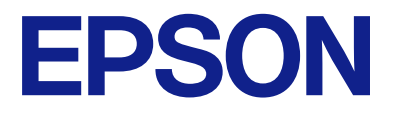

# **WF-M5399 Series Používateľská príručka**

**[Tlač](#page-79-0)**

**[Údržba tlačiarne](#page-123-0)**

**[Riešenie problémov](#page-149-0)**

# *Obsah*

# *[Návod k tejto príručke](#page-5-0)*

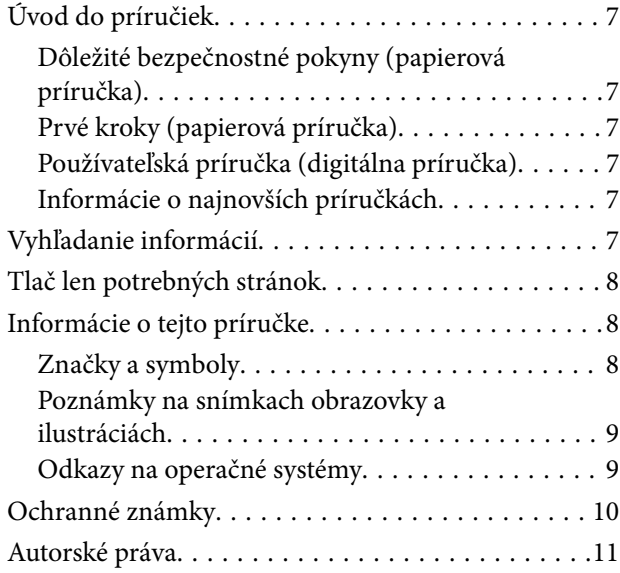

## *[Dôležité pokyny](#page-12-0)*

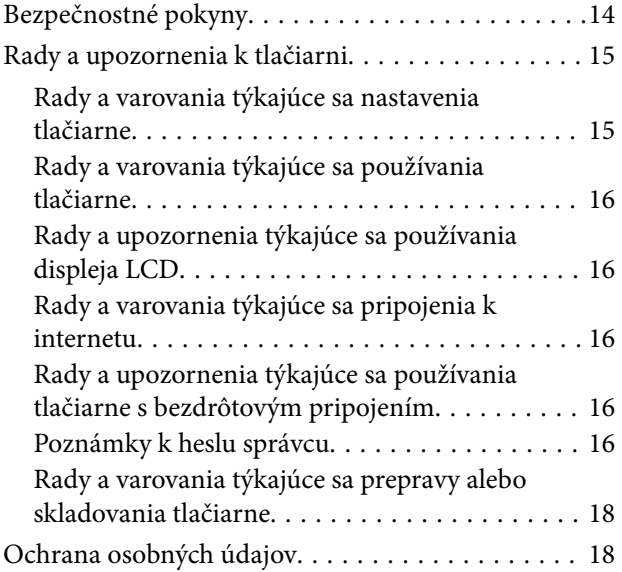

## *[Názvy dielov a funkcie](#page-18-0)*

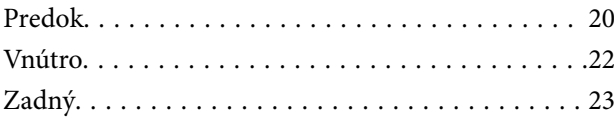

### *[Návod k ovládaciemu panelu](#page-23-0)*

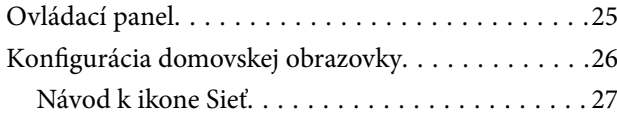

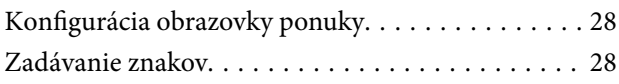

## *[Príprava tlačiarne a vykonanie](#page-29-0)  [počiatočných nastavení](#page-29-0)*

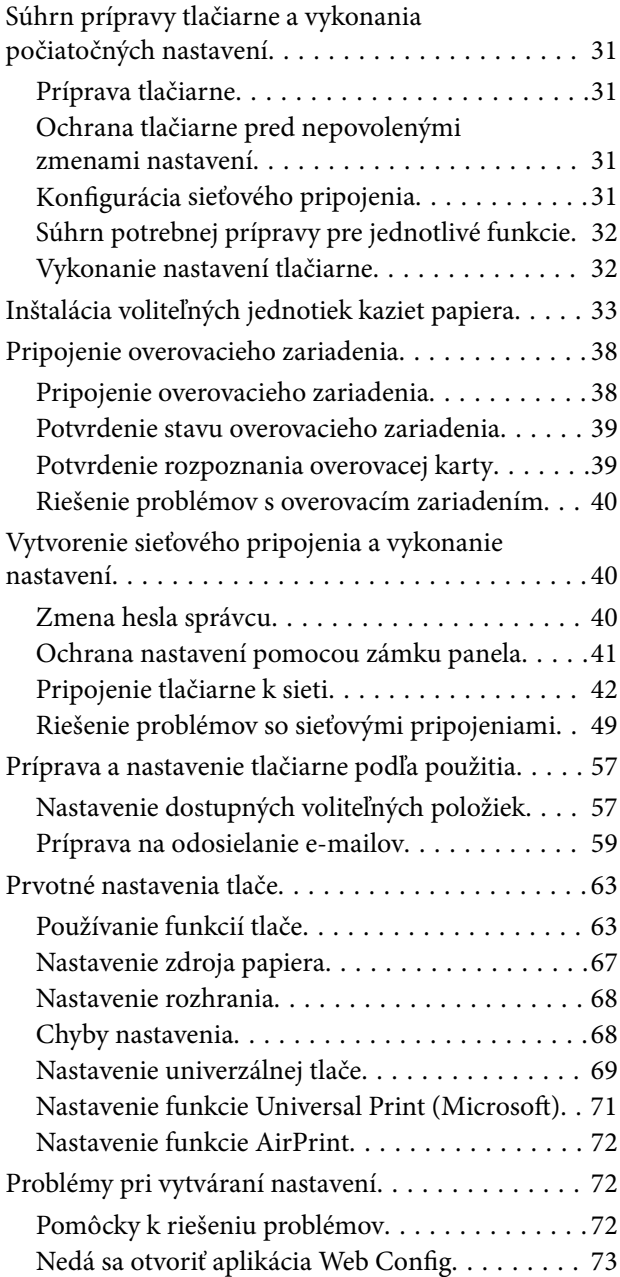

# *[Vloženie papiera](#page-74-0)*

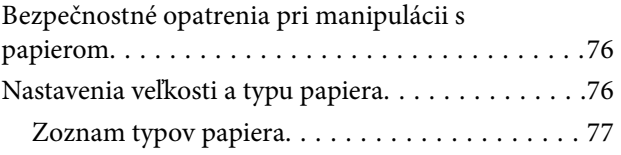

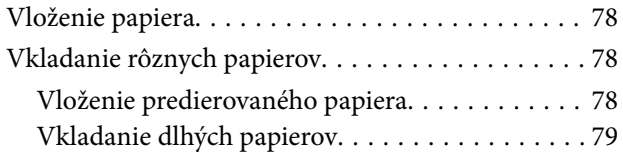

## *[Tlač](#page-79-0)*

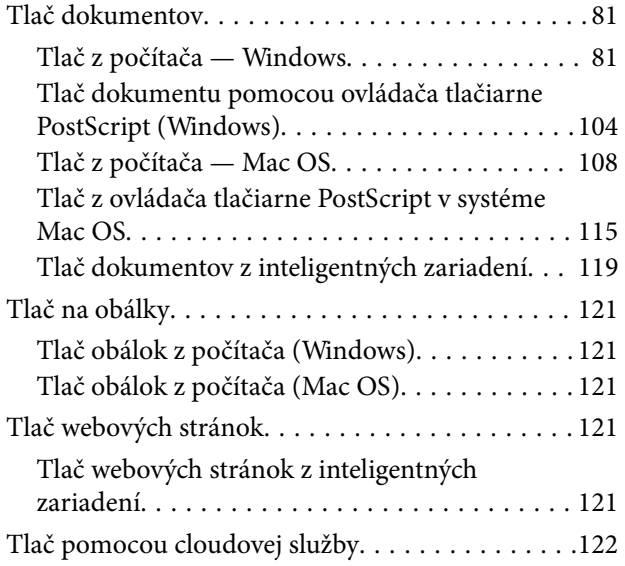

# *[Údržba tlačiarne](#page-123-0)*

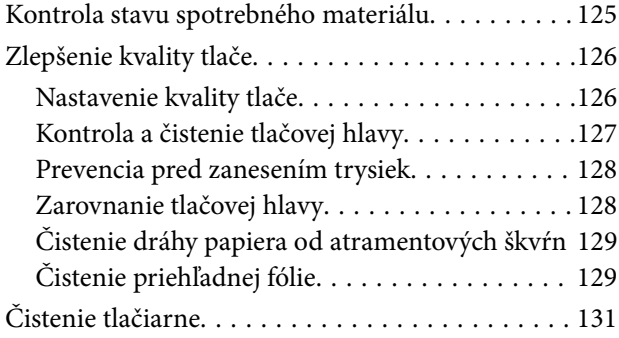

# *[V týchto situáciách](#page-132-0)*

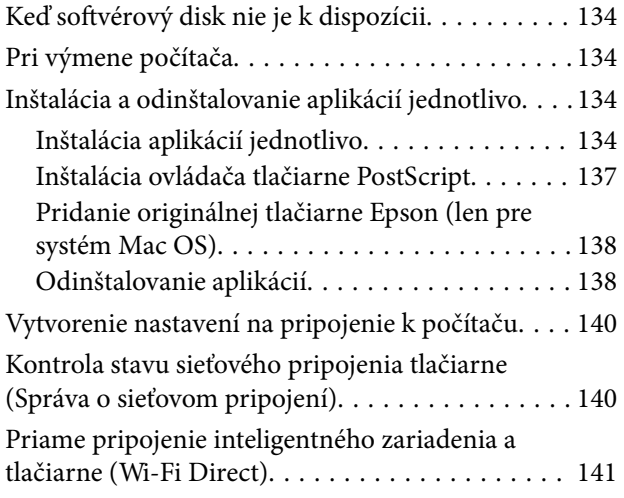

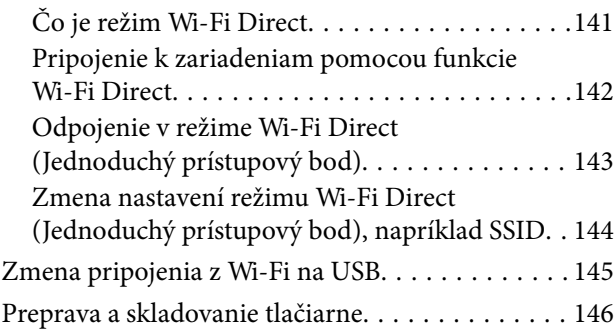

# *[Riešenie problémov](#page-149-0)*

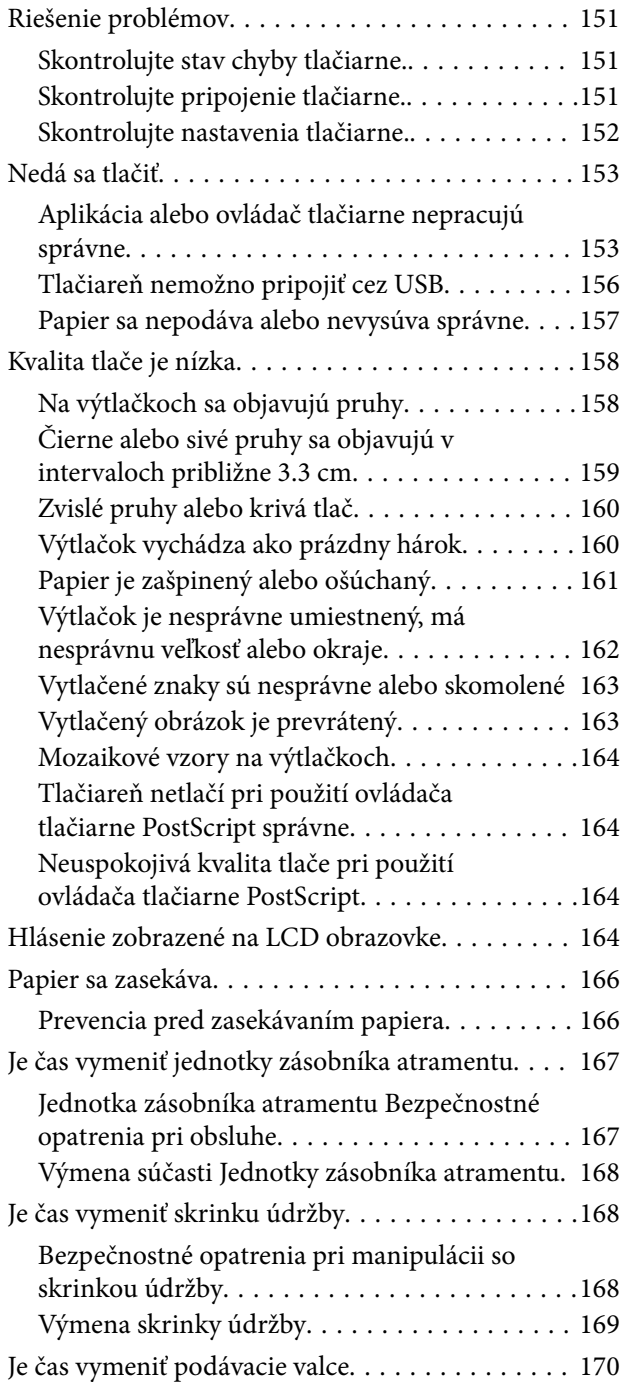

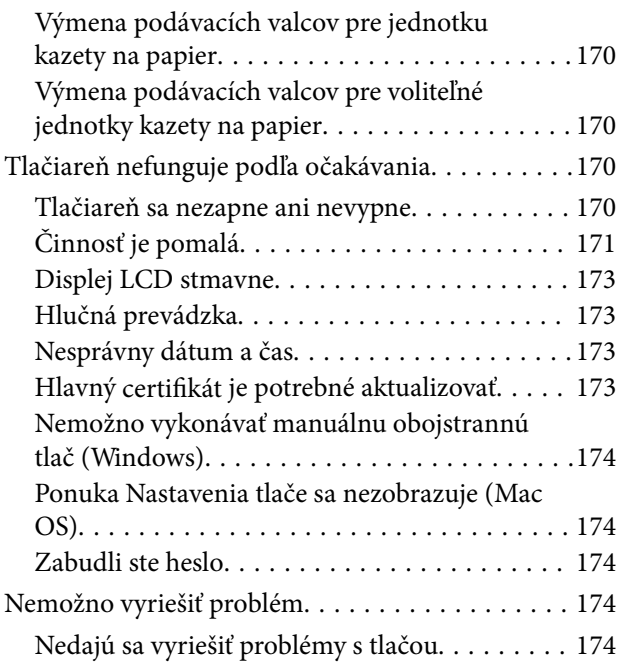

# *[Informácie o produkte](#page-175-0)*

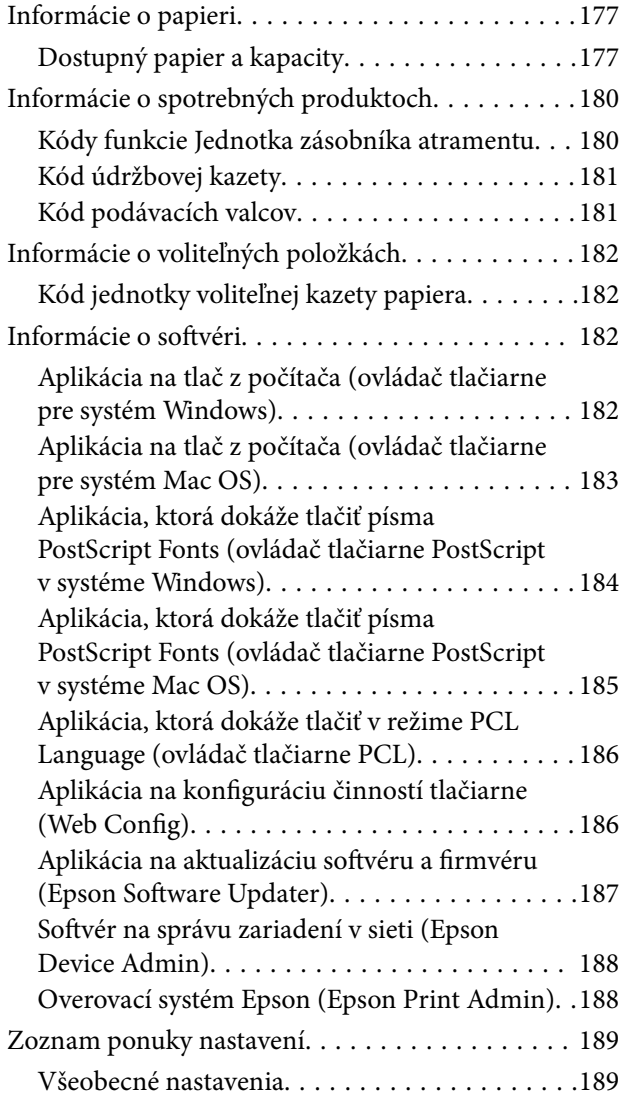

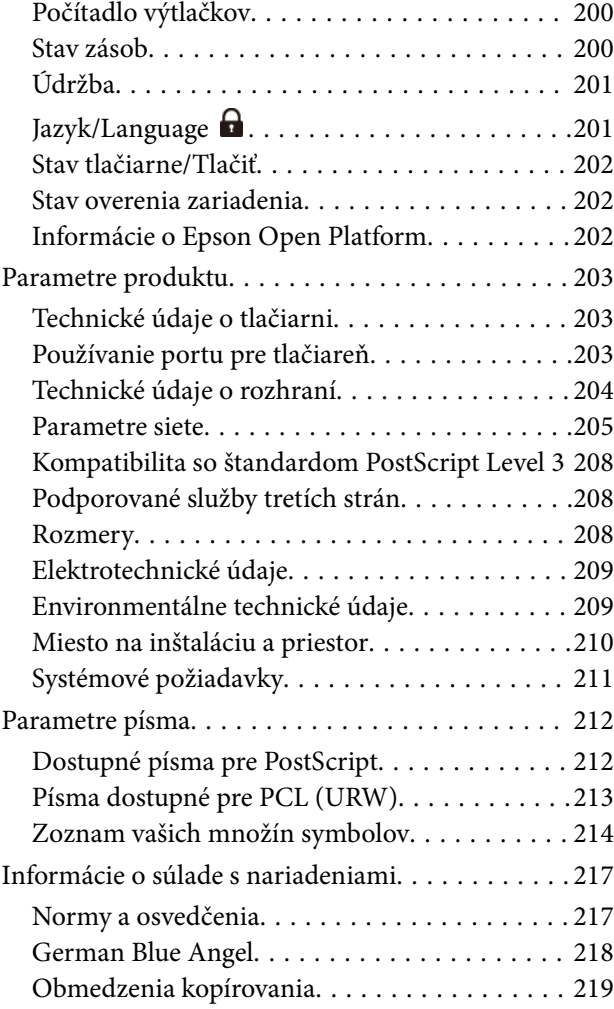

# *[Informácie správcu](#page-219-0)*

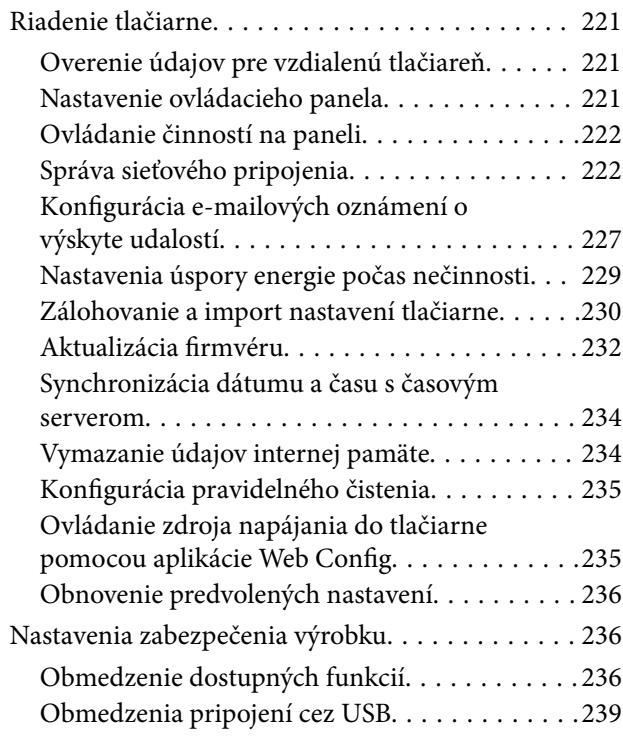

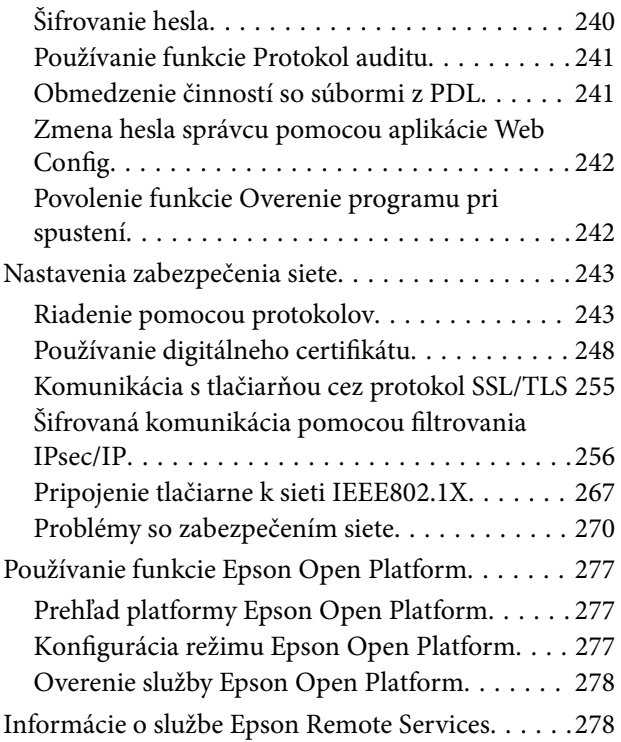

# *[Kde získať pomoc](#page-278-0)*

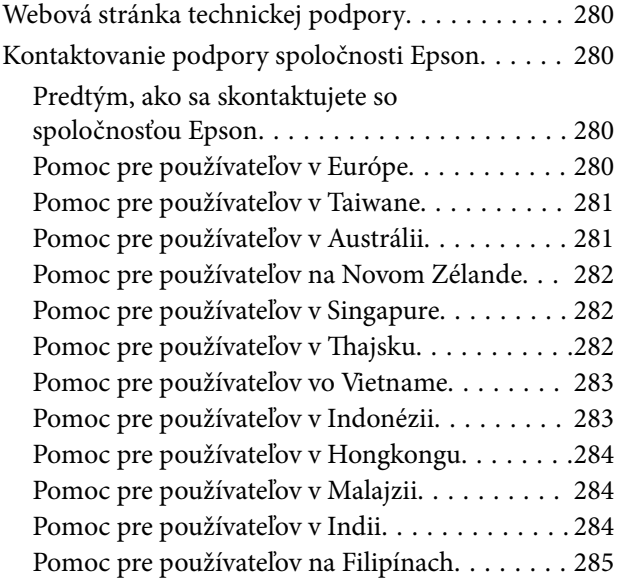

# <span id="page-5-0"></span>**Návod k tejto príručke**

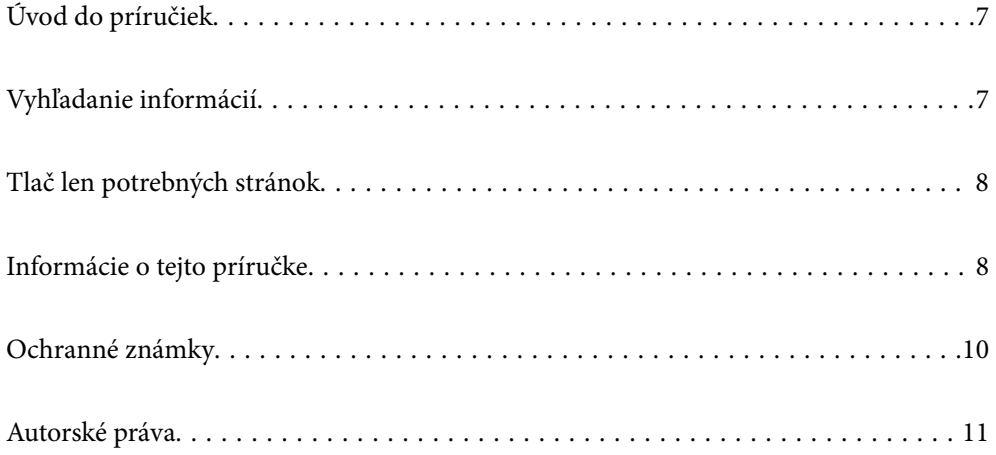

# <span id="page-6-0"></span>**Úvod do príručiek**

Nasledujúce príručky sa dodávajú s tlačiarňou Epson. Tak ako návody si pozrite aj rôzne pomocné informácie, ktoré sú dostupné v samotnej tlačiarni alebo v softvérových aplikáciách Epson.

Dôležité bezpečnostné pokyny (papierová príručka)

Poskytuje pokyny na zaistenie bezpečného používania tejto tlačiarne.

Prvé kroky (papierová príručka)

Poskytuje informácie týkajúce sa nastavenia tlačiarne a inštalácie softvéru.

#### Používateľská príručka (digitálna príručka)

Táto príručka. K dispozícii vo formáte PDF a ako webová príručka. Poskytuje podrobné informácie a pokyny o používaní tlačiarne a riešení problémov.

#### Informácie o najnovších príručkách

❏ Papierová príručka

Navštívte webovú stránku technickej podpory spoločnosti Epson pre Európu na <http://www.epson.eu/support> alebo webovú stránku technickej podpory spoločnosti Epson pre celý svet na [http://support.epson.net/.](http://support.epson.net/)

❏ Digitálna príručka

Navštívte nasledujúcu webovú stránku, zadajte názov produktu a potom prejdite na stránku **Podpora**.

<https://epson.sn>

# **Vyhľadanie informácií**

Návod vo formáte PDF umožňuje vyhľadať potrebné informácie podľa kľúčového slova alebo pomocou preskočenia priamo do konkrétnych častí pomocou záložiek. V tejto časti je vysvetlené, ako používať návod vo formáte PDF, ktorý bol otvorený v programe Adobe Acrobat Reader DC na počítači.

#### **Vyhľadávanie podľa kľúčového slova**

Kliknite na položky **Upraviť** > **Rozšírené vyhľadávanie**. Zadajte v okne vyhľadávania kľúčové slovo (text) pre informácie, ktoré chcete nájsť, a potom kliknite na položku **Hľadať**. Výsledky sa zobrazujú v zozname. Kliknutím na jedne zo zobrazených výsledkov preskočíte na danú stránku.

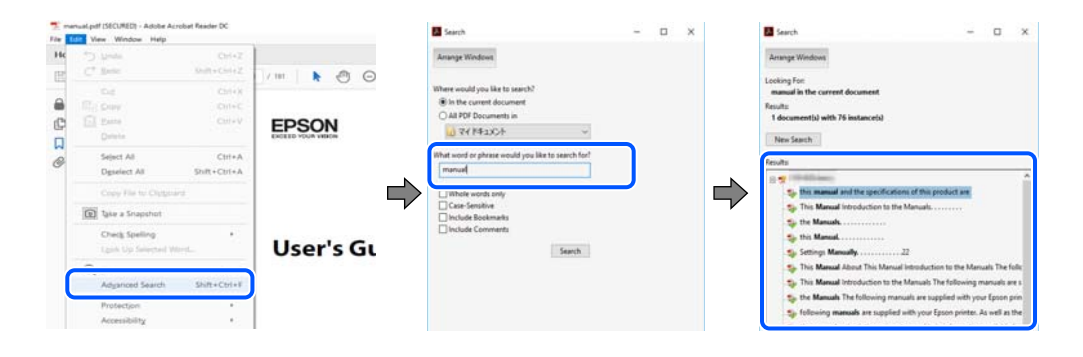

#### <span id="page-7-0"></span>**Preskočenie priamo zo záložiek**

Kliknutím na názov prejdete na danú stránku. Kliknutím na + alebo > zobrazíte podnadpisy v danej časti. Ak sa chcete vrátiť na predchádzajúcu stránku, urobte na klávesnici nasledujúci úkon.

- ❏ Windows: podržte kláves **Alt** a stlačte kláves **←**.
- ❏ Mac OS: podržte príkazový kláves a potom stlačte kláves **←**.

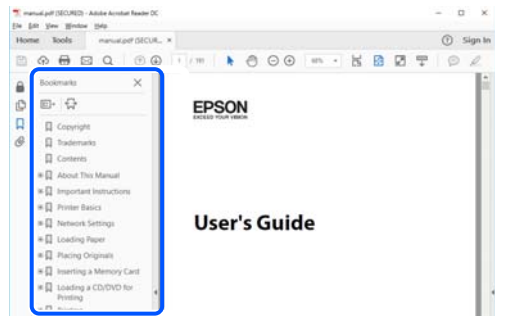

# **Tlač len potrebných stránok**

Môžete vyextrahovať a vytlačiť len stránky, ktoré potrebujete. Kliknite na položku **Tlač** v ponuke **Súbor** a potom v položke **Strany** v časti **Strany na vytlačenie** stanovte stránky, ktoré chcete vytlačiť.

❏ Ak chcete stanoviť sériu stránok, zadajte medzi počiatočnú a koncovú stránku pomlčku.

Príklad: 20-25

❏ Ak chcete stanoviť stránky, ktoré nie sú v sérii, oddeľte stránky čiarkami.

Príklad: 5, 10, 15

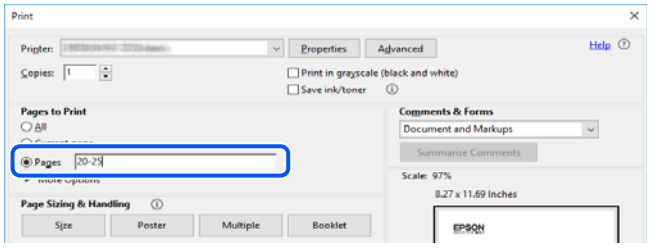

# **Informácie o tejto príručke**

V tejto časti je vysvetlený význam značiek a symbolov a poznámok v popisoch a sú tu uvedené aj informácie o odkazoch na systém uvedených v tomto návode.

# **Značky a symboly**

## !*Upozornenie:*

Pokyny, ktoré sa musia dôsledne dodržiavať, aby sa predišlo poškodeniu zdravia.

<span id="page-8-0"></span>c*Upozornenie:*

Pokyny, ktoré sa musia dodržiavať, aby sa predišlo poškodeniu zariadenia.

#### *Poznámka:*

Poskytuje nevyhnutné a referenčné informácie.

#### **Súvisiace informácie**

◆ Odkazy na súvisiace časti.

Poskytuje Príručky k webovým filmom návodu na obsluhu. Pozrite si odkaz na súvisiace informácie.

Položky ponuky ovládacieho panela, ktoré sú obmedzené, keď je povolený zámok správcu.

### **Poznámky na snímkach obrazovky a ilustráciách**

- ❏ Snímky obrazoviek ovládača tlačiarne pochádzajú zo systému Windows 10 alebo macOS High Sierra (10.13). Obsah zobrazený na obrazovkách sa líši v závislosti od modelu a situácie.
- ❏ Obrázky použité v tejto príručke slúžia len ako príklady. Jednotlivé modely sa môžu líšiť, spôsob obsluhy je však rovnaký.
- ❏ Položky ponuky zobrazené na obrazovkách sa líšia v závislosti od modelu a nastavení.
- ❏ Môžete načítať kód QR pomocou určenej aplikácie.

### **Odkazy na operačné systémy**

#### **Windows**

V tejto príručke označujú rôzne výrazy, ako napríklad "Windows 11", "Windows 10", "Windows 8.1", "Windows 8", "Windows 7", "Windows Vista", "Windows XP", "Windows Server 2022", "Windows Server 2019", "Windows Server 2016", "Windows Server 2012 R2", "Windows Server 2012", "Windows Server 2008 R2", "Windows Server 2008", "Windows Server 2003 R2" a "Windows Server 2003" nasledujúce operačné systémy. Výrazom "Windows" sa navyše označujú aj všetky verzie.

- ❏ Operačný systém Microsoft® Windows® 11
- ❏ Operačný systém Microsoft® Windows® 10
- ❏ Operačný systém Microsoft® Windows® 8.1
- ❏ Operačný systém Microsoft® Windows® 8
- ❏ Operačný systém Microsoft® Windows® 7
- ❏ Operačný systém Microsoft® Windows Vista®
- ❏ Operačný systém Microsoft® Windows® XP
- ❏ Operačný systém Microsoft® Windows® XP Professional x64 Edition
- ❏ Operačný systém Microsoft® Windows Server® 2022
- ❏ Operačný systém Microsoft® Windows Server® 2019
- ❏ Operačný systém Microsoft® Windows Server® 2016
- <span id="page-9-0"></span>❏ Operačný systém Microsoft® Windows Server® 2012 R2
- ❏ Operačný systém Microsoft® Windows Server® 2012
- ❏ Operačný systém Microsoft® Windows Server® 2008 R2
- ❏ Operačný systém Microsoft® Windows Server® 2008
- ❏ Operačný systém Microsoft® Windows Server® 2003 R2
- ❏ Operačný systém Microsoft® Windows Server® 2003

#### **Mac OS**

V tejto príručke sa výrazom "Mac OS" označuje systém Mac OS X 10.9.5 alebo novší, ako aj macOS 11 alebo novší.

# **Ochranné známky**

- ❏ Microsoft®, Windows®, Windows Server®, and Windows Vista® are registered trademarks of Microsoft Corporation.
- ❏ Apple, Mac, macOS, OS X, Bonjour, ColorSync, Safari, AirPrint, iPad, iPhone, iPod touch, TrueType, and iBeacon are trademarks of Apple Inc., registered in the U.S. and other countries.
- ❏ Use of the Works with Apple badge means that an accessory has been designed to work specifically with the technology identified in the badge and has been certified by the developer to meet Apple performance standards.
- ❏ Chrome, Chrome OS, Google Play and Android are trademarks of Google LLC.
- ❏ Albertus, Arial, Coronet, Gill Sans, Joanna and Times New Roman are trademarks of The Monotype Corporation registered in the United States Patent and Trademark Office and may be registered in certain jurisdictions.
- ❏ ITC Avant Garde Gothic, ITC Bookman, Lubalin Graph, Mona Lisa, ITC Symbol, Zapf Chancery and Zapf Dingbats are trademarks of International Typeface Corporation registered in the U.S. Patent and Trademark Office and may be registered in certain other jurisdictions.
- ❏ Clarendon, Eurostile and New Century Schoolbook are trademarks of Linotype GmbH registered in the U.S. Patent and Trademark Office and may be registered in certain other jurisdictions.
- ❏ Wingdings is a registered trademark of Microsoft Corporation in the United States and other countries.
- ❏ CG Omega, CG Times, Garamond Antiqua, Garamond Halbfett, Garamond Kursiv, Garamond Halbfett Kursiv are trademarks of Monotype Imaging, Inc. and may be registered in certain jurisdictions.
- ❏ Antique Olive is a trademark of M. Olive.
- ❏ Marigold and Oxford are trademarks of AlphaOmega Typography.
- ❏ Helvetica, Optima, Palatino, Times and Univers are trademarks of Linotype Corp. registered in the U.S. Patent and Trademark Office and may be registered in certain other jurisdictions in the name of Linotype Corp. or its licensee Linotype GmbH.
- ❏ ITC Avant Garde Gothic, Bookman, Zapf Chancery and Zapf Dingbats are trademarks of International Typeface Corporation registered in the United States Patent and Trademark Office and may be registered in certain jurisdictions.
- ❏ PCL is the registered trademark of Hewlett-Packard Company.
- ❏ Adobe, Acrobat, Photoshop, PostScript®3™, and Reader are either registered trademarks or trademarks of Adobe in the United States and/or other countries.

#### <span id="page-10-0"></span>❏ Arcfour

This code illustrates a sample implementation of the Arcfour algorithm.

Copyright © April 29, 1997 Kalle Kaukonen. All Rights Reserved.

Redistribution and use in source and binary forms, with or without modification, are permitted provided that this copyright notice and disclaimer are retained.

THIS SOFTWARE IS PROVIDED BY KALLE KAUKONEN AND CONTRIBUTORS ''AS IS'' AND ANY EXPRESS OR IMPLIED WARRANTIES, INCLUDING, BUT NOT LIMITED TO, THE IMPLIED WARRANTIES OF MERCHANTABILITY AND FITNESS FOR A PARTICULAR PURPOSE ARE DISCLAIMED. IN NO EVENT SHALL KALLE KAUKONEN OR CONTRIBUTORS BE LIABLE FOR ANY DIRECT, INDIRECT, INCIDENTAL, SPECIAL, EXEMPLARY, OR CONSEQUENTIAL DAMAGES (INCLUDING, BUT NOT LIMITED TO, PROCUREMENT OF SUBSTITUTE GOODS OR SERVICES; LOSS OF USE, DATA, OR PROFITS; OR BUSINESS INTERRUPTION) HOWEVER CAUSED AND ON ANY THEORY OF LIABILITY, WHETHER IN CONTRACT, STRICT LIABILITY, OR TORT (INCLUDING NEGLIGENCE OR OTHERWISE) ARISING IN ANY WAY OUT OF THE USE OF THIS SOFTWARE, EVEN IF ADVISED OF THE POSSIBILITY OF SUCH DAMAGE.

- ❏ QR Code is a registered trademark of DENSO WAVE INCORPORATED in Japan and other countries.
- ❏ Firefox is a trademark of the Mozilla Foundation in the U.S. and other countries.
- ❏ Mopria® and the Mopria® Logo are registered and/or unregistered trademarks and service marks of Mopria Alliance, Inc. in the United States and other countries. Unauthorized use is strictly prohibited.
- ❏ microSDHC Logo is a trademark of SD-3C, LLC.

Note: microSDHC is built into the product and cannot be removed.

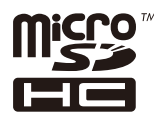

❏ Všeobecné oznámenie: ďalšie názvy produktov, ktoré sa používajú v tomto dokumente, sú uvedené len z dôvodu identifikácie a môžu byť ochrannými známkami ich príslušných vlastníkov.Spoločnosť Epson odmieta akékoľvek práva na tieto známky.

# **Autorské práva**

Bez predchádzajúceho písomného súhlasu spoločnosti Seiko Epson Corporation nie je možné žiadnu časť tejto publikácie kopírovať, uchovávať v načítavacom systéme ani prenášať v akejkoľvek forme alebo akýmikoľvek prostriedkami, či už elektronickými, mechanickými, kopírovaním, zaznamenávaním alebo inak. V súvislosti s použitím tu obsiahnutých informácií sa neprijíma žiadna zodpovednosť za porušenie patentu. Žiadna zodpovednosť sa neprijíma ani za škody spôsobené použitím tu uvedených informácií. Informácie uvedené v tejto dokumentácii sú určené iba na použitie s týmto zariadením Epson. Spoločnosť Epson nie je zodpovedná za akékoľvek použitie týchto informácii pri aplikovaní na iných zariadeniach.

Spoločnosť Seiko Epson Corporation ani jej sesterské organizácie nepreberajú zodpovednosť voči kupcovi tohto produktu ani tretím stranám za poškodenia, straty, náklady alebo výdavky, ktoré kupcovi alebo tretím stranám vznikli pri nehode, nesprávnom používaní alebo zneužití tohto produktu alebo pri neoprávnených modifikáciách, opravách alebo zmenách tohto produktu, alebo (okrem USA) nedodržaní pokynov o prevádzke a údržbe od spoločnosti Seiko Epson Corporation.

Spoločnosť Seiko Epson Corporation ani jej sesterské organizácie nie sú zodpovedné za žiadne poškodenia alebo problémy vyplývajúce z použitia akéhokoľvek príslušenstva alebo akýchkoľvek spotrebných produktov, ako sú tie, ktoré sú určené ako originálne produkty Epson alebo schválené produkty Epson spoločnosťou Seiko Epson Corporation.

Spoločnosť Seiko Epson Corporation nenesie zodpovednosť za akékoľvek poškodenie zapríčinené elektromagnetickým rušením, ktoré sa vyskytuje pri používaní niektorých káblov rozhrania iných, ako sú tie, ktoré sú určené ako schválené produkty Epson spoločnosťou Seiko Epson Corporation.

© 2023 Seiko Epson Corporation

Obsah tejto príručky a technické údaje o tomto zariadení sa môžu zmeniť bez predchádzajúceho upozornenia.

# <span id="page-12-0"></span>**Dôležité pokyny**

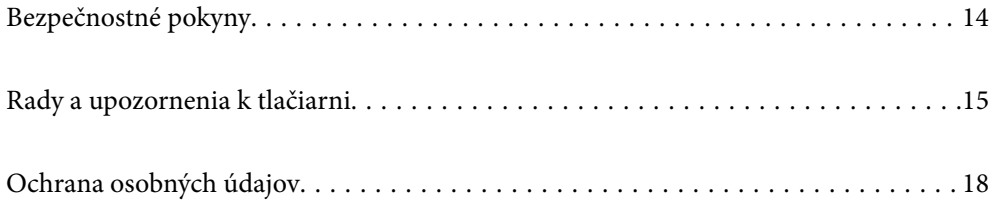

# <span id="page-13-0"></span>**Bezpečnostné pokyny**

Prečítajte si tieto pokyny a uistite sa, že im rozumiete, aby ste zabezpečili bezpečnosť používania tlačiarne. Nezabudnite si do budúcnosti uschovať túto príručku. Takisto dodržiavajte všetky upozornenia a pokyny vyznačené na tlačiarni.

❏ Niektoré symboly použité na tlačiarni sú určené na zaistenie bezpečnosti a správneho používania tlačiarne. Význam týchto symbolov nájdete na nasledujúcej webovej stránke.

<http://support.epson.net/symbols/>

- ❏ Používajte len napájací kábel dodaný spolu s tlačiarňou a nepoužívajte kábel so žiadnym iným zariadením. Pri používaní iných káblov s tlačiarňou, prípadne pri používaní dodaného napájacieho kábla s iným zariadením, môže dôjsť k požiaru alebo úrazu elektrickým prúdom.
- ❏ Skontrolujte, či napájací kábel na striedavý prúd spĺňa príslušnú miestnu bezpečnostnú normu.
- ❏ Napájací kábel, zástrčku, tlačiareň ani príslušenstvo nerozoberajte, neupravujte ani sa nepokúšajte opravovať sami, pokiaľ nie je postup výslovne vysvetlený v príručkách k tlačiarni.
- ❏ V nasledujúcich prípadoch odpojte tlačiareň a servisným zásahom poverte kvalifikovaného servisného pracovníka:

Napájací kábel alebo prípojka sú poškodené, do tlačiarne vnikla tekutina, tlačiareň spadla alebo došlo k poškodeniu krytu, tlačiareň nefunguje obvyklým spôsobom alebo dochádza k zjavnej zmene jej výkonu. Neupravujte ovládacie prvky, ktoré nie sú spomínané v prevádzkových pokynoch.

- ❏ Tlačiareň umiestnite v blízkosti zásuvky na stene, z ktorej možno zástrčku jednoducho odpojiť.
- ❏ Tlačiareň neumiestňujte ani neskladujte vonku, pri nadmernom znečistení alebo prachu, pri vode, pri tepelných zdrojoch alebo na miestach vystavených otrasom, vibráciám, vysokej teplote alebo vlhkosti.
- ❏ Dbajte na to, aby sa na tlačiareň nevyliala žiadna tekutina a nemanipulujte s tlačiarňou mokrými rukami.
- ❏ Medzi tlačiarňou a kardiostimulátormi musí byť vzdialenosť minimálne 22 cm. Rádiové vlny vyžarované touto tlačiarňou môžu negatívne ovplyvniť činnosť kardiostimulátorov.
- ❏ V prípade poškodenia displeja LCD sa obráťte na dodávateľa. Ak sa roztok tekutých kryštálov dostane na ruky, dôkladne ich umyte mydlom a vodou. Ak sa roztok tekutých kryštálov dostane do očí, okamžite ich prepláchnite vodou. Ak nepríjemné pocity alebo problémy s videním pretrvávajú aj po dôkladnom prepláchnutí, okamžite vyhľadajte lekára.
- ❏ Tlačiareň je ťažká a dvíhať a prenášať by ju mali najmenej dvaja ľudia. Ak sú okrem súčasti Zásobník papiera 1 nainštalované nejaké iné kazety na papier, pred zdvihnutím tlačiarne ich odinštalujte. Pri dvíhaní tlačiarne by mali dvaja alebo viac ľudí zaujať správnu pozíciu vyobrazenú na obrázku nižšie.

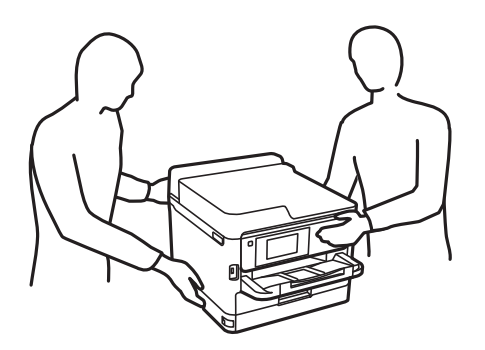

- <span id="page-14-0"></span>❏ S použitou súčasťou jednotky zásobníka atramentu manipulujte opatrne, pretože okolo portu dodávania atramentu môže byť ešte atrament.
	- ❏ Ak sa vám atrament dostane na pokožku, dôkladne si dané miesto umyte vodou a mydlom.
	- ❏ Ak sa vám atrament dostane do očí, okamžite si ich prepláchnite vodou. Ak nepríjemné pocity alebo problémy s videním pretrvávajú aj po dôkladnom prepláchnutí, okamžite vyhľadajte lekára.
	- ❏ Ak sa vám atrament dostane do úst, okamžite vyhľadajte lekára.
- ❏ Nedemontujte súčasť jednotka zásobníka atramentu ani skrinku údržby, v opačnom prípade sa môže atrament dostať do očí alebo na pokožku.
- ❏ Netraste súčasťou jednotky zásobníka atramentu príliš energicky, inak môže dôjsť k úniku zo súčasti jednotky zásobníka atramentu.
- ❏ Uchovávajte súčasť jednotky zásobníka atramentu a skrinku údržby mimo dosahu detí.

# **Rady a upozornenia k tlačiarni**

Prečítajte si a dodržiavajte tieto pokyny, aby ste sa vyhli poškodeniu tlačiarne alebo svojho majetku. Nezabudnite si do budúcnosti uschovať túto príručku.

### **Rady a varovania týkajúce sa nastavenia tlačiarne**

- ❏ Neblokujte ani nezakrývajte prieduchy a otvory na tlačiarni.
- ❏ Používajte iba zdroj napájania typu vyznačeného na štítku tlačiarne.
- ❏ Zamedzte používaniu zásuviek v rovnakom okruhu, v ktorom sú zapojené fotokopírky alebo klimatizačné systémy, ktoré sa pravidelne zapínajú a vypínajú.
- ❏ Zamedzte používaniu elektrických zásuviek, ktoré sa ovládajú nástennými vypínačmi alebo automatickými časovačmi.
- ❏ Celý počítačový systém držte mimo potenciálnych zdrojov elektromagnetickej interferencie, ako sú napríklad reproduktory alebo základne bezdrôtových telefónov.
- ❏ Napájacie káble musia byť umiestnené tak, aby sa zamedzilo odieraniu, prerezaniu, treniu, vlneniu a zalomeniu. Na napájacie káble neklaďte žiadne predmety a káble veďte tak, aby sa na ne nestúpalo a aby sa neprekračovali. Dbajte na to, aby boli všetky napájacie káble rovné najmä na koncoch.
- ❏ Ak tlačiareň používate s predlžovacím káblom, skontrolujte, či celkový menovitý prúd zariadení napojených na predlžovací kábel neprevyšuje menovitý prúd tohto kábla. Takisto skontrolujte, či celkový menovitý prúd všetkých zariadení zapojených do stenovej zásuvky neprevyšuje menovitý prúd danej stenovej zásuvky.
- ❏ Ak tlačiareň plánujete používať v Nemecku, inštalácia v budove musí byť chránená 10-ampérovým alebo 16 ampérovým ističom, ktorý poskytuje primeranú ochranu pred skratom a ochranu tlačiarne pred nadprúdom.
- ❏ V prípade pripojenia tlačiarne k počítaču alebo inému zariadeniu pomocou kábla skontrolujte správnu orientáciu konektorov. Každý konektor má len jednu správnu orientáciu. Zapojenie konektora v nesprávnej orientácii môže poškodiť obidve zariadenia spojené káblom.
- ❏ Tlačiareň umiestnite na rovnú stabilnú plochu, ktorá vo všetkých smeroch prečnieva za základňu tlačiarne. Tlačiareň nebude fungovať správne, ak je šikmo naklonená.
- ❏ Nad tlačiarňou ponechajte dostatočný priestor, aby ste mohli úplne zodvihnúť kryt tlačiarne.
- ❏ Nechajte dostatok miesta pred tlačiarňou, aby sa mohol papier úplne vysunúť.

<span id="page-15-0"></span>❏ Vyhýbajte sa miestam, kde dochádza k rýchlym zmenám teploty a vlhkosti. Tlačiareň okrem toho uchovávajte na miestach mimo priameho slnečného svetla, silného svetla alebo tepelných zdrojov.

### **Rady a varovania týkajúce sa používania tlačiarne**

- ❏ Do otvorov v tlačiarni nevkladajte žiadne predmety.
- ❏ Počas tlače do tlačiarne nevkladajte ruky.
- ❏ Nedotýkajte sa bieleho plochého kábla vo vnútri tlačiarne.
- ❏ V tlačiarni ani v jej blízkosti nepoužívajte aerosólové produkty, ktoré obsahujú horľavé plyny. Mohlo by to spôsobiť požiar.
- ❏ Tlačovú hlavu neposúvajte rukou, v takom prípade môže dôjsť k poškodeniu tlačiarne.
- ❏ Tlačiareň vždy vypínajte pomocou tlačidla P. Neodpájajte tlačiareň ani nevypínajte napájanie zásuvky, kým neprestane blikať kontrolka $\mathbb O$ .
- ❏ Ak tlačiareň nebudete dlhší čas používať, napájací kábel vytiahnite z elektrickej zásuvky.

### **Rady a upozornenia týkajúce sa používania displeja LCD**

- ❏ Displej LCD môže obsahovať niekoľko malých jasných alebo tmavých bodov a v dôsledku svojich funkcií môže mať nerovnomerný jas. Tento stav je normálny a neznamená žiadne poškodenie.
- ❏ Na čistenie používajte iba suchú a mäkkú handričku. Nepoužívajte tekuté ani chemické čistiace prostriedky.
- ❏ Vonkajší kryt displeja LCD sa môže v prípade silného nárazu zlomiť. V prípade, že sa povrch displeja vyštrbí alebo praskne, obráťte sa na predajcu. Úlomkov sa nedotýkajte a nepokúšajte sa ich odstrániť.

### **Rady a varovania týkajúce sa pripojenia k internetu**

Nepripájajte tento výrobok priamo k internetu. Pripojte ho k sieti chránenej smerovačom alebo bránou firewall.

### **Rady a upozornenia týkajúce sa používania tlačiarne s bezdrôtovým pripojením**

- ❏ Rádiové vlny z tejto tlačiarne môžu negatívne ovplyvniť prevádzku elektronických zdravotníckych prístrojov a spôsobiť ich nesprávne fungovanie.Pri používaní tejto tlačiarne v zdravotníckych zariadeniach alebo v blízkosti zdravotníckych prístrojov dodržiavajte pokyny od oprávnených pracovníkov zdravotníckeho zariadenia a rešpektujte všetky varovania a nariadenia súvisiace so zdravotníckymi prístrojmi.
- ❏ Rádiové vlny z tejto tlačiarne môžu negatívne ovplyvniť prevádzku automaticky riadených zariadení ako automatické dvere alebo protipožiarne alarmy a môžu spôsobiť nehody v dôsledku ich zlyhania.Pri používaní tejto tlačiarne v blízkosti automaticky riadených zariadení rešpektujte všetky varovania a nariadenia súvisiace s týmito zariadeniami.

## **Poznámky k heslu správcu**

Táto tlačiareň umožňuje nastaviť heslo správcu, aby ste zabránili neoprávnenému prístupu alebo zmenám nastavení zariadenia a sieťových nastavení uložených vo výrobku pri pripájaní k sieti.

### <span id="page-16-0"></span>**Predvolená hodnota hesla správcu**

Predvolená hodnota hesla správcu je vytlačená na štítku na samotnom výrobku, ako na príklade, ktorý je zobrazený. Poloha, kde je štítok pripevnený, závisí od výrobku, ako je strana, na ktorej sa otvára kryt, zadná alebo spodná strana.

Nasledujúci obrázok je príkladom polohy pripevnenia štítku na strane tlačiarne, kde sa otvára kryt.

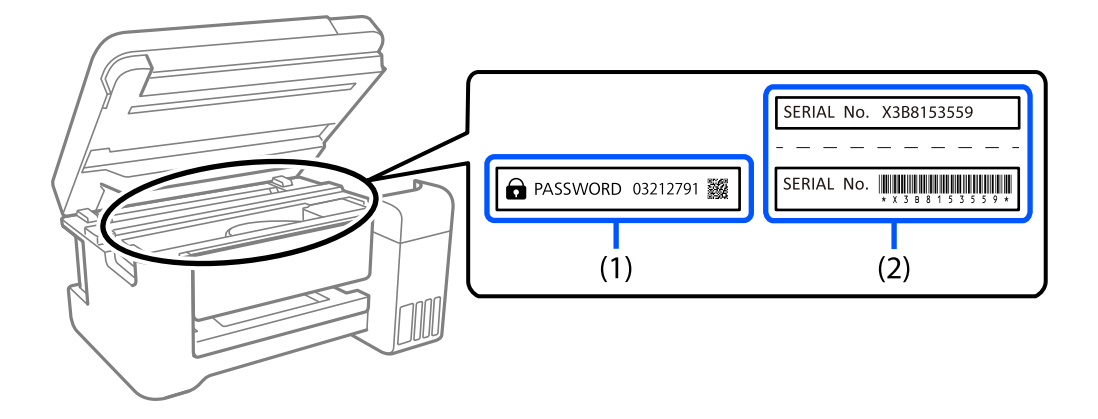

Ak sú nalepené oba štítky (1) a (2), predvolenou hodnotou je hodnota vedľa položky PASSWORD (HESLO) napísaná na štítku v (1). V tomto príklade je predvolená hodnota 03212791.

Ak je nalepený len štítok (2), sériové číslo vytlačené na štítku v (2) je predvolenou hodnotou. V tomto príklade je predvolená hodnota X3B8153559.

### **Zmena hesla správcu**

Možno ho zmeniť na ovládacom paneli tlačiarne a vo Web Config. Pri zmene hesla ho nastavte s použitím aspoň 8 jednobajtových alfanumerických znakov a symbolov.

#### **Súvisiace informácie**

- & ["Zmena hesla správcu z ovládacieho panela" na strane 40](#page-39-0)
- & ["Zmena hesla správcu z počítača" na strane 41](#page-40-0)

### **Operácie, ktoré vyžadujú zadanie hesla správcu**

Ak sa pri vykonávaní nasledujúcich operácií zobrazí výzva na zadanie hesla správcu, zadajte heslo správcu nastavené v tlačiarni.

- ❏ Pri aktualizácii firmvéru tlačiarne z počítača alebo inteligentného zariadenia
- ❏ Pri prihlásení do rozšírených nastavení vo Web Config
- ❏ Pri nastavovaní pomocou aplikácie, ktorá môže zmeniť nastavenia tlačiarne.
- ❏ Pri výbere ponuky na ovládacom paneli tlačiarne, ktorá bola uzamknutá správcom.

#### **Súvisiace informácie**

& ["Cieľové položky funkcie Nastavenie zámku" na strane 222](#page-221-0)

### <span id="page-17-0"></span>**Inicializácia hesla správcu**

Heslo správcu môžete vrátiť na predvolené nastavenia v ponuke nastavení správcu. Ak ste zabudli svoje heslo a nedokážete sa vrátiť k predvoleným nastaveniam, musíte sa obrátiť na podporu spoločnosti Epson a požiadať o servis.

#### **Súvisiace informácie**

- & ["Zmena hesla správcu z ovládacieho panela" na strane 40](#page-39-0)
- & ["Zmena hesla správcu z počítača" na strane 41](#page-40-0)
- $\blacktriangleright$  ["Kde získať pomoc" na strane 279](#page-278-0)

### **Rady a varovania týkajúce sa prepravy alebo skladovania tlačiarne**

- ❏ Pri skladovaní alebo preprave tlačiareň nenakláňajte ani ju neumiestňujte do zvislej alebo obrátenej polohy. V opačnom prípade môže dôjsť k úniku atramentu.
- ❏ Pred prepravou tlačiarne skontrolujte, či je tlačová hlava v základnej polohe (úplne vpravo) a či je súčasť jednotka zásobníka atramentu nainštalovaná.

# **Ochrana osobných údajov**

Keď tlačiareň niekomu odovzdávate, prípadne ju likvidujete, vymažte všetky osobné údaje uložené v pamäti tlačiarne: vyberte na ovládacom paneli položky **Nastav.** > **Všeobecné nastavenia** > **Správa systému** > **Obnoviť štand. nastavenia** > **Všetky nastavenia**. Nezabudnite aj vymazať údaje z internej pamäte tlačiarne zvolením položiek **Nastav.** > **Všeobecné nastavenia** > **Správa systému** > **Vymazať vnútornú pamäť údajov** > **PDL, Mak. a p. obl.** na ovládacom paneli.

# <span id="page-18-0"></span>Názvy dielov a funkcie

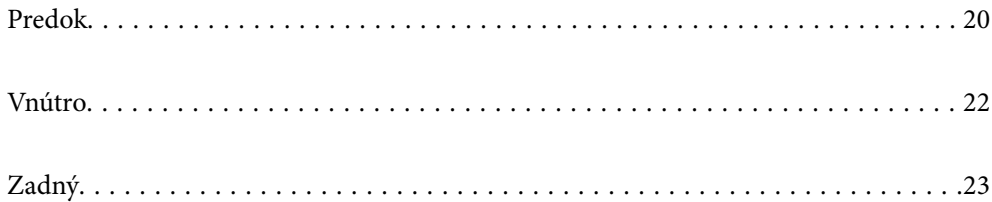

# <span id="page-19-0"></span>**Predok**

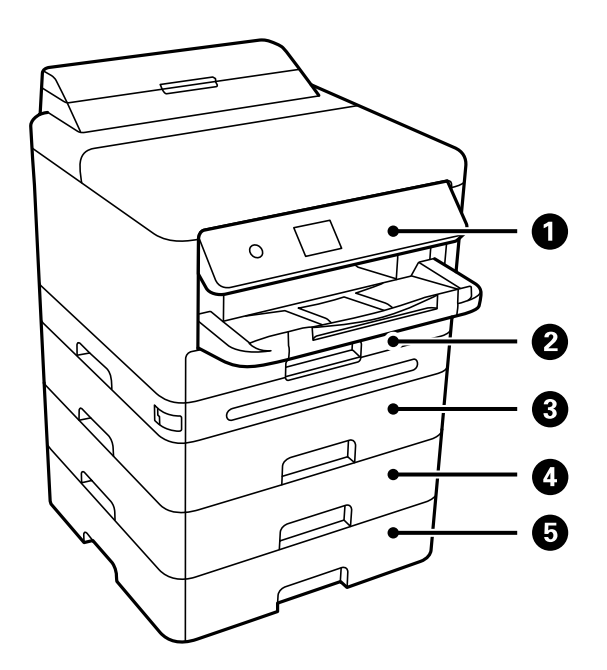

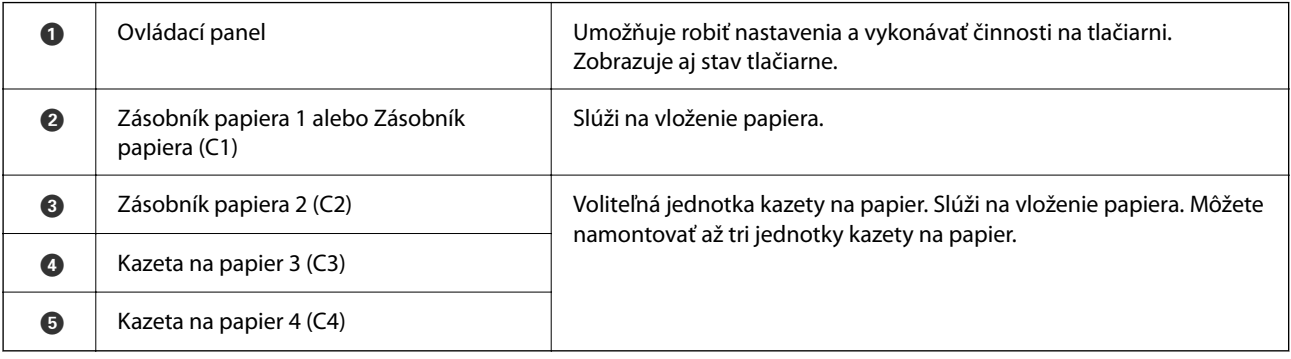

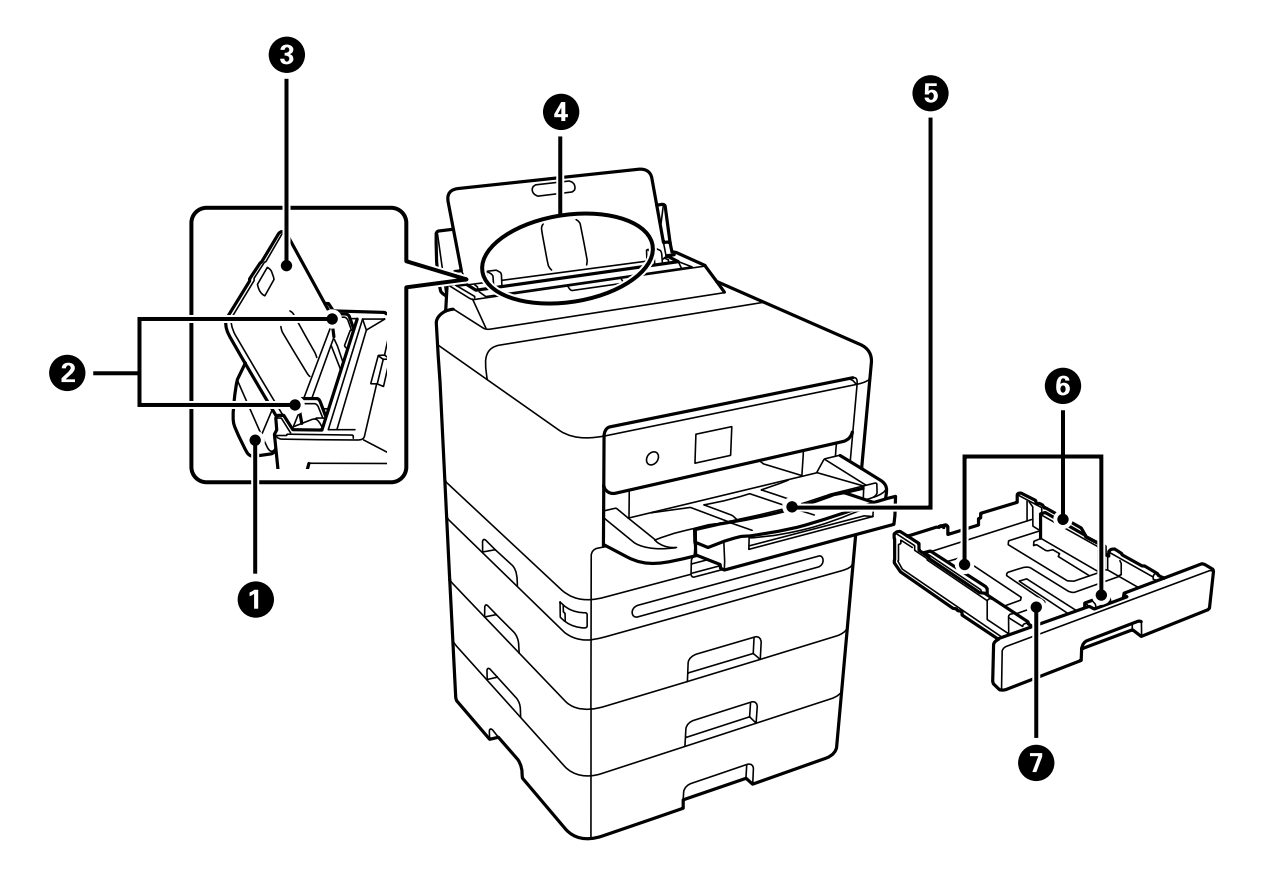

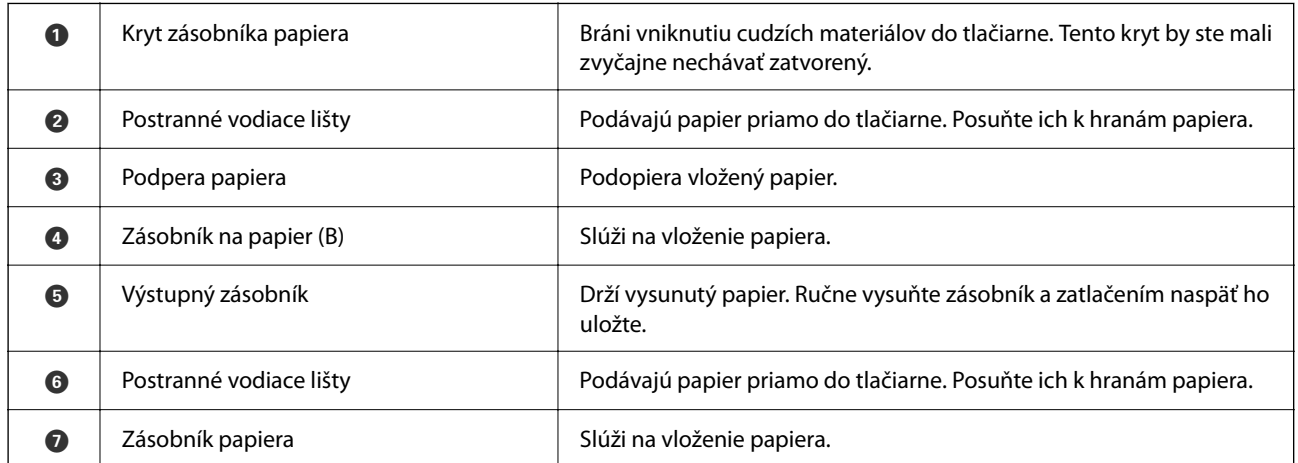

# <span id="page-21-0"></span>**Vnútro**

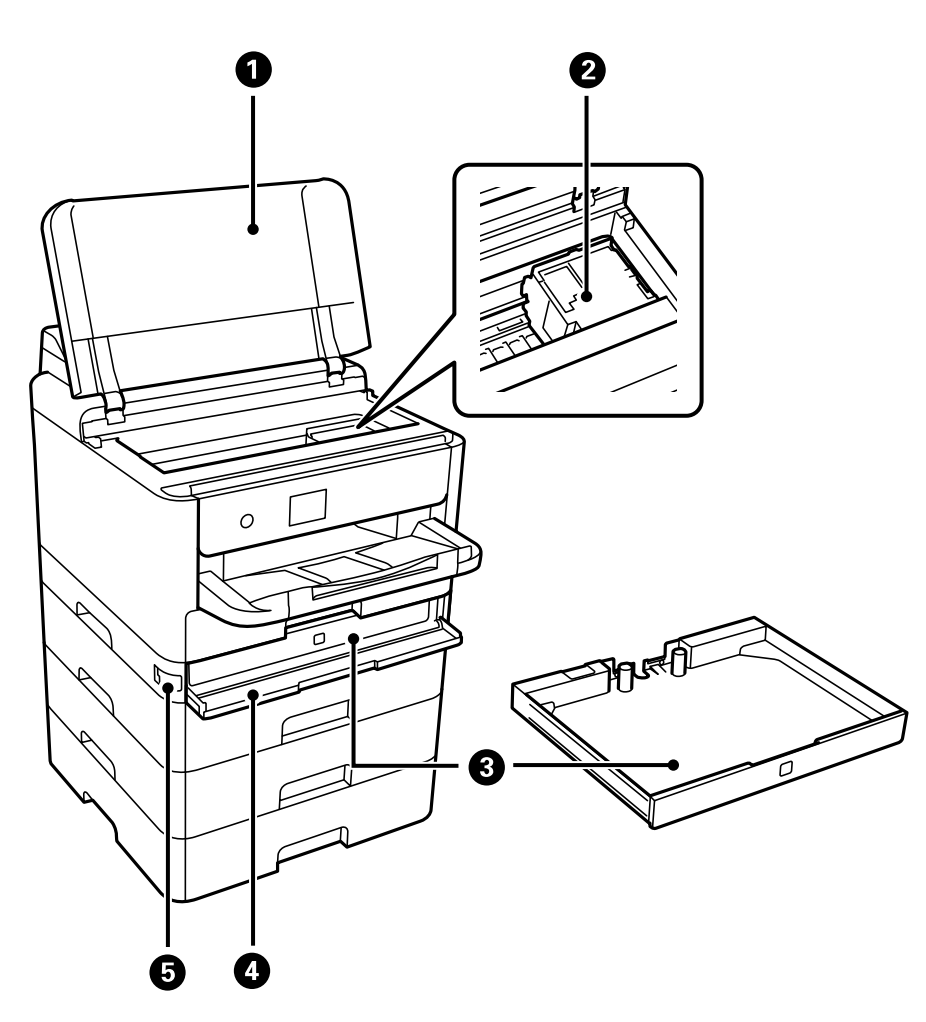

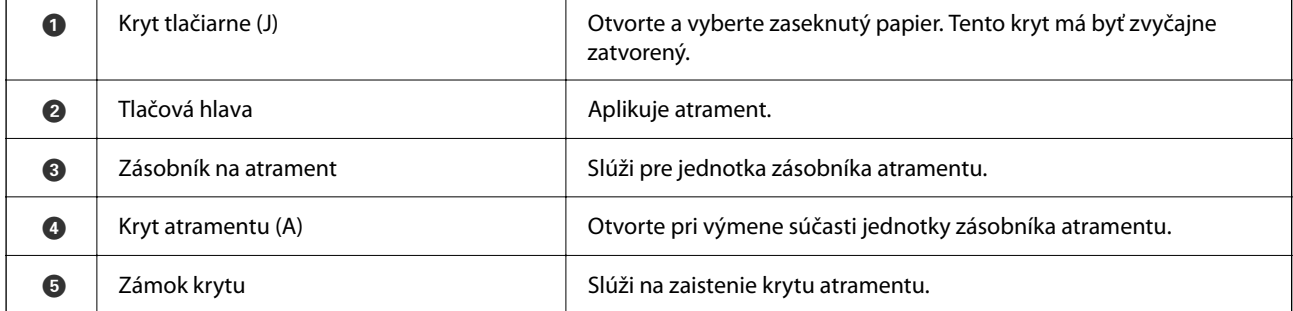

# <span id="page-22-0"></span>**Zadný**

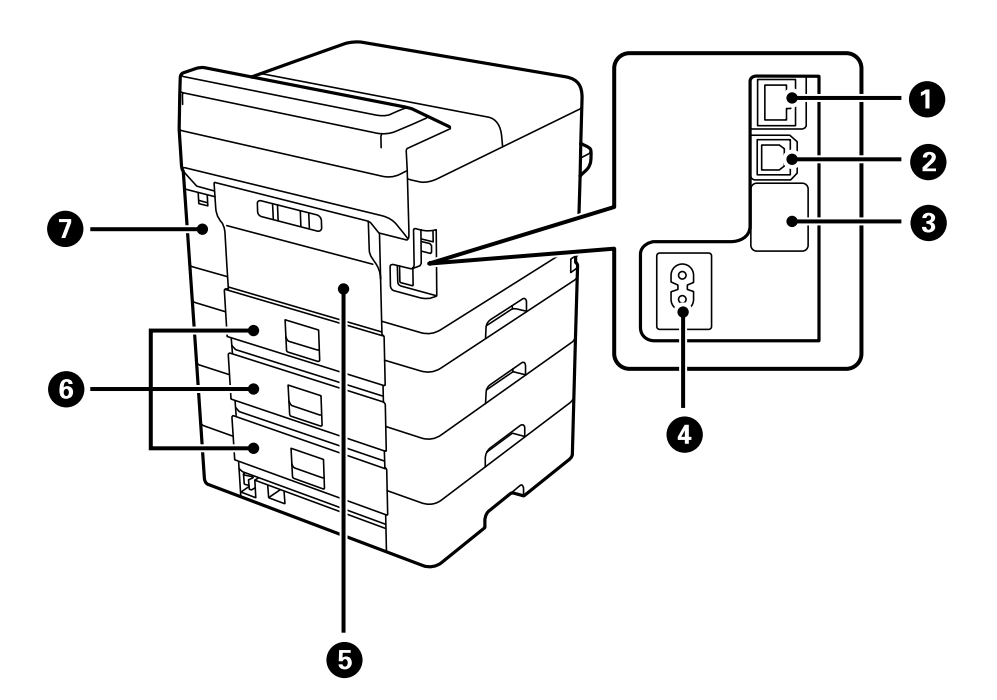

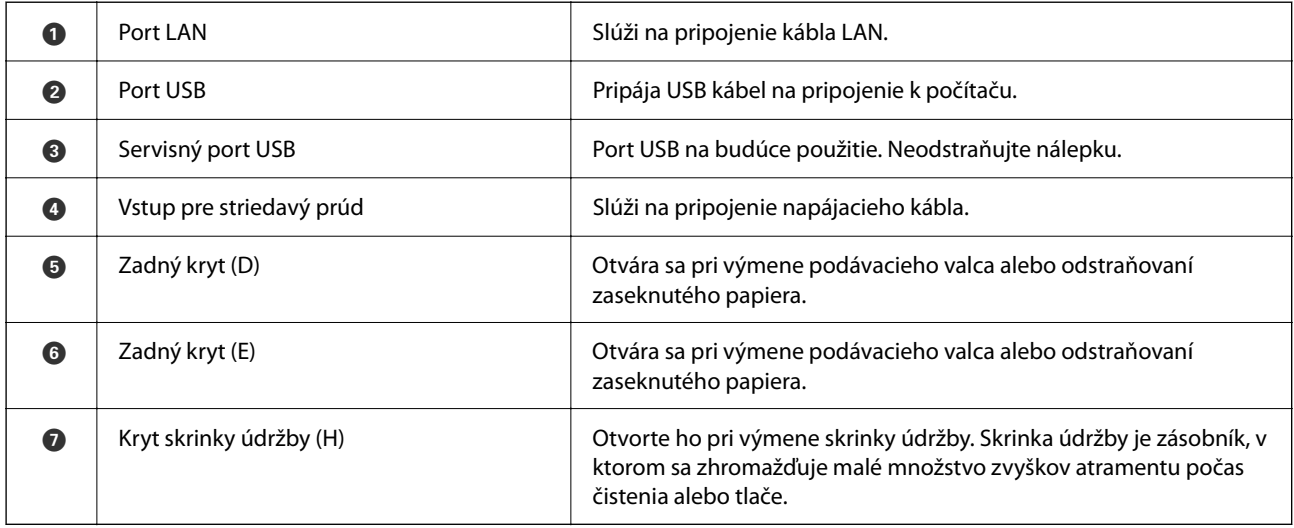

# <span id="page-23-0"></span>**Návod k ovládaciemu panelu**

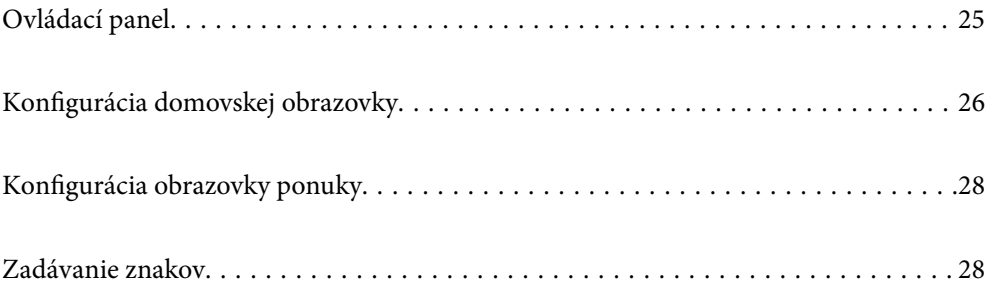

<span id="page-24-0"></span>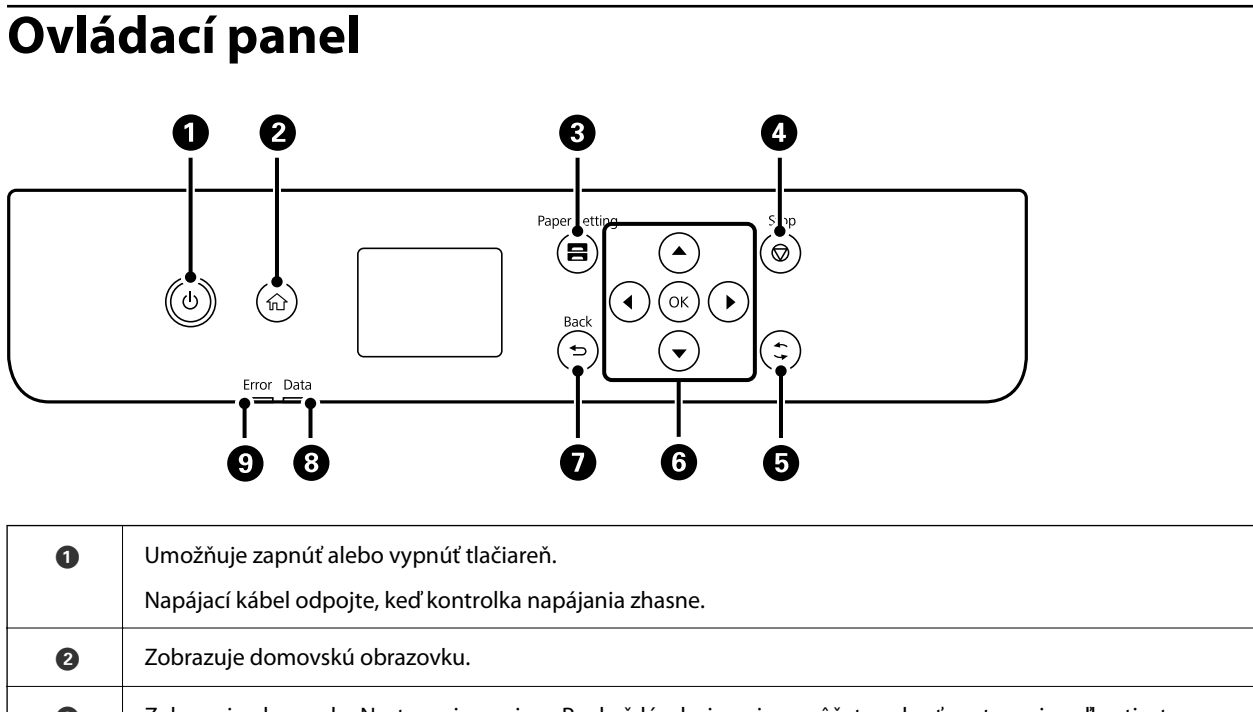

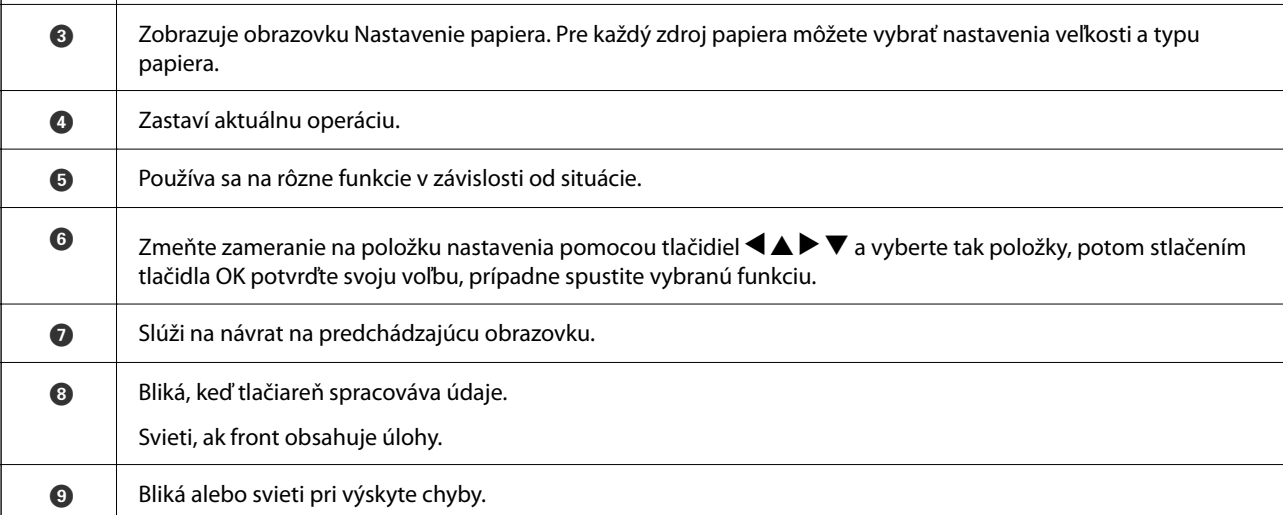

# <span id="page-25-0"></span>**Konfigurácia domovskej obrazovky**

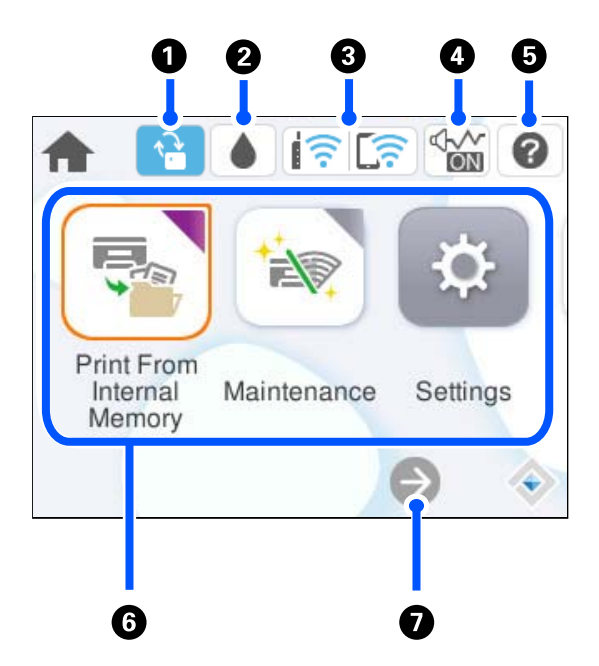

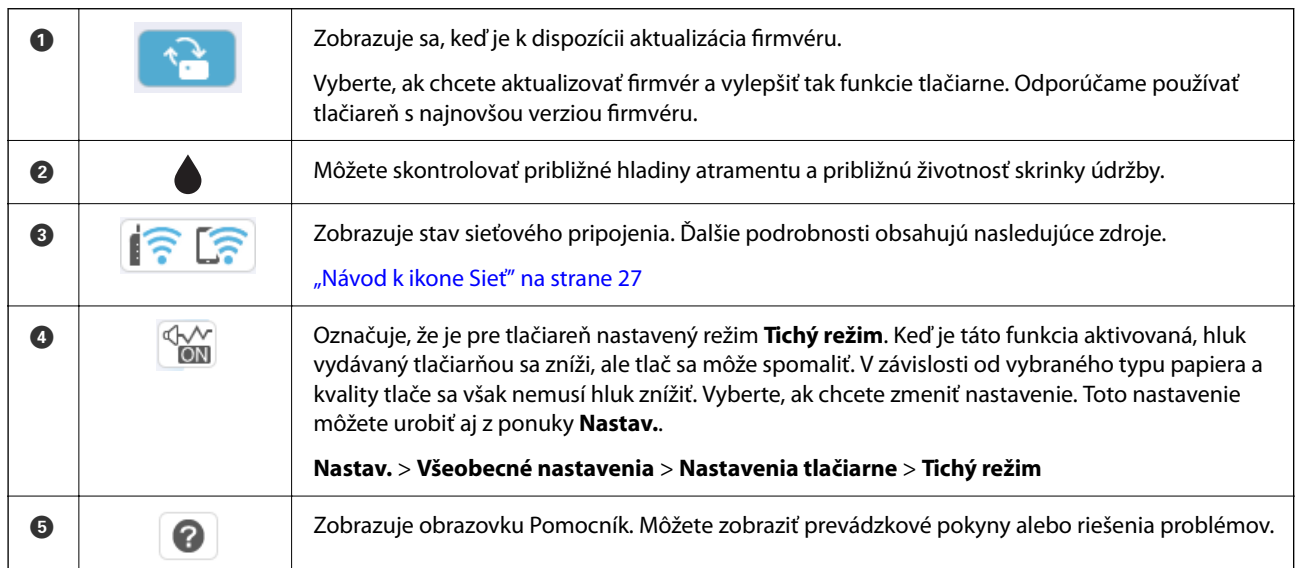

<span id="page-26-0"></span>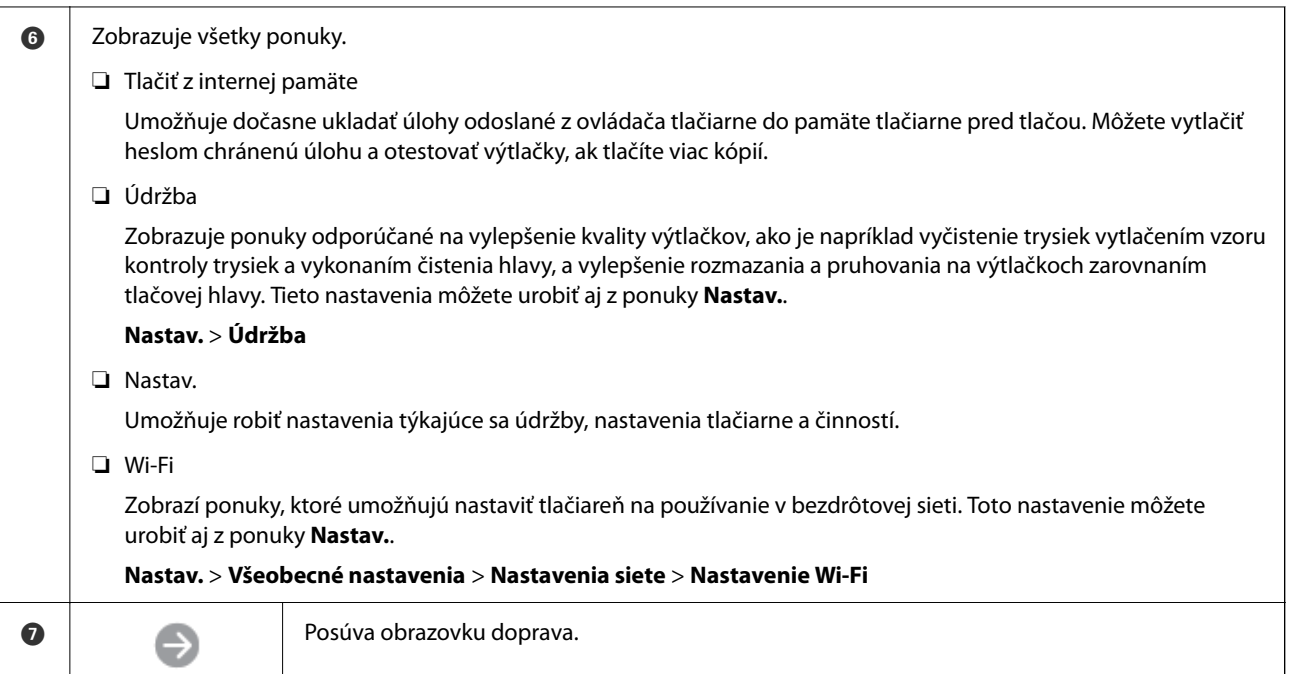

# **Návod k ikone Sieť**

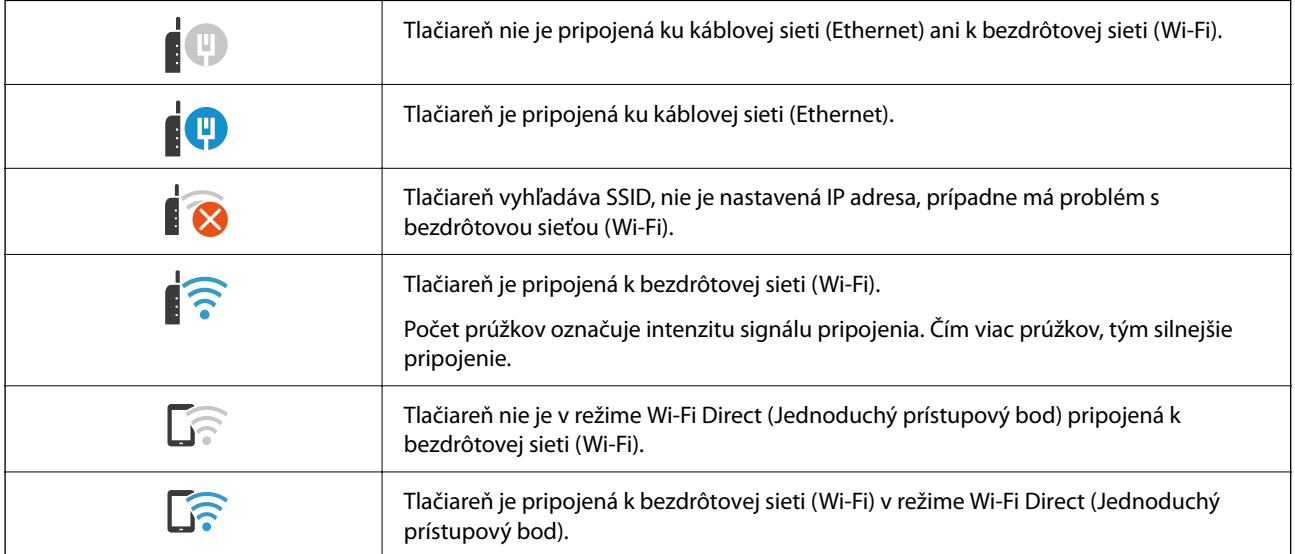

# <span id="page-27-0"></span>**Konfigurácia obrazovky ponuky**

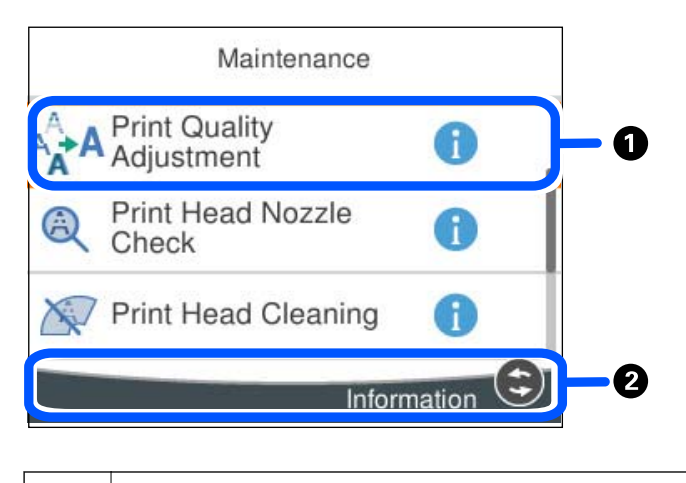

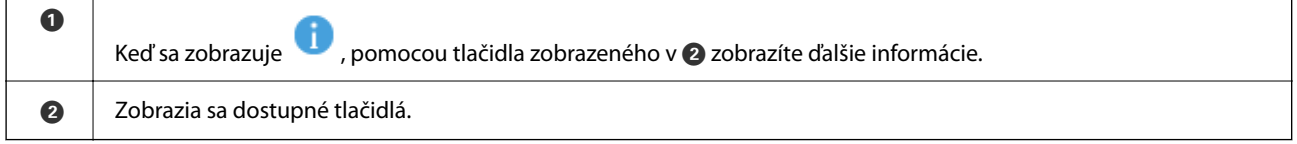

# **Zadávanie znakov**

Pomocou klávesnice na obrazovke môžete zadávať znaky a symboly pri konfigurovaní sieťových nastavení a podobne.

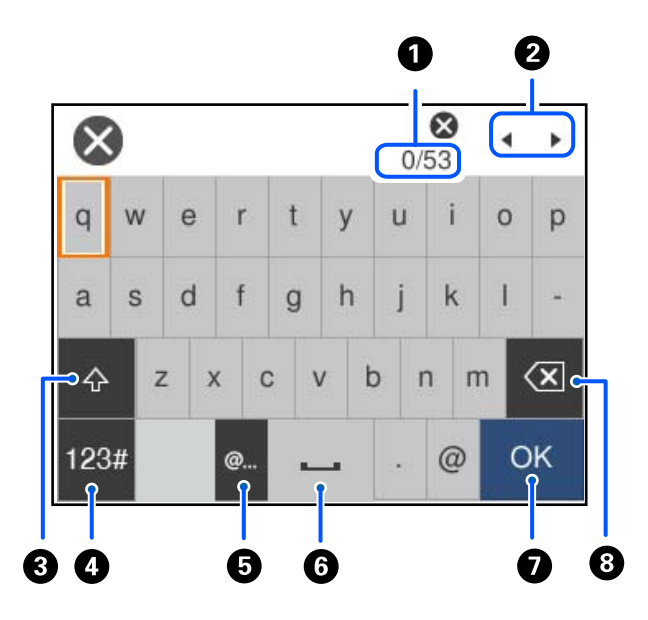

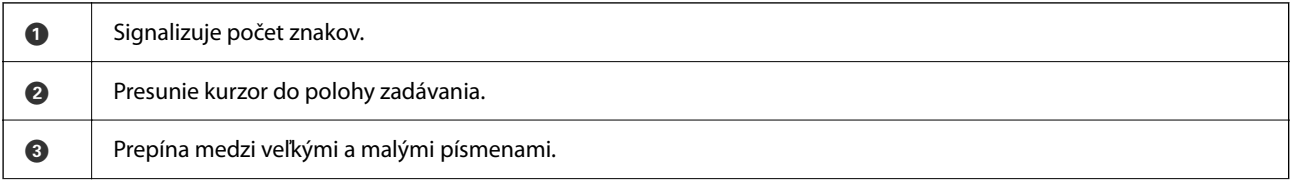

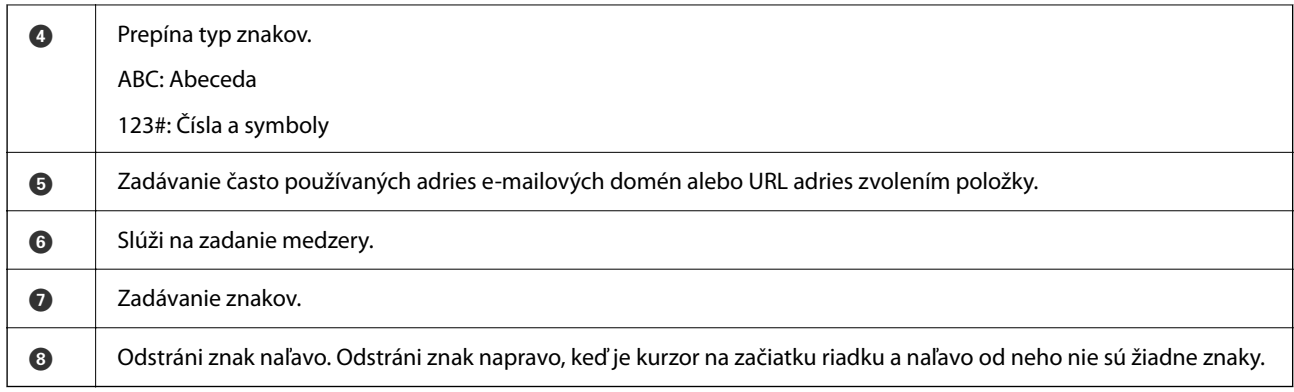

# <span id="page-29-0"></span>**Príprava tlačiarne a vykonanie počiatočných nastavení**

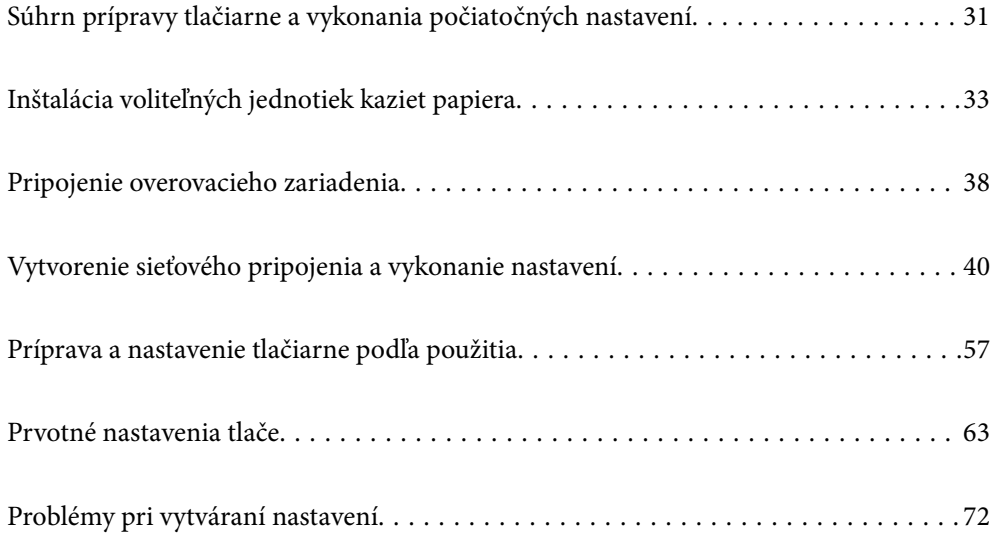

# <span id="page-30-0"></span>**Súhrn prípravy tlačiarne a vykonania počiatočných nastavení**

Táto časť vysvetľuje prácu potrebnú na pripojenie tlačiarne k sieti a jej používanie ako zdieľanej tlačiarne. Túto prácu by mal vykonávať správca tlačiarne.

#### **Súvisiace informácie**

- $\rightarrow$  "Príprava tlačiarne" na strane 31
- & ["Ochrana nastavení pomocou zámku panela" na strane 41](#page-40-0)
- & "Konfigurácia sieťového pripojenia" na strane 31
- $\rightarrow$  ["Súhrn potrebnej prípravy pre jednotlivé funkcie" na strane 32](#page-31-0)
- & ["Vykonanie nastavení tlačiarne" na strane 32](#page-31-0)

## **Príprava tlačiarne**

Počas prípravnej fázy nainštalujte voliteľné položky alebo autentifikačné zariadenie podľa potreby.

#### **Súvisiace informácie**

- & ["Inštalácia voliteľných jednotiek kaziet papiera" na strane 33](#page-32-0)
- $\blacktriangleright$  ["Pripojenie overovacieho zariadenia" na strane 38](#page-37-0)

# **Ochrana tlačiarne pred nepovolenými zmenami nastavení**

Odporúčame vykonať nasledujúcu operáciu, ak chcete zabrániť používateľovi meniť nastavenia tlačiarne.

- ❏ Zmena hesla správcu
- ❏ Nastavte funkciu **Uzamknutie panela**, ktorá umožňuje, aby správca tlačiarne uzamkol položky ponuky na ovládacom paneli.

#### **Súvisiace informácie**

- & ["Zmena hesla správcu" na strane 40](#page-39-0)
- & ["Ochrana nastavení pomocou zámku panela" na strane 41](#page-40-0)

# **Konfigurácia sieťového pripojenia**

Pripojte tlačiareň k sieti, aby sa dala používať ako zdieľaná tlačiareň.

Pri pripájaní k sieti, ktorá umožňuje externé pripojenia, ako sú nastavenia TCP/IP a internetové pripojenie, nastavte podľa potreby server proxy.

#### **Súvisiace informácie**

 $\rightarrow$  ["Vytvorenie sieťového pripojenia a vykonanie nastavení" na strane 40](#page-39-0)

# <span id="page-31-0"></span>**Súhrn potrebnej prípravy pre jednotlivé funkcie**

Vykonajte nasledujúce činnosti podľa toho, ako budete tlačiareň používať a v akom prostredí sa bude používať.

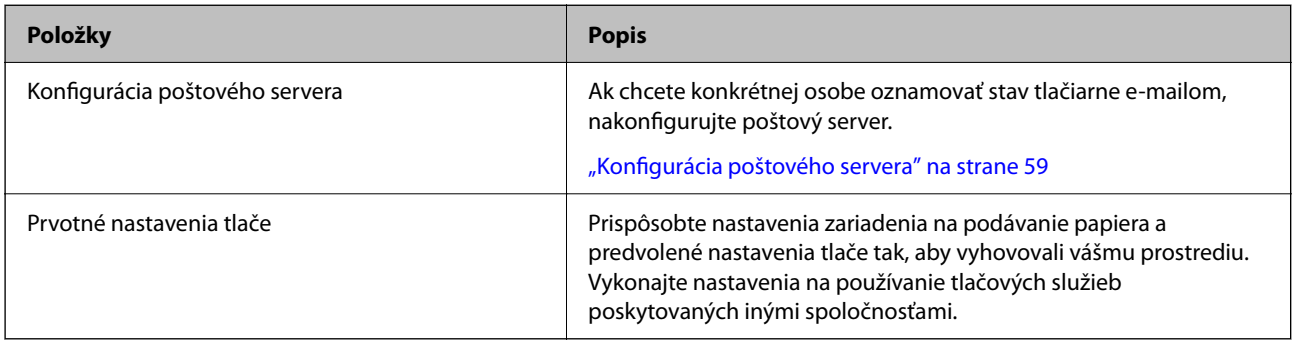

Nastavenia zabezpečenia a ďalšie nastavenia správy tlačiarne nájdete v nižšie uvedenom odkaze na súvisiace informácie.

#### **Súvisiace informácie**

- & ["Príprava a nastavenie tlačiarne podľa použitia" na strane 57](#page-56-0)
- & ["Prvotné nastavenia tlače" na strane 63](#page-62-0)
- & ["Informácie správcu" na strane 220](#page-219-0)

# **Vykonanie nastavení tlačiarne**

Pri nastavovaní tlačiarne je k dispozícii niekoľko metód.

#### **Súvisiace informácie**

- & "Nastavenie z ovládacieho panela tlačiarne" na strane 32
- $\rightarrow$  "Nastavenie pomocou aplikácie Web Config z počítača" na strane 32
- & ["Nastavenie pomocou aplikácie Epson Device Admin z počítača \(len systém Windows\)" na strane 33](#page-32-0)

#### **Nastavenie z ovládacieho panela tlačiarne**

Ak je aktivovaný zámok panela, na ovládanie uzamknutých položiek budete potrebovať heslo správcu. Ďalšie podrobnosti nájdete v súvisiacich informáciách.

#### **Súvisiace informácie**

 $\blacktriangleright$   $\Box$ Zmena hesla správcu" na strane 17

### **Nastavenie pomocou aplikácie Web Config z počítača**

Aplikácia Web Config je zabudovaná webová stránka tlačiarne na konfiguráciu nastavení tlačiarne. Tlačiareň môžete používať pripojenú k sieti z počítača.

Ak chcete otvoriť aplikáciu Web Config, tlačiareň musí mať najprv priradenú IP adresu.

#### <span id="page-32-0"></span>*Poznámka:*

- ❏ Pred nastavením IP adresy môžete otvoriť aplikáciu Web Config priamym prepojením počítača a tlačiarne káblom siete LAN a určením predvolenej IP adresy.
- ❏ Pretože tlačiareň pri prístupe k protokolu HTTPS používa vlastný podpísaný certifikát, v prehľadávači sa pri spustení aplikácie Web Config zobrazuje upozornenie. To neznamená problém a možno to bezpečne ignorovať.
- ❏ Ak chcete otvoriť správcovskú stránku po spustení aplikácie Web Config, je potrebné prihlásiť sa do tlačiarne heslom správcu.

Ďalšie podrobnosti nájdete v súvisiacich informáciách.

#### **Súvisiace informácie**

- & ["Zmena hesla správcu" na strane 17](#page-16-0)
- & ["Aplikácia na konfiguráciu činností tlačiarne \(Web Config\)" na strane 186](#page-185-0)

### **Nastavenie pomocou aplikácie Epson Device Admin z počítača (len systém Windows)**

Ak nastavujete viac tlačiarní hromadne, použite aplikáciu Epson Device Admin.

# **Inštalácia voliteľných jednotiek kaziet papiera**

Môžete namontovať až 3 kaziet na papier.

#### !*Upozornenie:*

- ❏ Uistite sa, že pred začatím montáže tlačiareň vypnete, odpojíte napájací kábel a akékoľvek iné káble. V opačnom prípade sa môže napájací kábel v dôsledku požiaru alebo elektrického skratu poškodiť.
- ❏ Tlačiareň je ťažká a dvíhať a prenášať by ju mali najmenej dvaja ľudia. Ak sú okrem súčasti Zásobník papiera 1 nainštalované nejaké iné kazety na papier, pred zdvihnutím tlačiarne ich odinštalujte. Pri dvíhaní tlačiarne by mali dvaja alebo viac ľudí zaujať správnu pozíciu vyobrazenú na obrázku nižšie.

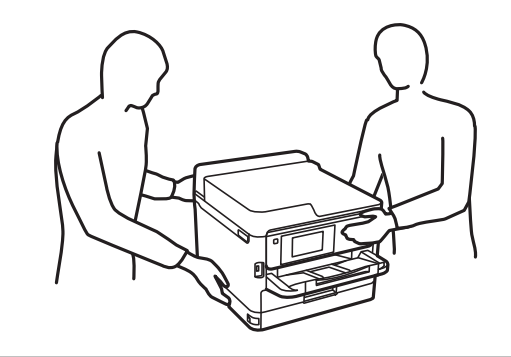

#### c*Upozornenie:*

- ❏ Na inštaláciu alebo odinštalovanie voliteľných kazetových jednotiek si pripravte krížový skrutkovač.
- ❏ Použite skrutkovač vhodnej veľkosti a typu. V opačnom prípade sa vám môže stať, že nebudete môcť otočiť skrutku alebo môžete náhodne odstrániť inú skrutku.
- 1. Vypnite tlačiareň stlačením tlačidla  $\mathcal{O}$ , a potom odpojte napájací kábel.
- 2. Odpojte všetky pripojené káble.
- 3. Ak sú namontované ďalšie voliteľné jednotky kaziet papiera, odinštalujte ich pomocou skrutkovača.

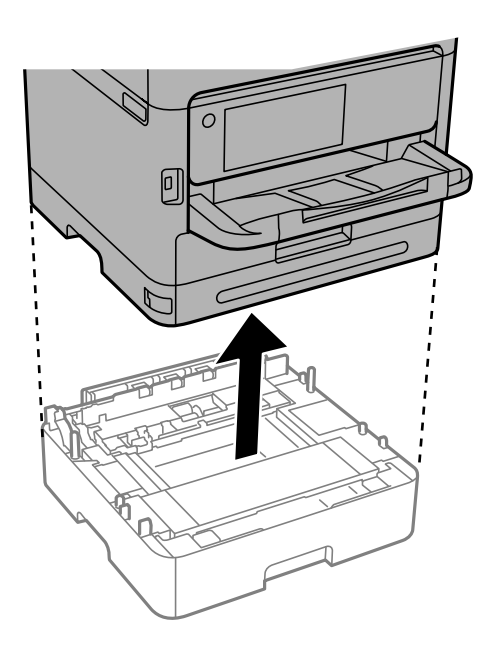

4. Odnímte diel na zadnej strane tlačiarne.

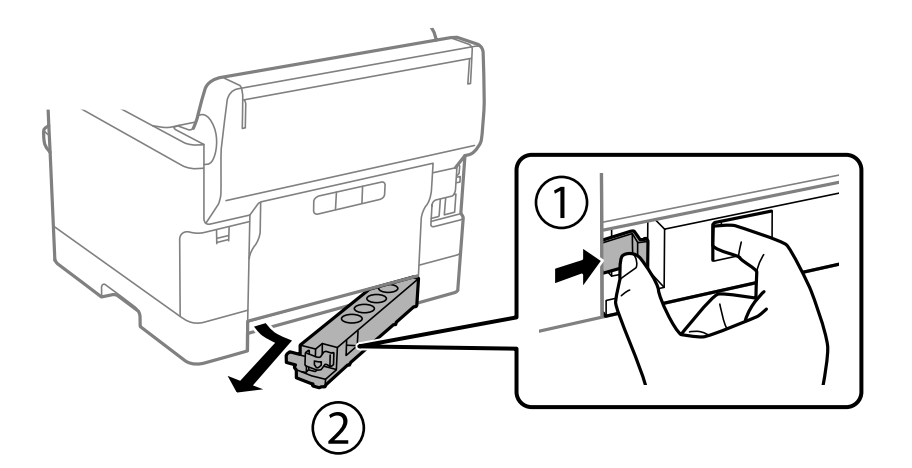

5. Vyberte voliteľnú kazetu papiera zo škatúľ a odstráňte všetok ochranný materiál.

6. Skontrolujte dodané položky.

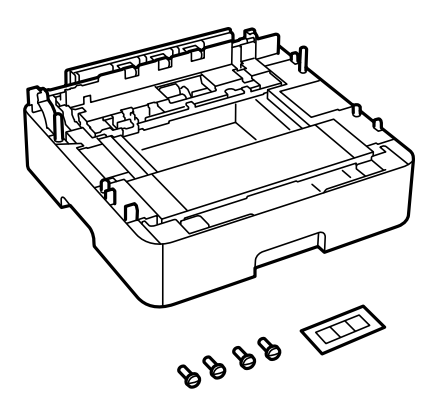

- 7. Umiestnite najnižšiu voliteľnú jednotku kazety na papier na miesto, kde chcete nainštalovať tlačiareň.
- 8. Ak používate iba jednu voliteľnú jednotku kazety na papier, prejdite na krok 11. Ak používate dve alebo tri voliteľné jednotky kazety na papier, prejdite na nasledujúci krok.
- 9. Uložte voliteľné jednotky kaziet na papier na spodnú časť voliteľnej jednotky kaziet na papier a potom ich zaistite skrutkami pomocou skrutkovača.

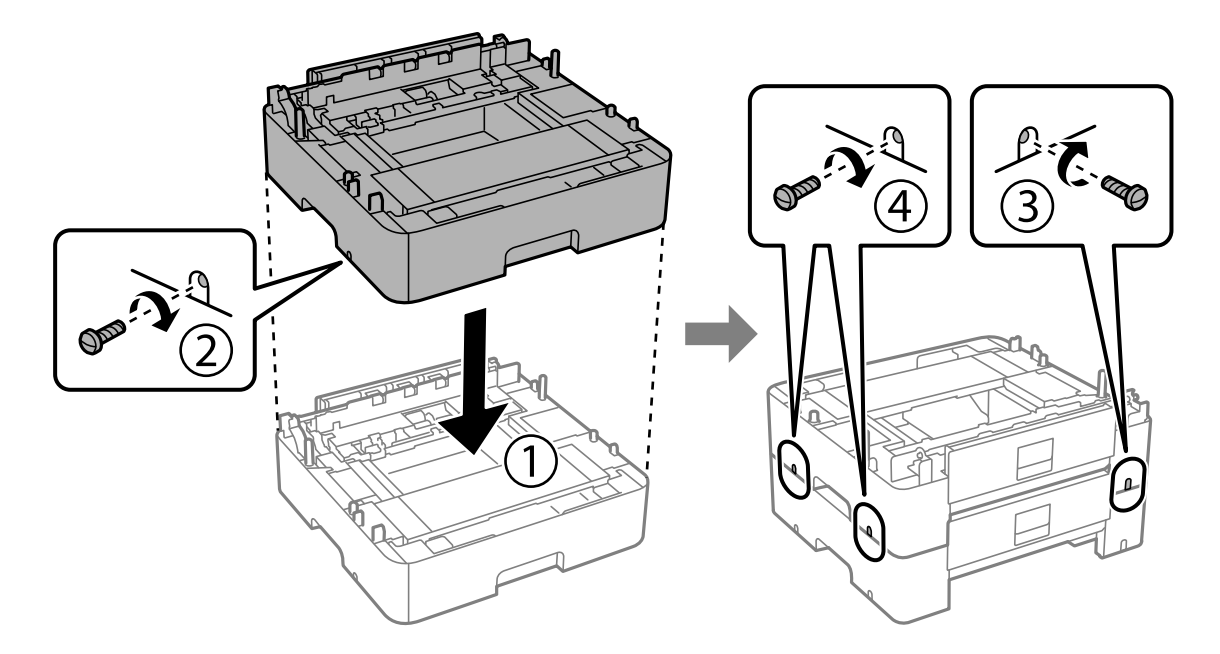

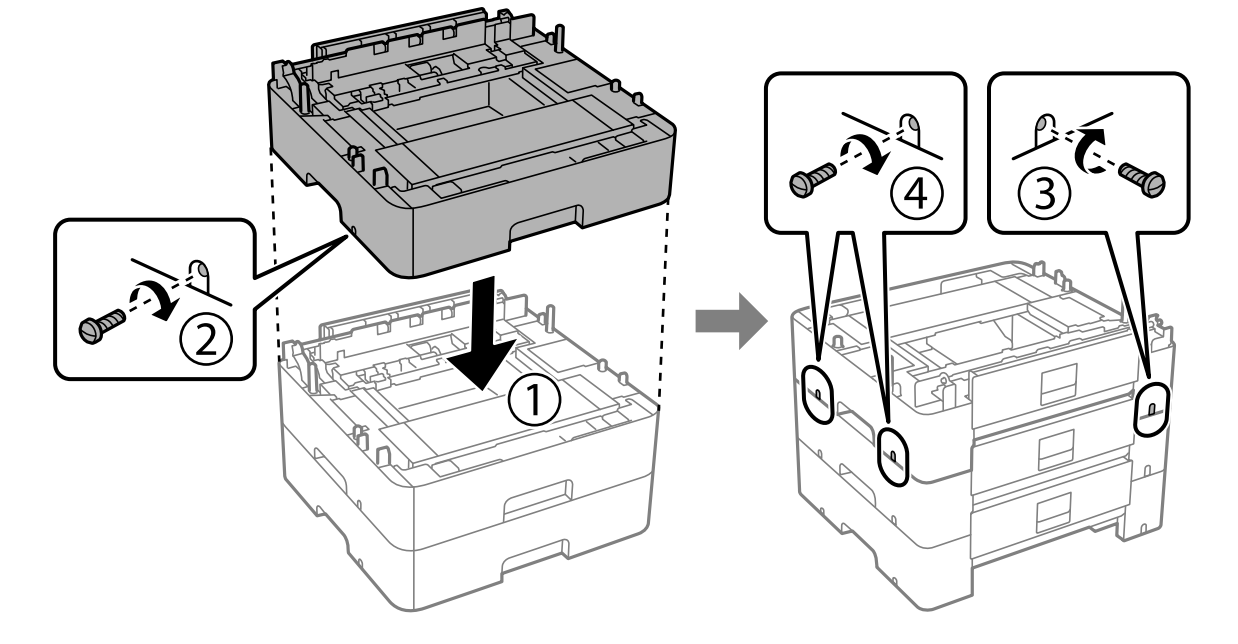

10. Ak chcete pridať ďalšie voliteľné kazetové jednotky na papier, zopakujte predchádzajúci krok.

11. Tlačiareň jemne spustite na voliteľnú kazetu papiera, pričom musia byť rohy zarovnané, a potom ich pomocou skrutkovača zaistite skrutkami.

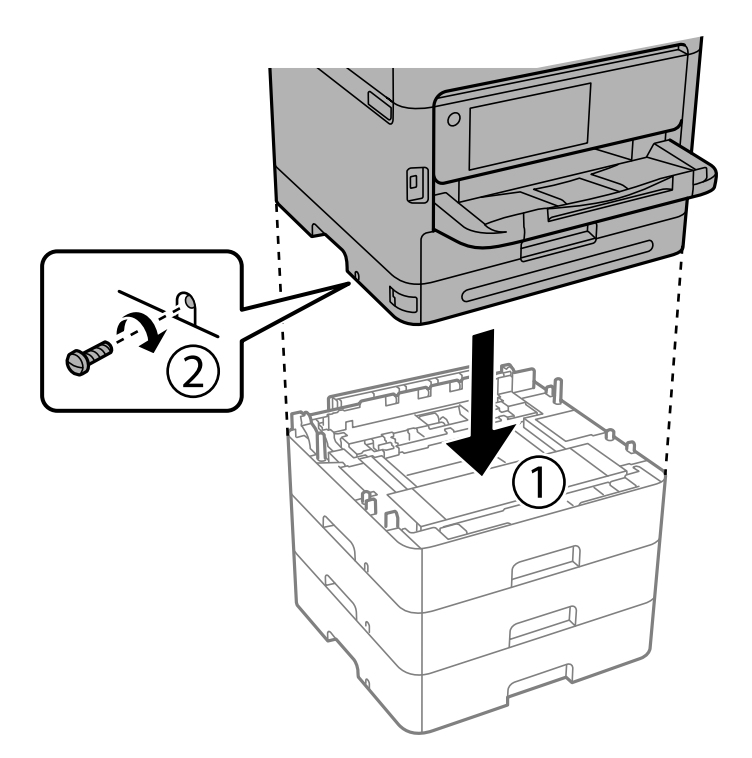
12. Zaistite jednotku voliteľnej kazety papiera a tlačiareň na zadnej a pravej strane skrutkami pomocou skrutkovača.

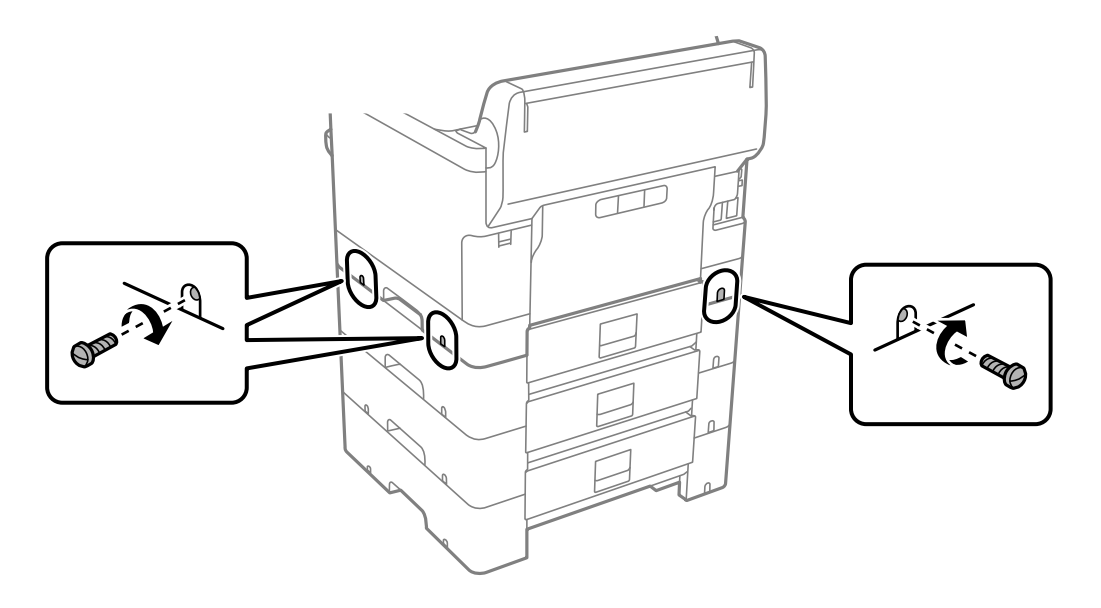

13. Pripojte diel, ktorý ste odstránili v kroku 4, na zadnú stranu najnižšej voliteľnej jednotky kazety na papier.

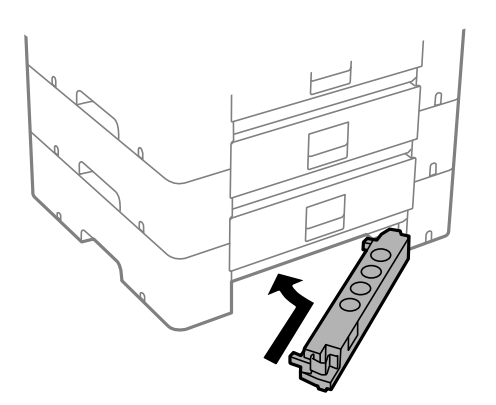

14. Umiestnite nálepku označujúcu číslo kazety.

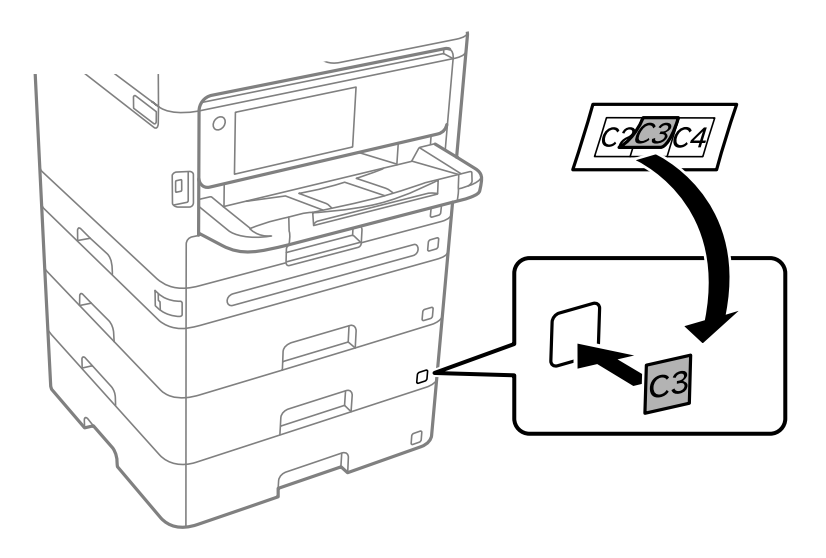

- <span id="page-37-0"></span>15. Znovu zapojte napájací kábel a všetky ostatné káble, a potom tlačiareň zapojte do elektrickej zásuvky.
- 16. Zapnite tlačiareň stlačením tlačidla $\mathcal O$ .
- 17. Stlačte tlačidlo **a skontrolujte**, či sa namontovaná voliteľná jednotka kazety zobrazuje na obrazovke **Nastavenie papiera**.

#### *Poznámka:*

Pri demontáži voliteľnej jednotky kazety papiera vypnite tlačiareň, odpojte napájací kábel, odpojte všetky káble, a potom vykonajte postup montáže v obrátenom poradí.

Pokračujte nastavení ovládača tlačiarne.

#### **Súvisiace informácie**

- $\blacktriangleright$  ["Nastavenie dostupných voliteľných položiek" na strane 57](#page-56-0)
- $\blacktriangleright$  ["Kód jednotky voliteľnej kazety papiera" na strane 182](#page-181-0)

# **Pripojenie overovacieho zariadenia**

## **Pripojenie overovacieho zariadenia**

Overovacie zariadenie môžete pripojiť pomocou kábla rozhrania USB.

#### *Poznámka:*

Overovacie zariadenie je možné použiť pri používaní overovacieho systému.

### !*Upozornenie:*

Pripojte overovacie zariadenie s rovnakým číslom modelu ako overovacie zariadenie, ktoré bolo použité na potvrdenie overovacej karty.

1. Odlepte nálepku servisného portu (a) na zadnej strane tlačiarne.

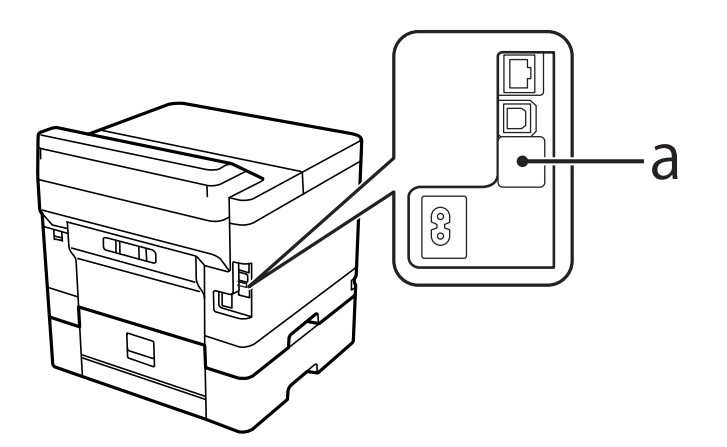

2. Pripojte kábel USB pre overovacie zariadenie k servisnému portu.

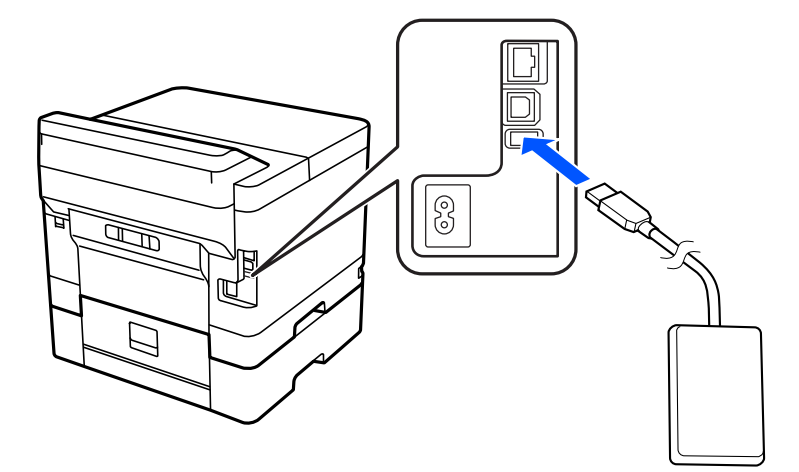

## **Potvrdenie stavu overovacieho zariadenia**

Stav pripojenia overovacieho zariadenia môžete overiť niekoľkými spôsobmi.

#### **Ovládací panel tlačiarne**

**Nastav.** > **Stav overenia zariadenia**

### **Web Config**

Môžete overiť z jednej z nasledovných ponúk.

- ❏ Karta **Stav** > **Stav výrobku** > **Stav čítačky kariet**
- ❏ Karta **Správa zariadenia** > **Čítačka kariet** > **Začiarknuť**

## **Potvrdenie rozpoznania overovacej karty**

Rozpoznanie overovacích kariet môžete skontrolovať pomocou aplikácie Web Config.

1. Zadajte IP adresu tlačiarne do prehľadávača a otvorte tak aplikáciu Web Config. Zadajte IP adresu tlačiarne z počítača, ktorý je pripojený k rovnakej sieti ako tlačiareň. IP adresu tlačiarne si môžete overiť v nasledovnej ponuke.

**Nastav.** > **Všeobecné nastavenia** > **Nastavenia siete** > **Stav siete** > **Stav káblovej siete LAN/Wi-Fi**

- 2. Zadajte heslo správcu a prihláste sa ako správca.
- 3. Vyberte v nasledovnom poradí. Karta **Správa zariadenia** > **Čítačka kariet**
- 4. Pridržte overovaciu kartu nad overovacím zariadením.
- 5. Kliknite na tlačidlo **Začiarknuť**.

Zobrazí sa výsledok.

## <span id="page-39-0"></span>**Riešenie problémov s overovacím zariadením**

## **Overovacia karta sa nedá čítať**

Skontrolujte nasledujúce.

- ❏ Skontrolujte, či je overovacie zariadenie správne pripojené k tlačiarni. Overovacie zariadenie musí byť pripojené k servisnému portu tlačiarne.
- ❏ Skontrolujte, či majú overovacie zariadenia a overovacia karta certifikát. Informácie o podporovaných overovacích zariadeniach a kartách vám poskytne predajca.

# **Vytvorenie sieťového pripojenia a vykonanie nastavení**

Táto časť vysvetľuje potrebné nastavenia, aby tlačiareň mohli používať používatelia v rovnakej sieti.

## **Zmena hesla správcu**

Pre tlačiareň je nastavené heslo správcu. Pred použitím tlačiarne odporúčame zmeniť úvodné heslo.

Ak zabudnete heslo správcu, nebudete môcť meniť nastavenia pre položky, ktoré boli uzamknuté funkciou **Uzamknutie panela**, a na ich odomknutie bude potrebné obrátiť sa na servisnú podporu.

### **Súvisiace informácie**

- & ["Poznámky k heslu správcu" na strane 16](#page-15-0)
- & "Zmena hesla správcu z ovládacieho panela" na strane 40
- & ["Zmena hesla správcu z počítača" na strane 41](#page-40-0)

## **Zmena hesla správcu z ovládacieho panela**

- 1. Na ovládacom paneli tlačiarne vyberte položku **Nastav.**.
- 2. Vyberte položky **Všeobecné nastavenia** > **Správa systému** > **Nastavenia zabezp.** > **Nastavenia správy** > **Heslo správcu** > **Zmeniť**.
- 3. Zadajte aktuálne heslo.

```
Poznámka:
Informácie o predvolenom hesle správcu nájdete v súvisiacich informáciách nižšie.
```
4. Podľa pokynov na obrazovke nastavte nové heslo.

#### *Poznámka:*

Ak chcete obnoviť predvolené heslo správcu, vyberte na ovládacom paneli nasledujúce ponuky.

*Všeobecné nastavenia* > *Správa systému* > *Nastavenia zabezp.* > *Nastavenia správy* > *Heslo správcu* > *Obnoviť štand. nastavenia*

#### <span id="page-40-0"></span>**Súvisiace informácie**

 $\blacktriangleright$  ["Zmena hesla správcu" na strane 17](#page-16-0)

## **Zmena hesla správcu z počítača**

Heslo správcu môžete nastaviť pomocou aplikácie Web Config. Keď používate aplikáciu Web Config, je potrebné pripojiť tlačiareň k sieti. Ak tlačiareň nie je pripojená k sieti, pripojte k počítaču priamo káblom siete Ethernet.

1. Zadajte IP adresu tlačiarne do prehľadávača a otvorte tak aplikáciu Web Config.

Zadajte IP adresu tlačiarne z počítača, ktorý je pripojený k rovnakej sieti ako tlačiareň.

IP adresu tlačiarne si môžete overiť v nasledovnej ponuke.

**Nastav.** > **Všeobecné nastavenia** > **Nastavenia siete** > **Stav siete** > **Stav káblovej siete LAN/Wi-Fi**

2. Zadajte heslo správcu a prihláste sa ako správca.

Vyberte možnosť **Prihlásiť**, zadajte heslo správcu a kliknite na tlačidlo **OK**.

- 3. Vyberte položky **Zabezpečenie produktu Zmeniť Heslo správcu**.
- 4. Zadajte heslo v položke **Aktuálne heslo** a **Nové heslo** a **Potvrďte nové heslo**. Ak je to potrebné, zadajte meno používateľa.

#### *Poznámka:* Informácie o predvolenom hesle správcu nájdete v súvisiacich informáciách nižšie.

5. Vyberte možnosť **OK**.

#### *Poznámka:*

Ak chcete obnoviť prvotné heslo správcu, vyberte možnosť *Obn. predv. nast.* na obrazovke *Zmeniť Heslo správcu*.

#### **Súvisiace informácie**

◆ ["Zmena hesla správcu" na strane 17](#page-16-0)

## **Ochrana nastavení pomocou zámku panela**

Ak chcete zabrániť neoprávneným používateľom prezerať alebo meniť nastavenia tlačiarne alebo sieťové nastavenia pri pripojení k sieti, správcovia môžu uzamknúť položky ponuky ovládacieho panela pomocou funkcie Panel Lock. Ak chcete ovládať uzamknuté položky ponuky, musíte sa prihlásiť ako správca.

*Poznámka:* Heslo môžete neskôr zmeniť.

#### **Súvisiace informácie**

& ["Nastavenie ovládacieho panela" na strane 221](#page-220-0)

## **Aktivovanie funkcie Nastavenie zámku z ovládacieho panela**

1. Na ovládacom paneli tlačiarne vyberte položku **Nastav.**.

- 2. Vyberte položky **Všeobecné nastavenia** > **Správa systému** > **Nastavenia zabezp.** > **Nastavenia správy**.
- 3. Vyberte možnosť **Zap.** na položke **Nastavenie zámku**.

Vyberte položky **Nastav.** > **Všeobecné nastavenia** > **Nastavenia siete** a skontrolujte, či je potrebné heslo.

### **Súvisiace informácie**

& ["Predvolená hodnota hesla správcu" na strane 17](#page-16-0)

## **Aktivovanie funkcie Nastavenie zámku z počítača**

- 1. Zadajte IP adresu tlačiarne do prehľadávača a otvorte tak aplikáciu Web Config. Zadajte IP adresu tlačiarne z počítača, ktorý je pripojený k rovnakej sieti ako tlačiareň. IP adresu tlačiarne si môžete overiť v nasledovnej ponuke. **Nastav.** > **Všeobecné nastavenia** > **Nastavenia siete** > **Stav siete** > **Stav káblovej siete LAN/Wi-Fi**
- 2. Zadajte heslo a kliknite na tlačidlo **OK**.
- 3. Vyberte v nasledovnom poradí. Karta **Správa zariadenia** > **Ovládací panel**
- 4. V časti **Uzamknutie panela** vyberte možnosť **Zap.**.
- 5. Kliknite na tlačidlo **OK**.
- 6. Vyberte na ovládacom paneli tlačiarne položky **Nastav.** > **Všeobecné nastavenia** > **Nastavenia siete** a skontrolujte, či je potrebné heslo.

### **Súvisiace informácie**

- & ["Predvolená hodnota hesla správcu" na strane 17](#page-16-0)
- & ["Aplikácia na konfiguráciu činností tlačiarne \(Web Config\)" na strane 186](#page-185-0)

## **Pripojenie tlačiarne k sieti**

Tlačiareň môžete pripojiť k sieti viacerými spôsobmi.

- ❏ Pripojíte ju pomocou rozšírených nastavení na ovládacom paneli.
- ❏ Pripojíte ju pomocou inštalačného programu na webovej stránke alebo na disku so softvérom.

V tejto časti je vysvetlený postup pripojenia tlačiarne k sieti pomocou ovládacieho panela tlačiarne.

## **Pred vytvorením sieťového pripojenia**

Ak chcete pripojiť k sieti, skontrolujte spôsob pripojenia a informácie o nastavení pripojenia.

### *Zistenie informácií o nastavení pripojenia*

Pripravte si údaje nastavenia potrebné na pripojenie. Skontrolujte nasledujúce položky.

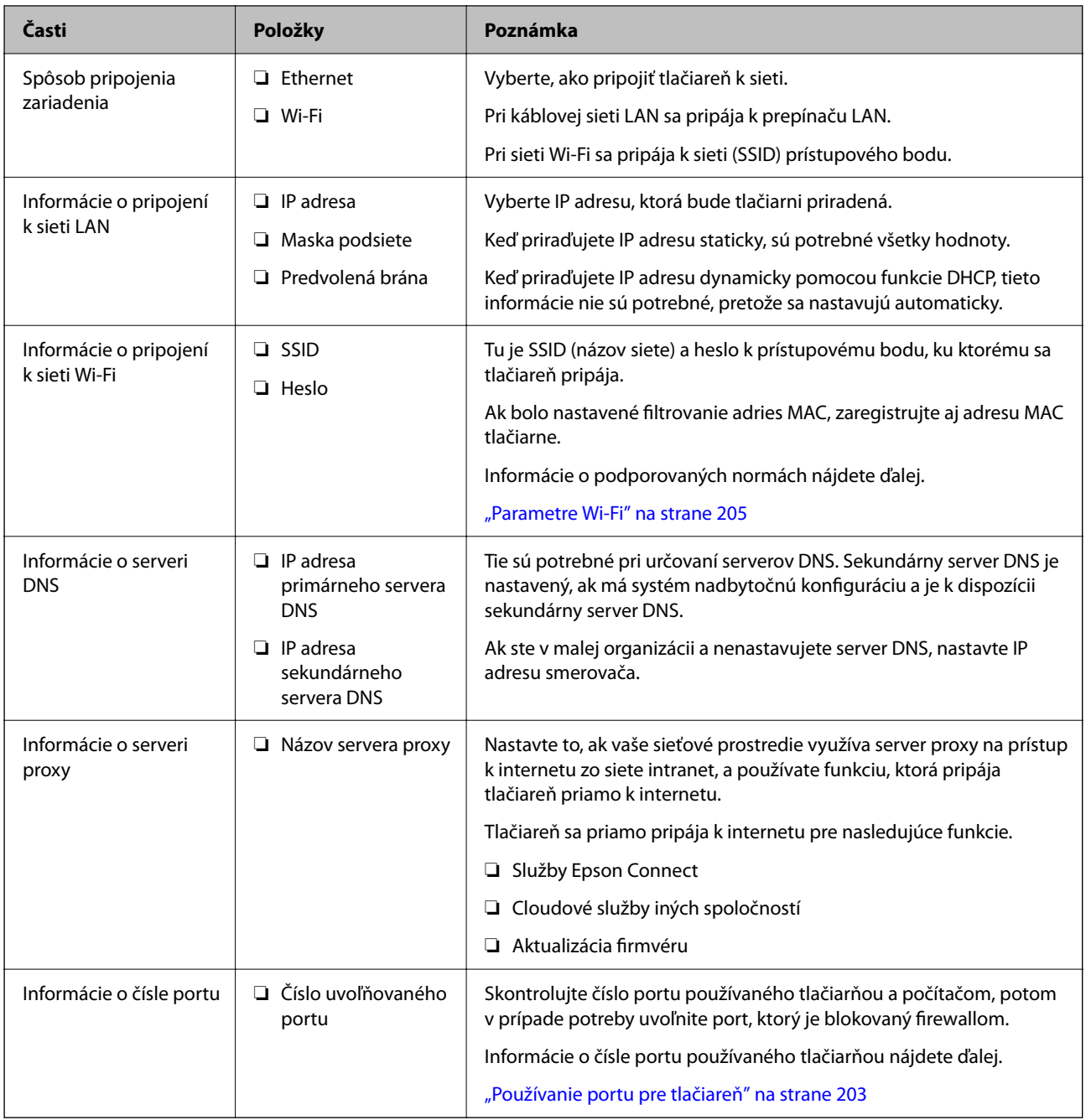

### *Priradenie IP adresy*

Toto sú typy priradenia IP adresy.

### **Statická IP adresa:**

Ručné priradenie vopred určenej IP adresy tlačiarni (hostiteľovi).

Údaje na pripojenie k sieti (maska podsiete, predvolená brána, server DNS atď) je potrebné nastaviť ručne.

IP adresa sa nezmení ani po vypnutí zariadenia, takže je to užitočné v prípade, že chcete spravovať zariadenia s prostredím, kde sa nemôže meniť IP adresa, prípadne ak chcete spravovať zariadenia pomocou IP adresy.

<span id="page-43-0"></span>Odporúčame nastavenia pre tlačiareň, server atď, ku ktorým má prístup viac počítačov. Aj pri používaní funkcií zabezpečenia, ako sú napríklad Filtrovanie IPsec/IP, priraďte pevnú IP adresu, takže sa IP adresa nemení.

#### **Automatické priradenie pomocou funkcie DHCP (dynamická IP adresa):**

Automatické priradenie IP adresy tlačiarni (hostiteľovi) pomocou funkcie DHCP servera DHCP alebo smerovača.

Informácie na pripojenie k sieti (maska podsiete, predvolená brána, server DNS atď.) sú nastavené automaticky, takže môžete zariadenie ľahko pripojiť k sieti.

Ak sa zariadenie alebo smerovač vypnú (prípadne ak to závisí od nastavení servera DHCP), IP adresa sa môže pri opätovnom pripojení zmeniť.

Odporúčame spravovanie zariadení inak než IP adresou a komunikáciu s protokolmi, ktoré sledujú IP adresu.

#### *Poznámka:*

Keď použijete funkciu rezervovania IP adresy na serveri DHCP, môžete kedykoľvek priradiť rovnakú IP adresu zariadeniam.

#### *Server DNS a server Proxy*

Server DNS má názov hostiteľa, doménový názov alebo e-mailovú adresu atď. v súvislosti s údajmi o IP adrese.

Komunikácia nie je možná, ak je druhá strana popísaná názvom hostiteľa, doménovým názvom atď., keď tlačiareň alebo počítač vykonávajú IP komunikáciu.

Posielajú sa dopyty na server DNS k daným údajom a získava sa IP adresa druhej strany. Tento proces sa nazýva rozlišovanie názvu.

Zariadenia (napríklad počítače a tlačiarne) teda dokážu komunikovať pomocou IP adresy.

Rozlišovanie názvu je potrebné pre tlačiareň komunikujúcu pomocou funkcie e-mailu alebo funkcie internetového pripojenia.

Keď používate tieto funkcie, urobte nastavenia servera DNS.

Keď priraďujete IP adresu tlačiarne pomocou funkcie DHCP na serveri DHCP alebo smerovači, nastaví sa automaticky.

Server Proxy je umiestnený na bráne medzi sieťou a internetom a komunikuje s počítačom, tlačiarňou a internetom (vzdialený server) v ich zastúpení. Vzdialený server komunikuje len so serverom Proxy. Informácie o tlačiarni, ako je napríklad IP adresa a číslo portu, sa nedajú prečítať a zabezpečenie je vyššie.

Keď pripájate k internetu cez server proxy, nakonfigurujte na tlačiarni server proxy.

## **Pripojenie k sieti z ovládacieho panela**

Pripojte tlačiareň k sieti pomocou ovládacieho panela tlačiarne.

#### *Priradenie IP adresy*

Nastavte základné položky, ako je napríklad **IP adresa**, **Maska podsiete**, **Predvolená brána**.

V tejto časti je vysvetlený postup nastavenia statickej IP adresy.

1. Vypnite tlačiareň.

- 2. Na hlavnej obrazovke ovládacieho panela tlačiarne vyberte položky **Nastav.** > **Všeobecné nastavenia** > **Nastavenia siete**.
- 3. Vyberte položky **Rozšírené** > **TCP/IP**.

*Poznámka:* Je potrebné zadať heslo správcu pre sieť.

4. Vyberte možnosť **Ručne** pre **Získať IP adresu**.

Keď nastavujete IP adresu automaticky pomocou funkcie DHCP na smerovači, vyberte možnosť **Automaticky**. V takom prípade sa v kroku 5 a 6 automaticky nastavia aj položky **IP adresa**, **Maska podsiete** a **Predvolená brána**, takže prejdite na krok 7.

5. Zadajte IP adresu.

Potvrďte hodnotu zaznamenanú na predchádzajúcej obrazovke.

6. Nastavte položku **Maska podsiete** a **Predvolená brána**.

Potvrďte hodnotu zaznamenanú na predchádzajúcej obrazovke.

#### c*Upozornenie:*

Ak je kombinácia položiek *IP adresa*, *Maska podsiete* a *Predvolená brána* nesprávna, položka *Spustiť nastavenie* je neaktívna a nedá sa pokračovať v nastaveniach. Skontrolujte, či v zadaní nie je žiadna chyba.

7. Zadajte IP adresu primárneho servera DNS.

Potvrďte hodnotu zaznamenanú na predchádzajúcej obrazovke.

Keď pre nastavenie priradenia IP adresy vyberiete možnosť **Automaticky**, môžete zvoliť nastavenia servera DNS dvomi spôsobmi: **Ručne** alebo **Automaticky**. Ak nemôžete získať adresu servera DNS automaticky, vyberte možnosť **Ručne** a zadajte adresu servera DNS. Potom priamo zadajte adresu sekundárneho servera DNS. Ak vyberiete možnosť **Automaticky**, prejdite na 9. krok.

8. Zadajte IP adresu sekundárneho servera DNS.

Potvrďte hodnotu zaznamenanú na predchádzajúcej obrazovke.

9. Vyberte možnosť **Spustiť nastavenie**.

#### **Nastavenie servera proxy**

Ak sú obidve nasledujúce podmienky pravdivé, nastavte server proxy.

- ❏ Pre internetové pripojenie je zabudovaný server proxy.
- ❏ Keď používate funkciu, v ktorej sa tlačiareň pripája priamo k internetu, ako je napríklad služba Epson Connect alebo iné firemné cloudové služby.
- 1. Na hlavnej obrazovke vyberte položku **Nastav.**.

Keď robíte nastavenia po nastavení IP adresy, zobrazuje sa obrazovka **Rozšírené**. Prejdite na 3. krok.

- 2. Vyberte položky **Všeobecné nastavenia** > **Nastavenia siete** > **Rozšírené**.
- 3. Vyberte možnosť **Proxy server**.
- 4. Vyberte možnosť **Použiť** pre **Nastavenia proxy servera**.
- <span id="page-45-0"></span>5. Zadajte adresu servera proxy vo formáte IPv4 alebo FQDN. Potvrďte hodnotu zaznamenanú na predchádzajúcej obrazovke.
- 6. Zadajte číslo portu servera proxy. Potvrďte hodnotu zaznamenanú na predchádzajúcej obrazovke.
- 7. Vyberte možnosť **Spustiť nastavenie**.

### *Pripojenie k sieti Ethernet*

Pripojte tlačiareň k sieti pomocou kábla siete Ethernet a skontrolujte pripojenie.

- 1. Prepojte tlačiareň a rozbočovač (LAN switch) káblom siete Ethernet.
- 2. Na hlavnej obrazovke vyberte položku **Nastav.**.
- 3. Vyberte položky **Všeobecné nastavenia** > **Nastavenia siete** > **Kontrola pripojenia**. Zobrazuje sa výsledok diagnostiky pripojenia. Skontrolujte, či je pripojenie správne.

### *Pripojenie k bezdrôtovej sieti LAN (Wi-Fi)*

Tlačiareň môžete pripojiť k bezdrôtovej sieti LAN (Wi-Fi) viacerými spôsobmi. Vyberte spôsob pripojenia, ktorý vyhovuje prostrediu a podmienkam, ktoré používate.

Ak poznáte údaje bezdrôtového smerovača, ako je napríklad SSID a heslo, môžete urobiť nastavenia ručne.

Ak bezdrôtový smerovač podporuje funkciu WPS, môžete urobiť nastavenia pomocou tlačidla Push Setup.

Po pripojení tlačiarne k sieti pripojte k tlačiarni zo zariadenia, ktoré chcete používať (počítač, inteligentné zariadenie, tablet atď.).

#### **Súvisiace informácie**

- $\rightarrow$  "Poznámka pri používaní pripojenia Wi-Fi 5 GHz" na strane 46
- & "Vytvorenie nastavení siete Wi-Fi zadaním SSID a hesla" na strane 46
- & ["Nastavenie siete Wi-Fi tlačidlom \(WPS\)" na strane 47](#page-46-0)
- & ["Nastavenie Wi-Fi kódom PIN \(WPS\)" na strane 48](#page-47-0)

#### **Poznámka pri používaní pripojenia Wi-Fi 5 GHz**

Táto tlačiareň bežne používa W52 (36. kanál) ako kanál pri priamom pripojení Wi-Fi Direct (jednoduchý prístupový bod). Keďže kanál pre pripojenie k bezdrôtovej sieti LAN (Wi-Fi) sa vyberá automaticky, použitý kanál sa môže líšiť, ak sa používa súčasne s priamym pripojením Wi-Fi. Odosielanie údajov do tlačiarne môže byť oneskorené, ak sú kanály odlišné. Ak to pri používaní neprekáža, pripojte sa k SSID v pásme 2,4 GHz. Vo frekvenčnom pásme 2,4 GHz sa použité kanály budú zhodovať.

Pri nastavení bezdrôtovej siete LAN na 5 GHz odporúčame vypnúť funkciu priameho pripojenia Wi-Fi Direct.

#### **Vytvorenie nastavení siete Wi-Fi zadaním SSID a hesla**

Z ovládacieho panela tlačiarne môžete zadať údaje potrebné na pripojenie k bezdrôtovému smerovaču. Ak chcete nastaviť týmto spôsobom, je potrebné vedieť SSID a heslo pre bezdrôtový smerovač.

#### <span id="page-46-0"></span>*Poznámka:*

Ak používate bezdrôtový smerovač s jeho predvolenými nastaveniami, SSID a heslo sú na štítku. Ak nepoznáte SSID a heslo, poskytne vám ich osoba, ktorá nainštalovala bezdrôtový smerovač, prípadne si pozrite dokumentáciu k prístupovému bodu.

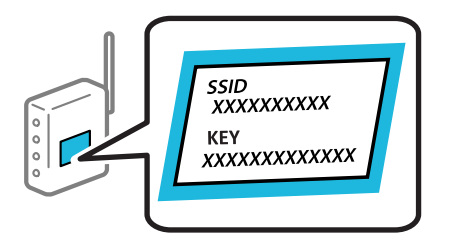

1. Na hlavnej obrazovke vyberte položku **Wi-Fi**.

Ak chcete vybrať položku, použite tlačidlá  $\blacktriangle \blacktriangledown \blacktriangle \blacktriangledown$  a potom stlačte tlačidlo OK.

- 2. Vyberte možnosť **Smerovač**.
- 3. Stlačte tlačidlo OK.

Ak je už sieťové pripojenie nastavené, zobrazia sa podrobnosti o pripojení. Výberom položky **Zmeň. na prip. Wi-Fi.** alebo **Zmeniť nastavenia** zmeníte nastavenia.

- 4. Vyberte možnosť **Sprievodca nastavením Wi-Fi**.
- 5. Podľa pokynov na obrazovke vyberte SSID, zadajte heslo pre bezdrôtový smerovač a spustite inštaláciu.

Ak chcete po dokončení inštalácie skontrolovať stav sieťového pripojenia, podrobnosti nájdete cez odkaz na súvisiace informácie.

#### *Poznámka:*

- ❏ Ak nepoznáte SSID, skontrolujte, či nie je napísané na štítku na bezdrôtovom smerovači. Ak používate bezdrôtový smerovač s jeho predvolenými nastaveniami, použite SSID napísané na štítku. Ak nemôžete nájsť žiadne údaje, pozrite dokumentáciu, ktorá bola priložená k bezdrôtovému smerovaču.
- ❏ V hesle sa rozlišujú malé/veľké písmená.
- ❏ Ak nepoznáte heslo, skontrolujte, či nie je napísané na štítku na bezdrôtovom smerovači. Na štítku môže byť heslo nazvané "Network Key", "Wireless Password" atď. Ak používate bezdrôtový smerovač s jeho predvolenými nastaveniami, použite heslo napísané na štítku.

#### **Súvisiace informácie**

- & ["Kontrola stavu sieťového pripojenia tlačiarne \(Správa o sieťovom pripojení\)" na strane 140](#page-139-0)
- & ["Tlač správy o sieťovom pripojení" na strane 49](#page-48-0)

#### **Nastavenie siete Wi-Fi tlačidlom (WPS)**

Sieť Wi-Fi môžete nastaviť automaticky stlačením tlačidla na bezdrôtovom smerovači. Ak sú splnené nasledujúce podmienky, môžete nastaviť pomocou tohto spôsobu.

- ❏ Bezdrôtový smerovač je kompatibilný s funkciou WPS (Wi-Fi Protected Setup).
- ❏ Aktuálne pripojenie Wi-Fi bolo nadviazané stlačením tlačidla na bezdrôtovom smerovači.

#### *Poznámka:*

Ak neviete tlačidlo nájsť, prípadne nastavujete pomocou softvéru, pozrite si dokumentáciu dodanú s bezdrôtovým smerovačom.

<span id="page-47-0"></span>1. Na hlavnej obrazovke vyberte položku **Wi-Fi**.

Ak chcete vybrať položku, použite tlačidlá  $\blacktriangle \blacktriangledown \blacktriangle \blacktriangledown$  a potom stlačte tlačidlo OK.

- 2. Vyberte možnosť **Smerovač**.
- 3. Stlačte tlačidlo OK.

Ak je už sieťové pripojenie nastavené, zobrazia sa podrobnosti o pripojení. Výberom položky **Zmeň. na prip. Wi-Fi.** alebo **Zmeniť nastavenia** zmeníte nastavenia.

- 4. Vyberte možnosť **Nastavenie tlačidla (WPS)**.
- 5. Postupujte podľa pokynov na obrazovke.

Ak chcete po dokončení inštalácie skontrolovať stav sieťového pripojenia, podrobnosti nájdete cez odkaz na súvisiace informácie.

#### *Poznámka:*

Ak sa nepodarí pripojiť, reštartujte bezdrôtový smerovač, premiestnite ho bližšie k tlačiarni a skúste to znova. Ak to stále nefunguje, vytlačte správu o sieťovom pripojení a pozrite riešenie.

#### **Súvisiace informácie**

 $\blacktriangleright$  ["Tlač správy o sieťovom pripojení" na strane 49](#page-48-0)

#### **Nastavenie Wi-Fi kódom PIN (WPS)**

Môžete automaticky pripojiť k bezdrôtovému smerovaču pomocou kódu PIN. Týmto spôsobom nastavte, ak bezdrôtový smerovač podporuje funkciu WPS (Zabezpečené nastavenie Wi-Fi). Pomocou počítača zadajte kód PIN do bezdrôtového smerovača.

1. Na hlavnej obrazovke vyberte položku **Wi-Fi**.

Ak chcete vybrať položku, použite tlačidlá  $\blacktriangle \blacktriangledown \blacktriangle \blacktriangledown$  a potom stlačte tlačidlo OK.

- 2. Vyberte možnosť **Smerovač**.
- 3. Stlačte tlačidlo OK.

Ak je už sieťové pripojenie nastavené, zobrazia sa podrobnosti o pripojení. Výberom položky **Zmeň. na prip. Wi-Fi.** alebo **Zmeniť nastavenia** zmeníte nastavenia.

- 4. Vyberte položky **Iné** > **Nastavenie kódu PIN (WPS)**
- 5. Postupujte podľa pokynov na obrazovke.

Ak chcete po dokončení inštalácie skontrolovať stav sieťového pripojenia, podrobnosti nájdete cez odkaz na súvisiace informácie.

#### *Poznámka:*

Pozrite si dokumentáciu k bezdrôtovému smerovaču, kde nájdete ďalšie podrobnosti o zadávaní kódu PIN.

#### **Súvisiace informácie**

& ["Tlač správy o sieťovom pripojení" na strane 49](#page-48-0)

## <span id="page-48-0"></span>**Riešenie problémov so sieťovými pripojeniami**

## **Tlač správy o sieťovom pripojení**

Môžete vytlačiť správu o sieťovom pripojení a skontrolovať tak stav medzi tlačiarňou a bezdrôtovým smerovačom.

1. Na hlavnej obrazovke vyberte položku **Nastav.**.

Ak chcete vybrať položku, použite tlačidlá  $\blacktriangle \blacktriangledown \blacktriangle \blacktriangledown$  a potom stlačte tlačidlo OK.

- 2. Vyberte položky **Všeobecné nastavenia** > **Nastavenia siete** > **Kontrola pripojenia**. Spustí sa kontrola pripojenia.
- 3. Vyberte možnosť **Vytlačiť kontrolnú správu**.
- 4. Vytlačte správu o sieťovom pripojení.

Ak sa vyskytne chyba, skontrolujte správu o sieťovom pripojení a potom postupujte podľa vytlačených riešení.

### **Súvisiace informácie**

- $\blacktriangleright$  <sub>["Nastavenia siete" na strane 195](#page-194-0)</sub>
- $\blacktriangleright$  ["Hlásenia a riešenia v správe o sieťovom pripojení" na strane 52](#page-51-0)

## **Nedá sa pripojiť k sieti**

### *IP adresa je priradená nesprávne.*

Ak je IP adresa pridelená tlačiarni 169.254.XXX.XXX a maska podsiete je 255.255.0.0, IP adresa nemusí byť priradená správne.

**Nastav.** > **Všeobecné nastavenia** > **Nastavenia siete** > **Rozšírené** > **TCP/IP** na ovládacom paneli tlačiarne a skontrolujte IP adresu a masku podsiete priradené tlačiarni.

Reštartujte bezdrôtový smerovač, prípadne vynulujte nastavenia siete pre tlačiareň.

Ak sú sieťové nastavenia tlačiarne nesprávne, prekonfigurujte sieťové nastavenia tlačiarne podľa sieťového prostredia.

#### **Súvisiace informácie**

& ["Pripojenie k sieti z ovládacieho panela" na strane 44](#page-43-0)

### *Tlačiareň bola pripojená cez sieť Ethernet využívajúcu zariadenia podporujúce štandard IEEE 802.3az (Energeticky účinná sieť Ethernet).*

Keď pripájate tlačiareň cez sieť Ethernet pomocou zariadení podporujúcich normu IEEE 802.3az (Energeticky účinná sieť Ethernet), môžu sa vyskytnúť nasledujúce problémy v závislosti od rozbočovača alebo smerovača, ktoré používate.

❏ Pripojenie sa stáva nestabilné, tlačiareň sa znova a znova pripája a odpája.

❏ Nedá sa pripojiť k tlačiarni.

❏ Rýchlosť pripojenia sa znižuje.

Postupujte podľa ďalej uvedených pokynov, zakážte normu IEEE 802.3az pre tlačiareň a potom pripojte.

- 1. Odpojte kábel siete Ethernet pripojený k počítaču a tlačiarni.
- 2. Keď je režim siete IEEE 802.3az pre počítač povolený, zakážte ho. Pozrite si dokumentáciu k počítaču, kde nájdete ďalšie podrobnosti.
- 3. Prepojte počítač s tlačiarňou priamo káblom siete Ethernet.
- 4. Na tlačiarni vytlačte správu o sieťovom pripojení. ["Tlač správy o sieťovom pripojení" na strane 49](#page-48-0)
- 5. Skontrolujte IP adresu tlačiarne na správe o sieťovom pripojení.
- 6. Na počítači otvorte aplikáciu Web Config. Spustite webový prehľadávač a potom zadajte IP adresu tlačiarne. ["Spustenie funkcie Web Config v internetovom prehliadači" na strane 187](#page-186-0)
- 7. Vyberte kartu **Sieť** > **Drôtová sieť LAN**.
- 8. Vyberte možnosť **Vyp.** pre **IEEE 802.3az**.
- 9. Kliknite na tlačidlo **Ďalej**.
- 10. Kliknite na tlačidlo **OK**.
- 11. Odpojte kábel siete Ethernet pripojený k počítaču a tlačiarni.
- 12. Ak ste v kroku 2 zakázali režim IEEE 802.3az pre počítač, povoľte ho.
- 13. Pripojte k počítaču a tlačiarni káble siete Ethernet, ktoré ste odpojili v kroku 1.
- Ak problém pretrváva, môžu problém spôsobovať iné zariadenia okrem tlačiarne.

#### *So sieťovými zariadeniami pre pripojenie cez Wi-Fi je niečo nesprávne.*

Ak môžete resetovať smerovač bezdrôtovej siete LAN v prostredí inštalácie, skúste nasledujúce.

Vypnite zariadenia, ktoré chcete pripojiť k sieti. Počkajte asi 10 sekúnd a potom zapnite zariadenia v tomto poradí: bezdrôtový smerovač, počítač alebo inteligentné zariadenia a potom tlačiareň. Premiestnite tlačiareň a počítač alebo inteligentné zariadenie bližšie k bezdrôtovému smerovaču, aby sa zlepšila komunikácia rádiovými vlnami, a potom skúste urobiť nastavenia siete znova.

 $\circ$  $\circ$  $\circ$  $\circ$ 

### *Zariadenia nedokážu prijímať signály z bezdrôtového smerovača, pretože sú príliš ďaleko od seba.*

Ak môžete presunúť zariadenie v prostredí inštalácie, skúste nasledujúce.

Po premiestnení počítača alebo inteligentného zariadenia a tlačiarne bližšie k bezdrôtovému smerovaču vypnite bezdrôtový smerovač a znova ho zapnite.

### *Keď vymeníte bezdrôtový smerovač, nastavenia sa nezhodujú s novým smerovačom.*

Urobte nastavenia pripojenia znova, aby zodpovedali novému bezdrôtovému smerovaču.

#### **Súvisiace informácie**

& ["Pripojenie k sieti z ovládacieho panela" na strane 44](#page-43-0)

### *SSID pripojené z počítača alebo inteligentného zariadenia a počítača sú odlišné.*

Keď používate viaceré bezdrôtové smerovače súčasne, prípadne má bezdrôtový smerovač viac SSID a zariadenia sú pripojené k rozličným SSID, nie je možné pripojiť k bezdrôtovému smerovaču.

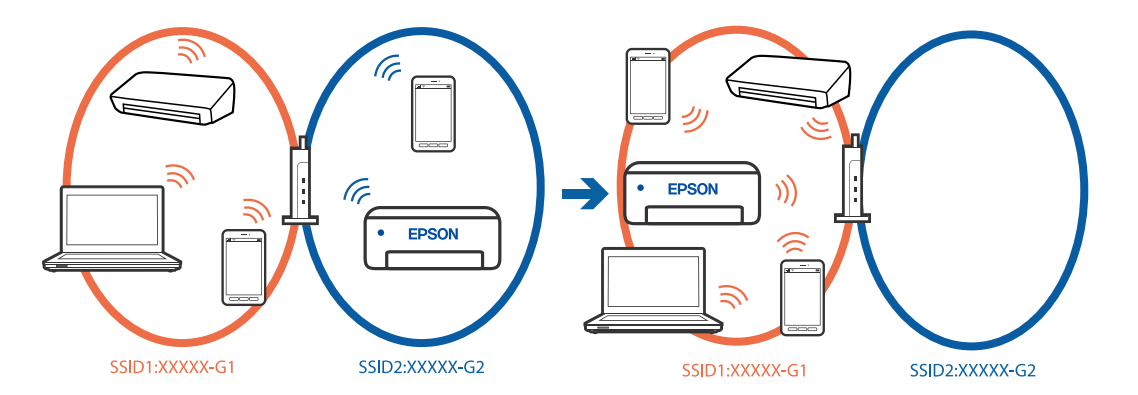

Pripojte počítač alebo inteligentné zariadenie k rovnakému SSID ako tlačiareň.

- ❏ Vytlačením správy o kontrole sieťového pripojenia skontrolujte SSID, ku ktorému je tlačiareň pripojená.
- ❏ Na všetkých počítačoch a inteligentných zariadeniach, ktoré chcete pripojiť k tlačiarni, skontrolujte názov siete Wi-Fi alebo siete, ku ktorej ste pripojení.
- ❏ Ak sú tlačiareň a počítač alebo inteligentné zariadenie pripojené k rôznym sieťam, znova pripojte zariadenie k SSID, ku ktorému je pripojená tlačiareň.

#### *K dispozícii je oddeľovač súkromia na bezdrôtovom smerovači.*

Väčšina bezdrôtových smerovačov má oddeľovaciu funkciu, ktorá blokuje komunikáciu medzi zariadeniami v rámci rovnakého SSID. Ak komunikácia medzi tlačiarňou a počítačom alebo inteligentným zariadením nie je možná, hoci sú pripojené k rovnakej sieti, deaktivujte na bezdrôtovom smerovači oddeľovaciu funkciu. Pozrite si návod k bezdrôtovému smerovaču, kde nájdete ďalšie podrobnosti.

## <span id="page-51-0"></span>**Hlásenia a riešenia v správe o sieťovom pripojení**

Skontrolujte hlásenia a kódy chýb v správe o sieťovom pripojení a potom postupujte podľa riešení.

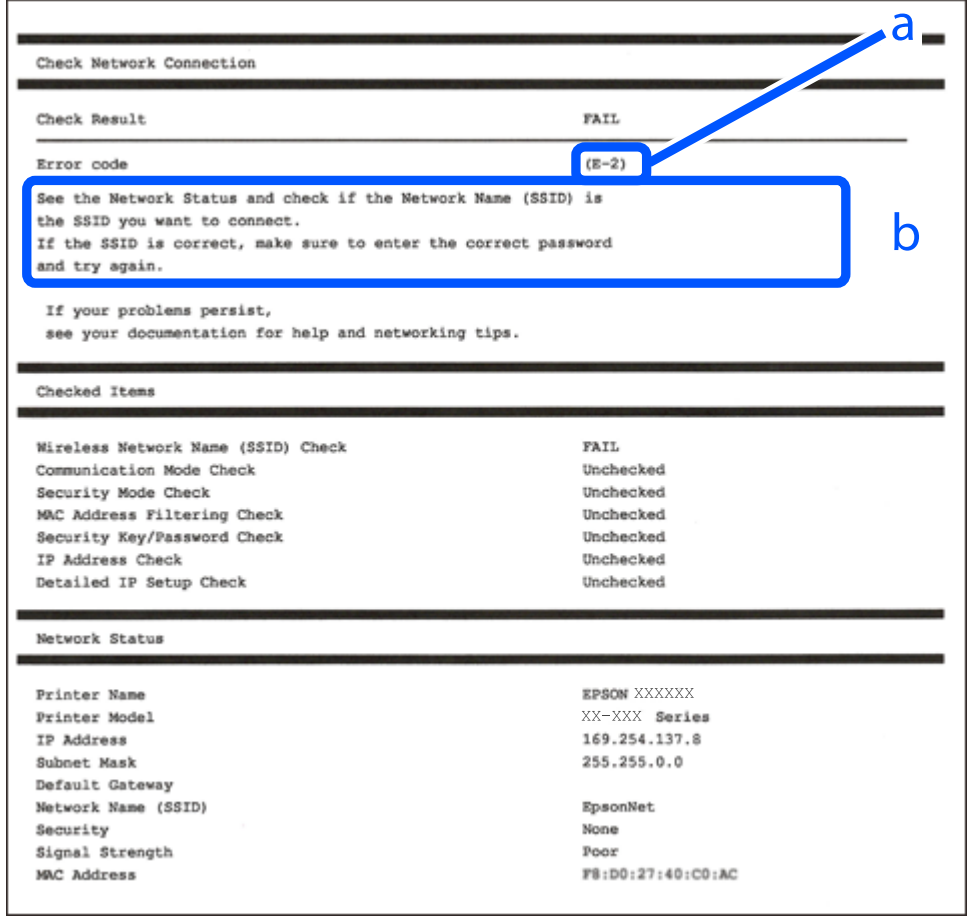

- a. Kód chyby
- b. Hlásenia v položke Sieťové prostredie

#### **Súvisiace informácie**

- $\blacktriangleright$   $E$ -1" na strane 53
- $\blacktriangleright$  <sub>n</sub>E-2, E-3, E-7" na strane 53
- $\blacktriangleright$   $E$ -5" na strane 54
- $\blacktriangleright$  ["E-6" na strane 54](#page-53-0)
- $\blacktriangleright$   $E$ -8" na strane 54
- $\rightarrow$  ["E-9" na strane 55](#page-54-0)
- $\blacktriangleright$  <sub>n</sub>E-10" na strane 55
- $\blacktriangleright$  ["E-11" na strane 55](#page-54-0)
- $\blacktriangleright$   $E$ -12" na strane 56
- $\blacktriangleright$  <sub>n</sub>E-13" na strane 56
- & ["Hlásenia v sieťovom prostredí" na strane 57](#page-56-0)

#### <span id="page-52-0"></span>**Riešenia:**

- ❏ Uistite sa, či je kábel siete Ethernet pripojený k tlačiarni, rozbočovaču alebo inému sieťovému zariadeniu.
- ❏ Uistite sa, či sú rozbočovač alebo iné sieťové zariadenia zapnuté.
- ❏ Ak chcete pripojiť tlačiareň cez Wi-Fi, urobte znova nastavenia Wi-Fi pre tlačiareň, pretože bola zakázaná.

## *E-2, E-3, E-7*

### **Riešenia:**

- ❏ Skontrolujte, či je váš bezdrôtový smerovač zapnutý.
- ❏ Skontrolujte, či sú počítač alebo zariadenie pripojené k bezdrôtovému smerovaču správne.
- ❏ Vypnite bezdrôtový smerovač. Počkajte asi 10 sekúnd a potom znova zapnite.
- ❏ Umiestnite tlačiareň bližšie k bezdrôtovému smerovaču a odstráňte všetky prekážky medzi nimi.
- ❏ Ak ste SSID zadali ručne, skontrolujte, či je správne. Skontrolujte SSID v časti **Stav siete** v správe o sieťovom pripojení.
- ❏ Ak má bezdrôtový smerovač viacero SSID, vyberte identifikátor SSID, ktorý sa zobrazí. Keď SSID používa frekvenciu, ktorá nie je kompatibilná, tlačiareň ho nezobrazí.
- ❏ Ak používate na nadviazanie sieťového pripojenia tlačidlo Push Button Setup, uistite sa, že bezdrôtový smerovač podporuje funkciu WPS. Nie je možné použiť tlačidlo Push Button Setup, ak bezdrôtový smerovač nepodporuje funkciu WPS.
- ❏ Zaistite, aby boli v názve SSID len znaky ASCII (písmená, číslice a symboly). Tlačiareň nemôže zobraziť SSID, ktoré obsahuje iné znaky než ASCII.
- ❏ Pred pripojením k bezdrôtovému smerovač sa uistite, že poznáte SSID a heslo. Ak používate bezdrôtový smerovač s jeho predvolenými nastaveniami, SSID a heslo sú na štítku na bezdrôtovom smerovači. Ak nepoznáte SSID a heslo, obráťte sa na osobu, ktorá nainštalovala bezdrôtový smerovač, prípadne si pozrite dokumentáciu k bezdrôtovému smerovaču.
- ❏ Keď pripájate k SSID vygenerovanému pomocou funkcie zosieťovania na inteligentnom zariadení, skontrolujte SSID a heslo v dokumentácii, ktorá bola priložená k inteligentnému zariadeniu.
- ❏ Ak sa pripojenie cez Wi-Fi občas preruší, skontrolujte ďalej uvedené podmienky. Ak sa tohto prípadu týkajú nejaké z týchto podmienok, vynulujte nastavenia siete prevzatím a spustením softvéru z nasledujúcej webovej stránky.

#### [https://epson.sn](https://epson.sn/?q=2) > **Nastavenie**

- ❏ Iné inteligentné zariadenie bolo pridané do siete pomocou tlačidla.
- ❏ Sieť Wi-Fi bola nastavená iným spôsobom a nie pomocou tlačidla.

### **Súvisiace informácie**

- $\rightarrow$  . Vytvorenie nastavení na pripojenie k počítaču" na strane 140
- $\rightarrow$  ["Pripojenie k bezdrôtovej sieti LAN \(Wi-Fi\)" na strane 46](#page-45-0)

#### <span id="page-53-0"></span>**Riešenia:**

Uistite sa, či je typ zabezpečenia bezdrôtového smerovača nastavený na jeden z nasledujúcich. Ak nie je, zmeňte typ zabezpečenia na bezdrôtovom smerovači a potom vynulujte nastavenia siete na tlačiarni.

- ❏ WEP-64 bitové (40 bitov)
- ❏ WEP-128 bitové (104 bitov)
- $\Box$  WPA PSK (TKIP/AES)<sup>\*</sup>
- ❏ WPA2 PSK (TKIP/AES)\*
- ❏ WPA (TKIP/AES)
- ❏ WPA2 (TKIP/AES)
- ❏ WPA3-SAE (AES)
- ❏ WPA2/WPA3-Enterprise
- \* WPA PSK je tiež známe ako WPA Personal. WPA2 PSK je tiež známe ako WPA2 Personal.

### *E-6*

#### **Riešenia:**

- ❏ Skontrolujte, či je vypnuté filtrovanie adresy MAC. Ak je zapnuté, zaregistrujte adresu MAC tlačiarne, aby nebola filtrovaná. Podrobnosti nájdete v dokumentácii dodanej s bezdrôtovým smerovačom. Adresu MAC tlačiarne môžete skontrolovať v časti **Stav siete** v správe o pripojení k sieti.
- ❏ Ak bezdrôtový smerovač používa zdieľané overenie pomocou zabezpečenia WEP, skontrolujte, či sú overovací kľúč a index správne.
- ❏ Ak je počet pripojiteľných zariadení v bezdrôtovom smerovači menší ako počet sieťových zariadení, ktoré chcete pripojiť, vykonajte v bezdrôtovom smerovači nastavenia na zvýšenie počtu pripojiteľných zariadení. Informácie o vykonávaní nastavení nájdete v dokumentácii dodanej s bezdrôtovým smerovačom.

#### **Súvisiace informácie**

 $\rightarrow$  ["Vytvorenie nastavení na pripojenie k počítaču" na strane 140](#page-139-0)

#### *E-8*

#### **Riešenia:**

- ❏ Aktivujte funkciu DHCP na bezdrôtovom smerovači, ak je položka Získať IP adresu nastavená na možnosť Automaticky.
- ❏ Ak je položka Získať IP adresu nastavená na tlačiarni na možnosť Ručne, ručne nastavená IP adresa je mimo rozsah (napríklad: 0.0.0.0) a je to neplatné. Nastavte platnú IP adresu z ovládacieho panela tlačiarne.

#### **Súvisiace informácie**

& ["Priradenie IP adresy" na strane 44](#page-43-0)

#### <span id="page-54-0"></span>**Riešenia:**

Skontrolujte nasledujúce.

- ❏ Zariadenia sú zapnuté.
- ❏ Môžete mať prístup k internetu a ďalším počítačom alebo sieťovým zariadeniam v rovnakej sieti zo zariadení, ktoré chcete pripojiť k tlačiarni.

Ak sa tlačiareň a sieťové zariadenia po potvrdení vyššie uvedeného stále nemôžu pripojiť, vypnite bezdrôtový smerovač. Počkajte asi 10 sekúnd a potom znova zapnite. Potom vynulujte nastavenia siete prevzatím a spustením inštalačného programu z nasledujúcej webovej stránky.

#### [https://epson.sn](https://epson.sn/?q=2) > **Nastavenie**

#### **Súvisiace informácie**

 $\rightarrow$  ["Vytvorenie nastavení na pripojenie k počítaču" na strane 140](#page-139-0)

### *E-10*

#### **Riešenia:**

Skontrolujte nasledujúce.

- ❏ Ďalšie zariadenia v sieti sú zapnuté.
- ❏ Sieťové adresy (IP adresa, maska podsiete a predvolená brána) sú správne, ak ste na tlačiarni nastavili položku Získať IP adresu na možnosť Ručne.

Vynulujte sieťovú adresu, ak sú nesprávne. IP adresu, masku podsiete a predvolenú bránu môžete skontrolovať v časti **Stav siete** v správe o sieťovom pripojení.

#### **Súvisiace informácie**

& ["Priradenie IP adresy" na strane 44](#page-43-0)

#### *E-11*

#### **Riešenia:**

Skontrolujte nasledovné.

- ❏ Adresa predvolenej brány je správna, ak ste nastavenie tlačiarne Nastavenie TCP/IP nastavili na Manuálne.
- ❏ Zariadenie, ktoré je nastavené ako predvolená brána, je zapnuté.

Nastavte správnu adresu predvolenej brány. Adresu predvolenej brány môžete skontrolovať v časti **Stav siete** v správe o pripojení k sieti.

#### **Súvisiace informácie**

& ["Priradenie IP adresy" na strane 44](#page-43-0)

#### <span id="page-55-0"></span>**Riešenia:**

Skontrolujte nasledujúce.

- ❏ Ďalšie zariadenia v sieti sú zapnuté.
- ❏ Sieťové adresy (IP adresa, maska podsiete a predvolená brána) sú správne, ak ste ich zadávali ručne.
- ❏ Sieťové adresy iných zariadení (maska podsiete a predvolená brána) sú rovnaké.
- ❏ IP adresa nie je v konflikte s inými zariadeniami.

Ak sa tlačiareň a sieťové zariadenia po overení hore uvedeného stále nemôžu pripojiť, skúste nasledujúce.

- ❏ Vypnite bezdrôtový smerovač. Počkajte asi 10 sekúnd a potom znova zapnite.
- ❏ Pomocou inštalačného programu urobte znova nastavenia siete. Môžete ho spustiť z nasledujúcej webovej stránky.

[https://epson.sn](https://epson.sn/?q=2) > **Nastavenie**

❏ Môžete zaregistrovať viac hesiel na bezdrôtovom smerovači, ktorý používa typ zabezpečenia WEP. Ak sú zaregistrované viaceré heslá, skontrolujte, či je prvé zaregistrované heslo nastavené na tlačiarni.

#### **Súvisiace informácie**

- & ["Priradenie IP adresy" na strane 44](#page-43-0)
- & ["Vytvorenie nastavení na pripojenie k počítaču" na strane 140](#page-139-0)

### *E-13*

#### **Riešenia:**

Skontroluite nasledujúce.

- ❏ Sieťové zariadenia, ako sú napríklad bezdrôtový smerovač, rozbočovač a smerovač, sú zapnuté.
- ❏ Nastavenie TCP/IP pre sieťové zariadenia neboli urobené ručne. (Ak je nastavenie TCP/IP na tlačiarni automatické, pričom nastavenie TCP/IP pre iné sieťové zariadenia je robené ručne, sieť tlačiarne sa môže líšiť od siete iných zariadení.)
- Ak to po overení hore uvedeného stále nefunguje, skúste nasledujúce.
- ❏ Vypnite bezdrôtový smerovač. Počkajte asi 10 sekúnd a potom znova zapnite.
- ❏ Urobte pomocou inštalačného programu nastavenia siete na počítači, ktorý je v rovnakej sieti. Môžete ho spustiť z nasledujúcej webovej stránky.

#### [https://epson.sn](https://epson.sn/?q=2) > **Nastavenie**

❏ Môžete zaregistrovať viac hesiel na bezdrôtovom smerovači, ktorý používa typ zabezpečenia WEP. Ak sú zaregistrované viaceré heslá, skontrolujte, či je prvé zaregistrované heslo nastavené na tlačiarni.

#### **Súvisiace informácie**

- & ["Priradenie IP adresy" na strane 44](#page-43-0)
- $\rightarrow$  ["Vytvorenie nastavení na pripojenie k počítaču" na strane 140](#page-139-0)

### <span id="page-56-0"></span>*Hlásenia v sieťovom prostredí*

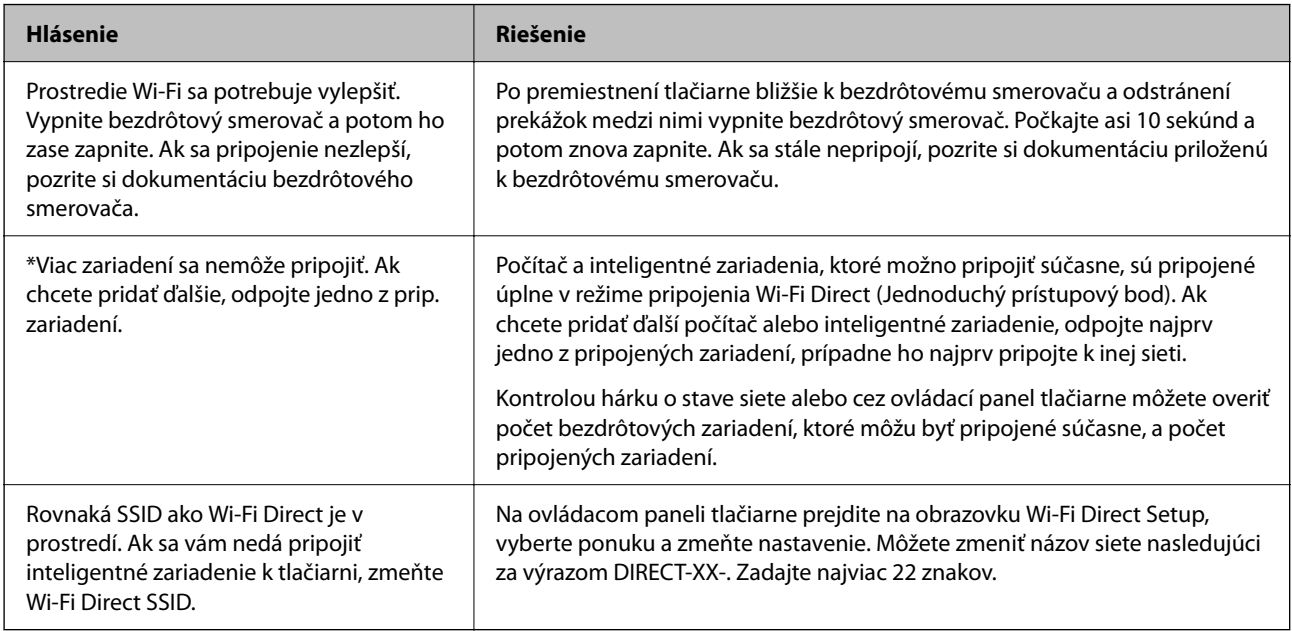

### **Súvisiace informácie**

 $\blacktriangleright$  ["List so stav. tlače:" na strane 196](#page-195-0)

# **Príprava a nastavenie tlačiarne podľa použitia**

## **Nastavenie dostupných voliteľných položiek**

Ak chcete pri tlači z počítača použiť voliteľný zdroj papiera, je potrebné urobiť nastavenia v ovládači tlačiarne.

## **Nastavenie dostupných voliteľných položiek – Windows**

#### *Poznámka:*

Prihláste sa do počítača ako správca.

- 1. Otvorte vo vlastnostiach tlačiarne kartu **Voliteľné nastavenia**.
	- ❏ Windows 11

Kliknite na tlačidlo Štart, potom vyberte položky **Všetky aplikácie** > **Nástroje systému Windows** > **Ovládací panel** > **Zobraziť zariadenia a tlačiarne** v možnosti **Hardvér a zvuk**. Kliknite pravým tlačidlom myši na tlačiareň, alebo ho stlačte a držte, vyberte možnosť **Vlastnosti tlačiarne**, a potom kliknite na kartu **Voliteľné nastavenia**.

❏ Windows 10/Windows Server 2022/Windows Server 2019/Windows Server 2016

Kliknite na tlačidlo Štart, potom vyberte položky **Systém Windows** > **Ovládací panel** > **Zobraziť zariadenia a tlačiarne** v časti **Hardvér a zvuk**. Kliknite pravým tlačidlom myši na tlačiareň, alebo ho stlačte a držte, vyberte možnosť **Vlastnosti tlačiarne**, a potom kliknite na kartu **Voliteľné nastavenia**.

❏ Windows 8.1/Windows 8/Windows Server 2012 R2/Windows Server 2012

Vyberte položky **Pracovná plocha** > **Nastavenia** > **Ovládací panel** > **Zobraziť zariadenia a tlačiarne** v časti **Hardvér a zvuk**. Kliknite pravým tlačidlom myši na tlačiareň, alebo ho stlačte a držte, vyberte možnosť **Vlastnosti tlačiarne**, a potom kliknite na kartu **Voliteľné nastavenia**.

❏ Windows 7/Windows Server 2008 R2

Kliknite na tlačidlo Štart, kliknite na položky **Ovládací panel** > **Hardvér a zvuk** > **Skener a fotoaparáty** a potom skontrolujte, či je tlačiareň zobrazená. Kliknite pravým tlačidlom myši na tlačiareň, vyberte možnosť **Vlastnosti tlačiarne** a potom kliknite na položku **Voliteľné nastavenia**.

❏ Windows Vista/Windows Server 2008

Kliknite na tlačidlo Štart a vyberte položky **Ovládací panel** > **Tlačiarne** v časti **Hardvér a zvuk**. Kliknite pravým tlačidlom myši na tlačiareň, vyberte možnosť **Vlastnosti**, a potom kliknite na kartu **Voliteľné nastavenia**.

❏ Windows XP/Windows Server 2003 R2/Windows Server 2003

Kliknite na tlačidlo Štart, kliknite na položky **Ovládací panel** > **Tlačiarne a iný hardvér** > **Skener a fotoaparáty** a potom skontrolujte, či je tlačiareň zobrazená.

- 2. Vyberte možnosť **Získať z tlačiarne**, a potom kliknite na tlačidlo **Získať**.
- 3. Kliknite na tlačidlo **OK**.

## **Nastavenie dostupných voliteľných položiek – Windows PostScript**

#### *Poznámka:*

Prihláste sa do počítača ako správca.

- 1. Otvorte vo vlastnostiach tlačiarne kartu **Voliteľné nastavenia**.
	- ❏ Windows 11

Kliknite na tlačidlo Štart, potom vyberte položky **Všetky aplikácie** > **Nástroje systému Windows** > **Ovládací panel** > **Zobraziť zariadenia a tlačiarne** v možnosti **Hardvér a zvuk**. Kliknite pravým tlačidlom na tlačiareň, alebo ju podržte stlačenú a potom vyberte položku **Vlastnosti tlačiarne**. Na karte **Nastavenie zariadenia**.

❏ Windows 10//Windows Server 2022/Windows Server 2019/Windows Server 2016

Kliknite na tlačidlo Štart, potom vyberte položky **Systém Windows** > **Ovládací panel** > **Zobraziť zariadenia a tlačiarne** v časti **Hardvér a zvuk**. Kliknite pravým tlačidlom myši na tlačiareň, alebo ho stlačte a podržte, vyberte možnosť **Vlastnosti tlačiarne**, a potom kliknite na kartu **Nastavenie zariadenia**.

❏ Windows 8.1/Windows 8/Windows Server 2012 R2/Windows Server 2012

Vyberte položky **Pracovná plocha** > **Nastavenia** > **Ovládací panel** > **Zobraziť zariadenia a tlačiarne** v časti **Hardvér a zvuk**. Kliknite pravým tlačidlom myši na tlačiareň, alebo ho stlačte a podržte, vyberte možnosť **Vlastnosti tlačiarne**, a potom kliknite na kartu **Nastavenie zariadenia**.

❏ Windows 7/Windows Server 2008 R2

Kliknite na tlačidlo Štart a vyberte položky **Ovládací panel** > **Zobraziť zariadenia a tlačiarne** v časti **Hardvér a zvuk**. Kliknite pravým tlačidlom myši na tlačiareň, vyberte možnosť **Vlastnosti tlačiarne** a kliknite na kartu **Nastavenie zariadenia**.

❏ Windows Vista/Windows Server 2008

Kliknite na tlačidlo Štart a vyberte položky **Ovládací panel** > **Tlačiarne** v časti **Hardvér a zvuk**. Kliknite pravým tlačidlom myši na tlačiareň, vyberte možnosť **Vlastnosti** a kliknite na kartu **Nastavenie zariadenia**. ❏ Windows XP/Windows Server 2003 R2/Windows Server 2003

Kliknite na tlačidlo Štart a vyberte položky **Ovládací panel** > **Tlačiarne a ďalší hardvér** > **Tlačiarne a faxy**. Kliknite pravým tlačidlom myši na tlačiareň, vyberte možnosť **Vlastnosti** a kliknite na kartu **Nastavenie zariadenia**.

- 2. Vyberte voliteľné zariadenie v nastavení **Nainštalovateľné doplnky**.
- 3. Kliknite na tlačidlo **OK**.

## **Nastavenie dostupných voliteľných položiek – Mac OS**

- 1. Vyberte položku **Preferencie systému** z ponuky Apple > **Tlačiarne a skenery** (alebo **Tlač a skenovanie**, **Tlač a faxovanie**), a potom vyberte tlačiareň. Kliknite na položky **Možnosti a spotrebný materiál** > **Možnosti** (alebo **Ovládač**).
- 2. Urobte nastavenia podľa typu voliteľnej jednotky.
- 3. Kliknite na tlačidlo **OK**.

## **Nastavenie dostupných voliteľných položiek – Mac OSPostScript**

- 1. Vyberte položku **Preferencie systému** z ponuky Apple > **Tlačiarne a skenery** (alebo **Tlač a skenovanie**, **Tlač a faxovanie**), a potom vyberte tlačiareň. Kliknite na položky **Možnosti a spotrebný materiál** > **Možnosti** (alebo **Ovládač**).
- 2. Urobte nastavenia podľa typu voliteľnej jednotky.
- 3. Kliknite na tlačidlo **OK**.

## **Príprava na odosielanie e-mailov**

## **Konfigurácia poštového servera**

Poštový server nastavte z aplikácie Web Config.

Pred nastavením skontrolujte nasledujúce.

- ❏ Tlačiareň je pripojená k sieti, ktorá má prístup k poštovému serveru.
- ❏ Nastavenie e-mailu na počítači, ktorý používa rovnaký poštový server ako tlačiareň.

#### *Poznámka:*

Keď používate poštový server na internete, overte nastavenie od poskytovateľa alebo webovej stránky.

1. Zadajte IP adresu tlačiarne do prehľadávača a otvorte tak aplikáciu Web Config. Zadajte IP adresu tlačiarne z počítača, ktorý je pripojený k rovnakej sieti ako tlačiareň. IP adresu tlačiarne si môžete overiť v nasledovnej ponuke.

### **Nastav.** > **Všeobecné nastavenia** > **Nastavenia siete** > **Stav siete** > **Stav káblovej siete LAN/Wi-Fi**

2. Zadajte heslo správcu a prihláste sa ako správca.

- 3. Vyberte v nasledovnom poradí. Karta **Sieť** > **E-mailový server** > **Základné**
- 4. Zadajte hodnoty pre všetky položky.
- 5. Vyberte možnosť **OK**.

Zobrazia sa nastavenia, ktoré ste vybrali.

### *Položky nastavenia e-mailového servera*

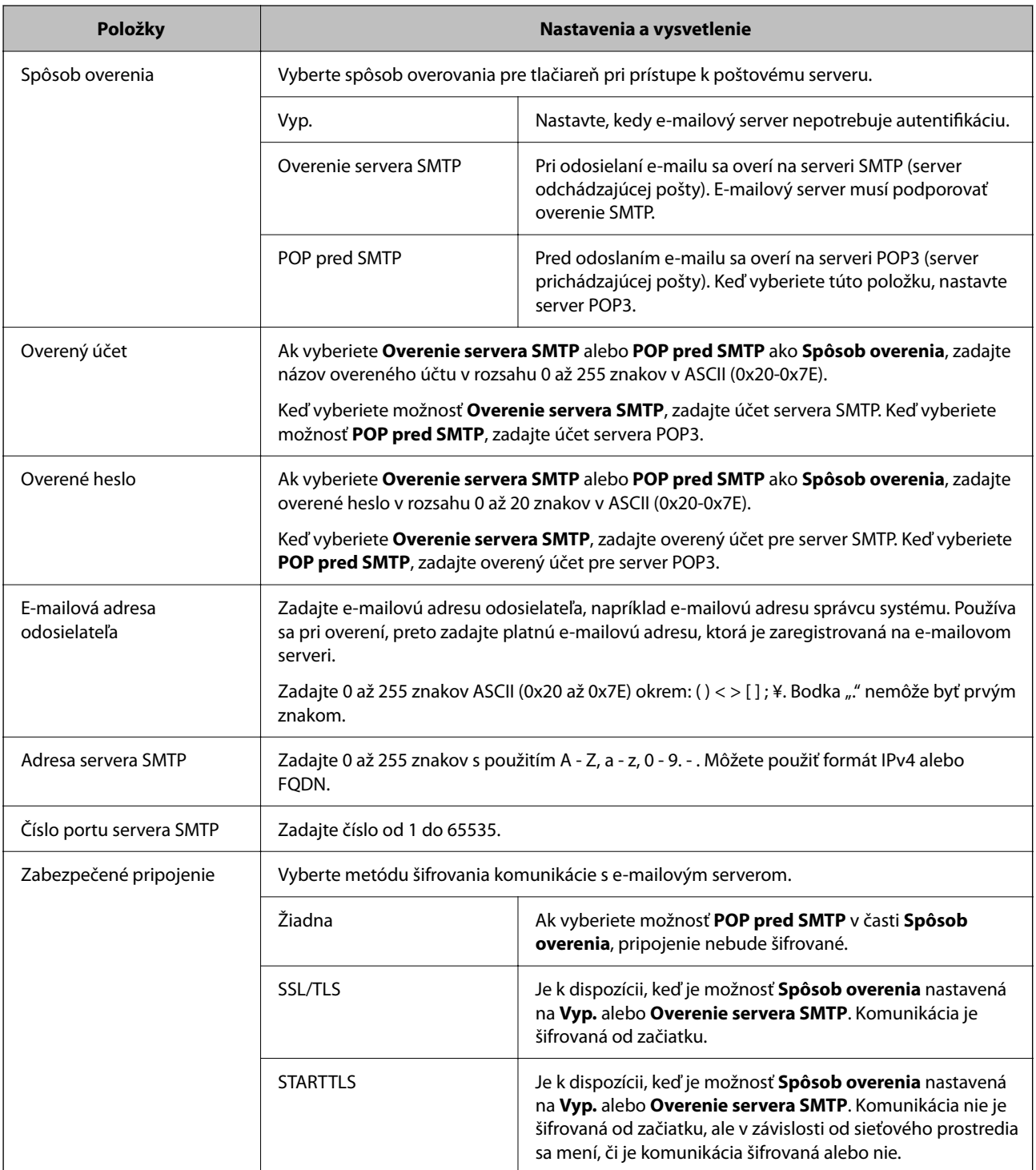

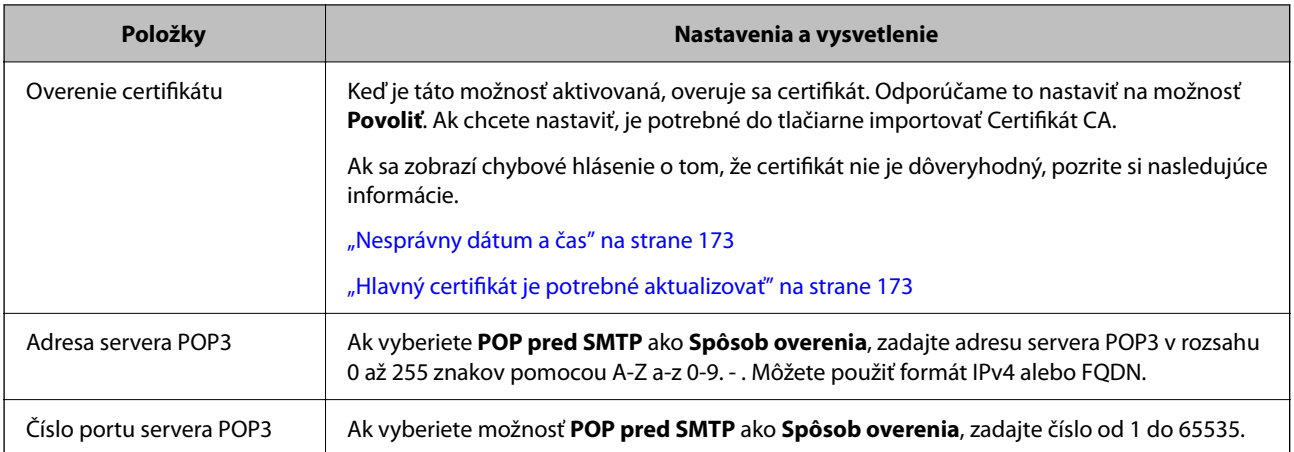

### *Kontrola pripojenia k poštovému serveru*

Pripojenie k poštovému serveru môžete overiť pomocou kontroly pripojenia.

- 1. Zadajte IP adresu tlačiarne do prehľadávača a spustite aplikáciu Web Config. Zadajte IP adresu tlačiarne z počítača, ktorý je pripojený k rovnakej sieti ako tlačiareň.
- 2. Zadajte heslo správcu a prihláste sa ako správca.
- 3. Vyberte v nasledovnom poradí.

Karta **Sieť** > **E-mailový server** > **Test pripojenia**

4. Vyberte možnosť **Spustiť**.

Test pripojenia k poštovému serveru sa spustil. Po teste skontrolujte zobrazenú správu.

### **Správy testu pripojenia servera pošty**

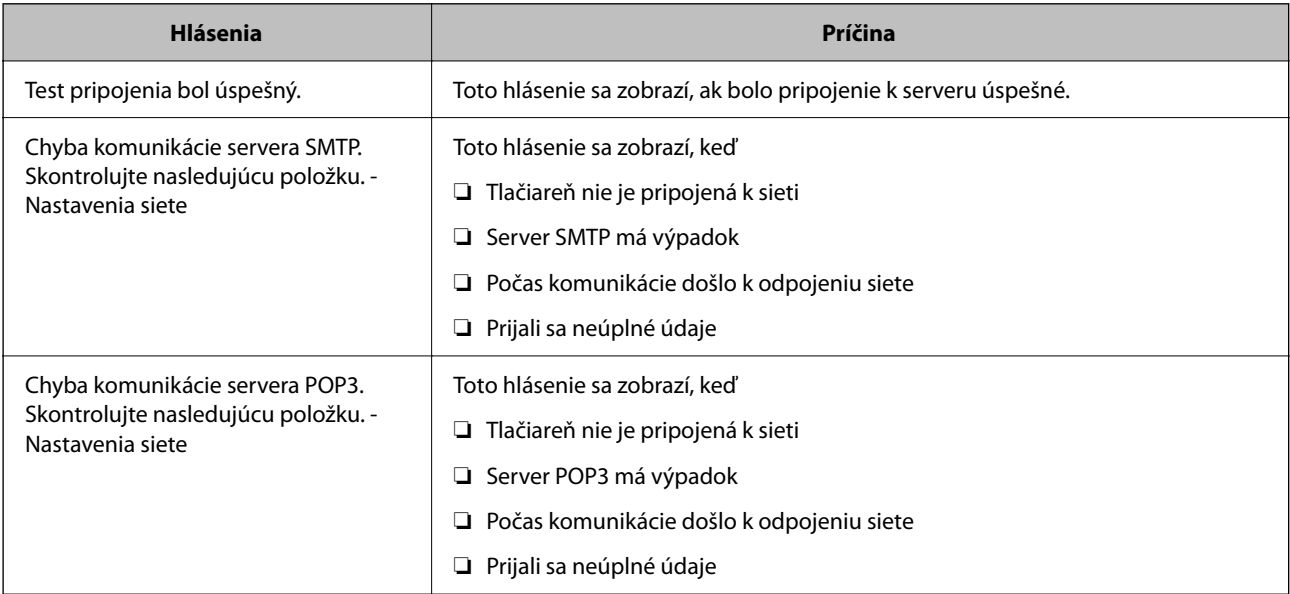

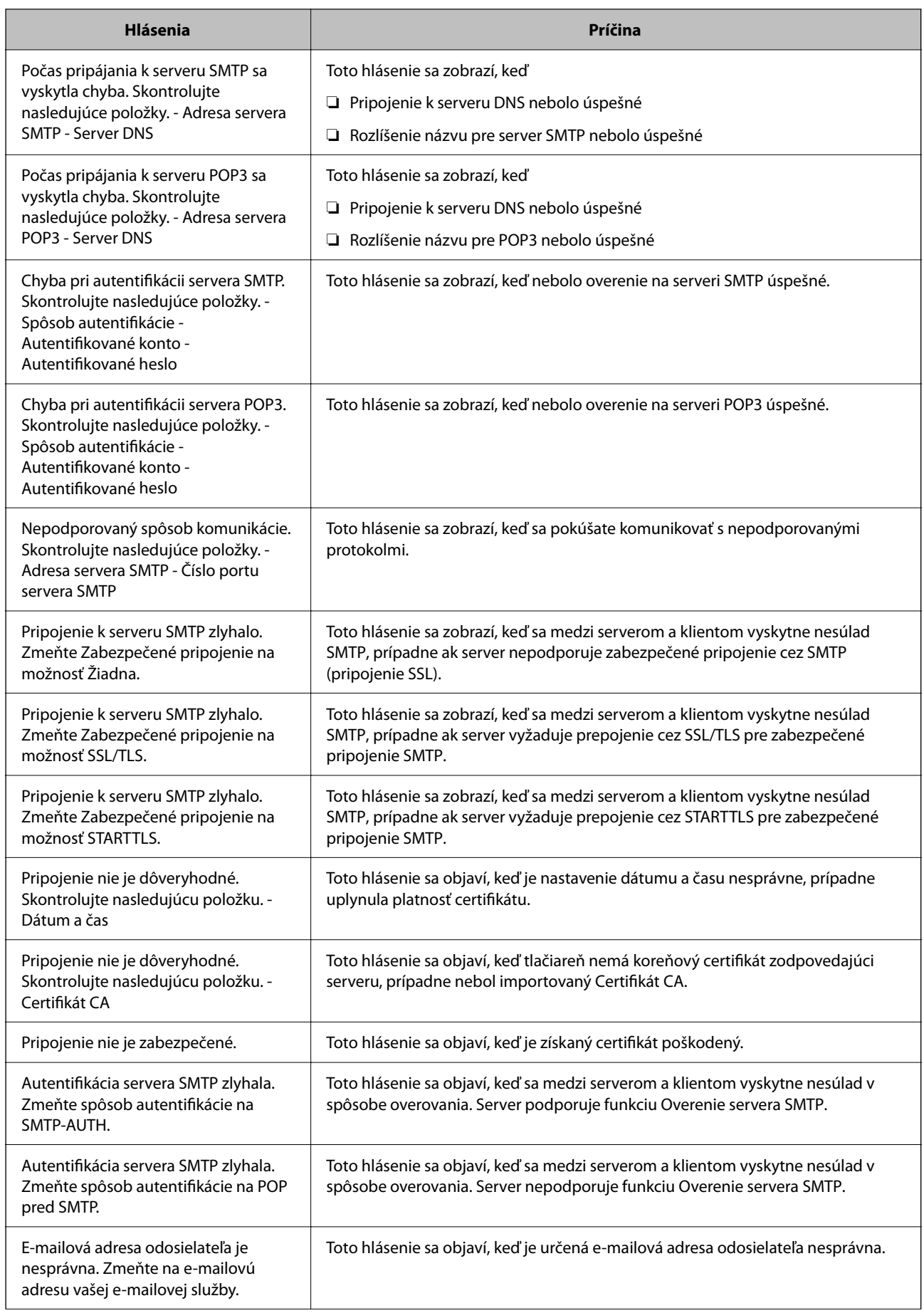

<span id="page-62-0"></span>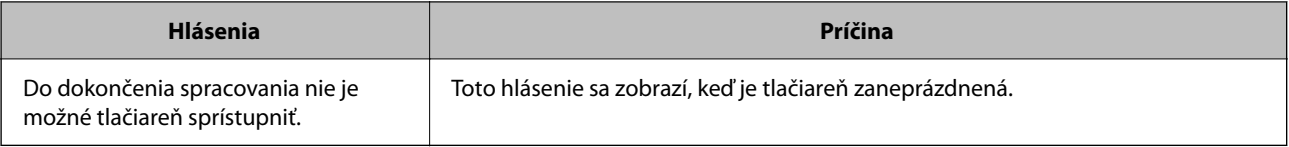

# **Prvotné nastavenia tlače**

Urobte nastavenia tlače, napríklad veľkosť papiera alebo chybu pri tlači.

## **Používanie funkcií tlače**

Aktivujte, ak chcete používať funkciu tlače cez sieť.

Ak chcete používať tlačiareň v sieti, je potrebné nastaviť port sieťového pripojenia na počítači a tiež sieťové pripojenie tlačiarne.

## **Typy pripojenia tlačiarne**

Pre sieťové pripojenie tlačiarne sú k dispozícii tieto dva spôsoby.

- ❏ Partnerské pripojenie (priama tlač)
- ❏ Pripojenie server/klient (zdieľanie tlačiarne pomocou servera systému Windows)

### *Nastavenia partnerského pripojenia*

Toto je pripojenie slúžiace na priame pripojenie tlačiarne v sieti k počítaču. Pripojiť možno len model s podporou pripojenia k sieti.

#### **Spôsob pripojenia:**

Pripojte tlačiareň k sieti priamo cez rozbočovač alebo prístupový bod.

#### **Ovládač tlačiarne:**

Nainštalujte ovládač tlačiarne do jednotlivých klientskych počítačov.

Keď použijete aplikáciu EpsonNet SetupManager, môžete využiť balík ovládača, ktorý obsahuje nastavenia tlačiarne.

#### **Funkcie:**

❏ Tlačová úloha sa spustí automaticky, pretože je odoslaná priamo do tlačiarne.

❏ Môžete tlačiť dovtedy, dokým je tlačiareň v činnosti.

#### *Nastavenia pripojenia server/klient*

Toto je pripojenie, pri ktorom serverový počítač zdieľa s tlačiarňou. Ak zakážete pripojenie bez pripojenia prostredníctvom serverového počítača, môžete tak vylepšiť zabezpečenie.

Keď používate USB, zdieľať možno aj tlačiareň bez funkcie siete.

#### **Spôsob pripojenia:**

Pripojte tlačiareň k sieti cez prepínač siete LAN alebo prístupový bod.

Tlačiareň môžete pripojiť k serveru aj priamo káblom USB.

### **Ovládač tlačiarne:**

Nainštalujte ovládač tlačiarne na server Windows v závislosti od operačného systému klientskych počítačov.

Prístupom k serveru Windows a prepojením tlačiarne je ovládač tlačiarne nainštalovaný na klientsky počítač a môže sa používať.

### **Funkcie:**

- ❏ Spravujte tlačiareň a ovládač tlačiarne v dávke.
- ❏ V závislosti od parametrov servera môže spustenie tlačovej úlohy nejaký čas trvať, pretože všetky tlačové úlohy prechádzajú cez tlačový server.
- ❏ Ak je server Windows vypnutý, nedá sa tlačiť.

## **Nastavenia tlače pre partnerské pripojenie**

Pri partnerskom pripojení (priama tlač) majú tlačiareň a klientsky počítač vzájomný vzťah medzi sebou.

Na jednotlivých klientskych počítačoch musí byť nainštalovaný ovládač tlačiarne.

## **Nastavenia tlače pre pripojenie server/klient**

Umožňuje tlačiť z tlačiarne, ktorá je pripojená v režime server/klient.

Pri pripojení server/klient najprv nastavte tlačový server a potom zdieľajte tlačiareň v sieti.

Keď na pripojenie k serveru používate kábel USB, tiež najprv nastavte tlačový server a potom zdieľajte tlačiareň v sieti.

### *Nastavenie sieťových portov*

Vytvorte tlačový front pre sieťovú tlač na tlačovom serveri pomocou štandardu TCP/IP a potom nastavte sieťový port.

Tento príklad je z používania systému Windows Server 2012 R2.

1. Otvorte obrazovku Zariadenia a tlačiarne.

**Pracovná plocha** > **Nastavenie** > **Ovládací panel** > **Hardvér a zvuk** alebo **Hardvér** > **Zariadenia a tlačiarne**.

2. Pridajte tlačiareň.

Kliknite na položku **Pridať tlačiareň** a potom vyberte možnosť **Požadovaná tlačiareň nie je v zozname**.

3. Pridajte miestnu tlačiareň.

Vyberte možnosť **Pridať miestnu tlačiareň alebo sieťovú tlačiareň ručným nastavením** a potom kliknite na tlačidlo **Ďalej**.

4. Vyberte možnosť **Vytvoriť nový port**, ako typ portu vyberte možnosť **Štandardný port TCP/IP** a potom kliknite na tlačidlo **Ďalej**.

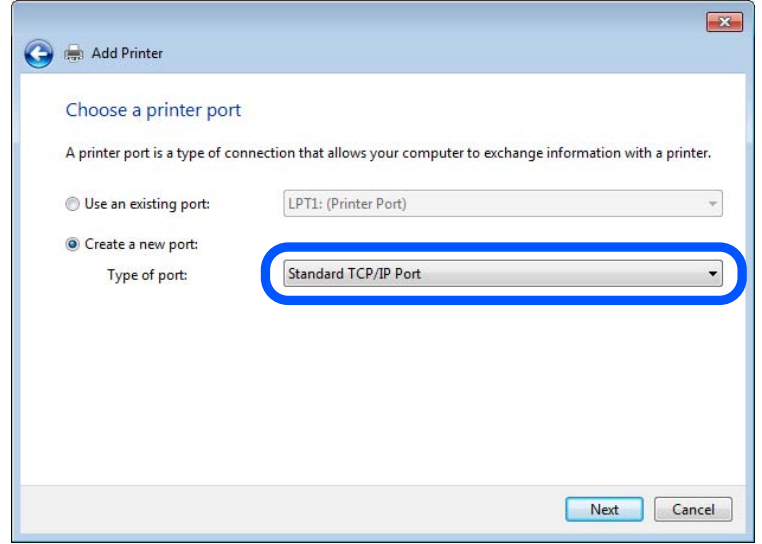

5. Zadajte IP adresu tlačiarne alebo názov tlačiarne v položke **Názov hostiteľa alebo IP adresa** alebo **Názov tlačiarne alebo IP adresa** a potom kliknite na tlačidlo **Ďalej**.

Príklad:

- ❏ Názov tlačiarne: EPSONA1A2B3C
- ❏ IP adresa: 192.0.2.111

Nemeňte položku **Názov portu**.

Keď sa zobrazí obrazovka **Riadenie používateľských kont**, kliknite na tlačidlo **Pokračovať**.

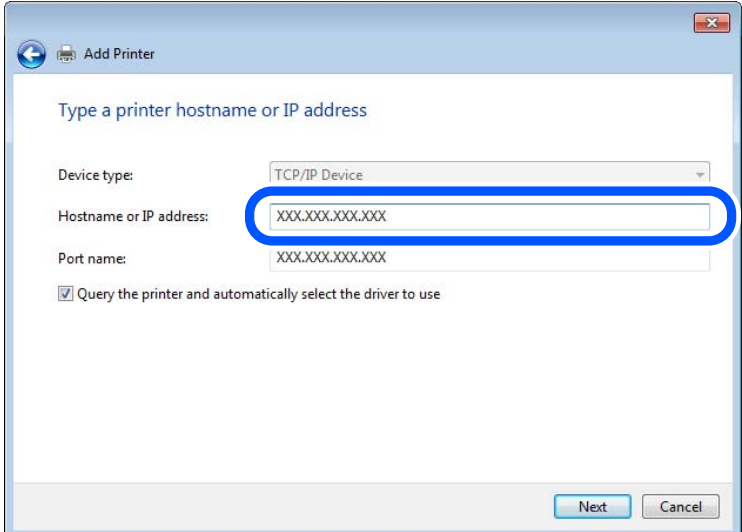

#### *Poznámka:*

Ak stanovíte názov tlačiarne v sieti, kde je k dispozícii rozlíšenie názvu, IP adresa sa bude sledovať, aj keď bola IP adresa tlačiarne zmenená pomocou servera DHCP. Názov tlačiarne môžete overiť na obrazovke stavu siete na ovládacom paneli tlačiarne alebo na hárku stavu siete.

- 6. Nainštalujte ovládač tlačiarne.
	- ❏ Ak je už ovládač tlačiarne nainštalovaný:

Vyberte položky **Výrobca** a **Tlačiarne**. Kliknite na tlačidlo **Ďalej**.

7. Postupujte podľa pokynov na obrazovke.

Keď používate tlačiareň v rámci pripojenia server/klient (zdieľanie tlačiarne pomocou servera Windows), urobte následne nastavenia zdieľania.

#### **Kontrola konfigurácie portu — Windows**

Skontrolujte, či je ptlačový front zvolený správny port.

1. Otvorte obrazovku Zariadenia a tlačiarne.

**Pracovná plocha** > **Nastavenie** > **Ovládací panel** > **Hardvér a zvuk** alebo **Hardvér** > **Zariadenia a tlačiarne**.

2. Otvorte obrazovku s vlastnosťami tlačiarne.

Kliknite na ikonu tlačiarne pravým tlačidlom myši a potom kliknite na položku **Vlastnosti tlačiarne**.

- 3. Kliknite na kartu **Porty**, vyberte položku **Štandardný port TCP/IP** a potom kliknite na položku **Konfigurovať port**.
- 4. Skontrolujte konfiguráciu portu.
	- ❏ Pre RAW

Skontrolujte, či je vybraná možnosť **Raw** v položke **Protokol** a potom kliknite na tlačidlo **OK**.

❏ Pre LPR

Skontrolujte, či je vybraná možnosť LPR v položke Protokol. Zadajte výraz "PASSTHRU" v položke Názov **frontu** v položke **Nastavenie LPR**. Vyberte možnosť **Počítanie bajtov LPR povolené** a potom kliknite na tlačidlo **OK**.

#### *Zdieľanie tlačiarne (len systém Windows)*

Keď používate tlačiareň v rámci pripojenia server/klient (zdieľanie tlačiarne pomocou servera Windows), nastavte zdieľanie tlačiarne z tlačového servera.

- 1. Vyberte na tlačovom serveri položky **Ovládací panel** > **Zobraziť zariadenia a tlačiarne**.
- 2. Pravým tlačidlom myši kliknite na ikonu tlačiarne, ktorú chcete zdieľať, a potom vyberte položku **Vlastnosti tlačiarne** > karta **Zdieľanie**.
- 3. Vyberte možnosť **Zdieľať túto tlačiareň** a zadajte do položky **Názov zdieľania**.

V systéme Windows Server 2012 kliknite na položku **Zmeniť možnosti zdieľania** a nakonfigurujte nastavenia.

#### *Inštalácia ďalších ovládačov (len systém Windows)*

Ak sú verzie systému Windows pre server a klientov odlišné, odporúča sa do tlačového servera nainštalovať ďalšie ovládače.

1. Vyberte na tlačovom serveri položky **Ovládací panel** > **Zobraziť zariadenia a tlačiarne**.

- 2. Kliknite pravým tlačidlom myši na ikonu tlačiarne, ktorú chcete zdieľať s klientmi, a potom kliknite na položku **Vlastnosti tlačiarne** > karta **Zdieľanie**.
- 3. Kliknite na položku **Ďalšie ovládače**.

Pri systéme Windows Server 2012 kliknite na položku Change Sharing Options a nakonfigurujte nastavenia.

- 4. Vyberte verzie systému Windows pre klientov a kliknite na tlačidlo OK.
- 5. Vyberte informačný súbor pre ovládač tlačiarne (\*.inf) a potom nainštalujte ovládač.

### *Používanie zdieľanej tlačiarne – systém Windows*

Správca musí informovať klientov o názve počítača priradenom k tlačovému serveru a o postupe jeho pridania do počítačov klientov. Ak doplnkové ovládače ešte neboli nakonfigurované, informujte klientov o spôsobe používania položky **Zariadenia a tlačiarne** a pridania zdieľanej tlačiarne.

Ak už sú v tlačovom serveri nakonfigurované doplnkové ovládače, postupujte podľa týchto krokov:

- 1. V **prieskumníkovi** vyberte názov priradený tlačovému serveru.
- 2. Dvakrát kliknite na tlačiareň, ktorú chcete používať.

## **Nastavenie zdroja papiera**

Nastavte veľkosť a typ papiera, ktorý ste vložili do jednotlivých zdrojov papiera.

1. Zadajte IP adresu tlačiarne do prehľadávača a otvorte tak aplikáciu Web Config.

Zadajte IP adresu tlačiarne z počítača, ktorý je pripojený k rovnakej sieti ako tlačiareň.

IP adresu tlačiarne si môžete overiť v nasledovnej ponuke.

**Nastav.** > **Všeobecné nastavenia** > **Nastavenia siete** > **Stav siete** > **Stav káblovej siete LAN/Wi-Fi**

- 2. Zadajte heslo správcu a prihláste sa ako správca.
- 3. Vyberte v nasledovnom poradí.

#### Karta **Tlačiť** > **Nastavenia zdroja papiera**

4. Nastavte jednotlivé položky.

Zobrazené položky sa líšia v závislosti od situácie.

❏ Názov zdroja papiera

Zobrazenie názvu cieľového zdroja papiera, napríklad **zásobník na papier**, **Zásobník 1**.

❏ **Veľkosť papiera**

V rozbaľovacej ponuke vyberte veľkosť papiera, ktorý chcete nastaviť.

❏ **Jednotka**

Vyberte jednotku používateľom určenej veľkosti. Môžete to zvoliť, ak je vybraná možnosť **Definované používateľom** v položke **Veľkosť papiera**.

### ❏ **Šírka**

Nastavte vodorovnú dĺžku používateľom určenej veľkosti.

Rozsah zadania závisí od zdroja papiera, ktorý je vyznačený vedľa položky **Šírka**.

Keď zvolíte možnosť **mm** v položke **Jednotka**, môžete zadať až na jedno desatinné miesto.

Keď zvolíte možnosť **palce** v položke **Jednotka**, môžete zadať až na dve desatinné miesta.

### ❏ **Výška**

Nastavte zvislú dĺžku používateľom určenej veľkosti.

Rozsah zadania závisí od zdroja papiera, ktorý je vyznačený vedľa položky **Výška**. Keď zvolíte možnosť **mm** v položke **Jednotka**, môžete zadať až na jedno desatinné miesto. Keď zvolíte možnosť **palce** v položke **Jednotka**, môžete zadať až na dve desatinné miesta.

### ❏ **Typ papiera**

V rozbaľovacej ponuke vyberte typ papiera, ktorý chcete nastaviť.

5. Skontrolujte nastavenia a kliknite na tlačidlo **OK**.

## **Nastavenie rozhrania**

Nastavte časový limit tlačových úloh alebo tlačového jazyka priradené jednotlivým rozhraniam. Táto položka sa zobrazuje na tlačiarni kompatibilnej s jazykom PCL alebo PostScript.

1. Zadajte IP adresu tlačiarne do prehľadávača a otvorte tak aplikáciu Web Config.

Zadajte IP adresu tlačiarne z počítača, ktorý je pripojený k rovnakej sieti ako tlačiareň.

IP adresu tlačiarne si môžete overiť v nasledovnej ponuke.

#### **Nastav.** > **Všeobecné nastavenia** > **Nastavenia siete** > **Stav siete** > **Stav káblovej siete LAN/Wi-Fi**

- 2. Zadajte heslo správcu a prihláste sa ako správca.
- 3. Vyberte v nasledovnom poradí.

### Karta **Tlačiť** > **Nastavenia rozhrania**

4. Nastavte jednotlivé položky.

### ❏ **Nastavenia časového limitu**

Nastavte časový limit tlačových úloh odosielaných priamo cez rozhranie USB. Môžete nastaviť 5 až 300 sekúnd po sekundách. Ak nechcete časový limit, zadajte 0.

❏ **Jazyk tlače**

Vyberte jazyk tlače pre jednotlivé rozhrania USB alebo sieťové rozhranie. Keď zvolíte možnosť **Automaticky**, jazyk tlače je automaticky zisťovaný odoslanými tlačovými úlohami.

5. Skontrolujte nastavenia a kliknite na tlačidlo **OK**.

## **Chyby nastavenia**

Nastavte zobrazovanie chyby pre zariadenie.

<span id="page-68-0"></span>1. Zadajte IP adresu tlačiarne do prehľadávača a otvorte tak aplikáciu Web Config.

Zadajte IP adresu tlačiarne z počítača, ktorý je pripojený k rovnakej sieti ako tlačiareň.

IP adresu tlačiarne si môžete overiť v nasledovnej ponuke.

**Nastav.** > **Všeobecné nastavenia** > **Nastavenia siete** > **Stav siete** > **Stav káblovej siete LAN/Wi-Fi**

- 2. Zadajte heslo správcu a prihláste sa ako správca.
- 3. Vyberte v nasledovnom poradí. Karta **Tlačiť** > **Nastavenia chýb**
- 4. Nastavte jednotlivé položky.
	- ❏ Upoz. na veľ. Papiera

Nastavte, či chcete zobrazovať chybu na ovládacom paneli, keď je veľkosť papiera v určenom zdroji papiera odlišná od veľkosti papiera v tlačových údajoch.

❏ Upozornenie na typ papiera

Nastavte, či chcete zobrazovať chybu na ovládacom paneli, keď je typ papiera v určenom zdroji papiera odlišný od typu papiera v tlačových údajoch.

❏ Aut.odstr.chýb

Nastavte, či chcete automaticky zrušiť chybu, ak sa na ovládacom paneli nevykoná žiadna činnosť po uplynutí 5 sekúnd od zobrazenia chyby.

5. Skontrolujte nastavenia a kliknite na tlačidlo **OK**.

## **Nastavenie univerzálnej tlače**

Nastavte, ak tlačíte z externých zariadení bez použitia ovládača tlačiarne.

V závislosti od tlačového jazyka tlačiarne sa niektoré položky nezobrazujú.

1. Zadajte IP adresu tlačiarne do prehľadávača a otvorte tak aplikáciu Web Config.

Zadajte IP adresu tlačiarne z počítača, ktorý je pripojený k rovnakej sieti ako tlačiareň.

IP adresu tlačiarne si môžete overiť v nasledovnej ponuke.

### **Nastav.** > **Všeobecné nastavenia** > **Nastavenia siete** > **Stav siete** > **Stav káblovej siete LAN/Wi-Fi**

- 2. Zadajte heslo správcu a prihláste sa ako správca.
- 3. Vyberte v nasledovnom poradí.

### Karta **Tlačiť** > **Univerzálne nastavenia tlače**

- 4. Nastavte jednotlivé položky.
- 5. Skontrolujte nastavenia a kliknite na tlačidlo **OK**.

## **Základné**

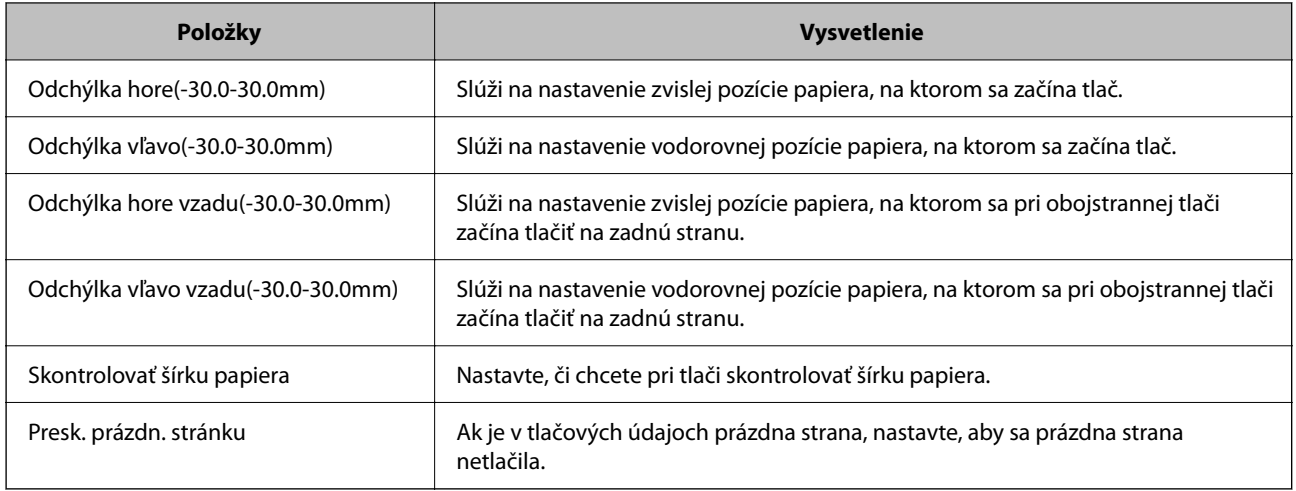

## **Konfigurácia tlače PDL**

Môžete určiť nastavenia pre tlač PCL alebo PostScript.

Táto položka sa zobrazuje na tlačiarni kompatibilnej s PCL alebo PostScript.

### **Spoločné nastavenia**

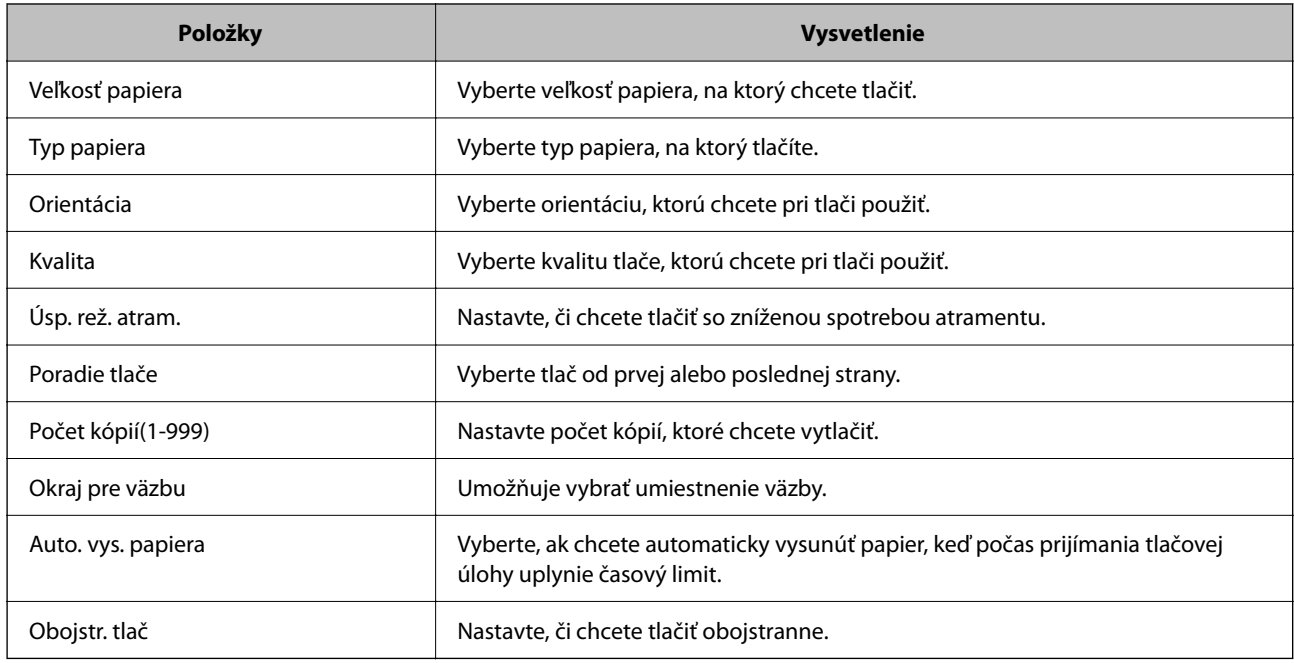

### **Ponuka PCL**

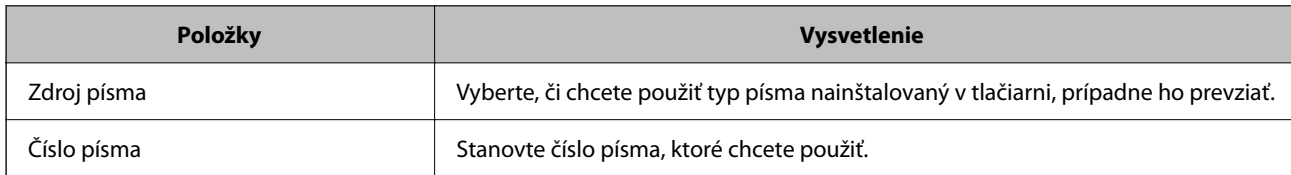

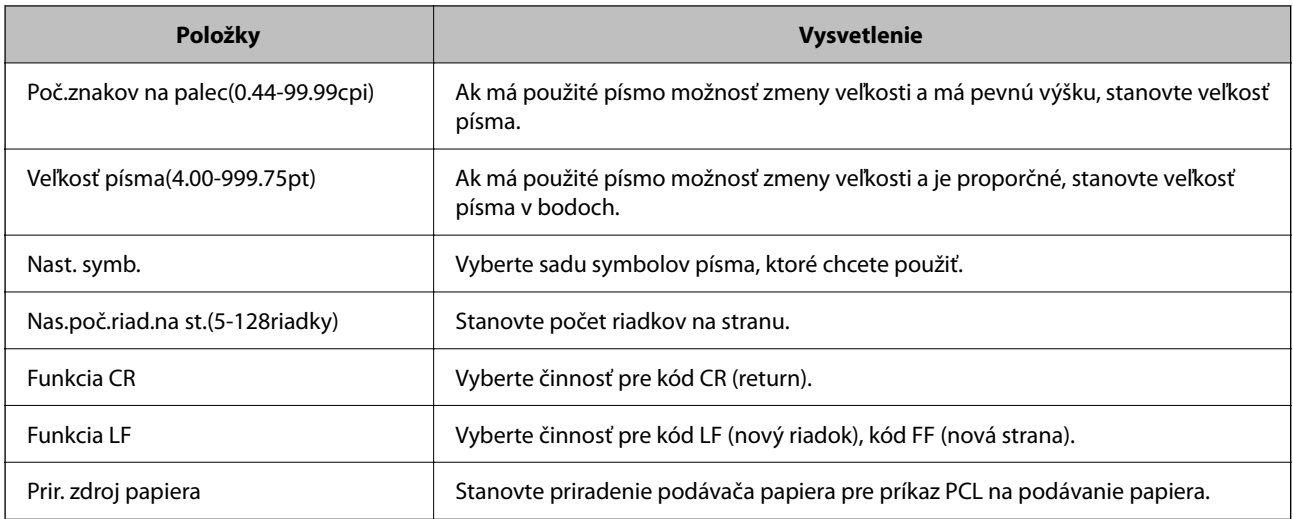

#### **Ponuka PS**

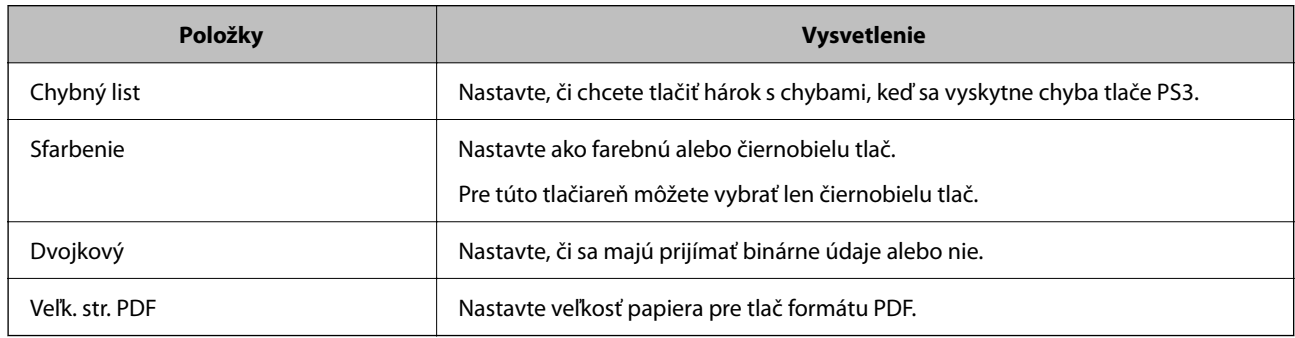

## **Nastavenie funkcie Universal Print (Microsoft)**

Môžete nastaviť tlačiareň na používanie funkcie Universal Print. Ak chcete používať túto funkciu, je potrebné používať program Microsoft 365 a službu Azure Active Directory.

1. Zadajte IP adresu tlačiarne do prehľadávača a otvorte tak aplikáciu Web Config.

Zadajte IP adresu tlačiarne z počítača, ktorý je pripojený k rovnakej sieti ako tlačiareň.

IP adresu tlačiarne si môžete overiť v nasledovnej ponuke.

### **Nastav.** > **Všeobecné nastavenia** > **Nastavenia siete** > **Stav siete** > **Stav káblovej siete LAN/Wi-Fi**

- 2. Zadajte heslo správcu a prihláste sa ako správca.
- 3. Vyberte v nasledovnom poradí.

Karta **Sieť** > **Universal Print**

- 4. Kliknite na tlačidlo **Registrovať**.
- 5. Prečítajte si zobrazené hlásenie a kliknite na odkaz.
- 6. Pri registrácii tlačiarne postupujte podľa pokynov na obrazovke.

Ak sa po registrácii zobrazuje na obrazovke aplikácie Web Config stav registrácie **Registrované**, nastavenie je hotové.

#### *Poznámka:*

Podrobnosti o používaní služby Azure Active Directory, napríklad ako používať funkciu Universal Print, nájdete na webovej stránke spoločnosti Microsoft.

## **Nastavenie funkcie AirPrint**

Nastavte to, keď používate tlač v režime AirPrint.

Otvorte aplikáciu Web Config a vyberte kartu **Sieť** > **Nastavenie aplikácie AirPrint**.

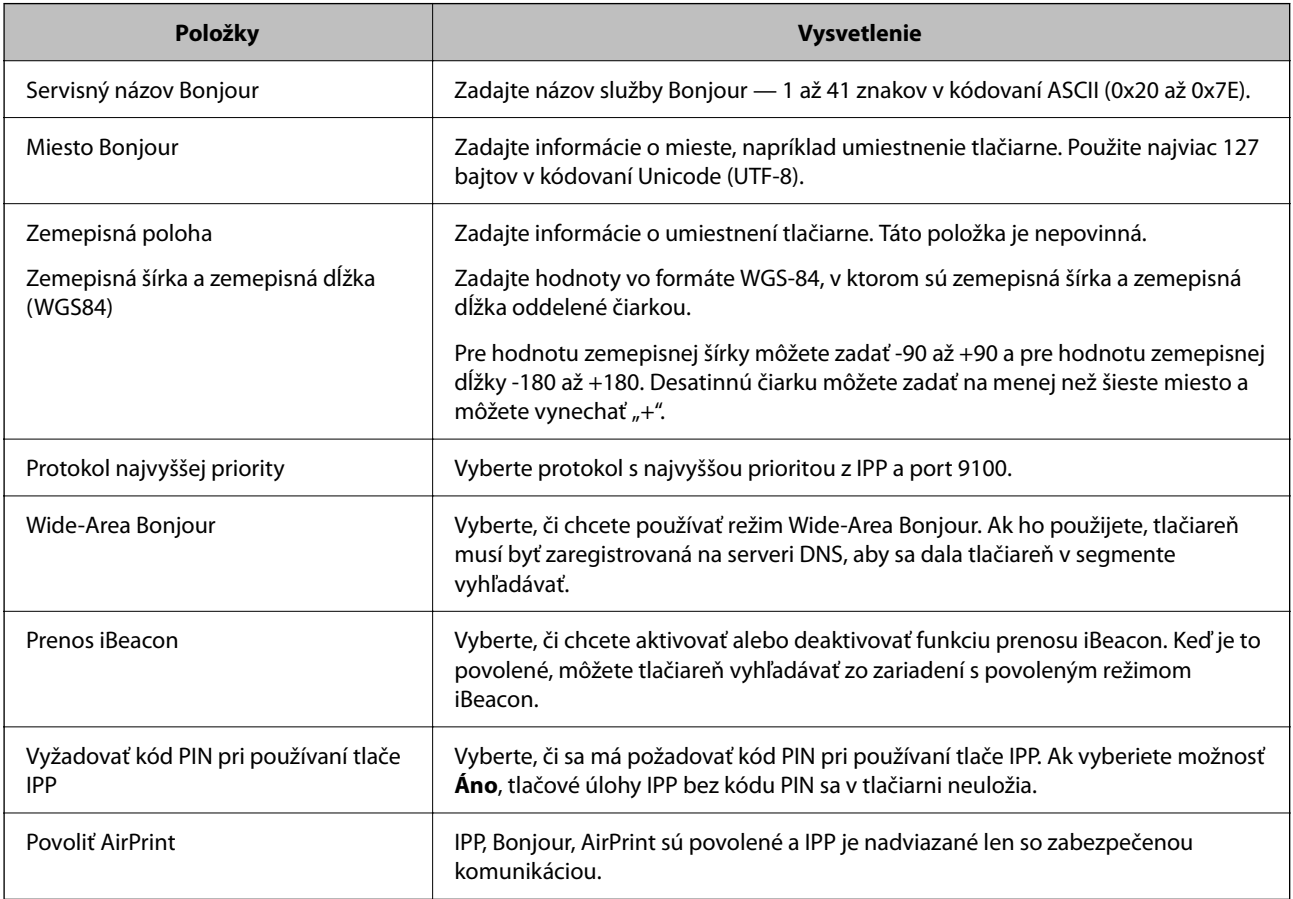

# **Problémy pri vytváraní nastavení**

## **Pomôcky k riešeniu problémov**

❏ Kontrola hlásenia o chybe

Keď sa vyskytne problém, najprv skontrolujte, či na ovládacom paneli tlačiarne alebo na obrazovke ovládača nie sú nejaké hlásenia. Ak máte nastavené upozornenie e-mailom pri výskyte chyby, môžete mať okamžite prehľad o stave.

❏ Správa o sieťovom pripojení

Diagnostikujte stav siete a tlačiarne a potom vytlačte výsledok.

Môžete nájsť diagnostikovanú chybu zo strany tlačiarne.
❏ Kontrola stavu komunikácie

Skontrolujte stav komunikácie serverového počítača alebo klientskeho počítača pomocou príkazu, ako sú napríklad ping a ipconfig.

❏ Test pripojenia

Na kontrolu pripojenia medzi tlačiarňou a poštovým serverom, vykonajte test pripojenia z tlačiarni. Rovnako aj skontrolujte pripojenie z klientskeho počítača k serveru a overte tak stav komunikácie.

❏ Inicializácia nastavení

Ak sa v nastaveniach a stave komunikácie nejaví žiadny problém, problémy sa dajú vyriešiť zakázaním alebo inicializáciou sieťových nastavení tlačiarne a potom opätovným nastavením.

### **Nedá sa otvoriť aplikácia Web Config**

### **Tlačiarni nie je priradená IP adresa.**

### **Riešenia**

Tlačiarni možno nie je priradená platná IP adresa. Nakonfigurujte IP adresu pomocou ovládacieho panela tlačiarne. Informácie o aktuálnom nastavení môžete overiť na hárku so stavom siete alebo z ovládacieho panela tlačiarne.

### **Verzia TLS nie je podporovaná**

### **Riešenia**

Je potrebné komunikovať pomocou TLS verzia 1.2 alebo novšia.

TLS vo verzii 1.0 alebo 1.1 je pôvodne vypnutá.

Ak chcete komunikovať cez TLS vo verzii 1.0 alebo 1.1, najprv otvorte aplikáciu Web Config zo zariadenia, na ktorom môžete komunikovať cez TLS vo verzii 1.2 alebo novšej, a potom povoľte TLS verzia 1.0 alebo 1.1.

& ["Konfigurácia základných nastavení SSL/TLS" na strane 255](#page-254-0)

### **Webový prehľadávač nepodporuje silu šifrovania pre protokol SSL/TLS.**

### **Riešenia**

Protokol SSL/TLS má funkciu Sila šifrovania. Aplikáciu Web Config môžete otvoriť pomocou webového prehľadávača, ktorý podporuje dávkové šifrovanie, ako je uvedené ďalej. Skontrolujte, či používate podporovaný prehľadávač.

- ❏ 80-bitové: AES256/AES128/3DES
- ❏ 112-bitové: AES256/AES128/3DES
- ❏ 128-bitové: AES256/AES128
- ❏ 192-bitové: AES256
- ❏ 256-bitové: AES256

### **Uplynula platnosť CA-podpísaný Certifikát.**

### **Riešenia**

Ak je problém s uplynutím platnosti dátumu certifikátu, zobrazuje sa pri pripájaní k aplikácii Web Config cez protokol SSL/TLS (https) hlásenie "Platnosť certifikátu uplynula". Ak sa hlásenie objavuje pred uplynutím jeho platnosti, uistite sa, či je správne nakonfigurovaný dátum na tlačiarni.

### **Nesúhlasí všeobecný názov certifikátu a tlačiarne.**

### **Riešenia**

Ak všeobecný názov certifikátu a tlačiareň nesúhlasí, pri otváraní aplikácie Web Config pomocou protokolu SSL/TLS sa objaví hlásenie "Názov bezpečnostného certifikátu nesúhlasí...". K tomu dochádza, pretože nesúhlasia nasledujúce IP adresy.

- ❏ IP adresa tlačiarne zadaná do všeobecného názvu pri vytváraní Certifikát s vlastným podpisom alebo **CSR**
- ❏ IP adresa zadaná do webového prehľadávača pri použití aplikácie Web Config
- Pri položke Certifikát s vlastným podpisom aktualizujte certifikát.
- Pri položke CA-podpísaný Certifikát získajte znova certifikát pre tlačiareň.

### **Vo webovom prehľadávači nie je nastavená položka nastavenia servera proxy lokálnej adresy.**

### **Riešenia**

Keď je na tlačiarni nastavené používanie servera proxy, nakonfigurujte webový prehľadávač tak, aby sa nepripájal k lokálnej adrese cez server proxy.

❏ Windows:

Vyberte ponuku **Ovládací panel** > **Sieť a internet** > **Možnosti internetu** > **Pripojenia** > **Nastavenie siete LAN** > **Server proxy** a nakonfigurujte, aby sa nepoužíval server proxy pre sieť LAN (lokálne adresy).

❏ Mac OS:

Vyberte ponuky **Predvoľby systému** > **Sieť** > **Rozšírené** > **Servery proxy** a zaregistrujte lokálnu adresu pre funkciu **Obísť nastavenia servera proxy pre týchto hostiteľov a domény**.

Príklad:

192.168.1.\*: Lokálna adresa 192.168.1.XXX, maska podsiete 255.255.255.0

192.168.\*.\*: Lokálna adresa 192.168.XXX.XXX, maska podsiete 255.255.0.0

# <span id="page-74-0"></span>**Vloženie papiera**

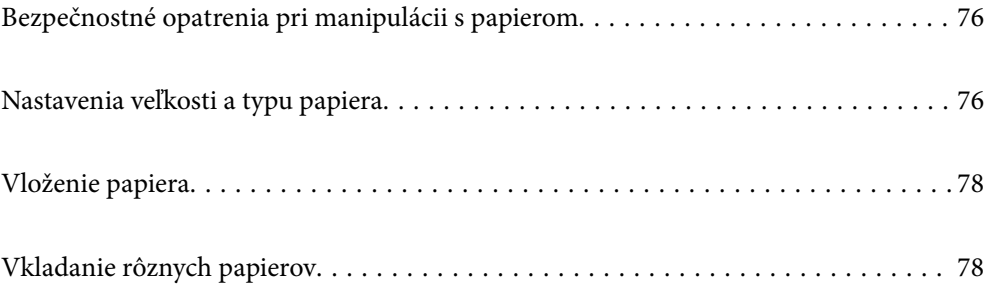

# <span id="page-75-0"></span>**Bezpečnostné opatrenia pri manipulácii s papierom**

- ❏ Prečítajte si listy s pokynmi, ktoré sú zabalené s papierom.
- ❏ Ak chcete dosiahnuť vysokokvalitné výtlačky s originálnymi papiermi Epson, používajte papier v prostredí uvedenom na hárkoch dodaných s papierom.
- ❏ Pred vložením papier prefúknite a zarovnajte jeho okraje. Fotografický papier neoddeľujte ani neskrúcajte. Týmto by ste mohli poškodiť stranu na tlačenie.

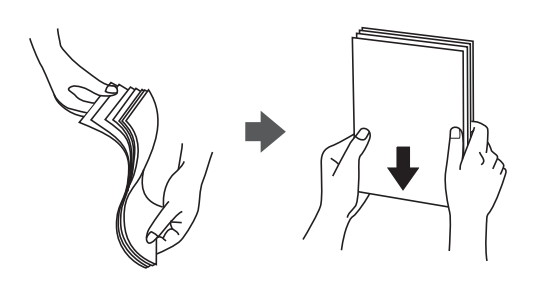

❏ Ak je papier skrútený alebo preložený, pred vložením ho vyrovnajte alebo jemne skrúťte opačným smerom. Tlač na skrútený alebo preložený papier môže spôsobiť problémy pri podávaní papiera a šmuhy na výtlačkoch.

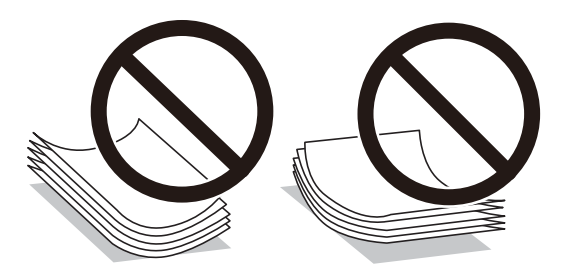

- ❏ Problémy s podávaním papiera sa môžu často vyskytovať pri ručnej obojstrannej tlači, ak tlačíte na jednu stranu preddierovaného papiera. Zmenšite počet hárkov na polovicu alebo menej, prípadne vkladajte hárky po jednom, ak zasekávanie papiera pokračuje.
- ❏ Pred vložením obálok oddeľte a zarovnajte ich okraje. Ak je stoh obálok nadutý vzduchom, pred jeho vložením ho potlačte, aby ste znížili jeho hrúbku.

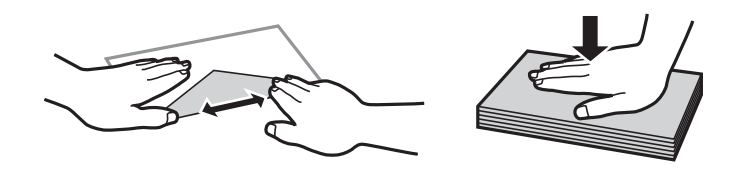

### **Súvisiace informácie**

- $\blacktriangleright$  ["Dostupný papier a kapacity" na strane 177](#page-176-0)
- & ["Nedostupné typy papiera" na strane 180](#page-179-0)

# **Nastavenia veľkosti a typu papiera**

Pri vkladaní papiera nezabudnite zaregistrovať veľkosť a typ papiera na zobrazenej obrazovke. Tlačiareň vás upozorní, ak sa zaregistrované informácie a nastavenia tlače budú líšiť. Vďaka tomu sa predchádza plytvaniu <span id="page-76-0"></span>papierom a atramentom tak, že sa uistíte, že netlačíte na nesprávnu veľkosť papiera ani netlačíte v slabej kvalite kvôli použitiu nastavení, ktoré sa nezhodujú s typom papiera.

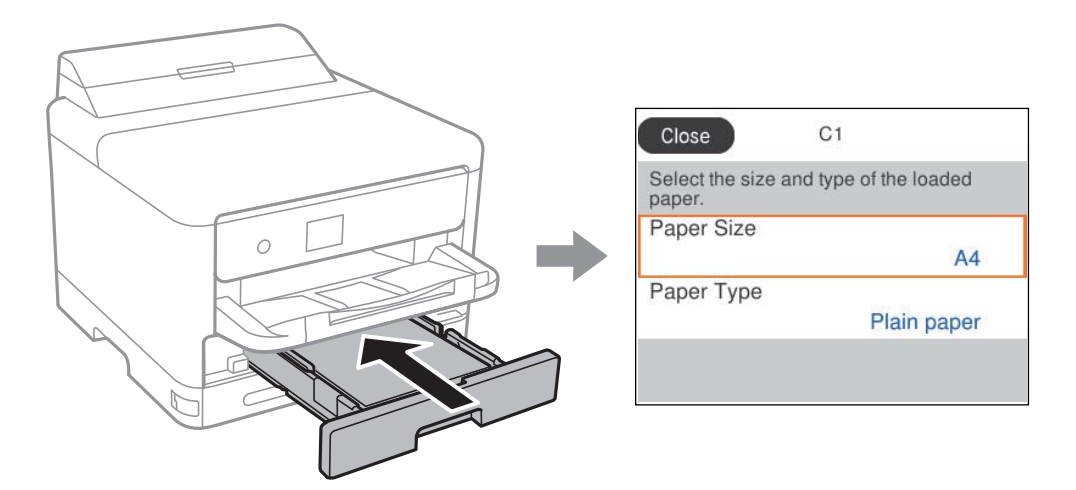

Ak sa zobrazené veľkosť a typ papiera líšia od vloženého papiera, vyberte položku, ktorú chcete zmeniť. Ak sa nastavenia zhodujú s vloženým papierom, zatvorte obrazovku.

Ak chcete vybrať položku, použite tlačidlá  $\blacktriangle \blacktriangledown \blacktriangle \blacktriangleright$  a potom stlačte tlačidlo OK.

### *Poznámka:*

Ak nechcete, aby sa pri vkladaní papiera automaticky zobrazovala obrazovka s nastaveniami papiera, vyberte ponuky na domovskej obrazovke, ako je uvedené nižšie.

*Nastav.* > *Všeobecné nastavenia* > *Nastavenia tlačiarne* > *Nastavenia zdroja papiera* > *Aut. zob. nas. pap.* > *Vyp.*

### **Súvisiace informácie**

 $\blacktriangleright$  ["Aut. zob. nas. pap.:" na strane 191](#page-190-0)

# **Zoznam typov papiera**

Ak chcete dosiahnuť optimálnu kvalitu tlače, vyberte príslušný typ používaného papiera.

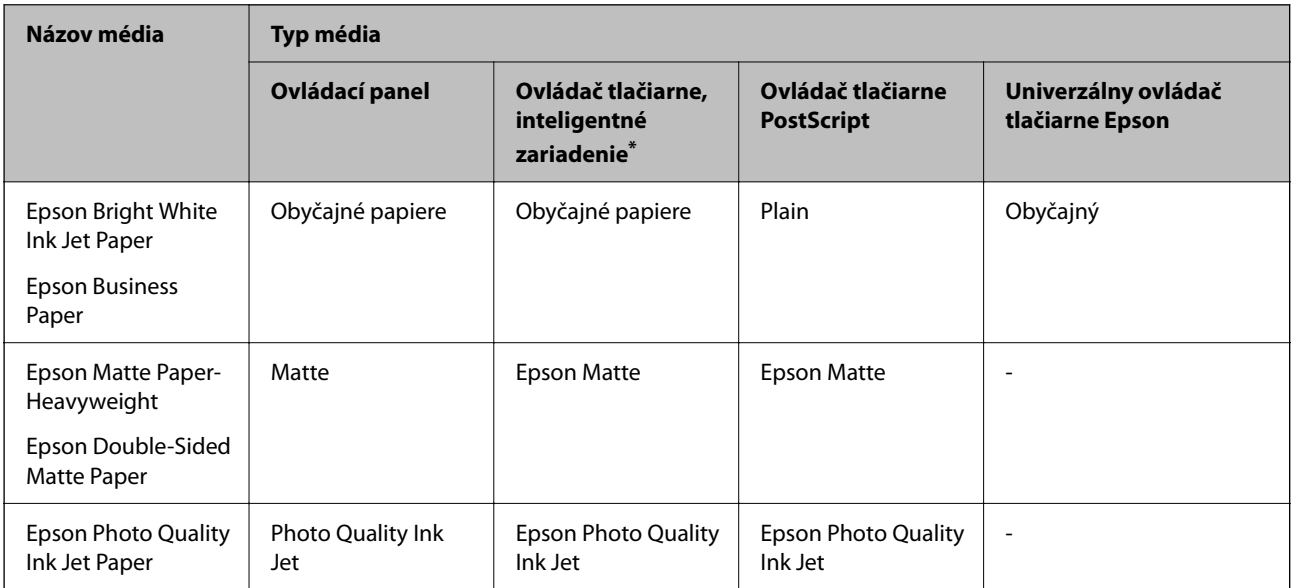

<span id="page-77-0"></span>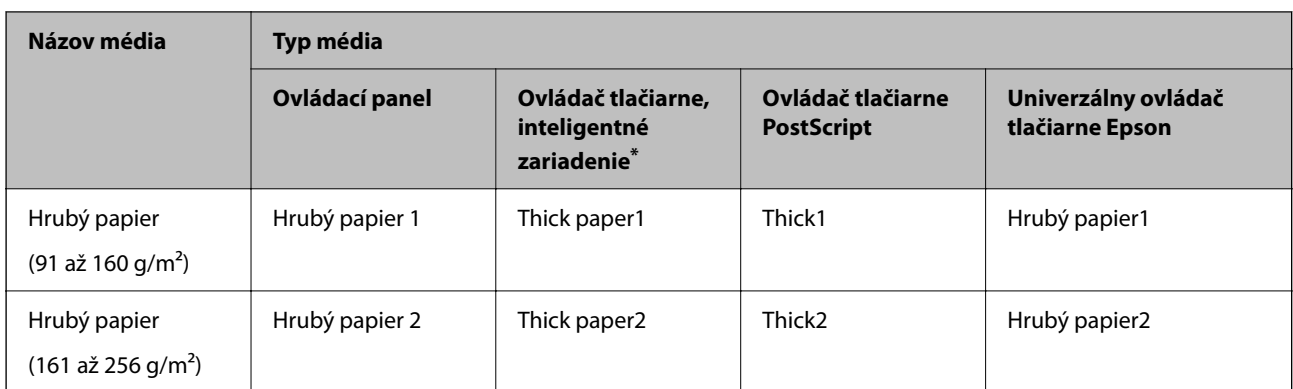

V prípade inteligentných zariadení sa môžu vybrať tieto typy médií pri tlači cez Epson Smart Panel.

# **Vloženie papiera**

Papier alebo obálky môžete umiestňovať podľa animácií zobrazených na LCD obrazovke tlačiarne.

Vyberte a vyberte položky **Ako na to...** > **Vložiť papier**.

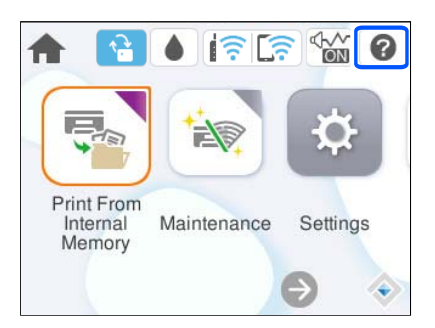

Vyberte typ papiera a zdroj papiera, ktoré chcete použiť na zobrazenie animácií.

Tlačidlom **Dokončiť** zatvoríte obrazovku s animáciou.

# **Vkladanie rôznych papierov**

# **Vloženie predierovaného papiera**

Vložte jeden hárok predierovaného papiera do zásobníka na papier.

### Veľkosť papiera: A4, B5, A5, A6, Letter, Legal

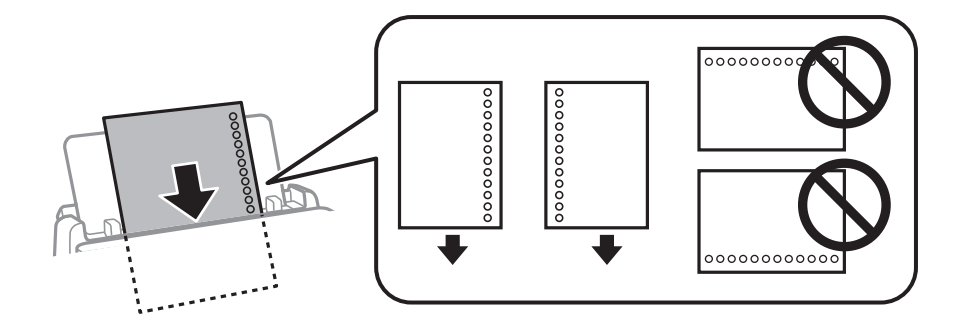

- ❏ Prispôsobte tlačovú polohu vášho súboru tak, aby ste netlačili cez otvory.
- ❏ Automatická obojstranná tlač nie je pre predierovaný papier dostupná.

### **Súvisiace informácie**

- & ["Dostupný papier a kapacity" na strane 177](#page-176-0)
- $\rightarrow$  ["Nedostupné typy papiera" na strane 180](#page-179-0)

# **Vkladanie dlhých papierov**

Vložte dlhý papier do zásobníka na papier tak, že čelná hrana papiera pôjde cez kotúč. Vyberte možnosť **Defin. Používateľom** ako nastavenie veľkosti papiera.

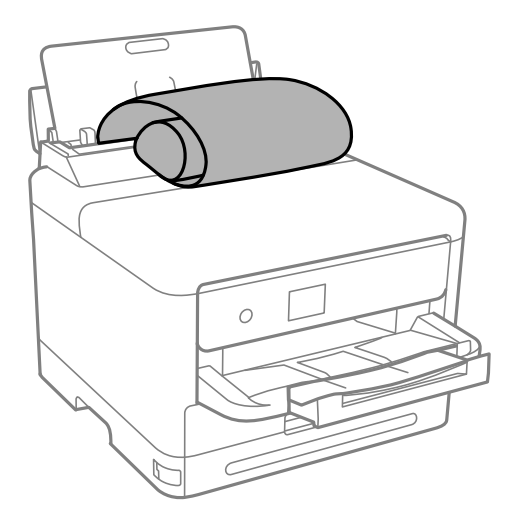

- ❏ Zaistite, aby bol koniec papiera odrezaný zvisle. Uhlopriečny rez môže spôsobiť problémy s podávaním.
- ❏ Dlhý papier sa nedá vo výstupnom zásobníku udržať. Pripravte si škatuľu, aby papier nepadal na zem.
- ❏ Nedotýkajte sa papiera, ktorý sa ide podávať alebo vysúvať. Mohli by ste si poraniť ruku, prípadne sa môže znížiť kvalita tlače.

- $\blacktriangleright$  ["Dostupný papier a kapacity" na strane 177](#page-176-0)
- $\blacktriangleright$  ["Nedostupné typy papiera" na strane 180](#page-179-0)

# <span id="page-79-0"></span>**Tlač**

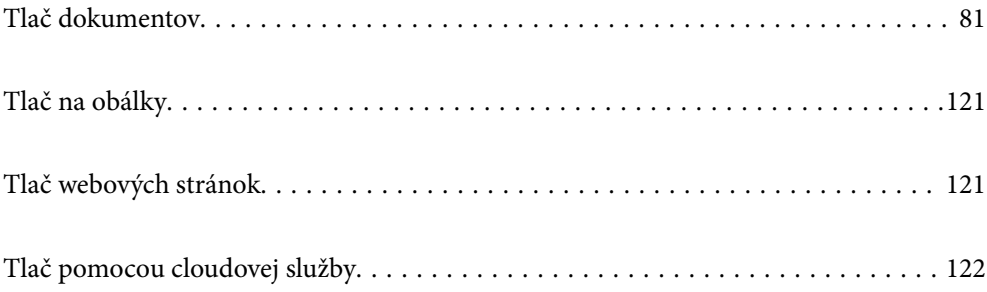

# <span id="page-80-0"></span>**Tlač dokumentov**

# **Tlač z počítača — Windows**

Ak nemôžete zmeniť niektoré z nastavení ovládača tlačiarne, môžu byť zakázané správcom. Pomoc vám poskytne správca tlačiarne.

## **Tlač pomocou funkcie Jednoduché nastavenia**

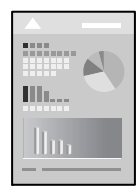

*Poznámka:* Operácie sa môžu líšiť v závislosti od aplikácie. Podrobnosti nájdete v Pomocníkovi aplikácie.

- 1. Vložte papier do tlačiarne. ["Vloženie papiera" na strane 78](#page-77-0)
- 2. Otvorte súbor, ktorý chcete tlačiť.
- 3. V ponuke **Súbor** vyberte položku **Tlač** alebo **Nastavenie tlače**.
- 4. Vyberte tlačiareň.

5. Prejdite do okna ovládača tlačiarne výberom položky **Predvoľby** alebo **Vlastnosti**.

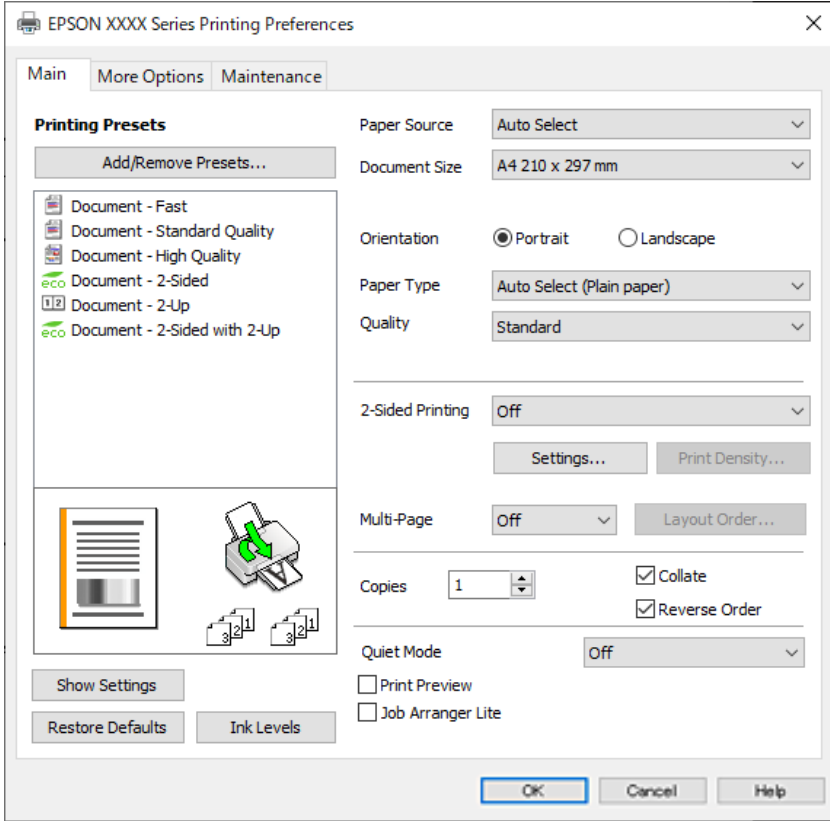

6. V prípade potreby zmeňte nastavenie.

Podrobnosti nájdete v možnostiach ponuky pre ovládač tlačiarne.

### *Poznámka:*

- ❏ Vysvetlenie položiek nastavenia nájdete v online Pomocníkovi. Kliknutím pravým tlačidlom myši na položku zobrazíte položku *Pomocník*.
- ❏ Keď zvolíte položku *Ukážka pred tlačou*, môžete si pred tlačou pozrieť ukážku dokumentu.
- 7. Kliknutím na tlačidlo **OK** zatvoríte okno ovládača tlačiarne.

### 8. Kliknite na položku **Tlač**.

### *Poznámka:*

- ❏ Keď vyberiete položku *Ukážka pred tlačou*, zobrazí sa okno s ukážkou. Ak chcete zmeniť nastavenia, kliknite na položku *Zrušiť* a potom postup od 3. kroku zopakujte.
- ❏ Ak chcete zrušiť tlač, na počítači kliknite pravým tlačidlom myši na tlačiareň v časti *Zariadenia a tlačiarne*, *Tlačiareň* alebo v časti *Tlačiarne a faxy*. Kliknite na položku *Pozrite, čo sa tlačí*, kliknite pravým tlačidlom na úlohu, ktorú chcete zrušiť, a potom vyberte položku *Zrušiť*. Nemôžete však z počítača zrušiť tlačovú úlohu po jej úplnom zaslaní do tlačiarne. V takom prípade zrušte tlačovú úlohu pomocou ovládacieho panela tlačiarne.

- $\blacktriangleright$  <sub>"</sub>Dostupný papier a kapacity" na strane 177
- & ["Zoznam typov papiera" na strane 77](#page-76-0)
- & ["Možnosti ponuky pre ovládač tlačiarne" na strane 83](#page-82-0)

### <span id="page-82-0"></span>*Možnosti ponuky pre ovládač tlačiarne*

V aplikácii otvorte okno tlače, vyberte tlačiareň a potom otvorte okno ovládača tlačiarne.

### *Poznámka:*

Ponuky sa líšia v závislosti od vybranej možnosti.

### **Karta Hlavný**

### Predvoľby tlače:

Pridať/Odstrániť predvoľby:

Môžete pridať alebo odstrániť vlastné predvoľby často používaných nastavení tlače. Zo zoznamu vyberte predvoľbu, ktorú chcete použiť.

### Zobraziť nastavenia/Skryť nastavenia:

Zobrazí zoznam položiek, ktoré sú momentálne nastavené na kartách **Hlavný** a **Viac možností**. Môžete zobraziť alebo skryť obrazovku s aktuálnym zoznamom nastavení.

### Obnoviť predvolené:

Vráti všetky nastavenia na výrobcom predvolené hodnoty. Nastavenia na karte **Viac možností** sa tiež vrátia na predvolené nastavenia.

### Hladiny atramentu:

Zobrazuje približnú hladinu atramentu.

### Zdroj papiera:

Vyberte zdroj papiera, z ktorého sa podáva papier. Vyberte možnosť **Auto. vybrať**, ak chcete automaticky vyberať zdroj papiera zvolený v nastaveniach tlače na tlačiarni.

### Veľkosť dokumentu:

Vyberte veľkosť papiera, na ktorý chcete tlačiť. Ak vyberiete možnosť **Definované používateľom**, zadajte šírku a výšku papiera a potom veľkosť zaregistrujte.

### Orientácia:

Vyberte orientáciu, ktorú chcete pri tlači použiť.

### Typ papiera:

Vyberte typ papiera, na ktorý tlačíte.

### Kvalita:

Vyberte kvalitu tlače, ktorú chcete pri tlači použiť. Dostupné nastavenia sa líšia v závislosti od vybraného typu papiera. Výberom položky **Vysoký** získate vyššiu kvalitu tlače, ale rýchlosť tlače môže byť nižšia.

### Obojstranná tlač:

Umožňuje vykonávať obojstrannú tlač.

#### Nastavenia:

Môžete určiť hranu väzby a okraje väzby. Keď tlačíte viacstranové dokumenty, môžete zvoliť tlač od prvej alebo poslednej strany.

### <span id="page-83-0"></span>Hustota tlače:

Vyberte typ dokumentu, čím upravíte sýtosť tlače. Ak je zvolená príslušná sýtosť tlače, môžete tak ochrániť obrázky od prenikania atramentu na druhú stranu. Vyberte možnosť **Definované používateľom**, ak chcete ručne upraviť sýtosť tlače.

### Viac st.:

Umožňuje tlačiť viac strán na jeden hárok alebo tlač plagátu. Kliknite na položku **Poradie uspor.** a stanovte poradie, v akom sú strany tlačené.

### Kópie:

Nastavte počet kópií, ktoré chcete vytlačiť.

### Stohovať:

Tlačí viacstranové dokumenty usporiadané podľa poradia a zoradené do skupín.

### Obrátiť poradie:

Umožňuje tlačiť od poslednej strany, takže sú strany po tlači zoradené v správnom poradí.

### Tichý režim:

Znižuje hluk, ktorý tlačiareň vydáva. Po jeho aktivovaní sa však môže spomaliť tlač.

### Ukážka pred tlačou:

Zobrazuje ukážku dokumentu pred tlačou.

### Organizátor tlačových úloh Lite:

Funkcia Job Arranger Lite umožňuje skombinovať viaceré súbory vytvorené v rôznych aplikáciách a vytlačiť ich ako jednu tlačovú úlohu.

### **Karta Viac možností**

### Predvoľby tlače:

Pridať/Odstrániť predvoľby:

Môžete pridať alebo odstrániť vlastné predvoľby často používaných nastavení tlače. Zo zoznamu vyberte predvoľbu, ktorú chcete použiť.

### Zobraziť nastavenia/Skryť nastavenia:

Zobrazí zoznam položiek, ktoré sú momentálne nastavené na kartách **Hlavný** a **Viac možností**. Môžete zobraziť alebo skryť obrazovku s aktuálnym zoznamom nastavení.

### Obnoviť predvolené:

Vráti všetky nastavenia na výrobcom predvolené hodnoty. Nastavenia na karte **Hlavný** sa tiež vrátia na predvolené nastavenia.

### Veľkosť dokumentu:

Vyberte veľkosť papiera, na ktorý chcete tlačiť.

### Výstupný papier:

Vyberte veľkosť papiera, na ktorý chcete tlačiť. Ak sa nastavenie **Veľkosť dokumentu** líši od nastavenia **Výstupný papier**, automaticky je zvolená možnosť **Zmenšiť/Zväčšiť dokument**. Nemali by ste to vyberať, keď tlačíte bez zmenšenia alebo zväčšenia dokumentu.

### Zmenšiť/Zväčšiť dokument:

Umožňuje vám zmenšiť alebo zväčšiť veľkosť dokumentu.

### Upraviť na stránku:

Automaticky zmenší alebo zväčší dokument, aby vyhovoval veľkosti papiera zvolenej v **Výstupný papier**.

### Priblížiť na:

Umožňuje tlačiť v špecifickom percente.

### Stred:

Umožňuje vytlačiť obrázky na stred papiera.

### Korekcia odtieňov:

### Automatické:

Slúži na automatickú úpravu tónu farieb na obrázkoch.

### Vlastné:

Umožňuje vykonávať ručnú opravu tónu farieb. Ďalšie nastavenia nájdete po kliknutí na položku **Spresniť**.

### Možnosti obrázkov:

Aktivuje možnosti kvality tlače, ako je napríklad Zvýrazniť text. Môžete tiež zväčšiť hrúbku tenkých čiar, aby boli na výtlačkoch viditeľnejšie.

### Vlastnosti vodoznaku:

Umožňuje robiť nastavenia pre vzory proti kopírovaniu, vodoznaky alebo hlavičky či päty.

### Pridať/Odstr.:

Umožňuje pridať alebo odstrániť vzory proti kopírovaniu alebo vodoznaky, ktoré chcete použiť.

#### Nastavenia:

Umožňuje nastaviť spôsob tlače pre vzory proti kopírovaniu alebo vodoznaky.

### Záhlavie/zápätie:

V hlavičkách a pätách môžete vytlačiť údaje, ako sú používateľské meno a dátum tlače. Potom môžete nastaviť typ písma, veľkosť alebo štýl.

### Dôverná úloha:

Ochrana dôverných dokumentov pri tlači heslom. Ak použijete túto funkciu, údaje sa uložia do tlačiarne a dajú sa vytlačiť len po zadaní hesla pomocou ovládacieho panela tlačiarne. Kliknutím na položku **Nastavenia** zmeníte nastavenia.

### Ďalšie nastavenia:

### Otočiť o 180°:

Pred tlačou sa strany otočia o 180 stupňov. Vyberte túto položku, keď tlačíte na papier, ktorý je v tlačiarni vložený v pevnej orientácii (napríklad obálky).

### Dvojsmerná tlač:

Tlačí pri pohybe tlačovej hlavy v oboch smeroch. Rýchlosť tlače sa môže zvýšiť, zároveň sa ale môže zhoršiť jej kvalita.

### Zrkadlový obraz:

Obraz sa prevráti, takže sa vytlačí zrkadlovo.

### **Karta Údržba**

### Tlačová hlava Kontrola dýz:

Vytlačí kontrolnú vzorku a skontrolujte, či dýzy tlačovej hlavy nie sú zanesené.

### Čistenie tlačovej hlavy:

Vyčistí zanesené dýzy v tlačovej hlave. Pretože táto funkcia vyžaduje určité množstvo atramentu, vyčistite tlačovú hlavu iba, ak je dýza upchatá. Vytlačte vzor pre kontrolu trysky a vyberte možnosť **Vyčistiť**.

### Organizátor tlačových úloh Lite:

Otvára okno funkcie Organizátor tlačových úloh Lite. Tu môžete otvoriť a upraviť predtým uložené údaje.

### EPSON Status Monitor 3:

Otvára okno funkcie EPSON Status Monitor 3. Tu môžete skontrolovať stav tlačiarne a spotrebného materiálu.

### Preferencie monitorovania:

Umožňuje robiť nastavenia pre položky v okne EPSON Status Monitor 3.

### Rozšírené nastavenia:

Umožňuje robiť rôzne nastavenia. Kliknutím pravým tlačidlom myši na jednotlivé položky zobrazíte funkciu Pomocník a ďalšie informácie.

### Tlačový front:

Zobrazuje úlohy, ktoré čakajú na vytlačenie. Môžete skontrolovať, pozastaviť alebo obnoviť tlačové úlohy.

### Informácie o tlačiarni a možnostiach:

Môžete zaregistrovať používateľské kontá. Ak ej na tlačiarni nastavené ovládanie prístupu, je potrebné zaregistrovať svoje konto.

### Jazyk:

Môžete zmeniť jazyk, ktorý sa má použiť v okne ovládača tlačiarne. Ak chcete použiť nastavenie, zatvorte ovládač tlačiarne a potom ho znova otvorte.

### Aktualizácia softvéru:

Spustí program EPSON Software Updater, ktorý na internete overí najnovšie verzie aplikácií.

### Technická podpora:

Ak je tento návod nainštalovaný v počítači, zobrazí sa. Ak nie je nainštalovaný, môžete pripojiť k webovej stránke spoločnosti Epson a overiť si návod a dostupnú technickú podporu.

### **Pridávanie predvolieb tlače pre Jednoduchú tlač**

Ak si v ovládači tlačiarne vytvoríte svoju vlastnú predvoľbu s často používanými nastaveniami tlače, budete môcť jednoducho tlačiť výberom tejto predvoľby v zozname.

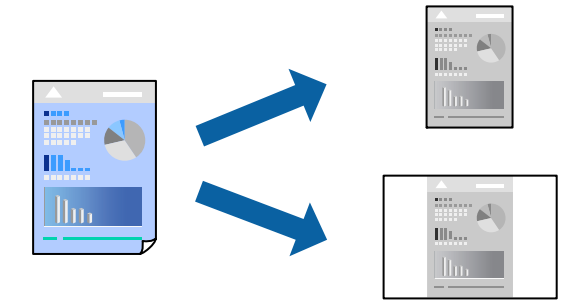

- 1. Na karte **Hlavný** v ovládači tlačiarne **Viac možností** nastavte jednotlivé položky (napríklad **Veľkosť dokumentu** a **Typ papiera**).
- 2. Kliknite na položku **Pridať/Odstrániť predvoľby** v časti **Predvoľby tlače**.
- 3. Zadajte položku **Názov** a komentár (ak je to potrebné).
- 4. Kliknite na položku **Uložiť**.

#### *Poznámka:*

Ak chcete odstrániť pridanú predvoľbu, kliknite na položku *Pridať/Odstrániť predvoľby*, vyberte názov predvoľby, ktorú chcete odstrániť zo zoznamu, a potom ju odstráňte.

["Karta Hlavný" na strane 83](#page-82-0)

["Karta Viac možností" na strane 84](#page-83-0)

5. Kliknite na položku **Tlač**.

Keď budete nabudúce chcieť tlačiť pomocou rovnakých nastavení, vyberte názov zaregistrovaného nastavenia v položke **Predvoľby tlače** a kliknite na tlačidlo **OK**.

### **Súvisiace informácie**

- $\blacktriangleright$  ["Vloženie papiera" na strane 78](#page-77-0)
- & ["Tlač pomocou funkcie Jednoduché nastavenia" na strane 81](#page-80-0)

### **Obojstranná tlač**

Ak chcete tlačiť na obe strany papiera, môžete použiť hociktorý z nasledujúcich postupov.

- ❏ Automatická obojstranná tlač
- ❏ Ručná obojstranná tlač

Keď tlačiareň dokončila tlač na jednu stranu papiera, papier otočte, aby sa vykonala tlač na druhú stranu papiera.

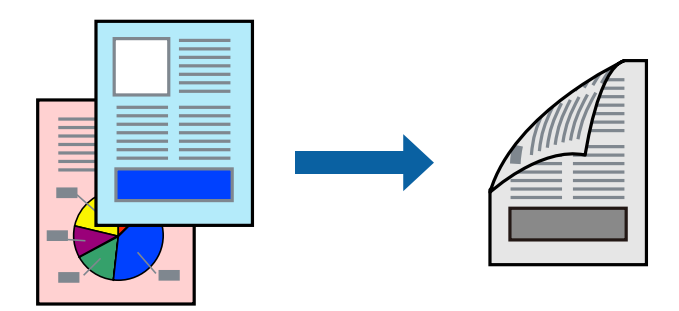

### *Poznámka:*

❏ Ak nepoužijete papier vhodný na obojstrannú tlač, kvalita tlače sa môže zhoršiť a papier sa môže zaseknúť. ["Papier pre obojstrannú tlač" na strane 179](#page-178-0)

- ❏ V závislosti od papiera a údajov môže atrament presiaknuť na druhú stranu papiera.
- ❏ Ručná obojstranná tlač sa nedá robiť, ak nie je aktívna funkcia *EPSON Status Monitor 3*. Ak je funkcia *EPSON Status Monitor 3* vypnutá, otvorte okno ovládača tlačiarne, kliknite na položku *Rozšírené nastavenia* na karte *Údržba* a potom vyberte položku *Zapnúť EPSON Status Monitor 3*.
- ❏ Funkcia manuálnej obojstrannej tlače však nemusí byť k dispozícii, ak sa tlačiareň používa cez sieť alebo ako zdieľaná tlačiareň.
- 1. Na karte **Hlavný** v ovládači tlačiarne vyberte spôsob v položke **Obojstranná tlač**.
- 2. Kliknite na položku **Nastavenie**, urobte príslušné nastavenia a potom kliknite na tlačidlo **OK**.
- 3. Vykonajte požadované nastavenia pomocou ponuky **Hustota tlače** a potom kliknite na tlačidlo **OK**.

Keď nastavujete položku **Hustota tlače**, môžete upraviť sýtosť tlače podľa typu dokumentu.

### *Poznámka:*

- ❏ Toto nastavenie nie je k dispozícii, keď vyberiete ručnú obojstrannú tlač.
- ❏ Tlač môže byť pomalšia v závislosti od kombinácie možností zvolených pre nastavenie *Vyberte typ dokumentu* v okne Nastavenie hustoty tlače a pre nastavenie *Kvalita* na karte *Hlavný*.
- 4. Upravte požadovaným spôsobom ostatné nastavenia na kartách **Hlavný** a **Viac možností** a kliknite na tlačidlo **OK**.

["Karta Hlavný" na strane 83](#page-82-0) ["Karta Viac možností" na strane 84](#page-83-0)

5. Kliknite na položku **Tlač**.

Pri manuálnej obojstrannej tlači sa po vytlačení prvej strany na počítači zobrazí kontextové okno. Postupujte podľa pokynov na obrazovke.

- & ["Dostupný papier a kapacity" na strane 177](#page-176-0)
- & ["Vloženie papiera" na strane 78](#page-77-0)
- & ["Tlač pomocou funkcie Jednoduché nastavenia" na strane 81](#page-80-0)

# **Tlač brožúry**

Taktiež môžete tlačiť brožúru, ktorú vytvoríte zmenou usporiadania stránok a zložením výtlačku.

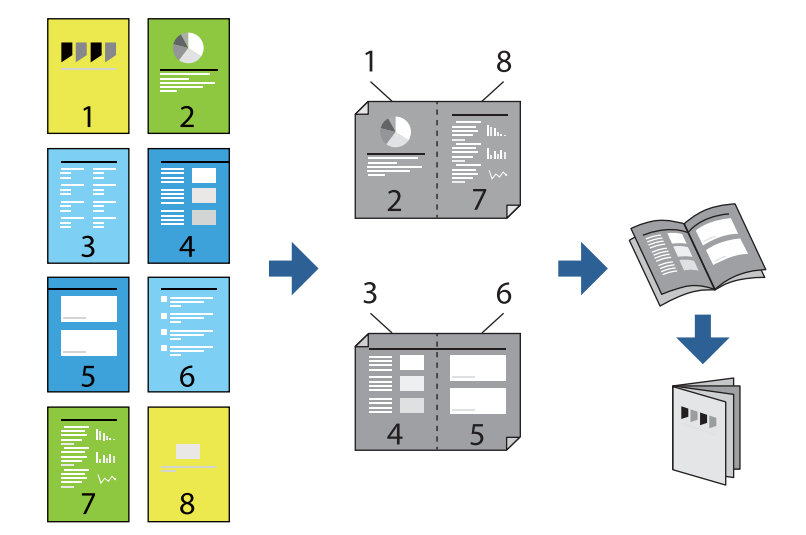

### *Poznámka:*

- ❏ Ak nepoužijete papier vhodný na obojstrannú tlač, kvalita tlače sa môže zhoršiť a papier sa môže zaseknúť. ["Papier pre obojstrannú tlač" na strane 179](#page-178-0)
- ❏ V závislosti od papiera a údajov môže atrament presiaknuť na druhú stranu papiera.
- ❏ Ručná obojstranná tlač sa nedá robiť, ak nie je aktívna funkcia *EPSON Status Monitor 3*. Ak je funkcia *EPSON Status Monitor 3* vypnutá, otvorte okno ovládača tlačiarne, kliknite na položku *Rozšírené nastavenia* na karte *Údržba* a potom vyberte položku *Zapnúť EPSON Status Monitor 3*.
- ❏ Funkcia manuálnej obojstrannej tlače však nemusí byť k dispozícii, ak sa tlačiareň používa cez sieť alebo ako zdieľaná tlačiareň.
- 1. Na karte **Hlavný** v ovládači tlačiarne vyberte v položke **Obojstranná tlač** typ väzby na dlhej hrane, ktorú chcete použiť.
- 2. Kliknite na položku **Nastavenia**, vyberte položku **Brožúra** a vyberte možnosť **Stredná väzba** alebo **Bočná väzba**.
	- ❏ Stredná väzba: použite tento spôsob, ak tlačíte malé množstvo strán, ktoré možno zošiť a ľahko preložiť na polovicu.
	- ❏ Bočná väzba. Použite tento spôsob, ak tlačíte naraz jeden hárok (štyri strany), jednotlivé sa zložia na polovicu a potom sa vložia dokopy do jedného zväzku.
- 3. Kliknite na tlačidlo **OK**.
- 4. Keď tlačíte údaje s množstvom fotografií a obrázkov, kliknite na položku **Hustota tlače** a urobte príslušné nastavenia. Potom kliknite na tlačidlo **OK**.

Keď nastavujete položku **Hustota tlače**, môžete upraviť sýtosť tlače podľa typu dokumentu.

### *Poznámka:*

Tlač môže byť pomalšia v závislosti od kombinácie možností zvolených pre nastavenie *Vyberte typ dokumentu* v okne Nastavenie hustoty tlače a pre nastavenie *Kvalita* na karte *Hlavný*.

5. Upravte požadovaným spôsobom ostatné nastavenia na kartách **Hlavný** a **Viac možností** a kliknite na tlačidlo **OK**.

["Karta Hlavný" na strane 83](#page-82-0) ["Karta Viac možností" na strane 84](#page-83-0)

6. Kliknite na položku **Tlač**.

### **Súvisiace informácie**

- $\blacktriangleright$  <sub>"</sub>Dostupný papier a kapacity" na strane 177
- $\rightarrow$  ["Vloženie papiera" na strane 78](#page-77-0)
- & ["Tlač pomocou funkcie Jednoduché nastavenia" na strane 81](#page-80-0)

### **Tlač viacerých strán na jeden hárok**

Na jeden hárok papiera môžete vytlačiť niekoľko strán údajov.

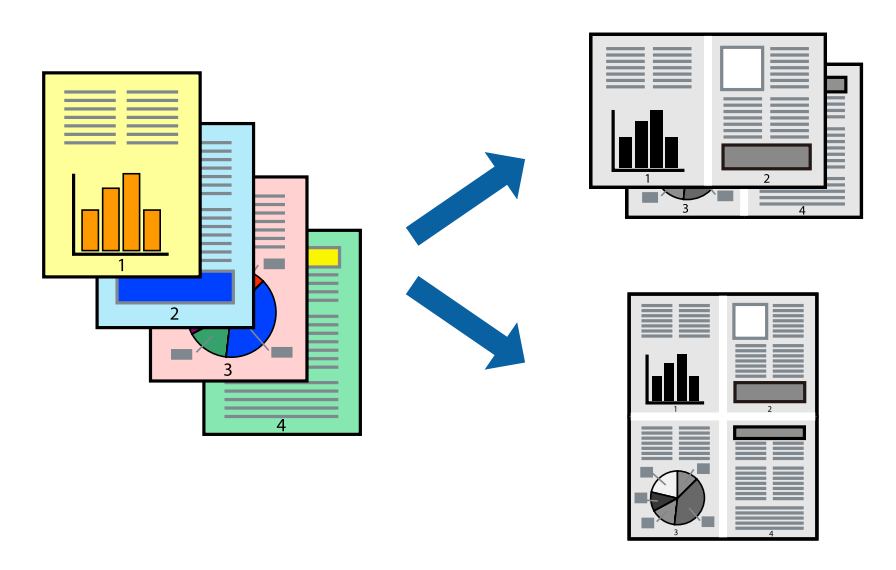

- 1. Na karte **Hlavný** v ovládači tlačiarne vyberte možnosť **2 a viac**, **4 a viac**, **6 str. na hárok**, **8 a viac**, **9 str. na hárok** alebo **16 str. na hárok** ako nastavenie funkcie **Viac st.**.
- 2. Vykonajte požadované nastavenia pomocou ponuky **Poradie uspor.** a potom kliknite na tlačidlo **OK**.
- 3. Upravte požadovaným spôsobom ostatné nastavenia na kartách **Hlavný** a **Viac možností** a kliknite na tlačidlo **OK**.

["Karta Hlavný" na strane 83](#page-82-0)

["Karta Viac možností" na strane 84](#page-83-0)

4. Kliknite na položku **Tlač**.

- $\rightarrow$  ["Vloženie papiera" na strane 78](#page-77-0)
- $\rightarrow$  ["Tlač pomocou funkcie Jednoduché nastavenia" na strane 81](#page-80-0)

# **Tlač prispôsobená veľkosti papiera**

Vyberte veľkosť papiera, ktorý ste vložili do tlačiarne, v nastavení Cieľová veľkosť papiera.

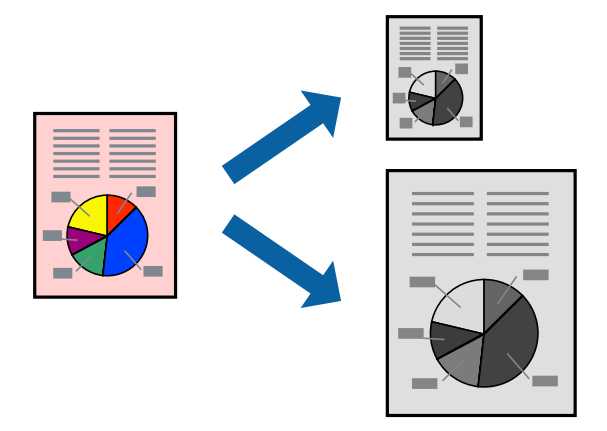

- 1. Na karte **Viac možností** v ovládači tlačiarne urobte nasledujúce nastavenia.
	- ❏ Veľkosť dokumentu: vyberte veľkosť papiera, ktorú ste nastavili v aplikácii.
	- ❏ Výstupný papier: vyberte veľkosť papiera, ktorý ste vložili do tlačiarne. Možnosť **Upraviť na stránku** je zvolená automaticky.

### *Poznámka:*

Kliknite na možnosť *Stred*, ak chcete tlačiť obrázky v strede stránky.

- 2. Upravte požadovaným spôsobom ostatné nastavenia na kartách **Hlavný** a **Viac možností** a kliknite na tlačidlo **OK**.
	- ["Karta Hlavný" na strane 83](#page-82-0)
	- ["Karta Viac možností" na strane 84](#page-83-0)
- 3. Kliknite na položku **Tlačiť**.

- & ["Vloženie papiera" na strane 78](#page-77-0)
- & ["Tlač pomocou funkcie Jednoduché nastavenia" na strane 81](#page-80-0)

## **Tlač zmenšeného alebo zväčšeného dokumentu pri nejakom zväčšení**

Veľkosť dokumentu môžete zväčšiť alebo zmenšiť o požadované percento.

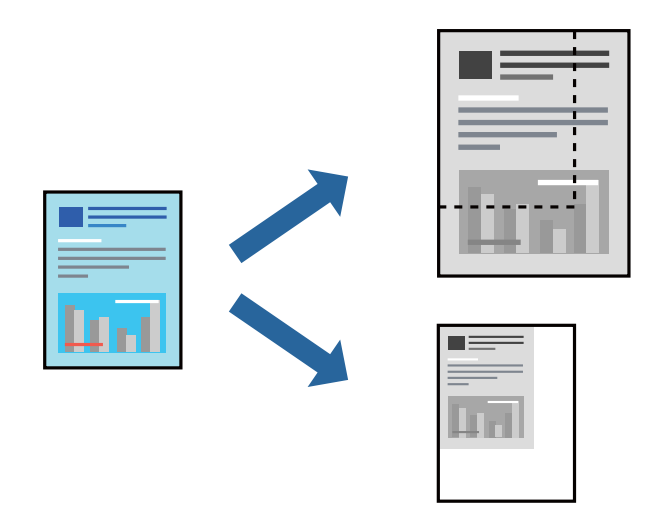

- 1. Na karte **Viac možností** v ovládači tlačiarne vyberte veľkosť dokumentu v nastavení **Veľkosť dokumentu**.
- 2. V nastavení **Výstupný papier** vyberte veľkosť papiera, na ktorom chcete tlačiť.
- 3. Vyberte položky **Zmenšiť/Zväčšiť dokument**, **Priblížiť na** a zadajte požadované percento. Vyberte možnosť **Stred**, ak chcete tlačiť obrázky v strede stránky.
- 4. Upravte požadovaným spôsobom ostatné nastavenia na kartách **Hlavný** a **Viac možností** a kliknite na tlačidlo **OK**.

["Karta Hlavný" na strane 83](#page-82-0)

- ["Karta Viac možností" na strane 84](#page-83-0)
- 5. Kliknite na položku **Tlač**.

- & ["Vloženie papiera" na strane 78](#page-77-0)
- & ["Tlač pomocou funkcie Jednoduché nastavenia" na strane 81](#page-80-0)

## **Tlač jedného obrázka na viac hárkov kvôli zväčšeniu (vytvorenie plagátu)**

Táto funkcia umožňuje vytlačiť jeden obraz na viac listov papiera. Väčší plagát môžete vytvoriť tak, že spolu na ne ťuknete.

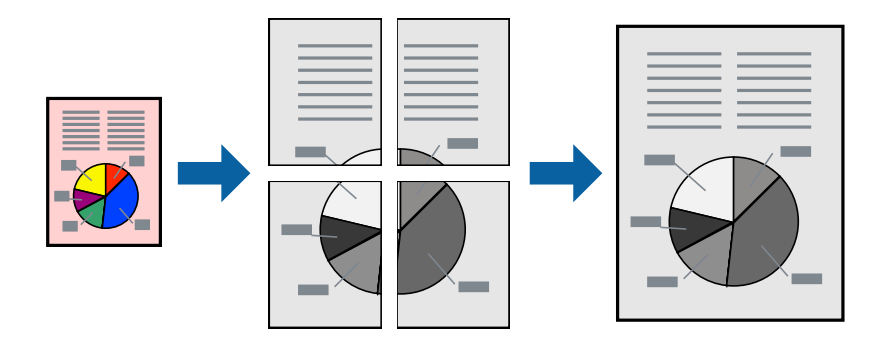

### *Poznámka:*

Táto funkcia nie je k dispozícii pri obojstrannej tlači.

- 1. Na karte **Hlavný** v ovládači tlačiarne vyberte možnosť **2x1 Poster**, **2x2 Poster**, **Plagát 3x3** alebo **Plagát 4x4** ako nastavenie **Viac st.**.
- 2. Vykonajte požadované nastavenia pomocou ponuky **Nastavenia** a potom kliknite na tlačidlo **OK**.

### *Poznámka:*

Položka *Tlačiť vodiace čiary orezania* umožňuje vytlačiť vodidlo na orezanie.

3. Upravte požadovaným spôsobom ostatné nastavenia na kartách **Hlavný** a **Viac možností** a kliknite na tlačidlo **OK**.

["Karta Hlavný" na strane 83](#page-82-0)

- ["Karta Viac možností" na strane 84](#page-83-0)
- 4. Kliknite na položku **Tlač**.

### **Súvisiace informácie**

- & ["Vloženie papiera" na strane 78](#page-77-0)
- & ["Tlač pomocou funkcie Jednoduché nastavenia" na strane 81](#page-80-0)

### *Vytvorenie plagátov pomocou zarovnávacích značiek na prekrytie*

Tu je uvedený príklad vytvorenia plagátu, keď je vybratá možnosť **Plagát 2x2** a možnosť **Značky presahujúceho zarovnania** v nastavení **Tlačiť vodiace čiary orezania**.

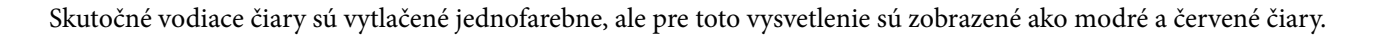

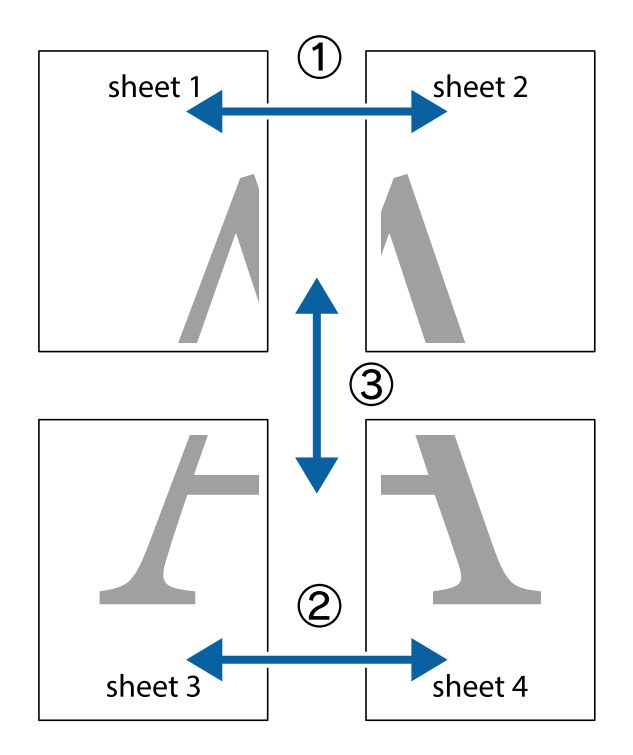

1. Pripravte si Sheet 1 a Sheet 2. Odstrihnite okraje na dokumente Sheet 1 podľa zvislej modrej čiary cez stred hornej a dolnej značky s krížikom.

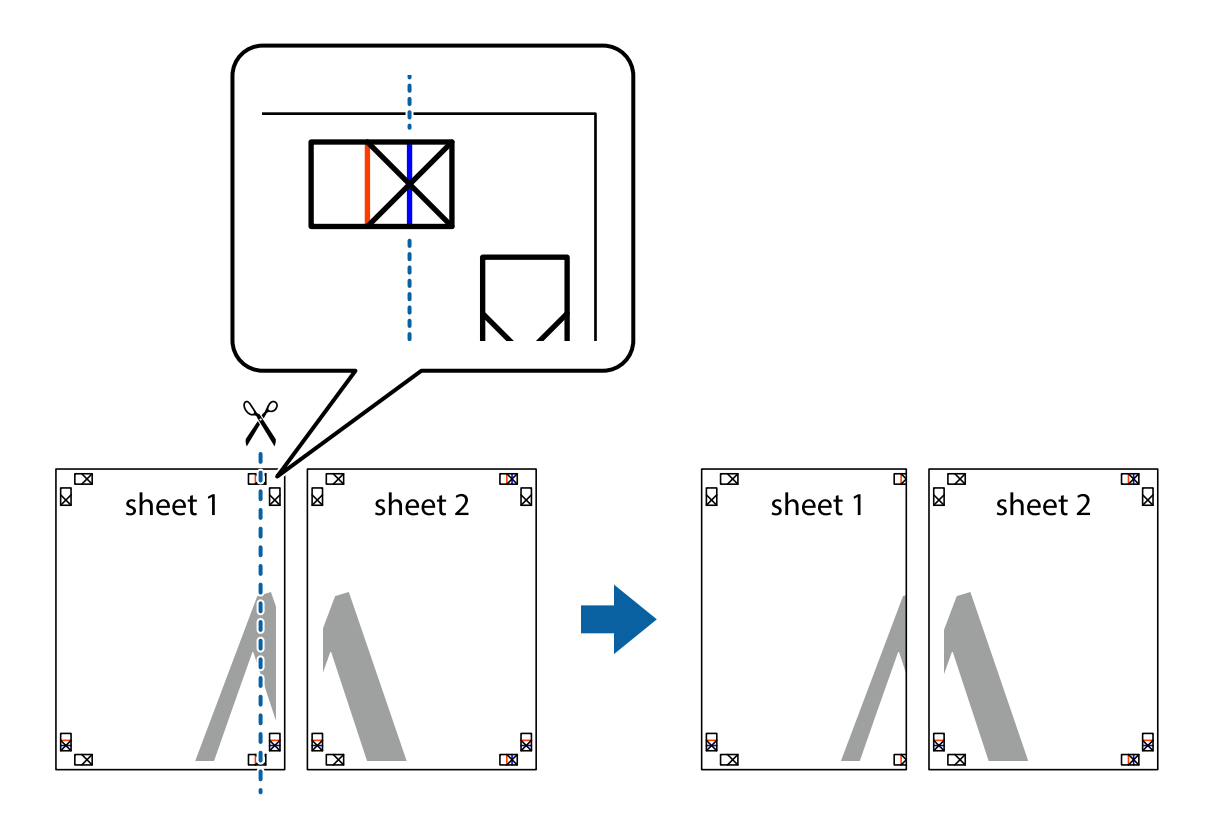

2. Položte kraj dokumentu Sheet 1 cez dokument Sheet 2 zarovnajte značky s krížikom a dočasne na zadnej strane prilepte páskou hárky k sebe.

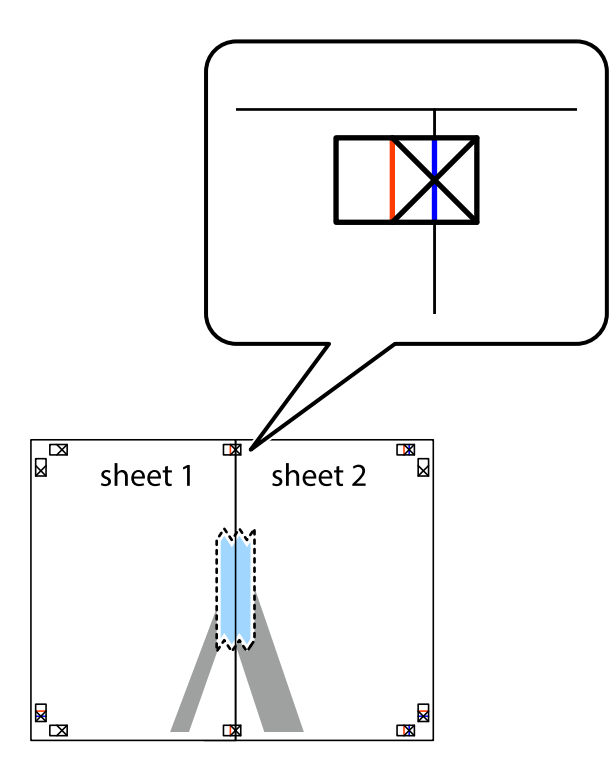

3. Prestrihnite zlepené hárky pozdĺž zvislej červenej čiary cez značky zarovnania (tentokrát ide o čiaru vľavo od značiek s krížikom).

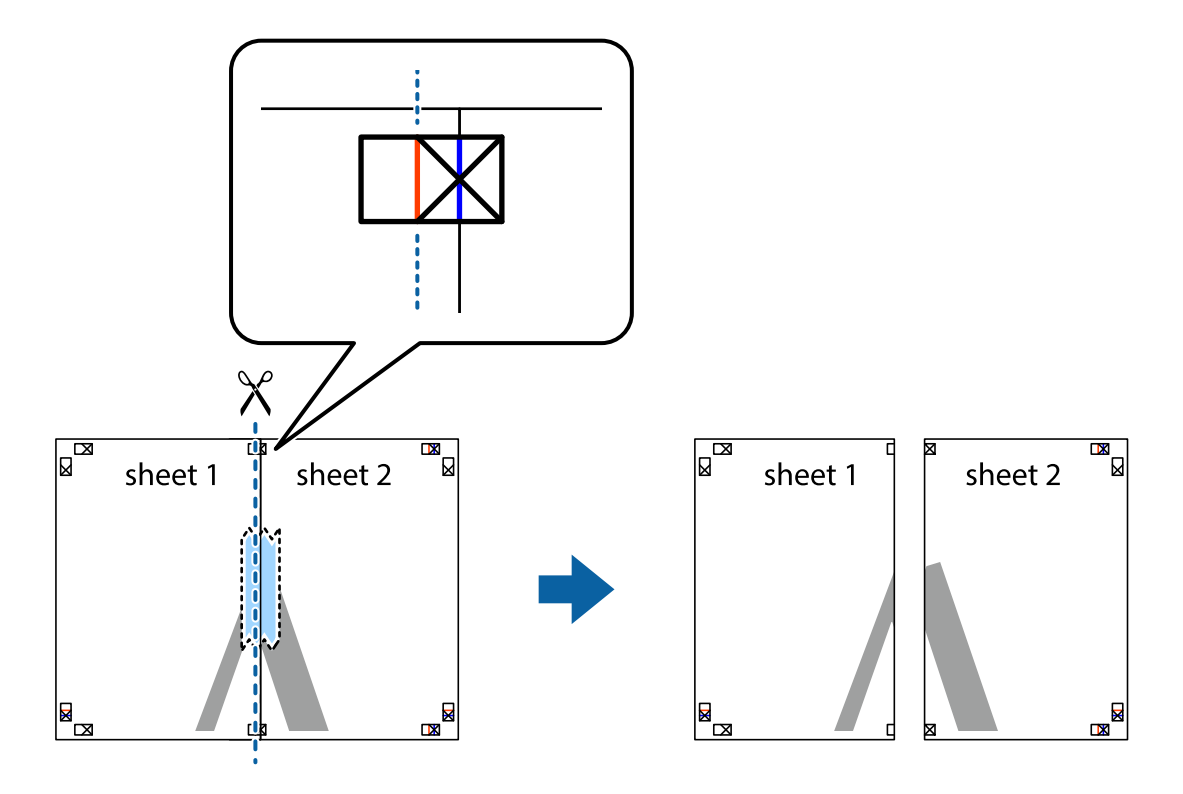

4. Prilepte hárky k sebe páskou na ich zadnej strane.

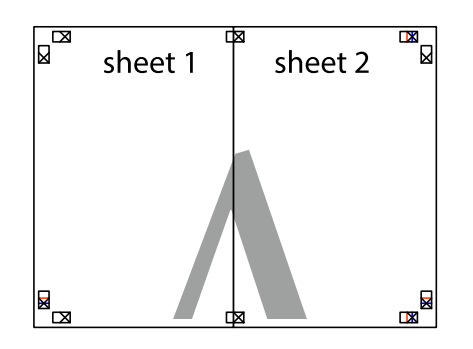

- 5. Sheet 3 a Sheet 4 prilepte zopakovaním krokov 1 až 4.
- 6. Odstrihnite okraje na dokumente Sheet 1 a na dokumente Sheet 2 podľa zvislej modrej čiary cez stred ľavej a pravej značky s krížikom.

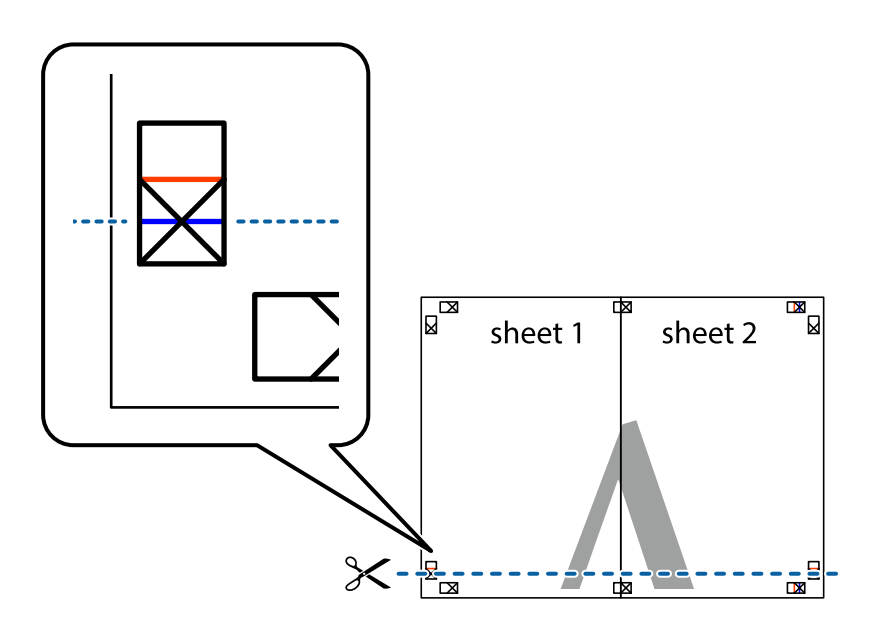

7. Položte okraj dokumentu Sheet 1 a dokumentu Sheet 2 cez Sheet 3 a Sheet 4, zarovnajte značky s krížikom a dočasne hárky zlepte páskou na ich zadnej strane.

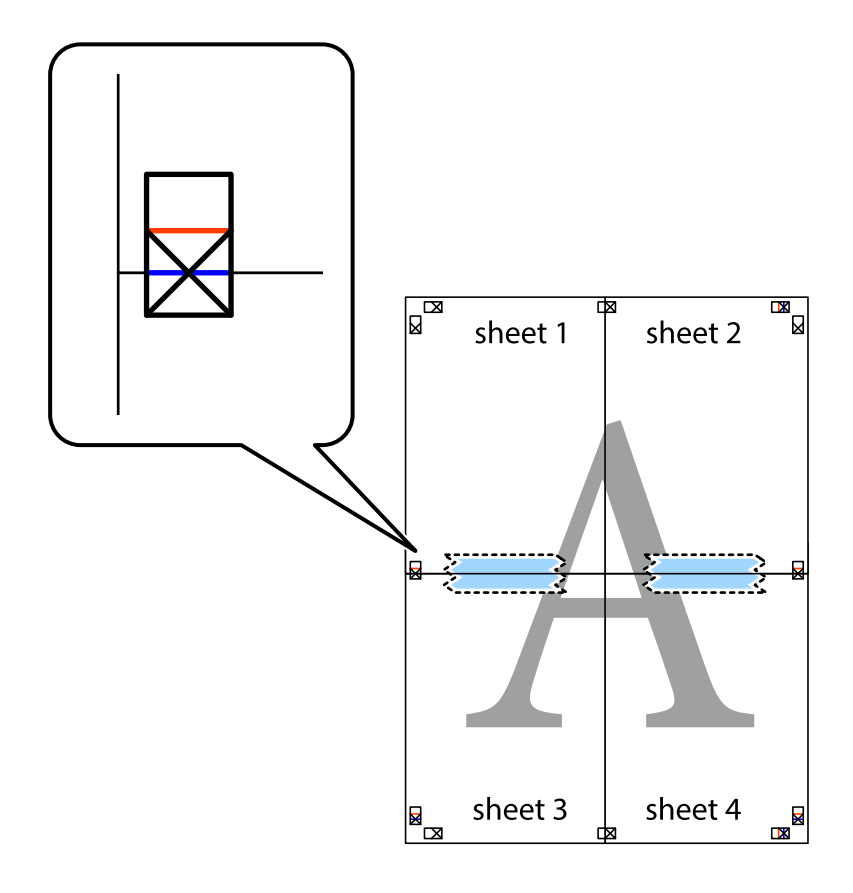

8. Prestrihnite zlepené hárky pozdĺž vodorovnej červenej čiary cez značky zarovnania (tentokrát ide o čiaru nad značkami s krížikom).

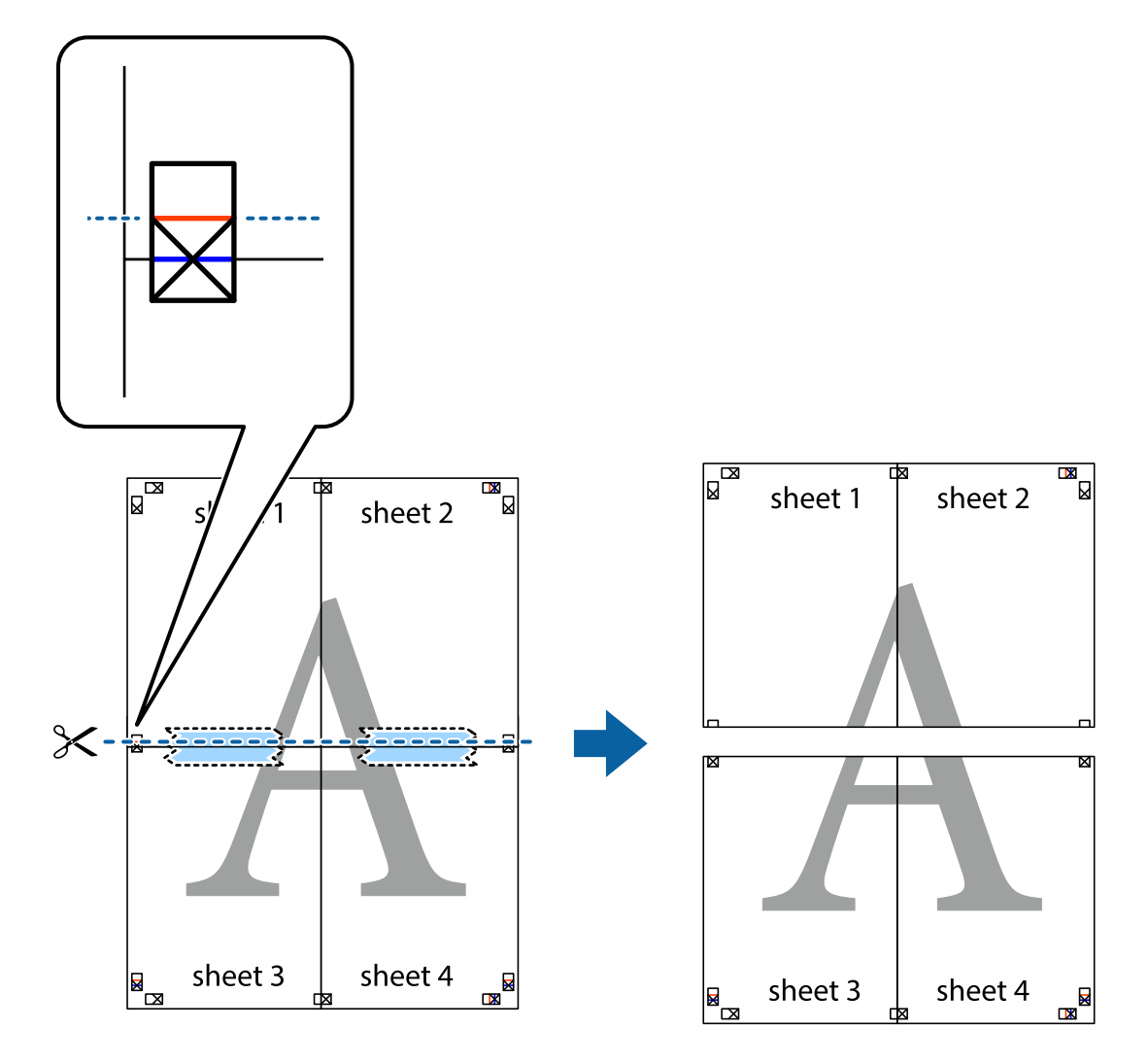

9. Prilepte hárky k sebe páskou na ich zadnej strane.

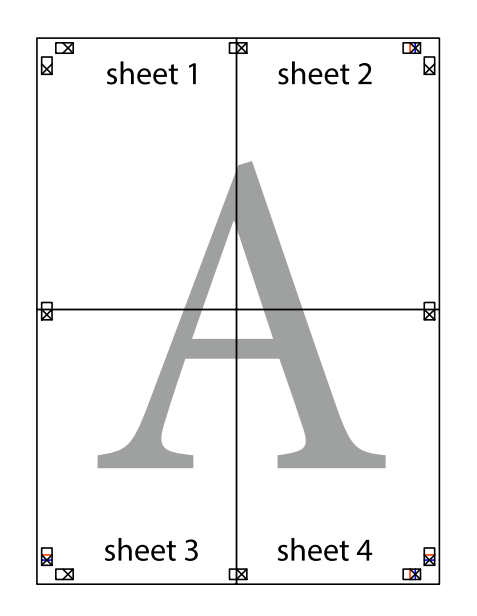

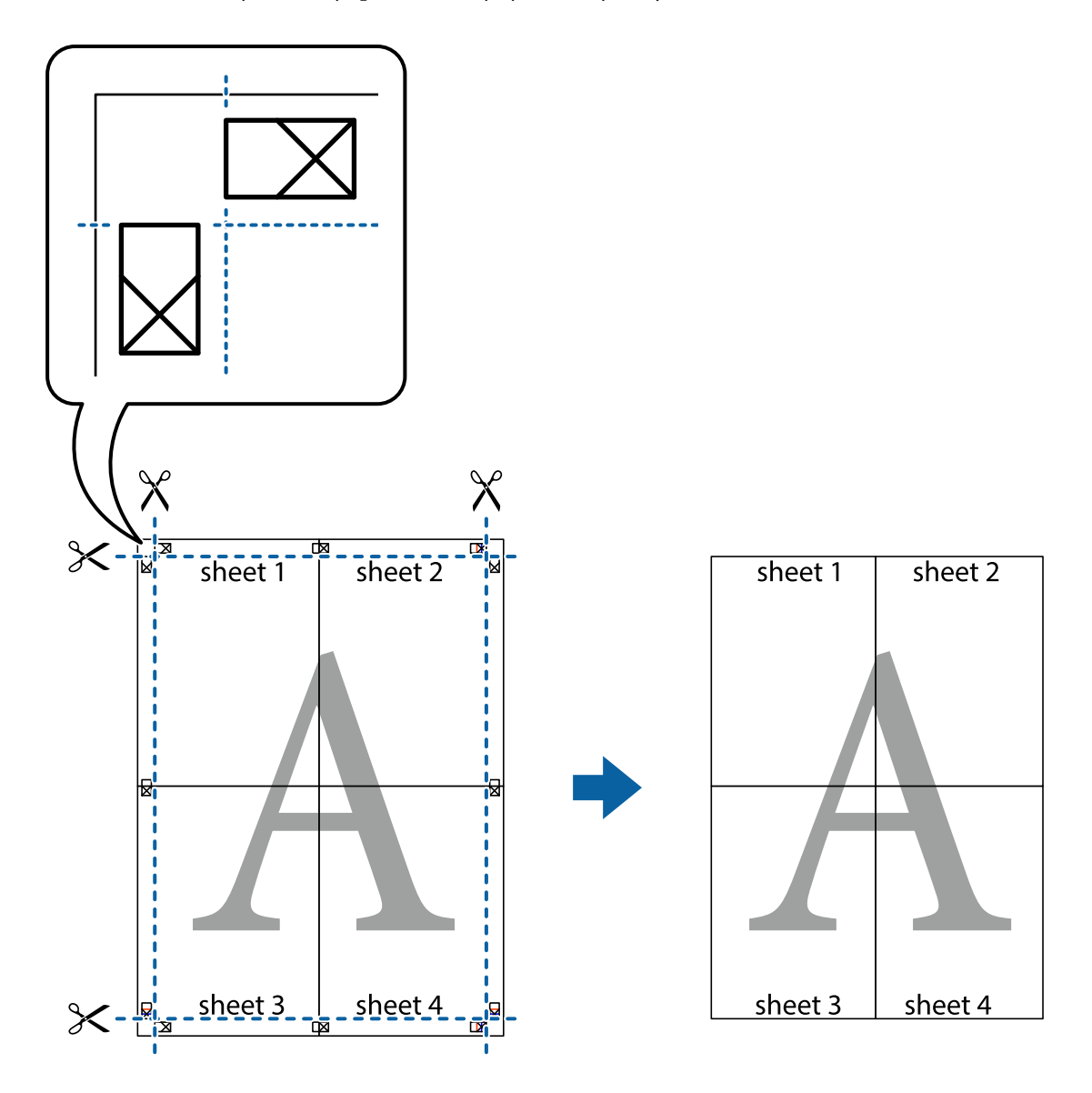

10. Odstrihnite zostávajúce okraje podľa vonkajšej vodiacej čiary.

### **Tlač s hlavičkou a pätou**

V hlavičkách a pätách môžete vytlačiť údaje, ako sú používateľské meno a dátum tlače.

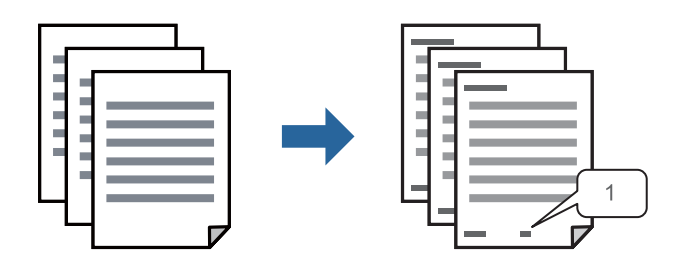

1. Na karte **Viac možností** v ovládači tlačiarne kliknite na položku **Vlastnosti vodoznaku** a potom vyberte položku **Záhlavie/zápätie**.

2. **Nastavenia**, potom vyberte položky, ktoré chcete vytlačiť, a potom kliknite na tlačidlo OK.

### *Poznámka:*

- ❏ Ak chcete stanoviť číslo prvej stránky, vyberte položku *Číslo stránky* z miesta, ktoré chcete tlačiť v hlavičke alebo päte, a potom vyberte číslo v položke *Úvodné číslo*.
- ❏ Ak chcete tlačiť text v hlavičke alebo päte, vyberte pozíciu, kde chcete tlačiť, a potom vyberte možnosť *Text*. Do textového políčka zadajte text, ktorý chcete tlačiť.
- 3. Upravte požadovaným spôsobom ostatné nastavenia na kartách **Hlavný** a **Viac možností** a kliknite na tlačidlo **OK**.

["Karta Hlavný" na strane 83](#page-82-0)

["Karta Viac možností" na strane 84](#page-83-0)

4. Kliknite na položku **Tlač**.

### **Súvisiace informácie**

- & ["Vloženie papiera" na strane 78](#page-77-0)
- & ["Tlač pomocou funkcie Jednoduché nastavenia" na strane 81](#page-80-0)

### **Tlač vzoru proti kopírovaniu**

Na výtlačkoch môžete vytlačiť vzor proti kopírovaniu. Keď tlačíte, samotné písmená sa netlačia a celý výtlačok je mierne tónovaný. Skryté písmená sa objavia, keď sa urobí fotokópia výtlačku, aby sa originál dal ľahko rozoznať od kópií.

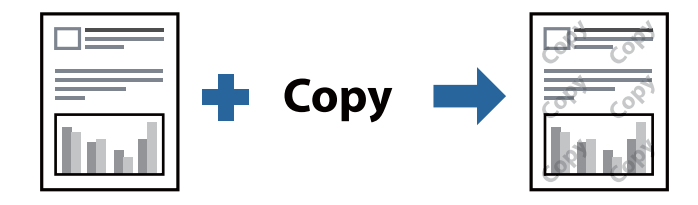

Vzor proti kopírovaniu je k dispozícii pri nasledujúcom:

- ❏ Typ papiera: Obyčajné papiere, Letterhead, Recycled, Farba, Preprinted, Vysokokvalitný obyčajný papier alebo Thick paper1
- ❏ Kvalita: Štandardne
- ❏ Obojstranná tlač: Vypnuté, Manuálne (väzba dlhšej strany) alebo Manuálne (väzba kratšej strany)
- ❏ Korekcia odtieňov: Automatické

### *Poznámka:*

Pridať môžete aj svoju vlastný vzor proti kopírovaniu.

- 1. Na karte **Viac možností** v ovládači tlačiarne kliknite na položku **Vlastnosti vodoznaku** a potom vyberte položku Vzor proti kopírovaniu.
- 2. Kliknite na položku **Nastavenia**, ak chcete upraviť podrobnosti, napríklad veľkosť alebo sýtosť vzoru.
- 3. Upravte požadovaným spôsobom ostatné nastavenia na kartách **Hlavný** a **Viac možností** a kliknite na tlačidlo **OK**.

["Karta Hlavný" na strane 83](#page-82-0)

["Karta Viac možností" na strane 84](#page-83-0)

4. Kliknite na položku **Tlač**.

### **Súvisiace informácie**

- & ["Vloženie papiera" na strane 78](#page-77-0)
- & ["Tlač pomocou funkcie Jednoduché nastavenia" na strane 81](#page-80-0)

# **Tlač úloh chránených heslom**

Môžete nastaviť heslo pre tlačovú úlohu, takže sa tlačiť začne len po zadaní hesla na ovládacom paneli tlačiarne.

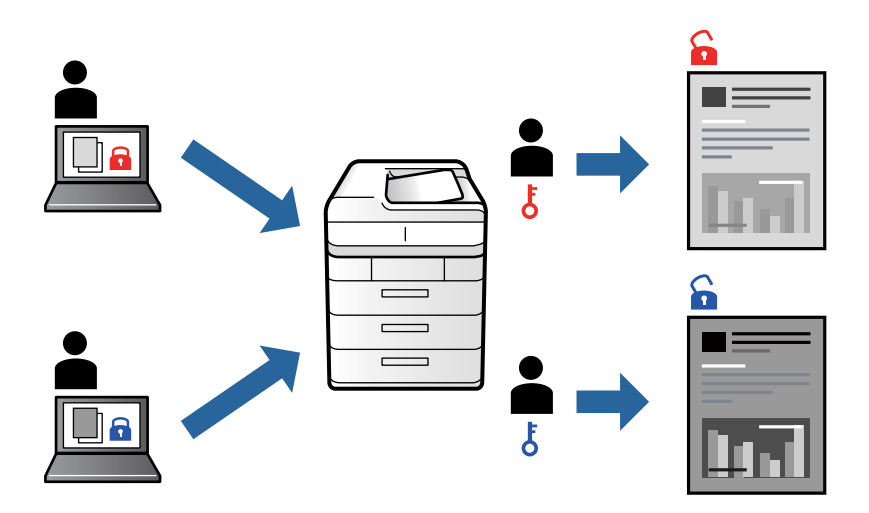

- 1. Na karte **Viac možností** v ovládači tlačiarne vyberte položku **Dôverná úloha** a potom zadajte heslo a kliknite na tlačidlo **OK**.
- 2. Nastavte podľa potreby ostatné položky a kliknite na tlačidlo **OK**.
- 3. Kliknite na položku **Tlač**.
- 4. Tlačovú úlohu vytlačíte tak, že na hlavnej obrazovke ovládacieho panela tlačiarne vyberiete položku **Tlačiť z internej pamäte**. Vyberte úlohu, ktorú chcete vytlačiť, a potom zadajte heslo.

- & ["Vloženie papiera" na strane 78](#page-77-0)
- & ["Tlač pomocou funkcie Jednoduché nastavenia" na strane 81](#page-80-0)

# **Tlač viacerých súborov spolu**

Funkcia Organizátor tlačových úloh Lite umožňuje skombinovať viaceré súbory vytvorené v rôznych aplikáciách a vytlačiť ich ako jednu tlačovú úlohu. Pre kombinované súbory môžete určiť nastavenia tlače, ako je napríklad rozloženie viacerých strán a obojstranná tlač.

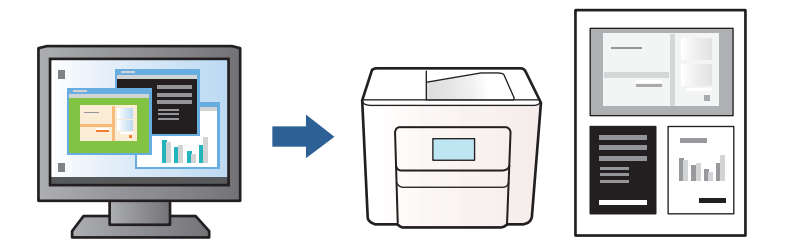

1. Na karte **Hlavný** v ovládači tlačiarne vyberte položku **Organizátor tlačových úloh Lite** a kliknite na položku **OK**.

### ["Karta Hlavný" na strane 83](#page-82-0)

2. Kliknite na položku **Tlač**.

Keď spustíte tlač, zobrazí sa okno funkcie Organizátor tlačových úloh Lite.

- 3. Keď je okno Organizátor tlačových úloh Lite otvorené, otvorte súbor, ktorý chcete skombinovať s aktuálnym súborom, a zopakujte hore uvedené kroky.
- 4. Keď vyberiete tlačovú úlohu pridanú do položky Tlačový projekt v okne Organizátor tlačových úloh Lite, môžete upraviť rozloženie stránky.
- 5. Kliknutím na položku **Tlačiť** v ponuke **Súbor** začnite tlačiť.

### *Poznámka:*

Ak zatvoríte okno Organizátor tlačových úloh Lite pred pridaním všetkých tlačových údajov do položky Tlačový projekt, práve spracovávaná tlačová úloha sa zruší. Kliknutím na položku *Uložiť* v ponuke *Súbor* uložíte aktuálnu úlohu. Prípona uložených súborov je "ecl".

Ak chcete otvoriť tlačový projekt, kliknite na funkciu *Organizátor tlačových úloh Lite* na karte *Údržba* v ovládači tlačiarne, čím otvoríte okno funkcie Organizátor tlačových úloh Lite. Potom vyberte položku *Otvoriť* v ponuke *Súbor* a vyberte súbor.

### **Súvisiace informácie**

- $\blacktriangleright$  ["Vloženie papiera" na strane 78](#page-77-0)
- & ["Tlač pomocou funkcie Jednoduché nastavenia" na strane 81](#page-80-0)

# **Úprava tónov tlače**

Tóny použité v tlačovej úlohe môžete upraviť. Tieto úpravy sa nepoužijú na pôvodné údaje.

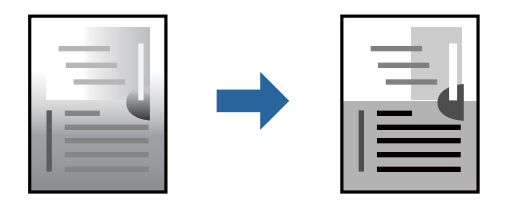

- 1. Na karte **Viac možností** v ovládači tlačiarne vyberte spôsob opravy tónu farieb v nastavení **Korekcia odtieňov**.
	- ❏ Automatické: s týmto nastavením sa tóny automaticky upravia, aby vyhoveli typu papiera a nastaveniam kvality tlače.
	- ❏ Vlastné: ak chcete urobiť svoje vlastné nastavenia, kliknite na položku **Spresniť**.
- 2. Upravte požadovaným spôsobom ostatné nastavenia na kartách **Hlavný** a **Viac možností** a kliknite na tlačidlo **OK**.

["Karta Hlavný" na strane 83](#page-82-0) ["Karta Viac možností" na strane 84](#page-83-0)

3. Kliknite na položku **Tlač**.

### **Súvisiace informácie**

- & ["Vloženie papiera" na strane 78](#page-77-0)
- & ["Tlač pomocou funkcie Jednoduché nastavenia" na strane 81](#page-80-0)

## **Tlač so zväčšením tenkých čiar**

Môžete zväčšiť hrúbku tenkých čiar, ktoré sú príliš tenké na vytlačenie.

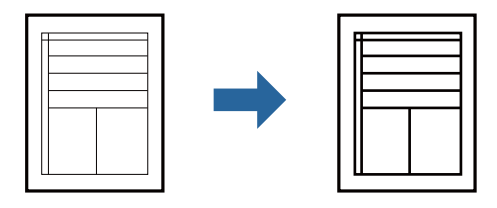

- 1. Na karte **Viac možností** v ovládači tlačiarne kliknite na položku **Možnosti obrázkov** v nastavení **Korekcia odtieňov**.
- 2. Vyberte možnosť **Zvýrazniť tenké línie**.
- 3. Upravte požadovaným spôsobom ostatné nastavenia na kartách **Hlavný** a **Viac možností** a kliknite na tlačidlo **OK**.

["Karta Hlavný" na strane 83](#page-82-0)

["Karta Viac možností" na strane 84](#page-83-0)

4. Kliknite na položku **Tlačiť**.

- & ["Vloženie papiera" na strane 78](#page-77-0)
- & ["Tlač pomocou funkcie Jednoduché nastavenia" na strane 81](#page-80-0)

# <span id="page-103-0"></span>**Tlač zreteľných čiarových kódov**

Ak sa vytlačené čiarové kódy nedajú čítať správne, môžete tlačiť zreteľne pomocou redukovanej intenzity atramentu. Túto funkciu aktivujte len v prípade, že vami vytlačený čiarový kód sa nedá naskenovať.

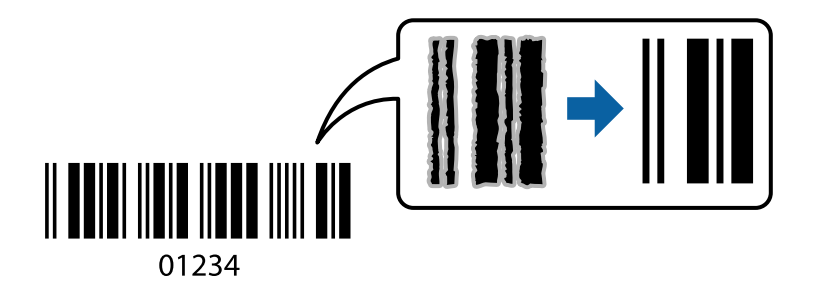

Túto funkciu môžete používať za nasledujúcich podmienok.

❏ Typ papiera: Obyčajné papiere, Letterhead, Recycled, Farba, Preprinted, Vysokokvalitný obyčajný papier, Thick paper1, Thick paper2, Epson Matte, Epson Photo Quality Ink Jet, alebo Obálka

### ❏ Kvalita: **Štandardne**

- 1. Na karte **Údržba** v ovládači tlačiarne kliknite na položku **Rozšírené nastavenia** a potom vyberte položku **Režim čiarových kódov**.
- 2. Upravte požadovaným spôsobom ostatné nastavenia na kartách **Hlavný** a **Viac možností** a kliknite na tlačidlo **OK**.

["Karta Hlavný" na strane 83](#page-82-0)

["Karta Viac možností" na strane 84](#page-83-0)

3. Kliknite na položku **Tlač**.

*Poznámka:* V závislosti od okolností nemusí byť odstránenie rozmazania možné.

### **Súvisiace informácie**

- $\blacktriangleright$  ["Vloženie papiera" na strane 78](#page-77-0)
- & ["Tlač pomocou funkcie Jednoduché nastavenia" na strane 81](#page-80-0)

# **Tlač dokumentu pomocou ovládača tlačiarne PostScript (Windows)**

Ovládač tlačiarne PostScript je ovládač, z ktorého sa výstupné tlačové príkazy posielajú pomocou jazyka PostScript Page Description Language.

1. Otvorte súbor, ktorý chcete tlačiť.

Ak nebol do tlačiarne vložený papier, vložte ho.

- 2. V ponuke **Súbor** vyberte položku **Tlač** alebo **Nastavenie tlače**
- 3. Vyberte tlačiareň.

4. Prejdite do okna ovládača tlačiarne výberom položky **Predvoľby** alebo **Vlastnosti**.

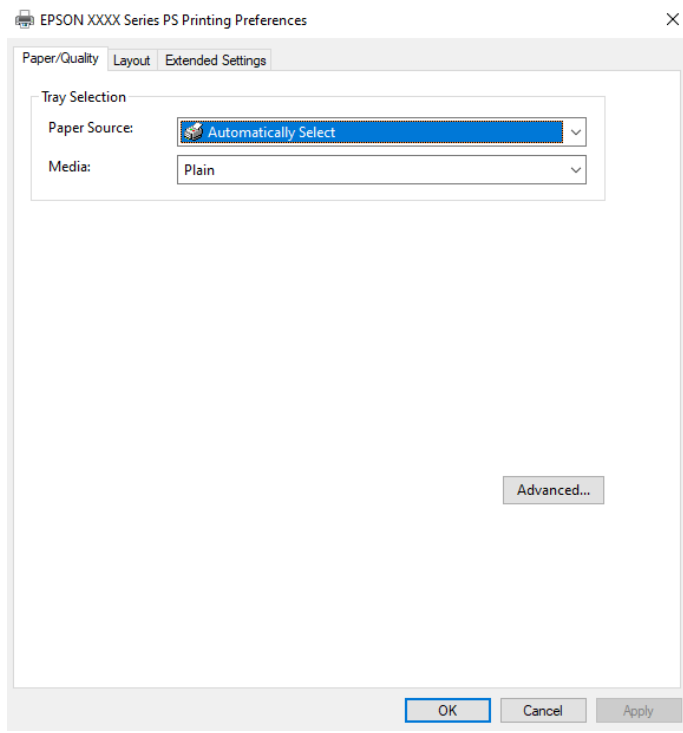

5. V prípade potreby zmeňte nastavenie.

Podrobnosti nájdete v možnostiach ponuky pre ovládač tlačiarne.

- 6. Kliknutím na tlačidlo **OK** zatvoríte okno podrobností ovládača tlačiarne.
- 7. Kliknite na položku **Tlač**.

### **Súvisiace informácie**

- & ["Dostupný papier a kapacity" na strane 177](#page-176-0)
- & ["Vloženie papiera" na strane 78](#page-77-0)
- & ["Zoznam typov papiera" na strane 77](#page-76-0)
- & "Karta Papier/Kvalita" na strane 105
- & ["Karta Rozloženie" na strane 106](#page-105-0)

## **Možnosti ponuky pre ovládač tlačiarne PostScript**

V aplikácii otvorte okno tlače, vyberte tlačiareň a potom otvorte okno ovládača tlačiarne.

### *Poznámka:*

Ponuky sa líšia v závislosti od vybranej možnosti.

### *Karta Papier/Kvalita*

Výber zásuvky:

Vyberte zdroj papiera a médium.

### <span id="page-105-0"></span>Zdroj papiera:

Vyberte zdroj papiera, z ktorého sa podáva papier.

Vyberte možnosť **Vybrať automaticky**, ak chcete automaticky vyberať zdroj papiera zvolený v nastavení **Nastavenie papiera** na tlačiarni.

### Médiá:

Vyberte typ papiera, na ktorý tlačíte. Ak vyberiete možnosť **Neurčené**, tlačiť sa bude zo zdroja papiera, pre ktorý je typ papiera v nastaveniach tlačiarne určený nasledovne.

Obyčajné papiere, Recycled, Vysokokvalitný obyčajný papier

Papier však nemožno podávať zo zdroja papiera, ktorý je v položke **Nastavenia autom. voľby** na tlačiarni nastavený ako vypnutý.

### *Karta Rozloženie*

### Orientácia:

Vyberte orientáciu, ktorú chcete pri tlači použiť.

### Tlač na obidve strany:

Umožňuje vykonávať obojstrannú tlač.

### Poradie strán:

Vyberte tlač od prvej alebo poslednej strany. Ak vyberiete možnosť **Od poslednej po prvú**, strany sú po vytlačení zoradené v správnom poradí podľa čísla strany.

### Formát strany:

Strany na jeden list:

Rozloženie stránok na hárok:

Umožňuje určiť rozloženie stránky pri tlači viacerých stránok na jeden hárok.

### Brožúra:

Väzba brožúry:

Vyberte polohu viazania brožúry.

#### Kresliť okraje:

Vyberte, ak chcete na jednotlivé strany vložiť okrajovú čiaru pri tlači viacerých strán na jeden hárok, prípadne pri vytváraní brožúry.

### *Karta Extended Settings*

### Job Settings:

Ak správca obmedzil používanie tlačiarne, tlač je k dispozícii po zaregistrovaní konta v ovládači tlačiarne. So žiadosťou o používateľské konto sa obráťte na správcu.

### Save Access Control settings:

Umožňuje zadať používateľské meno a heslo.

### User Name:

Zadajte používateľské meno.

### Password:

Zadajte heslo.

### Reserve Job Settings:

Urobte nastavenia pre tlačové úlohy uložené v pamäti tlačiarne.

### Confidential Job:

Vyberte položku **Confidential Job** a zadajte heslo. Tlačiareň nebude tlačiť, kým nezadáte heslo na ovládacom paneli tlačiarne.

### Password:

Zadajte heslo pre dôvernú úlohu.

### User Name:

Zadajte používateľské meno.

### Job Name:

Zadajte názov úlohy.

### *Rozšírené možnosti*

### Papier/Výstup:

Vyberte veľkosť papiera a počet kópií.

### Veľkosť papiera:

Vyberte veľkosť papiera, na ktorý chcete tlačiť.

### Kópie:

Nastavte počet kópií, ktoré chcete vytlačiť.

### Grafika:

Nastavte nasledujúce položky ponuky.

### Kvalita tlače:

Vyberte kvalitu tlače, ktorú chcete pri tlači použiť.

### Zmena veľkosti:

Umožňuje zmenšiť alebo zväčšiť dokument.

### Písmo TrueType:

Nastavenie náhrady písma za písmo TrueType.

Možnosti dokumentu:

Rozšírené funkcie tlače:

Umožňuje robiť podrobné nastavenia funkcií tlače.

Možnosti PostScript:

Umožňuje robiť voliteľné nastavenia.

Funkcie tlačiarne:

Nastavte nasledujúce položky ponuky.

Ink Save Mode:

Umožňuje usporiť atrament prostredníctvom zníženia hustoty tlače.

Rotate by 180º:

Otočí údaje pred vytlačením o 180 stupňov.

# **Tlač z počítača — Mac OS**

### **Tlač pomocou funkcie Jednoduché nastavenia**

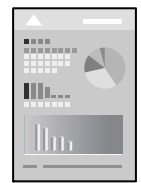

*Poznámka:* Operácie a obrazovky sa môžu líšiť v závislosti od aplikácie. Podrobnosti nájdete v Pomocníkovi aplikácie.

1. Vložte papier do tlačiarne.

["Vloženie papiera" na strane 78](#page-77-0)

- 2. Otvorte súbor, ktorý chcete tlačiť.
- 3. Výberom položky **Tlač** v ponuke **Súbor** alebo iného príslušného príkazu prejdite do dialógového okna tlače. Ak je to potrebné, kliknutím na položku **Zobraziť detaily** alebo na položku ▼ rozbaľte okno tlače.
- 4. Vyberte tlačiareň.
5. V kontextovej ponuke vyberte položku **Nastavenia tlače**.

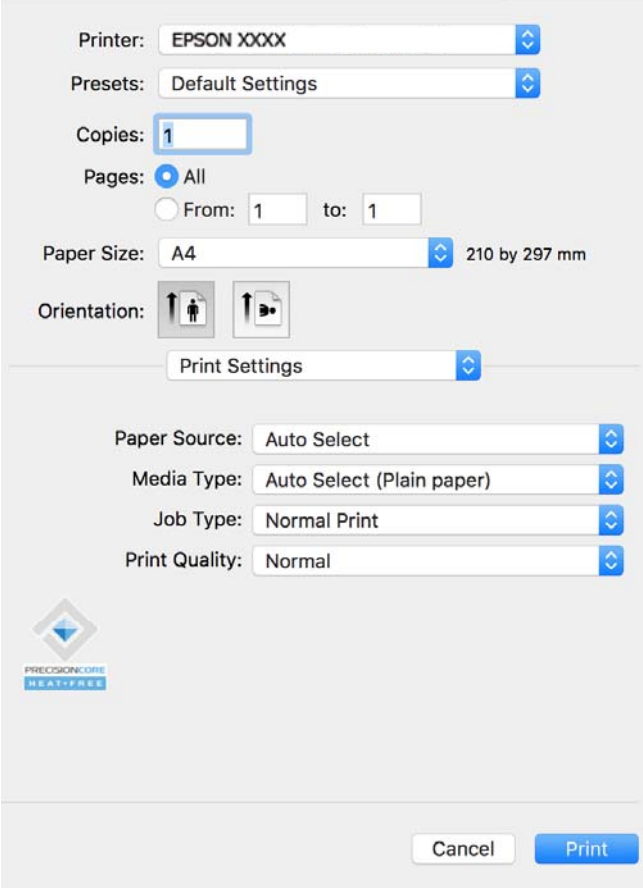

#### *Poznámka:*

Ak sa ponuka *Nastavenia tlače* nezobrazuje v systémoch macOS Catalina (10.15) alebo novšom, macOS High Sierra (10.13), macOS Sierra (10.12), OS X El Capitan (10.11), OS X Yosemite (10.10), OS X Mavericks (10.9), ovládač tlačiarne Epson nebol správne nainštalovaný. Povoľte to v nasledujúcej ponuke.

Vyberte položku *Systémové nastavenia* z ponuky Apple > *Tlačiarne a skenery* (alebo *Tlač a skenovanie*, *Tlač a faxovanie*), odstráňte tlačiareň a potom ju znova pridajte. Tlačiareň pridajte nasledovne.

["Pridanie originálnej tlačiarne Epson \(len pre systém Mac OS\)" na strane 138](#page-137-0)

Systém macOS Mojave (10.14) nemá prístup k položke *Nastavenia tlače* v aplikáciách vytvorených spoločnosťou Apple, ako je napríklad program TextEdit.

6. V prípade potreby zmeňte nastavenie.

Podrobnosti nájdete v možnostiach ponuky pre ovládač tlačiarne.

7. Kliknite na položku **Tlač**.

#### *Poznámka:*

Ak chcete zrušiť tlač, na počítači kliknite na ikonu tlačiarne v časti *Dok*. Vyberte úlohu, ktorú chcete zrušiť, a potom

kliknite na možnosť  $\bigtimes$  vedľa ukazovateľa priebehu. Nemôžete však z počítača zrušiť tlačovú úlohu po jej úplnom zaslaní do tlačiarne. V takom prípade zrušte tlačovú úlohu pomocou ovládacieho panela tlačiarne.

#### **Súvisiace informácie**

 $\blacktriangleright$  ["Dostupný papier a kapacity" na strane 177](#page-176-0)

- <span id="page-109-0"></span>& ["Zoznam typov papiera" na strane 77](#page-76-0)
- & ["Možnosti ponuky Nastavenia tlače" na strane 111](#page-110-0)

### *Možnosti ponuky pre ovládač tlačiarne*

V aplikácii otvorte okno tlače, vyberte tlačiareň a potom otvorte okno ovládača tlačiarne.

#### *Poznámka:*

Ponuky sa líšia v závislosti od vybranej možnosti.

#### **Možnosti ponuky pre rozloženie**

#### Strany na hárok:

Vyberte počet strán, ktoré sa majú vytlačiť na jedne hárok.

#### Smer rozloženia:

Stanovte poradie, v ktorom sa budú strany tlačiť.

#### Okraj:

Vytlačia sa okraje okolo strán.

### Opačná orientácia strán:

Pred tlačou sa strany otočia o 180 stupňov. Vyberte túto položku, keď tlačíte na papier, ktorý je v tlačiarni vložený v pevnej orientácii (napríklad obálky).

#### Prevrátiť vodorovne:

Obraz sa prevráti, takže sa vytlačí zrkadlovo.

### **Možnosti ponuky pre zhodu farieb**

### ColorSync/EPSON Color Controls:

Vyberte spôsob úpravy farieb. Tieto možnosti upravujú farby medzi zobrazením na tlačiarni a na počítači, aby sa minimalizovali odlišnosti v tóne farieb.

#### **Možnosti ponuky pre manipuláciu s papierom**

#### Zoraďovanie strán:

Tlačí viacstranové dokumenty usporiadané podľa poradia a zoradené do skupín.

#### Strany na vytlačenie:

Vyberte, ak chcete tlačiť len párne alebo nepárne strany.

#### Poradie strán:

Vyberte tlač od prvej alebo poslednej strany.

### Zmena veľkosti prispôsobením veľkosti papiera:

Tlačí sa tak, že sa veľkosť prispôsobí veľkosti vloženého papiera.

#### <span id="page-110-0"></span>❏ Cieľová veľkosť papiera:

Vyberte veľkosť papiera, na ktorý sa bude tlačiť.

### ❏ Len zmenšenie:

Vyberte to, ak chcete zmenšiť veľkosť len v prípade, ak sú tlačové údaje príliš veľké vzhľadom k veľkosti papiera vloženého do tlačiarne.

#### **Možnosti ponuky pre titulný hárok**

#### Tlačiť titulný hárok:

Vyberte, či chcete vytlačiť titulný hárok. Keď chcete pridať zadný hárok, vyberte možnosť **Za dokumentom**.

#### Typ titulného hárka:

Vyberte obsah titulného hárka.

### **Možnosti ponuky Nastavenia tlače**

### Paper Source:

Vyberte zdroj papiera, z ktorého sa podáva papier. Vyberte možnosť **Auto. vybrať**, ak chcete automaticky vyberať zdroj papiera zvolený v nastaveniach tlače na tlačiarni.

### Typ média:

Vyberte typ papiera, na ktorý tlačíte. Ak vyberiete možnosť **Automatický výber (obyčajné papiere)**, tlačiť sa bude zo zdroja papiera, pre ktorý je typ papiera v nastaveniach tlačiarne určený nasledovne.

Obyčajné papiere, Recycled, Vysokokvalitný obyčajný papier

Papier však nemožno podávať zo zdroja papiera, ktorý je v položke **Nastavenia autom. voľby** na tlačiarni nastavený ako vypnutý.

### Typ úlohy:

Ak zvolíte možnosť **Dôverná úloha**, údaje sa uložia do tlačiarne a dajú sa vytlačiť len po zadaní hesla pomocou ovládacieho panela tlačiarne. V položke **Nastavenia dôvernej úlohy** na obrazovke Nástroje nastavte heslo.

### Kvalita tlače:

Vyberte kvalitu tlače, ktorú chcete pri tlači použiť. Možnosti sa líšia v závislosti od typu papiera.

### **Možnosti ponuky Color Options**

Môžete nastaviť jas a kontrast.

#### **Možnosti ponuky Two-sided Printing Settings**

### Two-sided Printing:

Tlačí sa na obidve strany papiera.

### **Pridávanie predvolieb tlače pre Jednoduchú tlač**

Ak si v ovládači tlačiarne vytvoríte svoju vlastnú predvoľbu s často používanými nastaveniami tlače, budete môcť jednoducho tlačiť výberom tejto predvoľby v zozname.

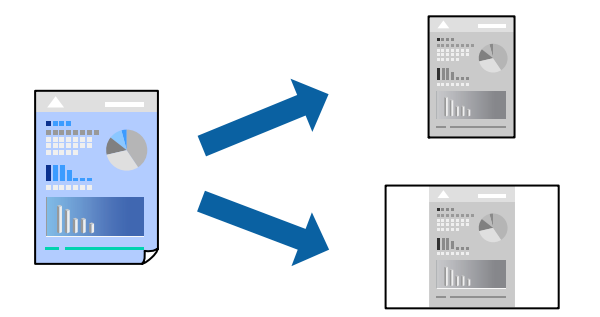

- 1. Nastavte jednotlivé položky, ako napríklad **Nastavenia tlače** a **Rozloženie** (**Veľkosť papiera**, **Typ média** a podobne).
- 2. Kliknutím na položku **Predvoľby** uložte aktuálne nastavenia ako predvoľbu.

### 3. Kliknite na tlačidlo **OK**.

#### *Poznámka:*

Ak chcete odstrániť pridanú predvoľbu, kliknite na *Predvoľby* > *Zobraziť predvoľby*, vyberte názov predvoľby, ktorú chcete odstrániť zo zoznamu, a potom ju odstráňte.

4. Kliknite na položku **Tlačiť**.

Keď budete nabudúce chcieť tlačiť pomocou rovnakých nastavení, vyberte názov zaregistrovaného nastavenia v položke **Predvoľby**.

### **Súvisiace informácie**

- & ["Vloženie papiera" na strane 78](#page-77-0)
- & ["Tlač pomocou funkcie Jednoduché nastavenia" na strane 108](#page-107-0)

### **Obojstranná tlač**

Môžete tlačiť na obidve strany papiera.

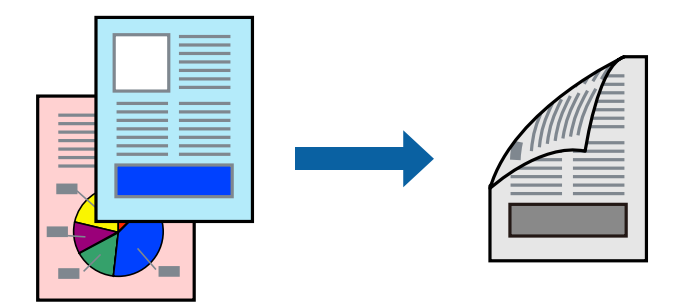

### *Poznámka:*

- ❏ Ak nepoužijete papier vhodný na obojstrannú tlač, kvalita tlače sa môže zhoršiť a papier sa môže zaseknúť. ["Papier pre obojstrannú tlač" na strane 179](#page-178-0)
- ❏ V závislosti od papiera a údajov môže atrament presiaknuť na druhú stranu papiera.
- 1. V kontextovej ponuke vyberte položku **Two-sided Printing Settings**.
- 2. Vyberte väzby v položke **Two-sided Printing**.
- 3. V prípade potreby nastavte aj ostatné položky.
- 4. Kliknite na položku **Tlačiť**.

### **Súvisiace informácie**

- & ["Dostupný papier a kapacity" na strane 177](#page-176-0)
- & ["Vloženie papiera" na strane 78](#page-77-0)
- $\blacktriangleright$  ["Tlač pomocou funkcie Jednoduché nastavenia" na strane 108](#page-107-0)

### **Tlač viacerých strán na jeden hárok**

Na jeden hárok papiera môžete vytlačiť niekoľko strán údajov.

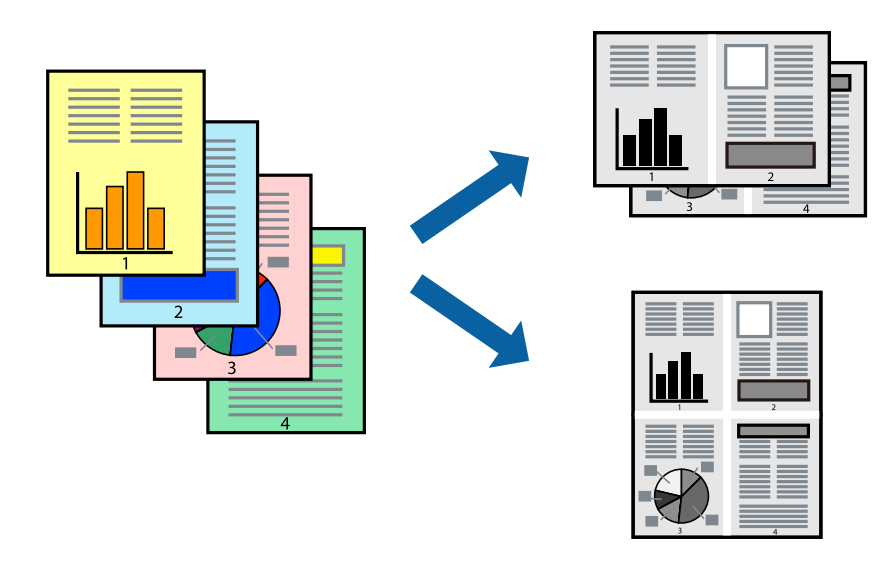

- 1. V kontextovej ponuke vyberte položku **Rozloženie**.
- 2. Nastavte počet strán v poli **Strany na jeden list** a nastavte **Smer usporiadania** (poradie strán) a **Okraje**. ["Možnosti ponuky pre rozloženie" na strane 110](#page-109-0)
- 3. V prípade potreby nastavte aj ostatné položky.
- 4. Kliknite na položku **Tlačiť**.

### **Súvisiace informácie**

- $\rightarrow$  ["Vloženie papiera" na strane 78](#page-77-0)
- & ["Tlač pomocou funkcie Jednoduché nastavenia" na strane 108](#page-107-0)

### **Tlač prispôsobená veľkosti papiera**

Vyberte veľkosť papiera, ktorý ste vložili do tlačiarne, v nastavení Cieľová veľkosť papiera.

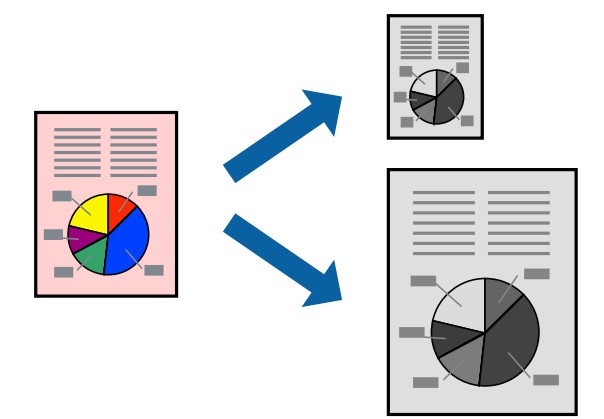

- 1. Vyberte veľkosť papiera, ktorú ste v aplikácii nastavili v možnosti **Veľkosť papiera**.
- 2. V kontextovej ponuke vyberte položku **Manipulácia s papierom**.
- 3. Vyberte položku **Prispôsobiť veľkosti papiera**.
- 4. Vyberte veľkosť papiera, ktorý ste vložili do tlačiarne, v nastavení **Cieľová veľkosť papiera**.
- 5. V prípade potreby nastavte aj ostatné položky.
- 6. Kliknite na položku **Tlačiť**.

### **Súvisiace informácie**

- $\blacktriangleright$  ["Vloženie papiera" na strane 78](#page-77-0)
- $\blacklozenge$  ["Tlač pomocou funkcie Jednoduché nastavenia" na strane 108](#page-107-0)

### **Tlač zmenšeného alebo zväčšeného dokumentu pri nejakom zväčšení**

Veľkosť dokumentu môžete zväčšiť alebo zmenšiť o požadované percento.

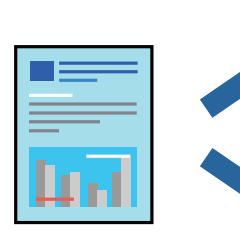

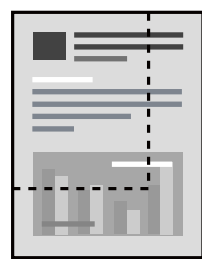

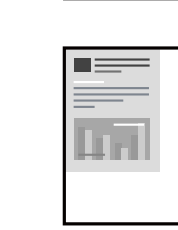

### <span id="page-114-0"></span>*Poznámka:*

Operácie sa líšia v závislosti od aplikácie. Podrobnosti nájdete v Pomocníkovi aplikácie.

- 1. Vykonajte jeden z nasledujúcich krokov.
	- ❏ Vyberte položku **Tlačiť** v ponuke **Súbor** v aplikácii. Kliknite na položku **Nastavenie strany** a v položke **Formát pre** vyberte svoju tlačiareň. V položke **Veľkosť papiera** vyberte veľkosť tlačených údajov, zadajte percentá v položke **Mierka** a kliknite na tlačidlo **OK**.
	- ❏ Vyberte položku **Nastavenie strany** v ponuke **Súbor** v aplikácii. V položke **Formát pre** vyberte svoju tlačiareň. V položke **Veľkosť papiera** vyberte veľkosť tlačených údajov, zadajte percentá v položke **Mierka** a kliknite na tlačidlo **OK**. V ponuke **Súbor** vyberte položku **Tlač**.
- 2. V položke **Tlačiareň** vyberte svoju tlačiareň.
- 3. V prípade potreby nastavte aj ostatné položky.
- 4. Kliknite na položku **Tlač**.

### **Súvisiace informácie**

- & ["Vloženie papiera" na strane 78](#page-77-0)
- $\rightarrow$  ["Tlač pomocou funkcie Jednoduché nastavenia" na strane 108](#page-107-0)

### **Úprava tónov tlače**

Tóny použité v tlačovej úlohe môžete upraviť. Tieto úpravy sa nepoužijú na pôvodné údaje.

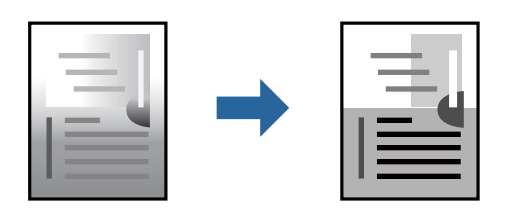

- 1. V kontextovej ponuke vyberte možnosť **Color Options** a potom nastavte jas a kontrast.
- 2. V prípade potreby nastavte aj ostatné položky.
- 3. Kliknite na položku **Tlač**.

### **Súvisiace informácie**

- $\blacktriangleright$  ["Vloženie papiera" na strane 78](#page-77-0)
- & ["Tlač pomocou funkcie Jednoduché nastavenia" na strane 108](#page-107-0)

### **Tlač z ovládača tlačiarne PostScript v systéme Mac OS**

Ovládač tlačiarne PostScript je ovládač, z ktorého sa výstupné tlačové príkazy posielajú pomocou jazyka PostScript Page Description Language.

1. Otvorte súbor, ktorý chcete tlačiť.

Ak nebol do tlačiarne vložený papier, vložte ho.

2. V ponuke **Súbor** vyberte položku **Tlačiť** alebo **Nastavenie tlače**.

Ak je to potrebné, kliknutím na položku **Zobraziť detaily** alebo na položku ▼ rozbaľte okno tlače.

- 3. Vyberte tlačiareň.
- 4. V kontextovej ponuke vyberte položku **Vlastnosti tlače**.

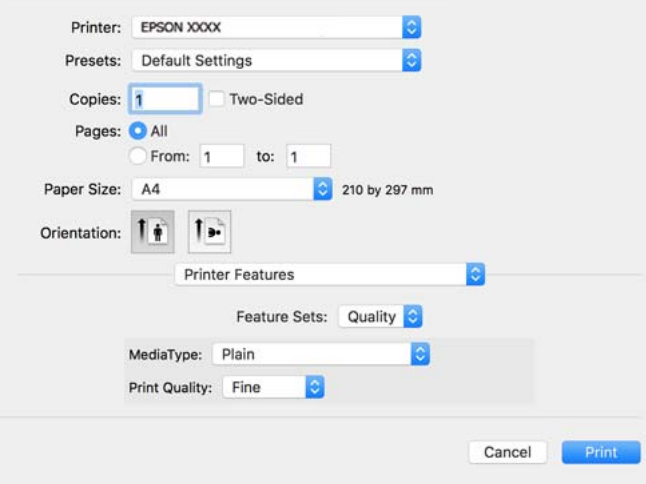

5. V prípade potreby zmeňte nastavenie.

Podrobnosti nájdete v možnostiach ponuky pre ovládač tlačiarne.

6. Kliknite na položku **Tlačiť**.

### **Súvisiace informácie**

- $\blacktriangleright$  <sub>"</sub>Dostupný papier a kapacity" na strane 177
- $\rightarrow$  ["Vloženie papiera" na strane 78](#page-77-0)
- & ["Zoznam typov papiera" na strane 77](#page-76-0)
- & ["Možnosti ponuky pre funkcie tlačiarne" na strane 118](#page-117-0)

### **Možnosti ponuky pre ovládač tlačiarne PostScript**

V aplikácii otvorte okno tlače, vyberte tlačiareň a potom otvorte okno ovládača tlačiarne.

### *Poznámka:*

Ponuky sa líšia v závislosti od vybranej možnosti.

### *Možnosti ponuky pre rozloženie*

### Strany na hárok:

Vyberte počet strán, ktoré sa majú vytlačiť na jedne hárok.

### Smer rozloženia:

Stanovte poradie, v ktorom sa budú strany tlačiť.

### Okraj:

Vytlačia sa okraje okolo strán.

#### Obojstranné:

Umožňuje vykonávať obojstrannú tlač.

#### Opačná orientácia strán:

Pred tlačou sa strany otočia o 180 stupňov.

### Prevrátiť vodorovne:

Obraz sa prevráti, takže sa vytlačí zrkadlovo.

### *Možnosti ponuky pre zhodu farieb*

#### ColorSync/V tlačiarni:

Vyberte spôsob úpravy farieb. Tieto možnosti upravujú farbu medzi zobrazením na tlačiarni a na počítači, aby sa minimalizovali odlišnosti v tóne farieb.

### *Možnosti ponuky pre manipuláciu s papierom*

#### Zoraďovať strany:

Tlačí viacstranové dokumenty usporiadané podľa poradia a zoradené do skupín.

### Strany na vytlačenie:

Vyberte, ak chcete tlačiť len párne alebo nepárne strany.

#### Poradie strán:

Vyberte tlač od prvej alebo poslednej strany.

### Zmena veľkosti prispôsobením veľkosti papiera:

Tlačí sa tak, že sa veľkosť prispôsobí veľkosti vloženého papiera.

#### Cieľová veľkosť papiera:

Vyberte veľkosť papiera, na ktorý sa bude tlačiť.

Len zmenšenie:

Vyberte, ak chcete zmenšiť veľkosť dokumentu.

### *Možnosti ponuky pre podávač papiera*

Vyberte zdroj papiera, z ktorého sa podáva papier.

#### Všetky strany od:

Ak vyberiete možnosť **Automaticky vybrať**, zvolí sa automaticky zdroj papiera, ktorý zodpovedá nastaveniu **Nastavenie papiera** na tlačiarni.

<span id="page-117-0"></span>Prvá strana od/Zostávajúce od:

Môžete tiež vybrať zdroj papiera pre stranu.

### *Možnosti ponuky pre titulný hárok*

Tlačiť titulný hárok:

Vyberte, či chcete vytlačiť titulný hárok. Keď chcete pridať zadný hárok, vyberte možnosť **Za dokumentom**.

Typ titulného hárka:

Vyberte obsah titulného hárka.

### *Možnosti ponuky pre nastavenia úlohy*

### **Dôverná úloha:**

Umožňuje zadať heslo pre tlačovú úlohu.

Používateľské meno:

Zadajte používateľské meno.

### Názov úlohy:

Zadajte názov úlohy.

Heslo:

Zadajte heslo.

#### *Možnosti ponuky pre funkcie tlačiarne*

Skupiny funkcií:

Quality:

#### MediaType:

Vyberte typ papiera, na ktorý tlačíte. Ak vyberiete možnosť **Neurčené**, tlačiť sa bude zo zdroja papiera, pre ktorý je typ papiera v nastaveniach tlačiarne určený nasledovne.

Obyčajný, Recycled, Vysokokvalitný obyčajný papier

Papier však nemožno podávať zo zdroja papiera, ktorý je v položke **Nastavenia autom. voľby** na tlačiarni nastavený ako vypnutý.

### Print Quality:

Vyberte kvalitu tlače, ktorú chcete pri tlači použiť.

<span id="page-118-0"></span>Iné:

Ink Save Mode:

Umožňuje usporiť atrament prostredníctvom zníženia hustoty tlače.

### **Tlač dokumentov z inteligentných zariadení**

Môžete tlačiť dokumenty z inteligentného zariadenia, napríklad smartfónu alebo tabletu.

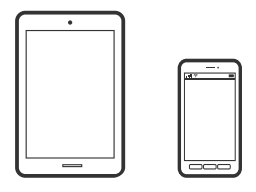

### **Tlač pomocou programu Epson Smart Panel**

Epson Smart Panel je aplikácia, ktorá vám umožňuje ľahko vykonávať operácie tlačiarne vrátane tlače z inteligentného zariadenia, ako je napríklad smartfón alebo tablet. Môžete pripojiť tlačiareň a inteligentné zariadenie cez bezdrôtovú sieť, skontrolovať úrovne hladín atramentov a stav tlačiarne a vyhľadať riešenie, ak sa vyskytne chyba.

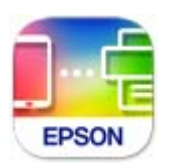

Nainštalujte aplikáciu Epson Smart Panel z nasledujúcej URL adresy alebo pomocou kódu QR.

<https://support.epson.net/smpdl/>

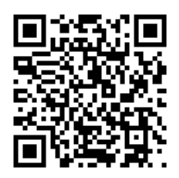

Spustite aplikáciu Epson Smart Panel a potom vyberte ponuku tlače na domovskej obrazovke.

### **Tlač dokumentov pomocou programu AirPrint**

Režim AirPrint umožňuje okamžitú bezdrôtovú tlač zo zariadení iPhone, iPad, iPod touch a Mac bez toho, aby bolo potrebné inštalovať ovládače ani preberať softvér.

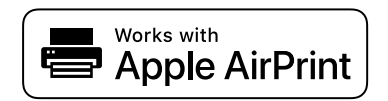

### *Poznámka:*

Ak ste zakázali hlásenia o konfigurácii papiera na ovládacom paneli tlačiarne, nemôžete používať funkciu AirPrint. Informácie o povolení hlásení nájdete v prípade potreby v nižšie uvedenom odkaze.

1. Nastavte tlačiareň na bezdrôtovú tlač. Pozrite si nižšie uvedený odkaz.

[https://epson.sn](https://epson.sn/?q=2)

- 2. Zariadenie Apple pripojte do tej istej bezdrôtovej siete, do ktorej je pripojená vaša tlačiareň.
- 3. Tlačte zo svojho zariadenia do tlačiarne.

```
Poznámka:
Podrobnosti si pozrite na stránke AirPrint na webovej stránke spoločnosti Apple.
```
### **Súvisiace informácie**

 $\rightarrow$  ["Nedá sa tlačiť, hoci bolo pripojenie nadviazané \(iOS\)" na strane 156](#page-155-0)

### **Tlač pomocou aplikácie Epson Print Enabler**

Môžete bezdrôtovo tlačiť svoje dokumenty, e-maily, fotografie a webové stránky priamo z telefónu alebo tabletu so systémom Android (Android verzia 4.4 alebo novší). Niekoľkými ťuknutiami zariadenie so systémom Android rozpozná tlačiareň Epson, ktorá je pripojená k rovnakej bezdrôtovej sieti.

Aplikáciu Epson Print Enabler vyhľadajte v službe Google Play a nainštalujte ju.

Prejdite do časti **Nastavenie** na svojom zariadení so systémom Android, vyberte položku **Tlač** a potom povoľte doplnok Epson Print Enabler. V aplikácii v systéme Android, ako je napríklad Chrome, klepnite na ikonu ponuky a vytlačíte všetko, čo je na obrazovke.

### *Poznámka:*

Ak nevidíte svoju tlačiareň, klepnite na položku *Všetky tlačiarne* a vyberte tlačiareň.

### **Tlač pomocou programu Mopria Print Service**

Program Mopria Print Service umožňuje okamžitú bezdrôtovú tlač zo smartfónov alebo tabletov so systémom Android.

Program Mopria Print Service si nainštalujte zo služby Google Play.

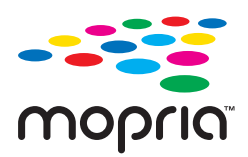

Ďalšie podrobnosti nájdete na webovej stránke Mopria na adrese [https://mopria.org.](https://mopria.org)

# **Tlač na obálky**

### **Tlač obálok z počítača (Windows)**

- 1. Vložte obálky do tlačiarne. ["Vloženie papiera" na strane 78](#page-77-0)
- 2. Otvorte súbor, ktorý chcete tlačiť.
- 3. Prejdite do okna ovládača tlačiarne.
- 4. Vyberte veľkosť obálky v položke **Veľkosť dokumentu** na karte **Hlavný** a potom vyberte položku **Obálka** v časti **Typ papiera**.
- 5. Upravte požadovaným spôsobom ostatné nastavenia na kartách **Hlavný** a **Viac možností** a kliknite na tlačidlo **OK**.
- 6. Kliknite na položku **Tlač**.

### **Tlač obálok z počítača (Mac OS)**

- 1. Vložte obálky do tlačiarne. ["Vloženie papiera" na strane 78](#page-77-0)
- 2. Otvorte súbor, ktorý chcete tlačiť.
- 3. Výberom položky **Tlač** v ponuke **Súbor** alebo iného príslušného príkazu prejdite do dialógového okna tlače.
- 4. Vyberte veľkosť ako nastavenie položky **Veľkosť papiera**.
- 5. V kontextovej ponuke vyberte položku **Nastavenia tlače**.
- 6. Vyberte možnosť **Obálka** pre nastavenie **Typ média**.
- 7. V prípade potreby nastavte aj ostatné položky.
- 8. Kliknite na položku **Tlač**.

# **Tlač webových stránok**

### **Tlač webových stránok z inteligentných zariadení**

Nainštalujte aplikáciu Epson Smart Panel z nasledujúcej URL adresy alebo pomocou kódu QR.

<span id="page-121-0"></span><https://support.epson.net/smpdl/>

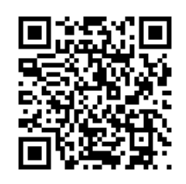

Vo webovom prehľadávači otvorte webovú stránku, ktorú chcete vytlačiť. V ponuke aplikácie webového prehliadača ťuknite na položku **Zdieľať**, vyberte položku **Smart Panel** a potom spustite tlač.

# **Tlač pomocou cloudovej služby**

S pomocou internetovej služby Epson Connect môžete jednoducho tlačiť zo smartfónu, tabletu, počítača alebo prenosného počítača kedykoľvek a prakticky kdekoľvek. Ak chcete túto službu používať, je potrebné zaregistrovať používateľa a tlačiareň v službe Epson Connect.

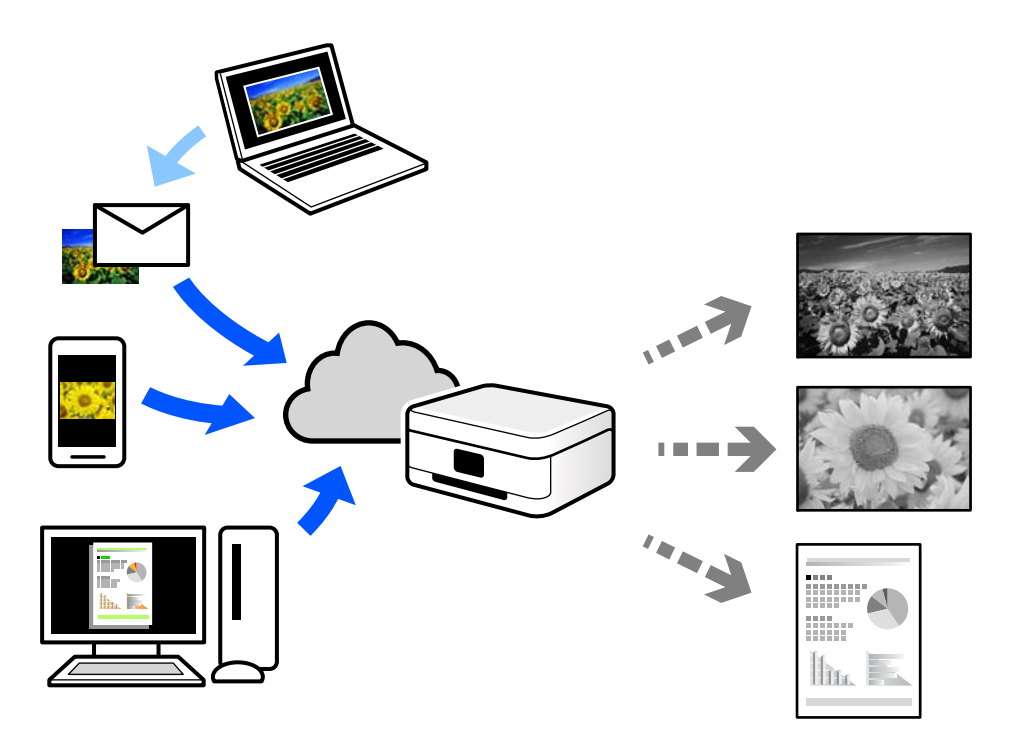

Dostupné funkcie na internete sú nasledujúce.

❏ Email Print

Keď pošlete e-mail s prílohami, ako sú napríklad dokumenty alebo obrázky, na e-mailovú adresu priradenú tlačiarni, môžete daný e-mail a prílohy vytlačiť zo vzdialených miest, ako napríklad z domácej alebo firemnej tlačiarne.

❏ Remote Print Driver

Toto je zdieľaný ovládač podporovaný ovládačom tlače na diaľku. Keď tlačíte pomocou tlačiarne na vzdialenom mieste, môžete tlačiť pomocou zmeny tlačiarne vo zvyčajnom okne aplikácií.

Podrobnosti o inštalácii alebo tlači nájdete na webovom portáli Epson Connect.

<https://www.epsonconnect.com/>

[http://www.epsonconnect.eu](http://www.epsonconnect.eu/) (len Európa)

# <span id="page-123-0"></span>**Údržba tlačiarne**

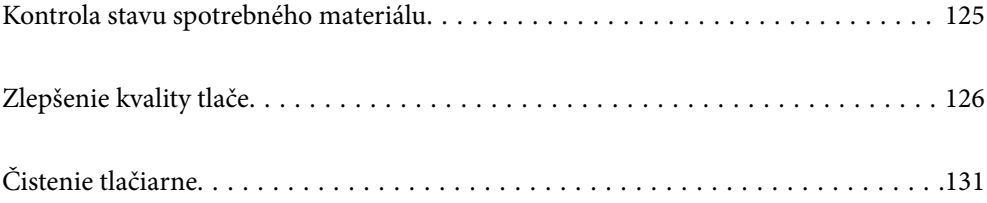

# <span id="page-124-0"></span>**Kontrola stavu spotrebného materiálu**

Z ovládacieho panela tlačiarne môžete skontrolovať približné hladiny atramentu a približnú životnosť skrinky

údržby. Na hlavnej obrazovke vyberte položku .

Ak chcete vybrať položku, použite tlačidlá  $\blacktriangle \blacktriangledown \blacktriangle \blacktriangleright$  a potom stlačte tlačidlo OK.

### *Poznámka:*

Nižšie je uvedené množstvo voľného miesta v poli údržby.

A:Voľné miesto

B:Množstvo odpadového atramentu

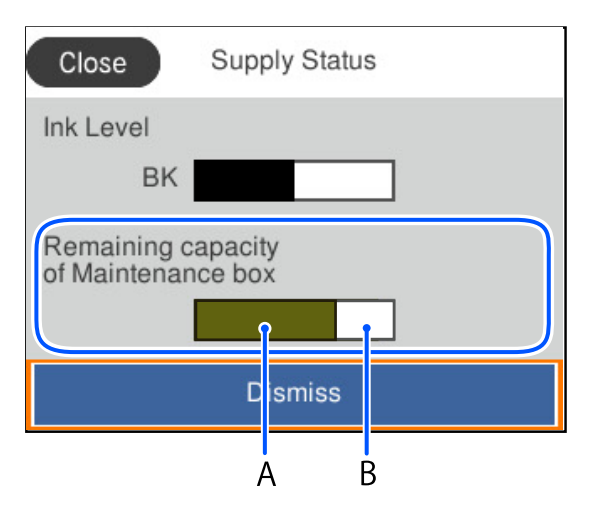

Môžete pokračovať v tlači, zatiaľ čo sa zobrazuje hlásenie o nedostatku atramentu. Keď to bude potrebné, vymeňte súčasť jednotka zásobníka atramentu.

### *Poznámka:*

- ❏ Približnú hladinu atramentu a približnú životnosť skrinky údržby môžete skontrolovať cez monitor stavu v ovládači tlačiarne.
	- ❏ Windows

Kliknite na položku **EPSON Status Monitor 3** na karte **Údržba**.

Ak je funkcia **EPSON Status Monitor 3** vypnutá, kliknite na položku **Rozšírené nastavenia** na karte **Údržba** a potom vyberte položku **Zapnúť EPSON Status Monitor 3**.

❏ Mac OS

Ponuka Apple > **Predvoľby systému** > **Tlačiarne a skenery** (alebo **Tlač a skenovanie**, **Tlač a fax**) > Epson(XXXX) > **Možnosti a spotrebný materiál** > **Pomôcka** > **Otvoriť pomôcku tlačiarne** > **EPSON Status Monitor**

### **Súvisiace informácie**

- $\rightarrow$  ["Je čas vymeniť jednotky zásobníka atramentu" na strane 167](#page-166-0)
- & ["Je čas vymeniť skrinku údržby" na strane 168](#page-167-0)

# <span id="page-125-0"></span>**Zlepšenie kvality tlače**

### **Nastavenie kvality tlače**

Ak si všimnete nezarovnané zvislé čiary, rozmazané obrazy alebo vodorovné pruhy, nastavte kvalitu tlače. Ak chcete upraviť kvalitu tlače pre jednotlivé papiere, urobte najprv toto nastavenie.

- 1. Vložte do tlačiarne obyčajný papier veľkosti A4.
- 2. Na ovládacom paneli tlačiarne vyberte položku **Údržba**.

Ak chcete vybrať položku, použite tlačidlá  $\blacktriangle \blacktriangledown \blacktriangle \blacktriangleright$  a potom stlačte tlačidlo OK.

- 3. Vyberte možnosť **Nastavenie kvality tlače**.
- 4. Postupujte podľa pokynov na obrazovke, vytlačte vzory pre zarovnanie tlačovej hlavy a potom zarovnajte tlačovú hlavu.
	- ❏ Tento vzor umožňuje vykonať zarovnanie, ak výtlačok vyzerá byť rozmazaný.

Vyhľadajte a vyberte číslo najcelistvejšieho vzoru.

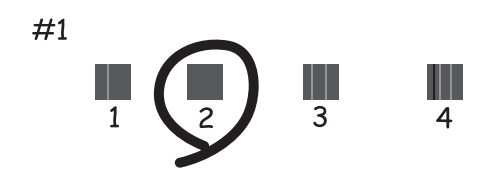

❏ Tento vzor umožňuje vykonať zarovnanie, ak sa zdajú byť zvislé pravítkové čiary nezarovnané. Zistite a vyberte číslo vzoru, ktorý má najmenej nesprávne zarovnané zvislé čiary.

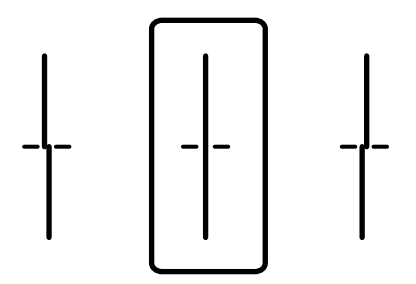

❏ Tento vzor umožňuje vykonať zarovnanie, ak vidíte pravidelné vodorovné pruhy. Nájdite najmenej oddelený a prekrývajúci sa vzor a jeho číslo.

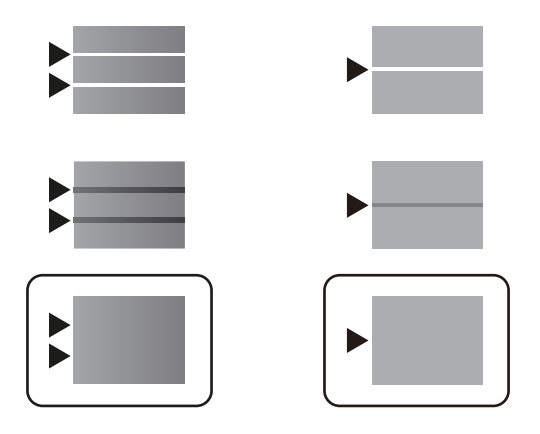

### **Kontrola a čistenie tlačovej hlavy**

Ak sú trysky zanesené, výtlačky sú bledšie, prípadne sú na nich viditeľné pruhy. Ak sú trysky viac zanesené, vytlačí sa prázdny hárok. Keď sa zníži kvalita tlače, najprv pomocou funkcie kontroly trysiek skontrolujte, či nie sú trysky zanesené. Ak sú zanesené, vyčistite tlačovú hlavu.

### c*Upozornenie:*

- ❏ Neotvárajte kryt atramentu a nevypínajte tlačiareň počas čistenia hlavy. Ak čistenie hlavy nebude úplné, je možné, že nebudete môcť tlačiť.
- ❏ Pri čistení hlavy sa spotrebuje atrament a nemalo by sa vykonávať viac, než je nutné.
- ❏ Ak máte nedostatok atramentu, nebudete môcť vyčistiť tlačovú hlavu.
- ❏ Ak sa po opakovanej kontrole trysiek a približne 3 čisteniach hlavy kvalita tlače nezlepšila, počkajte a netlačte aspoň 12 hodín, znova spustite kontrolu trysiek a v prípade potreby potom zopakujte čistenie hlavy. Odporúčame vypnúť tlačiareň stlačením tlačidla $\mathsf{\dot{U}}$ . Ak sa kvalita tlače ani tak nezlepší, obráťte sa na technickú podporu spoločnosti Epson.
- ❏ Aby ste zabránili vysychaniu tlačovej hlavy, tlačiareň neodpájajte od zdroja elektrickej energie, pokiaľ je zapnutá.

Pomocou ovládacieho panela tlačiarne môžete skontrolovať a vyčistiť tlačovú hlavu.

1. Na ovládacom paneli tlačiarne vyberte položku **Údržba**.

Ak chcete vybrať položku, použite tlačidlá  $\blacktriangle \blacktriangledown \blacktriangle \blacktriangledown$  a potom stlačte tlačidlo OK.

- 2. Vyberte možnosť **Tlačová hlava Kontrola dýz**.
- 3. Podľa pokynov na obrazovke vložte papier a vytlačte vzor na kontrolu trysky.
- 4. Preskúmajte vytlačený vzor.
	- ❏ Ak sú na ňom nejaké prerušované čiary alebo chýbajúce časti, ako je znázornené na vzore "NG", trysky tlačovej hlavy sú možno upchané. Prejdite na ďalší krok.

❏ Ak nevidíte žiadne prerušované čiary ani chýbajúce segmenty, ako je znázornené na vzore "OK", trysky nie sú upchané. Čistenie tlačovej hlavy nie je potrebné. Skončíte zvolením  $\bigcirc$ .

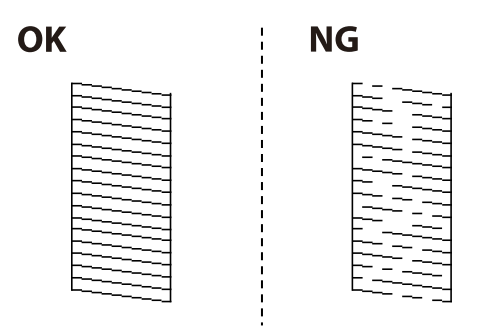

- 5. Vyberte  $\mathsf{\times}$
- 6. Podľa pokynov na obrazovke vyčistite tlačovú hlavu.
- 7. Po dokončení čistenia postupujte podľa pokynov na obrazovke a znova vytlačte vzor na kontrolu trysiek. Zopakujte čistenie a tlač vzoru, pokým sa úplne nevytlačia všetky riadky.

### *Poznámka:*

Skontrolovať a vyčistiť tlačovú hlavu môžete aj z ovládača tlačiarne.

- ❏ Windows Kliknite na položku *Tlačová hlava Kontrola dýz* na karte *Údržba*.
- ❏ Mac OS

Ponuka Apple > *Predvoľby systému* > *Tlačiarne a skenery* (alebo *Tlač a skenovanie*, *Tlač a fax*) > Epson(XXXX) > *Možnosti a spotrebný materiál* > *Pomôcka* > *Otvoriť pomôcku tlačiarne* > *Tlačová hlava Kontrola dýz*

### **Prevencia pred zanesením trysiek**

Tlačiareň vždy zapínajte a vypínajte tlačidlom napájania.

Pred odpojením napájacieho kábla skontrolujte, či je indikátor napájania zhasnutý.

Samotný atrament môže zaschnúť, ak nie je zakrytý. Podobne ako uzáver na plniacom pere alebo olejovom pere zabraňuje vysúšaniu pera — zaistite, aby bola tlačová hlava správne zakrytá, aby nedošlo k zaschnutiu atramentu.

Keď je napájací kábel odpojený, prípadne dôjde k výpadku napájania počas prevádzky tlačiarne, tlačová hlava nemusí byť správne zakrytá. Ak je tlačová hlava ponechaná taká, zaschne. To spôsobí zanesenie trysiek (výstupov atramentu).

V takých prípadoch čo najskôr zapnite tlačiareň a znova ju vypnit, aby sa tlačová hlava uzatvorila.

### **Zarovnanie tlačovej hlavy**

Ak zistíte nesprávne zarovnanie vertikálnych čiar alebo rozmazané obrázky, zarovnajte tlačovú hlavu.

1. Na ovládacom paneli tlačiarne vyberte položku **Údržba**.

Ak chcete vybrať položku, použite tlačidlá  $\blacktriangle \blacktriangledown \blacktriangle \blacktriangledown$  a potom stlačte tlačidlo OK.

2. Vyberte možnosť **Zarovnanie tlačovej hlavy**.

- <span id="page-128-0"></span>3. Vyberte jednu z ponúk zarovnania.
	- ❏ Ak sa zdajú byť zvislé čiary nezarovnané, prípadne sa zdá byť výtlačok rozmazaný: vyberte možnosť **Vyrov. čiary pravítkom**.
	- ❏ Ak sa v pravidelných intervaloch objavujú vodorovné pruhy: vyberte možnosť **Vodorovné zarovnanie**.
- 4. Postupujte podľa pokynov na obrazovke.

### **Čistenie dráhy papiera od atramentových škvŕn**

Ak sú výtlačky rozmazané alebo ošúchané, vyčistite vnútorné valčeky.

### c*Upozornenie:*

Na čistenie vnútorných častí tlačiarne nepoužívajte papierovú vreckovku. Trysky tlačovej hlavy sa môžu upchať jej vláknami.

1. Na ovládacom paneli tlačiarne vyberte položku **Údržba**.

Ak chcete vybrať položku, použite tlačidlá  $\blacktriangle \blacktriangledown \blacktriangle \blacktriangleright$  a potom stlačte tlačidlo OK.

- 2. Vyberte možnosť **Čist. vod. prvku papiera**.
- 3. Podľa pokynov na obrazovke vložte papier a vyčistite dráhu papiera.
- 4. Opakujte tento postup, kým nebude papier bez atramentových škvŕn.

## **Čistenie priehľadnej fólie**

Keď sa výtlačok nezlepší po zarovnaní tlačovej hlavy ani po čistení dráhy papiera, možno je znečistená priehľadná fólia vo vnútri tlačiarne.

Potrebné položky:

- ❏ Vatové tyčinky (niekoľko kusov)
- ❏ Voda s niekoľkými kvapkami čistiaceho prostriedku (2 alebo 3 kvapky na štvrťlitrovú šálku vody)
- ❏ Svetlo na zistenie škvŕn

### c*Upozornenie:*

Nepoužívajte žiadnu inú čistiacu kvapalinu, iba vodu s pár kvapkami prostriedku.

1. Vypnite tlačiareň stlačením tlačidla  $\mathcal{O}$ .

2. Otvorte kryt tlačiarne.

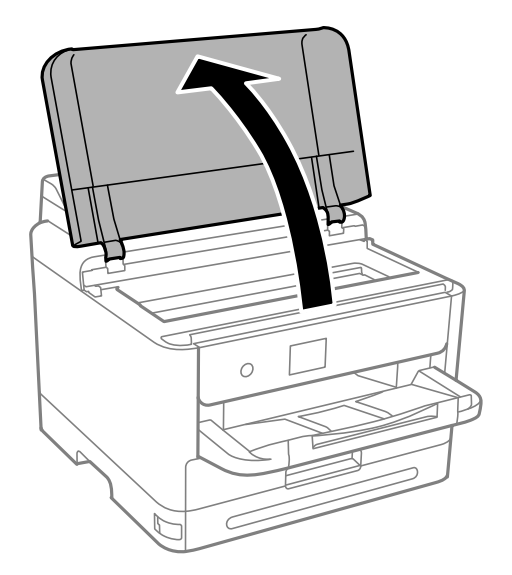

3. Skontrolujte, či je priehľadná fólia zašpinená. Škvrny ľahšie uvidíte, ak použijete svetlo. Ak sú na priehľadnej fólii (A) nejaké škvrny (napríklad odtlačky prstov alebo mastnota), prejdite na ďalší krok.

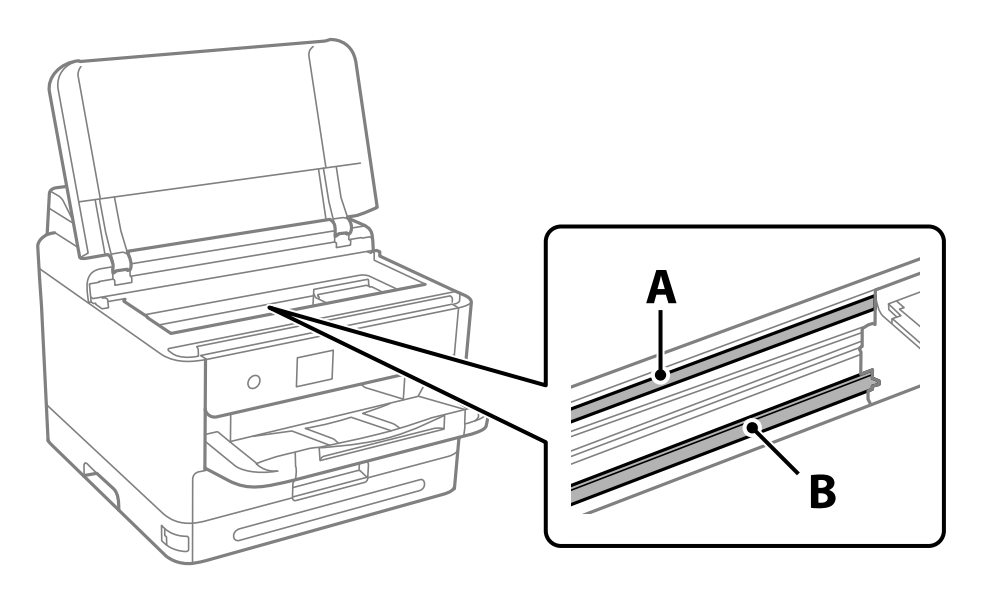

### A: priehľadná fólia

B: koľajnička

### c*Upozornenie:*

Nedotýkajte sa koľajničky (B). V opačnom prípade sa nemusí dať tlačiť. Neutierajte mazivo na koľajničke, pretože je potrebná na úkony.

<span id="page-130-0"></span>4. Navlhčite vatovú tyčinku vodou s niekoľkými kvapkami prostriedku tak, aby z nej nekvapkala voda, a potom utrite zašpinenú časť.

Dávajte pozor, aby ste sa nedotkli atramentu, ktorý sa zachytil vo vnútri tlačiarne.

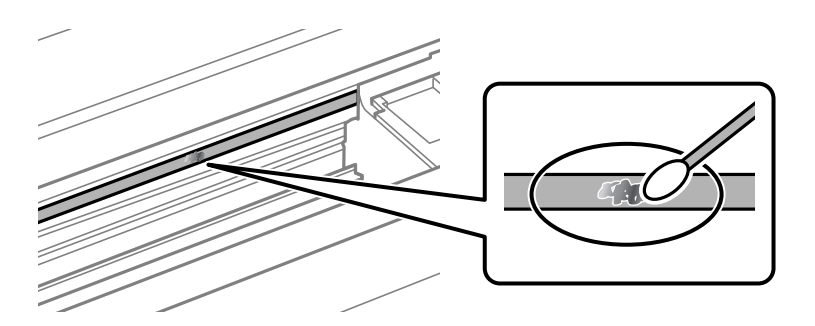

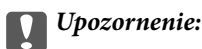

Opatrne utrite špinu. Ak pritlačíte vatovú tyčinku na fóliu príliš silno, pramene fólie sa môžu presunúť a tlačiareň sa tak môže poškodiť.

5. Novou vatovou tyčinkou utrite fóliu.

### c*Upozornenie:*

Nenechajte na fólii žiadne vlákna.

### *Poznámka:*

Ak nechcete, aby sa špina rozširovala, často vymieňajte vatovú tyčinku za novú.

- 6. Opakujte 4. a 5. krok, kým fóliu neočistíte.
- 7. Vizuálne skontrolujte, či nie je fólia znečistená.

# **Čistenie tlačiarne**

Ak sú súčasti a kryt špinavé alebo zaprášené, vypnite tlačiareň a vyčistite ju mäkkou čistou handričkou, ktorú ste navlhčili vodou. Ak sa nečistota nedá odstrániť, skúste na navlhčenú handričku pridať malé množstvo jemného čistiaceho prostriedku.

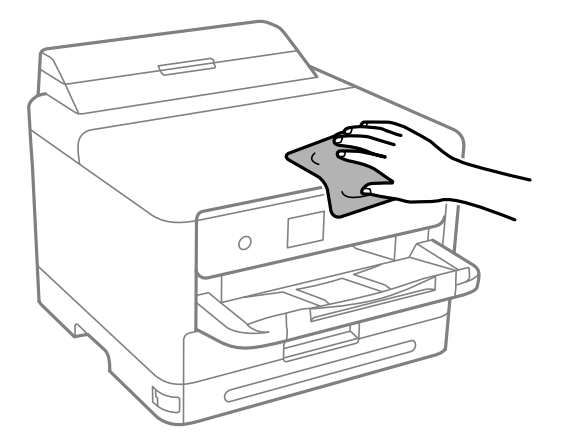

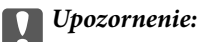

- ❏ Dbajte na to, aby sa voda nedostala do mechanizmu tlačiarne ani na žiadne elektrické súčasti. V opačnom prípade sa môže tlačiareň poškodiť.
- ❏ Na čistenie súčastí a krytu nikdy nepoužívajte alkohol ani riedidlo. Tieto chemické látky ich môžu poškodiť.
- ❏ Nedotýkajte sa častí znázornených na nasledujúcom obrázku. Mohlo by to spôsobiť poruchu.

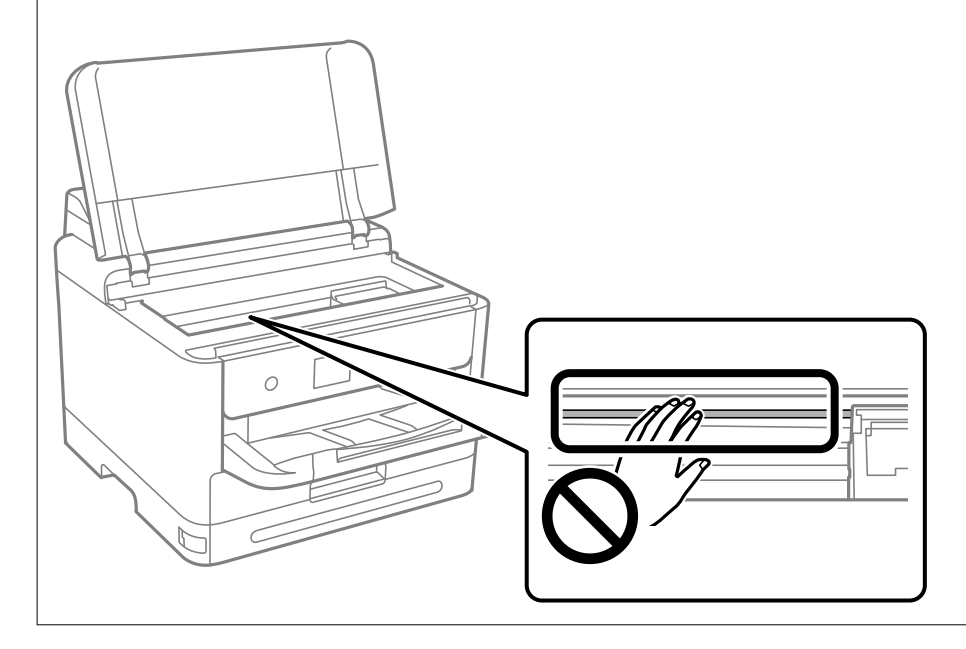

# <span id="page-132-0"></span>**V týchto situáciách**

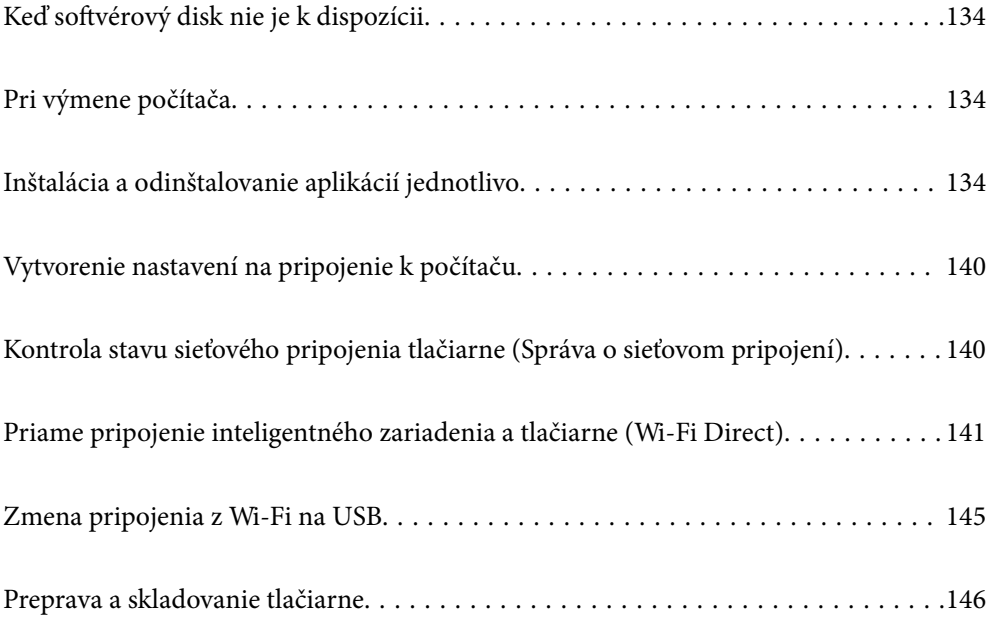

# <span id="page-133-0"></span>**Keď softvérový disk nie je k dispozícii**

Nasledujúce by sa malo vykonávať len vtedy, ak sú povolené operácie používateľa.

Z internetu si môžete stiahnuť rovnaký obsah, aký sa nachádza na softvérovom disku.

Je to užitočné, ak váš počítač nemá jednotku CD/DVD alebo ste stratili softvérový disk, ktorý bol dodaný s výrobkom.

Otvorte nasledujúcu webovú stránku a potom zadajte názov výrobku. Prejdite na položku **Nastavenie** a potom spustite nastavenie. Postupujte podľa pokynov na obrazovke.

[https://epson.sn](https://epson.sn/?q=2)

# **Pri výmene počítača**

Nasledujúce by sa malo vykonávať len vtedy, ak sú povolené operácie používateľa.

Do nového počítača musíte nainštalovať ovládač tlačiarne a ďalší softvér.

Otvorte nasledujúcu webovú stránku a potom zadajte názov výrobku. Prejdite na položku **Nastavenie** a potom spustite nastavenie. Postupujte podľa pokynov na obrazovke.

[https://epson.sn](https://epson.sn/?q=2)

# **Inštalácia a odinštalovanie aplikácií jednotlivo**

Pripojte počítač k sieti a nainštalujte najnovšiu verziu aplikácií z webovej lokality. Prihláste sa na počítači ako správca. Ak sa na počítači zobrazí výzva na zadanie hesla správcu, zadajte ho.

## **Inštalácia aplikácií jednotlivo**

### *Poznámka:*

- ❏ Pri opätovnej inštalácií aplikácie ju musíte najprv odinštalovať.
- ❏ Najnovšie aplikácie si môžete prevziať z webovej stránky spoločnosti Epson.

[http://www.epson.com](http://www.epson.com/)

- ❏ Ak používate operačné systémy Windows Server, nemôžete použiť program Epson Software Updater. Prevezmite si najnovšie aplikácie z webovej stránky spoločnosti Epson.
- 1. Zaistite, aby mohli tlačiareň a počítač komunikovať a aby bola tlačiareň pripojená na internet.

2. Spustite aplikáciu EPSON Software Updater.

Snímka obrazovky je príklad zo systému Windows.

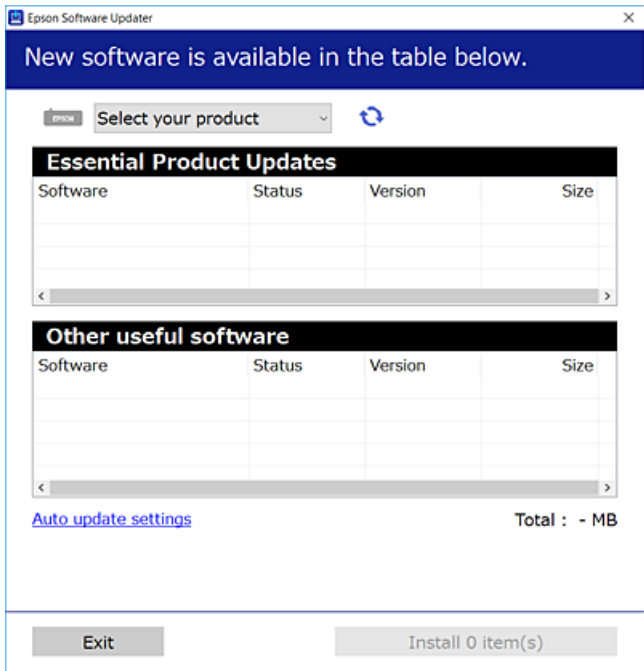

- 3. Pre systém Windows vyberte tlačiareň a potom kliknutím na **v**eskontrolujte najnovšie dostupné aplikácie.
- 4. Vyberte položky, ktoré chcete nainštalovať alebo aktualizovať, a potom kliknite na tlačidlo inštalácie.

### c*Upozornenie:*

Kým nebude aktualizácia dokončená, nevypínajte ani neodpájajte tlačiareň. V opačnom prípade by mohlo dôjsť k poruche tlačiarne.

### **Súvisiace informácie**

- & ["Aplikácia na aktualizáciu softvéru a firmvéru \(Epson Software Updater\)" na strane 187](#page-186-0)
- & ["Odinštalovanie aplikácií" na strane 138](#page-137-0)

### **Kontrola nainštalovania originálneho ovládača tlačiarne Epson — Windows**

Pomocou niektorej z nasledujúcich metód môžete skontrolovať, či je vo vašom počítači nainštalovaný originálny ovládač tlačiarne Epson.

Vyberte **Ovládací panel** > **Zobraziť zariadenia a tlačiarne** (**Tlačiarne**, **Tlačiarne a faxy**) a podľa nasledujúceho postupu otvorte okno s vlastnosťami servera tlačiarne.

❏ Windows 11/Windows 10/Windows 8.1/Windows 8/Windows 7/Windows Server 2022/Windows Server 2019/ Windows Server 2016/Windows Server 2012 R2/Windows Server 2012/Windows Server 2008 R2

Kliknite na ikonu tlačiarne a potom vo vrchnej časti okna kliknite na položku **Vlastnosti tlačového servera**.

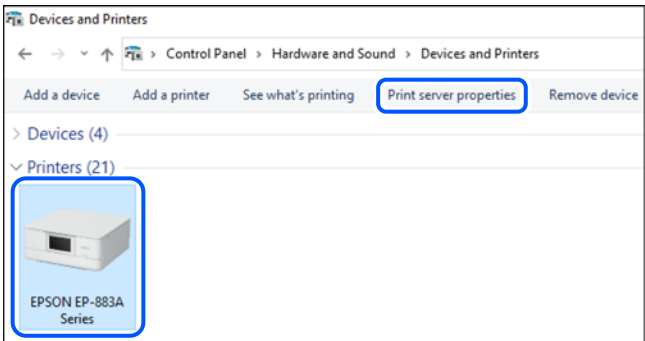

❏ Windows Vista/Windows Server 2008

Pravým tlačidlo myši kliknite na priečinok **Tlačiarne** a potom kliknite na **Spustiť ako správca** > **Vlastnosti servera**.

❏ Windows XP/Windows Server 2003 R2/Windows Server 2003

### V ponuke **Súbor** vyberte **Vlastnosti servera**.

Kliknite na kartu **Ovládače**. Ak sa na zozname zobrazí názov vašej tlačiarne, na vašom počítači je nainštalovaný originálny ovládač tlačiarne Epson.

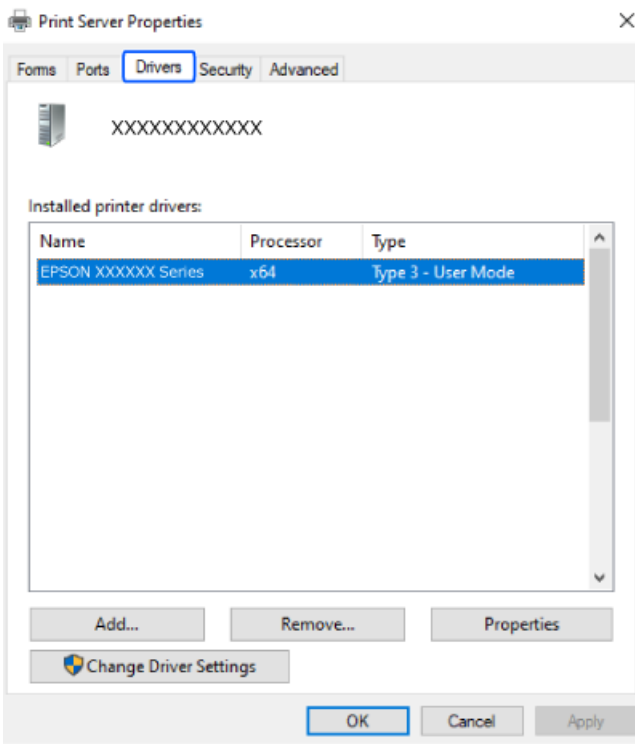

### **Súvisiace informácie**

& ["Inštalácia aplikácií jednotlivo" na strane 134](#page-133-0)

### **Kontrola nainštalovania originálneho ovládača tlačiarne Epson — Mac OS**

Pomocou niektorej z nasledujúcich metód môžete skontrolovať, či je vo vašom počítači nainštalovaný originálny ovládač tlačiarne Epson.

Vyberte položku **Preferencie systému** z ponuky Apple > **Tlačiarne a skenery** (alebo **Tlač a skenovanie**, **Tlač a faxovanie**), a potom vyberte tlačiareň. Kliknite na **Možnosti a spotrebný materiál** a ak sa karta **Možnosti** a **Utilita** zobrazia v okne, vo vašom počítači je nainštalovaný originálny ovládač tlačiarne Epson.

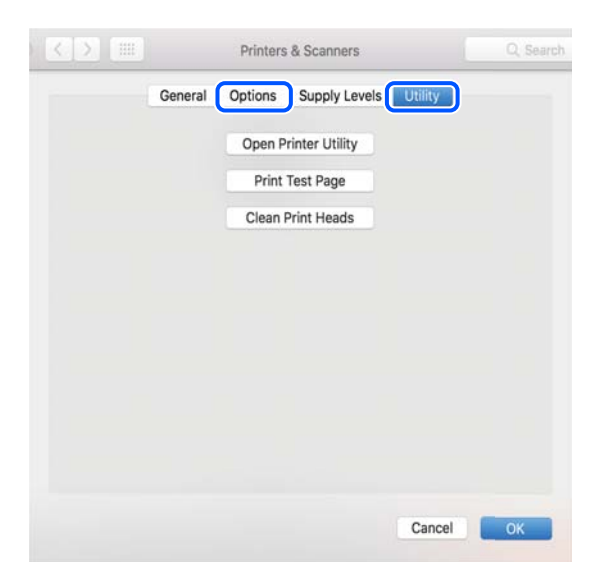

### **Súvisiace informácie**

& ["Inštalácia aplikácií jednotlivo" na strane 134](#page-133-0)

### **Inštalácia ovládača tlačiarne PostScript**

### **Inštalácia ovládača tlačiarne PostScript — Windows**

1. Spustite proces inštalácie z jednej z nasledujúcich možností.

### ❏ **Pomocou disku so softvérom, ktorý sa dodáva spolu s tlačiarňou.**

Vložte disk so softvérom do počítača, otvorte nasledujúce umiestnenie a potom spustite súbor SETUP64.EXE (alebo SETUP.EXE).

Driver\PostScript\WINX64 (alebo WINX86)\SETUP\SETUP64.EXE (alebo SETUP.EXE)

### ❏ **Prevezmite si z webovej stránky.**

Otvorte stránku tlačiarne z nasledujúcej webovej stránky, prevezmite si ovládač tlačiarne PostScript a potom otvorte spustiteľný súbor.

[http://www.epson.eu/Support](HTTP://WWW.EPSON.EU/SUPPORT) (Európa) [http://support.epson.net/](HTTP://SUPPORT.EPSON.NET/) (mimo Európy)

- 2. Vyberte tlačiareň.
- 3. Postupujte podľa pokynov na obrazovke.
- <span id="page-137-0"></span>4. Vyberte spôsob pripojenia: sieťové pripojenie alebo pripojenie cez USB.
	- ❏ **Pre sieťové pripojenie.**

Zobrazí sa zoznam dostupných tlačiarní v rovnakej sieti.

Vyberte tlačiareň, ktorú chcete použiť.

❏ **Pre pripojenie cez USB.**

Postupujte podľa pokynov na obrazovke a pripojte tlačiareň k počítaču.

5. Podľa pokynov na obrazovke nainštalujte ovládač tlačiarne PostScript.

### **Inštalácia ovládača tlačiarne PostScript — Mac OS**

Prevezmite si ovládač tlačiarne z webovej stránky podpory spoločnosti Epson, a potom si ho nainštalujte.

<http://www.epson.eu/Support> (Európa)

<http://support.epson.net/> (mimo Európy)

Počas inštalácie ovládača tlačiarne budete potrebovať adresu IP tlačiarne.

Na domovskej obrazovke tlačiarne vyberte ikonu siete a potom vyberte aktívny spôsob pripojenia na overenie IP adresu tlačiarne.

### **Pridanie originálnej tlačiarne Epson (len pre systém Mac OS)**

- 1. Vyberte možnosť **Systémové nastavenia** z ponuky Apple > **Tlačiarne a skenery** (alebo **Tlač a skenovanie**, **Tlač a faxovanie**).
- 2. Kliknite na **+** a na zobrazenej obrazovke vyberte tlačiareň.
- 3. Urobte nasledujúce nastavenia.
	- ❏ macOS Monterey (12.x) alebo novší

Kliknite na položku **Vybrať softvér** v ponuke **Použiť**, na zobrazenej obrazovke vyberte tlačiareň a kliknite na tlačidlo **OK**.

❏ Mac OS X Mavericks (10.9.5) až macOS Big Sur (11.x)

Vyberte tlačiareň v možnosti **Použiť**.

4. Kliknite na položku **Pridať**.

### *Poznámka:*

❏ Ak nie je vaša tlačiareň v zozname, skontrolujte, že je správne zapojená k počítaču, a že je počítač zapnutý.

❏ Pri pripojeniach USB, IP alebo Bonjour nastavte jednotku kazety na papier ručne po pridaní ovládača tlačiarne.

### **Odinštalovanie aplikácií**

Prihláste sa na počítači ako správca. Ak sa na počítači zobrazí výzva na zadanie hesla správcu, zadajte ho.

### **Odinštalovanie aplikácií — Windows**

- 1. Stlačením tlačidla  $\mathbf{\Theta}$  vypnite tlačiareň.
- 2. Ukončite všetky spustené aplikácie.
- 3. Otvorte **Ovládací panel**:
	- ❏ Windows 11

Kliknite na tlačidlo Štart, potom vyberte položky **Všetky aplikácie** > **Nástroje systému Windows** > **Ovládací panel**.

❏ Windows 10/Windows Server 2022/Windows Server 2019/Windows Server 2016

Kliknite na tlačidlo Štart, potom vyberte položky **Systém Windows** > **Ovládací panel**.

❏ Windows 8.1/Windows 8/Windows Server 2012 R2/Windows Server 2012

Vyberte položky **Pracovná plocha** > **Nastavenia** > **Ovládací panel**.

❏ Windows 7/Windows Vista/Windows XP/Windows Server 2008 R2/Windows Server 2008/Windows Server 2003 R2/Windows Server 2003

Kliknite na tlačidlo Štart a vyberte položku **Ovládací panel**.

- 4. Otvorte okno **Odinštalovať program** (alebo **Pridať alebo odstrániť programy**):
	- ❏ Windows 11/Windows 10/Windows 8.1/Windows 8/Windows 7/Windows Vista/Windows Server 2022/ Windows Server 2019/Windows Server 2016/Windows Server 2012 R2/Windows Server 2012/Windows Server 2008 R2/Windows Server 2008

V časti **Programy** vyberte položku **Odinštalovať program**.

❏ Windows XP/Windows Server 2003 R2/Windows Server 2003

Kliknite na položku **Pridať alebo odstrániť programy**.

5. Vyberte aplikáciu, ktorú chcete odinštalovať.

Ovládač tlačiarne nie je možné odinštalovať, ak sú v ňom nejaké tlačové úlohy. Pred odinštalovaním ich odstráňte, prípadne počkajte, kým sa nevytlačia.

- 6. Odinštalovanie aplikácií:
	- ❏ Windows 11/Windows 10/Windows 8.1/Windows 8/Windows 7/Windows Vista/Windows Server 2022/ Windows Server 2019/Windows Server 2016/Windows Server 2012 R2/Windows Server 2012/Windows Server 2008 R2/Windows Server 2008

Kliknite na položku **Odinštalovať alebo zmeniť** alebo na položku **Odinštalovať**.

❏ Windows XP/Windows Server 2003 R2/Windows Server 2003

Kliknite na položku **Zmeniť alebo odstrániť** alebo na položku **Odstrániť**.

### *Poznámka:*

Ak sa zobrazí okno *Kontrola používateľských kont*, kliknite na položku *Pokračovať*.

7. Postupujte podľa pokynov na obrazovke.

### <span id="page-139-0"></span>**Odinštalovanie aplikácií — Mac OS**

1. Prevezmite nástroj Uninstaller pomocou aplikácie EPSON Software Updater.

Po prevzatí nie je nutné nástroj Uninstaller opätovne preberať pri každom ďalšom odinštalovaní niektorej aplikácie.

- 2. Stlačením tlačidla  $\bigcup$  vypnite tlačiareň.
- 3. Ak chcete odinštalovať ovládač tlačiarne, vyberte položku **Systémové nastavenia** z ponuky Apple > **Tlačiarne a skenery** (alebo **Tlač a skenovanie**, **Tlač a faxovanie**) a potom odstráňte tlačiareň zo zoznamu povolených tlačiarní.
- 4. Ukončite všetky spustené aplikácie.
- 5. Vyberte položky **Prejsť** > **Aplikácie** > **Epson Software** > **Uninstaller**.
- 6. Vyberte aplikáciu, ktorú chcete odinštalovať, a potom kliknite na položku **Uninstall**.

### c*Upozornenie:*

Nástroj Uninstaller odstráni z počítača ovládače pre všetky atramentové tlačiarne Epson. Ak používate viaceré atramentové tlačiarne Epson a želáte si vymazať len niektoré ovládače, vymažte ich najskôr všetky, a potom znovu nainštalujte potrebný ovládač tlačiarne.

### *Poznámka:*

Ak sa v zozname aplikácií nenachádza aplikácia, ktorú chcete odinštalovať, jej odinštalovanie pomocou nástroja Uninstaller nie je možné. V takom prípade vyberte položky *Prejsť* > *Aplikácie* > *Epson Software*, vyberte aplikáciu, ktorú chcete odinštalovať, a potom ju potiahnite myšou na ikonu koša.

### **Súvisiace informácie**

& ["Aplikácia na aktualizáciu softvéru a firmvéru \(Epson Software Updater\)" na strane 187](#page-186-0)

# **Vytvorenie nastavení na pripojenie k počítaču**

Postupujte podľa pokynov od správcu týkajúcich sa spôsobu pripojenia tlačiarne.

Otvorte nasledujúcu webovú stránku a potom zadajte názov výrobku. Prejdite na položku **Nastavenie** a potom spustite inštaláciu.

### [https://epson.sn](https://epson.sn/?q=2)

Ak chcete nakonfigurovať zdieľanú tlačiareň v sieti, vyberte tlačiareň nájdenú v sieti a začnite s konfiguráciou.

# **Kontrola stavu sieťového pripojenia tlačiarne (Správa o sieťovom pripojení)**

Môžete vytlačiť správu o sieťovom pripojení a skontrolovať tak stav medzi tlačiarňou a bezdrôtovým smerovačom.

<span id="page-140-0"></span>1. Na hlavnej obrazovke vyberte položku  $\left| \widehat{\mathbb{R}} \right|$ 

Ak chcete vybrať položku, použite tlačidlá  $\blacktriangle \blacktriangledown \blacktriangle \blacktriangledown$  a potom stlačte tlačidlo OK.

- 2. Vyberte položky **Informácie** > **Ak sa nedá pripojiť k sieti** > **Kontrola pripojenia**. Spustí sa kontrola pripojenia.
- 3. Podľa pokynov na obrazovke tlačiarne vytlačte správu o sieťovom pripojení. Ak sa vyskytla chyba, obráťte sa na svojho správcu.

### **Súvisiace informácie**

& ["Hlásenia a riešenia v správe o sieťovom pripojení" na strane 52](#page-51-0)

# **Priame pripojenie inteligentného zariadenia a tlačiarne (Wi-Fi Direct)**

Režim Wi-Fi Direct (Jednoduchý prístupový bod) umožňuje pripojiť inteligentné zariadenie priamo k tlačiarni bez bezdrôtového smerovača a tlačiť z inteligentného zariadenia.

# **Čo je režim Wi-Fi Direct**

Použite tento spôsob pripojenia, keď nepoužívate Wi-Fi doma alebo vo firme, prípadne ak chcete pripojiť tlačiareň k inteligentnému zariadeniu priamo. V tomto režime funguje tlačiareň ako bezdrôtový smerovač a môžete k nej pripojiť zariadenia bez toho, aby ste používali bežný bezdrôtový smerovač. Zariadenia priamo pripojené k tlačiarni však nemôžu prostredníctvom tlačiarne medzi sebou komunikovať.

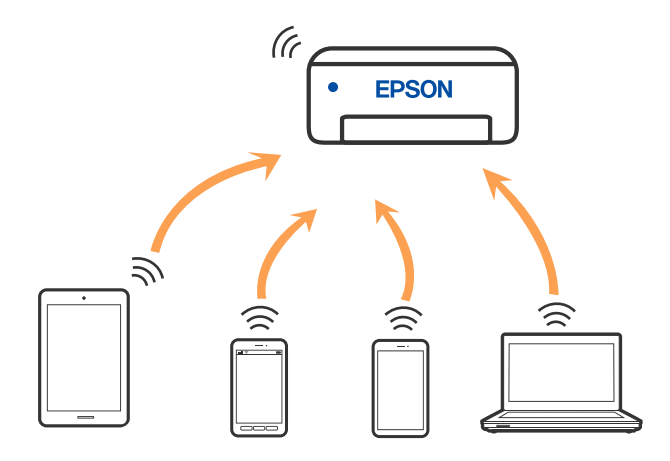

Tlačiareň môže byť pripojená cez Wi-Fi alebo Ethernet a v režime Wi-Fi Direct (Jednoduchý prístupový bod) súčasne. Ak však spustíte sieťové pripojenie v režime Wi-Fi Direct (Jednoduchý prístupový bod), keď je tlačiareň pripojená cez Wi-Fi, pripojenie cez Wi-Fi sa preruší.

### **Pripojenie k zariadeniam pomocou funkcie Wi-Fi Direct**

Tento spôsob umožňuje pripojiť tlačiareň priamo k zariadeniam bez bezdrôtového smerovača.

### *Poznámka:*

Pre používateľov systému iOS alebo Android je praktické použiť nastavenie z aplikácie Epson Smart Panel.

Tieto nastavenia pre tlačiareň a zariadenie, ktoré chcete pripojiť, je potrebné robiť len raz. Dokým nevypnete režim Wi-Fi Direct ani neobnovíte predvolené nastavenia siete, nie je potrebné znova robiť tieto nastavenia.

1. Na hlavnej obrazovke vyberte položku **Wi-Fi**.

Ak chcete vybrať položku, použite tlačidlá  $\blacktriangle \blacktriangledown \blacktriangle \blacktriangleright$  a potom stlačte tlačidlo OK.

- 2. Vyberte možnosť **Wi-Fi Direct**.
- 3. Stlačte tlačidlo OK.
- 4. Vyberte možnosť **Ďalšie metódy**.
- 5. Vyberte možnosť **Zariadenia s iným OS**.

6. Na obrazovke Wi-Fi na zariadení vyberte SSID zobrazené na ovládacom paneli tlačiarne a potom zadajte heslo.

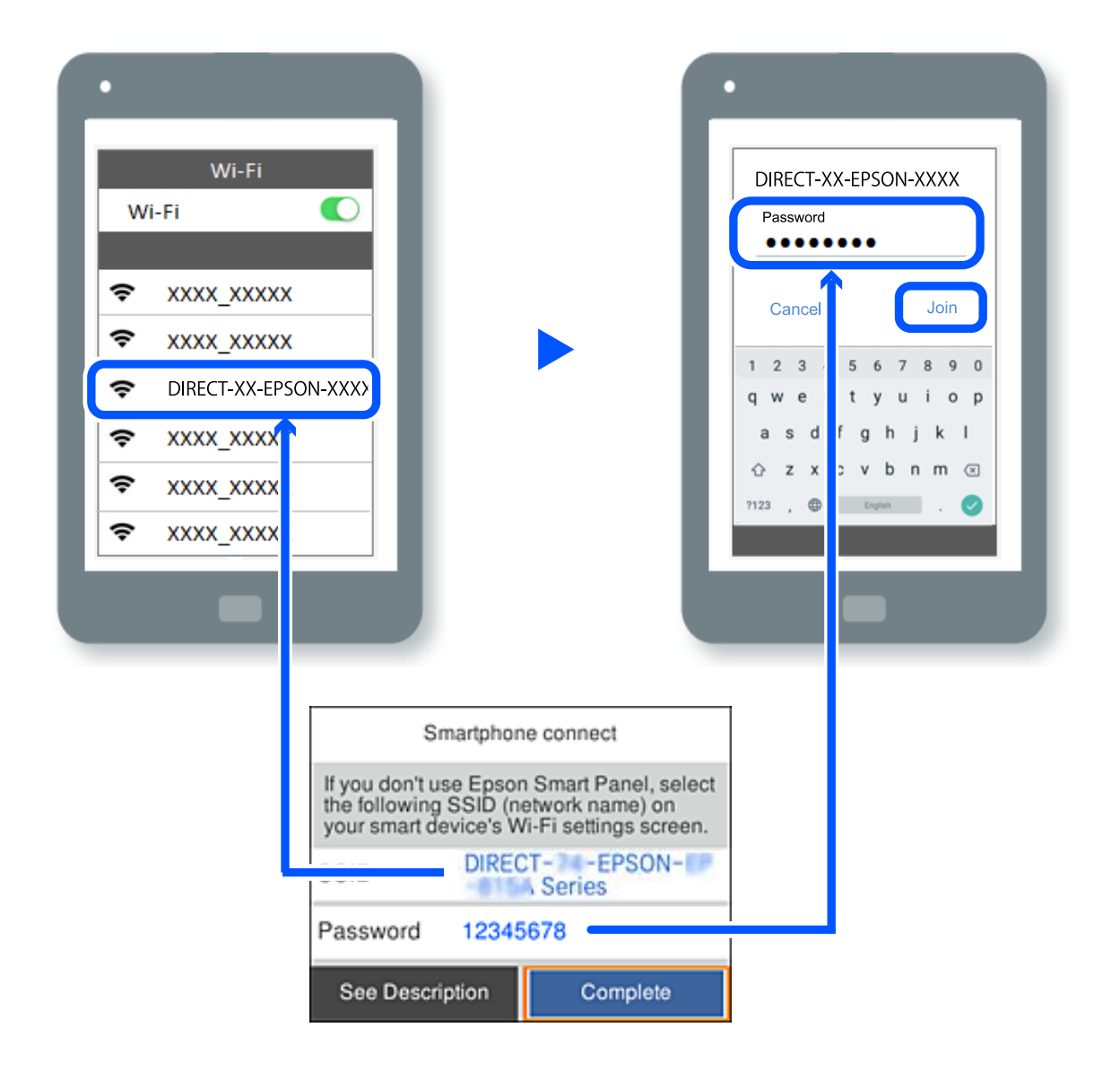

- 7. Na obrazovke aplikácie tlače pre zariadenie vyberte tlačiareň, ku ktorej sa chcete pripojiť.
- 8. Na ovládacom paneli tlačiarne vyberte položku **Dokonč.**.

Pri zariadeniach, ktoré už boli predtým pripojené k tlačiarni, vyberte názov siete (SSID) na obrazovke Wi-Fi na zariadení, ku ktorej chcete znova pripojiť.

#### *Poznámka:*

Ak používate zariadenie so systémom iOS, môžete pripojiť aj naskenovaním kódu QR bežným fotoaparátom systému iOS. Pozrite dole uvedený odkaz [https://epson.sn.](https://epson.sn/?q=2)

### **Odpojenie v režime Wi-Fi Direct (Jednoduchý prístupový bod)**

#### *Poznámka:*

Keď je pripojenie v režime Wi-Fi Direct (Jednoduchý prístupový bod) vypnuté, všetky počítače a inteligentné zariadenia pripojené k tlačiarni v režime Wi-Fi Direct (Jednoduchý prístupový bod) sú odpojené. Ak chcete odpojiť konkrétne zariadenie, odpojte zo zariadenia, nie z tlačiarne.

1. Na domovskej obrazovke tlačiarne vyberte položku **Wi-Fi**.

Ak chcete vybrať položku, použite tlačidlá  $\blacktriangle \blacktriangledown \blacktriangle \blacktriangledown$  a potom stlačte tlačidlo OK.

2. Vyberte možnosť **Wi-Fi Direct**.

Zobrazia sa informácie režimu Wi-Fi Direct.

- 3. Stlačte tlačidlo OK.
- 4. Vyberte  $\left[\frac{1}{\text{Mean}}\right]$
- 5. Vyberte možnosť **Zakázať Wi-Fi Direct**.
- 6. Postupujte podľa pokynov na obrazovke.

### **Zmena nastavení režimu Wi-Fi Direct (Jednoduchý prístupový bod), napríklad SSID**

Keď je režim Wi-Fi Direct (Jednoduchý prístupový bod) povolený, môžete nastavenia zmeniť cez ponuku **Wi-Fi** >

# **Wi-Fi Direct** > **Spustiť nastavenie** >  $\overline{\bullet}$  . Potom sa zobrazia nasledujúce položky ponuky.

### **Zmeniť názov siete**

Môžete na svoj povinný názov zmeniť názov siete (SSID) pre režim Wi-Fi Direct (Jednoduchý prístupový bod) použitý na pripojenie k tlačiarni. Názov siete (SSID) môžete nastaviť v znakoch ASCII, ktoré sú zobrazené na softvérovej klávesnici na ovládacom paneli. Môžete zadať najviac 22 znakov.

Keď zmeníte názov siete (SSID), všetky pripojené zariadenia sa odpoja. Použite názov siete (SSID), ak chcete znova pripojiť zariadenie.

### **Zmena hesla**

Môžete na svoju povinnú hodnotu zmeniť heslo pre režim Wi-Fi Direct (Jednoduchý prístupový bod) použitý na pripojenie k tlačiarni. Heslo môžete nastaviť v znakoch ASCII, ktoré sú zobrazené na softvérovej klávesnici na ovládacom paneli. Môžete zadať 8 až 22 znakov.

Keď zmeníte heslo, všetky pripojené zariadenia sa odpoja. Použite nové heslo, ak chcete znova pripojiť zariadenie.

### **Zmeniť Frequency Range**

Zmeňte frekvenčný rozsah režimu Wi-Fi Direct používaného na pripojenie k tlačiarni. Môžete vybrať pásmo 2,4 GHz alebo 5 GHz.

Keď zmeníte frekvenčný rozsah, všetky pripojené zariadenia sa odpoja. Znova pripojte zariadenie.

Majte na pamäti, že nie je možné znova pripojiť zo zariadení, ktoré nepodporujú frekvenčný rozsah 5 GHz, keď ho zmeníte na 5 GHz.

### **Zakázať Wi-Fi Direct**

Vypnite nastavenia režimu Wi-Fi Direct (Jednoduchý prístupový bod) pre tlačiareň. Keď to vypnete, všetky zariadenia pripojené k tlačiarni cez pripojenie v režime Wi-Fi Direct (Jednoduchý prístupový bod) sa odpoja.
#### **Obnoviť štand. nastavenia**

Môžete obnoviť všetky nastavenia režimu Wi-Fi Direct (Jednoduchý prístupový bod) na predvolené hodnoty.

Informácie o pripojení inteligentného zariadenia v režime Wi-Fi Direct (Jednoduchý prístupový bod) uložené v tlačiarni sa odstránia.

## **Zmena pripojenia z Wi-Fi na USB**

Ak je pripojenie Wi-Fi, ktoré používate, nestabilné alebo ak chcete vykonať zmenu na stabilnejšie pripojenie USB, postupujte podľa nižšie uvedených krokov.

- 1. Pripojte tlačiareň k počítaču pomocou kábla USB.
- 2. Pri tlači pomocou pripojenia USB vyberte tlačiareň, ktorá nie je označená (XXXXX).

Názov tlačiarne alebo "Sieť" sa zobrazí v XXXXX v závislosti od verzie operačného systému.

Príklad systému Windows 11

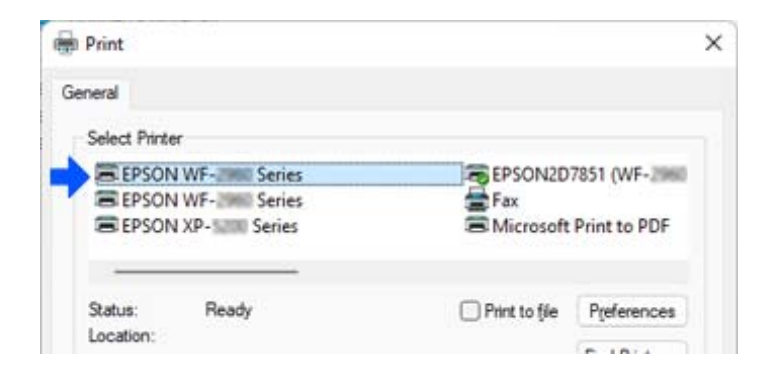

#### Príklad systému Windows 10

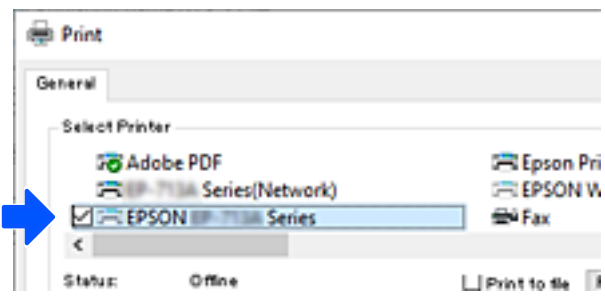

Ak sa tlačiareň nerozpozná, keď je pripojená k počítaču pomocou kábla USB, správca tlačiarne mohol obmedziť pripojenie externého rozhrania. Kontaktujte správcu.

#### **Súvisiace informácie**

- $\blacktriangleright$  ["Zadný" na strane 23](#page-22-0)
- & ["Obmedzenia pripojení cez USB" na strane 239](#page-238-0)

## <span id="page-145-0"></span>**Preprava a skladovanie tlačiarne**

Ak potrebujete uschovať tlačiareň alebo ju chcete prepraviť kvôli presunu alebo oprave, podľa ďalej uvedených krokov zabaľte tlačiareň.

#### !*Upozornenie:*

- ❏ Tlačiareň zdvíhajte pri nesení v stabilnej polohe. Zdvíhanie tlačiarne v nestabilnej polohe môže zapríčiniť zranenie.
- ❏ Táto tlačiareň je ťažká, preto ju pri vybaľovaní a preprave vždy musia prenášať dvaja alebo viacerí ľudia.
- ❏ Pri dvíhaní tlačiarne by mali dvaja alebo viac ľudí zaujať správnu pozíciu vyobrazenú na obrázku nižšie. Odinštalujte voliteľnú jednotku kazety na papier, ak je nainštalovaná. Ak pri dvíhaní držíte tlačiareň v iných polohách, tlačiareň môže spadnúť alebo si môžete zachytiť prsty pri umiestňovaní tlačiarne.

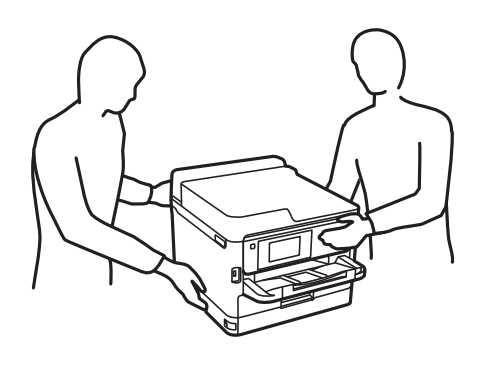

❏ Pri prenose tlačiarne ju nenakláňajte o viac ako 10 stupňov, inak môže spadnúť.

#### c*Upozornenie:*

- ❏ Pri skladovaní alebo preprave tlačiareň nenakláňajte ani ju neumiestňujte do zvislej alebo obrátenej polohy. V opačnom prípade môže dôjsť k úniku atramentu.
- ❏ Nechajte súčasť jednotka zásobníka atramentu nainštalovanú. Ak súčasť jednotka zásobníka atramentu vyberiete, tlačová hlava môže zaschnúť a je možné, že tlačiareň nebude môcť tlačiť.
- 1. Vypnite tlačiareň stlačením tlačidla  $\mathcal{O}$ .
- 2. Kontrolka napájania musí zhasnúť, potom odpojte napájací kábel.

#### c*Upozornenie:*

Napájací kábel odpojte, keď kontrolka napájania zhasne. V opačnom prípade sa tlačová hlava nevráti do východiskovej polohy a atrament zoschne, čo znemožní tlač.

- 3. Odpojte všetky káble, ako sú napájací kábel a USB kábel.
- 4. Ak tlačiareň podporuje externé úložné zariadenia, uistite sa, že nie sú pripojené.
- 5. Vyberte všetok papier z tlačiarne.

6. Otvorte kryt tlačiarne. Zaistite tlačovú hlavu k puzdru páskou.

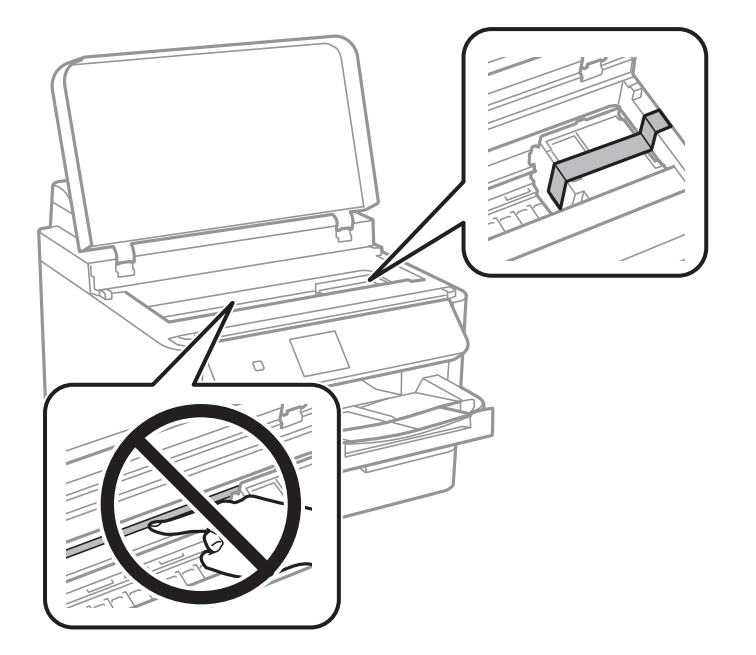

- 7. Zatvorte kryt tlačiarne.
- 8. Otvorte kryt atramentu.

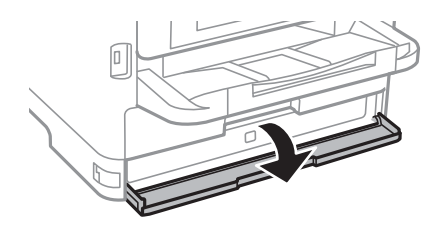

Ak je kryt atramentu uzamknutý, nemôžete ho otvoriť. Uvoľnite zámok krytu atramentu.

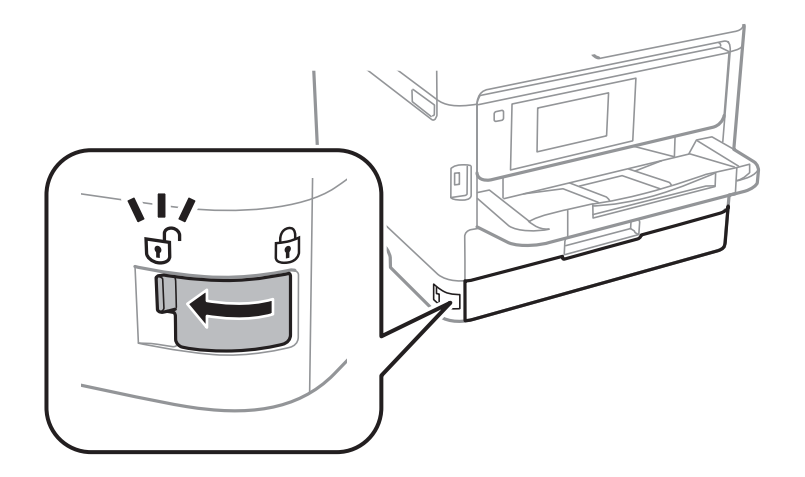

9. Zaistite zásobník atramentu priložením dodávaného ochranného materiálu s páskou, aby sa zásobník nedal otvárať.

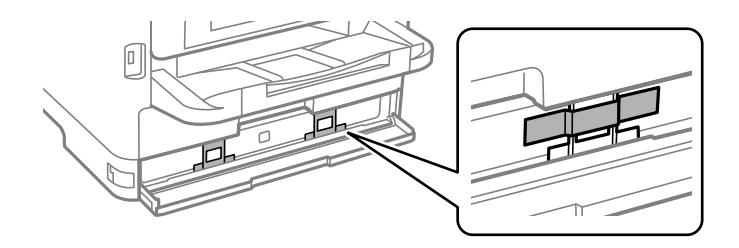

- 10. Zatvorte kryt atramentu.
- 11. Odinštalujte voliteľnú jednotku kazety na papier, ak je nainštalovaná.

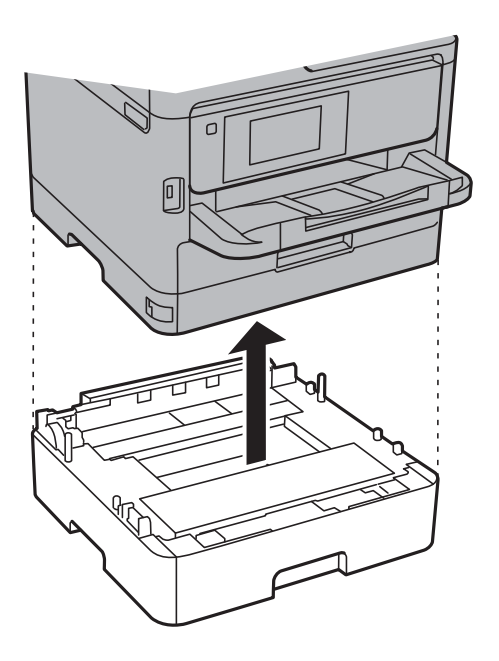

12. Zabaľte tlačiareň, ako je zobrazené nižšie.

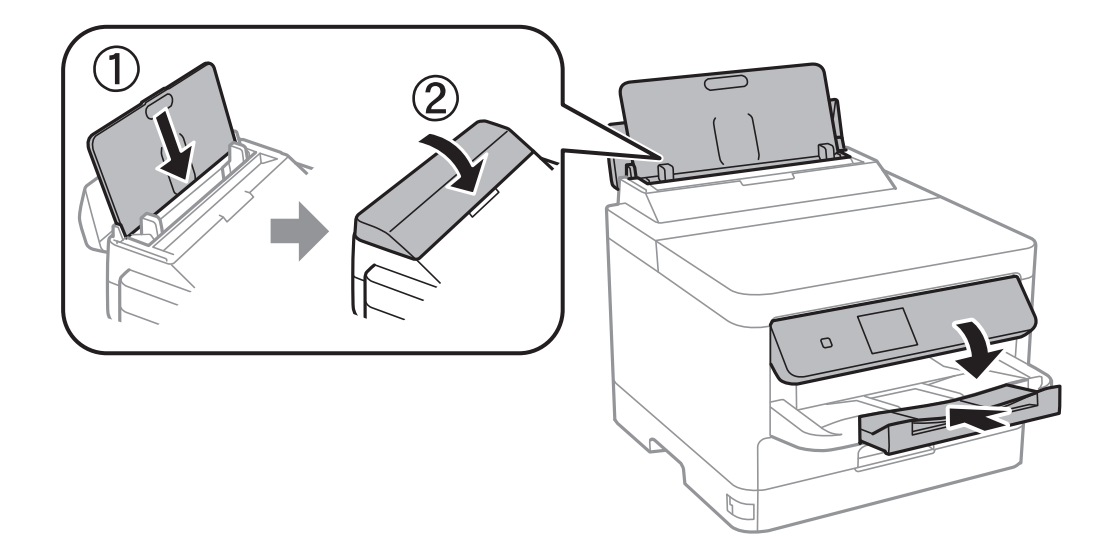

13. Vytiahnite z tlačiarne výstupný zásobník.

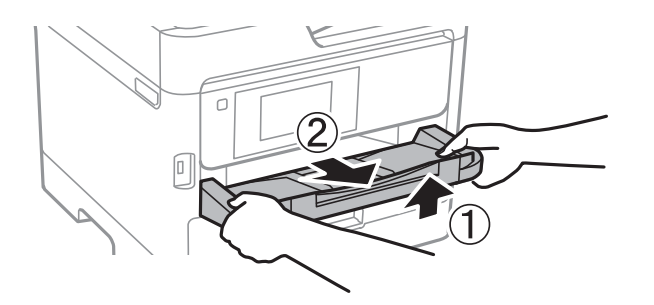

14. Tlačiareň zabaľte do ochranného obalu a vložte do originálnej škatule.

Keď tlačiareň znova použijete, nezabudnite odstrániť pásku zaisťujúcu tlačovú hlavu a ochranný materiál pripevnený k zásobníku atramentu. Ak pri ďalšej tlačí zistíte pokles kvality tlače, vyčistite a zarovnajte tlačovú hlavu.

#### **Súvisiace informácie**

- & ["Kontrola a čistenie tlačovej hlavy" na strane 127](#page-126-0)
- & ["Zarovnanie tlačovej hlavy" na strane 128](#page-127-0)

# <span id="page-149-0"></span>**Riešenie problémov**

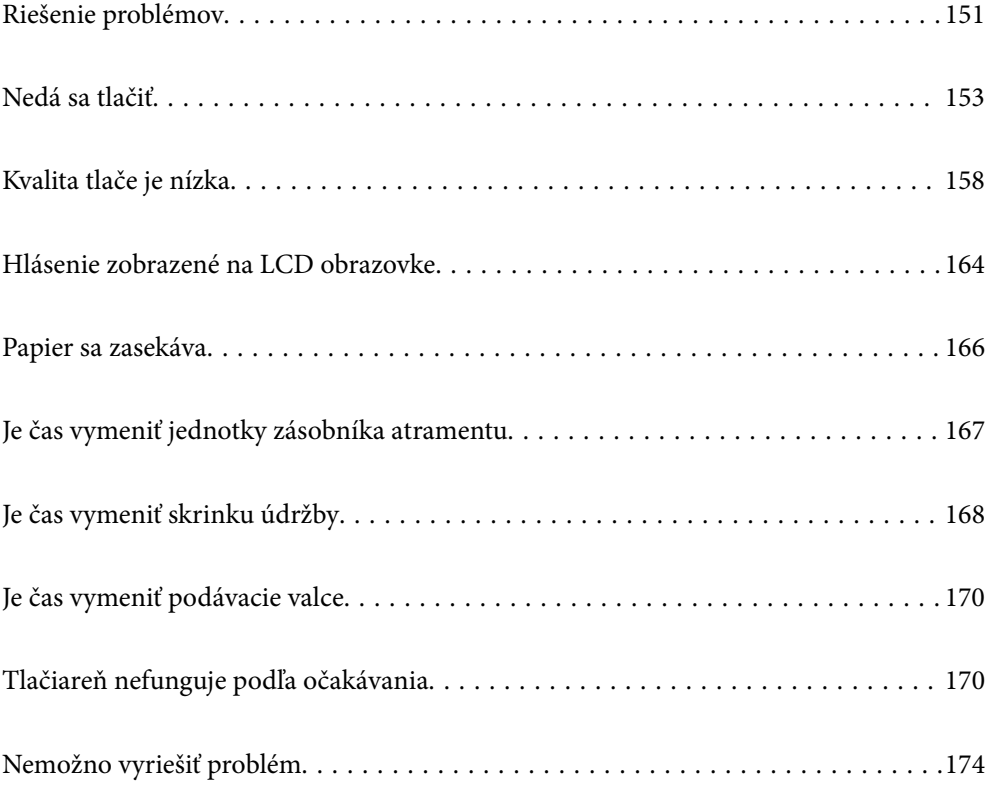

## <span id="page-150-0"></span>**Riešenie problémov**

Ak sa vyskytnú nejaké problémy, skontrolujte nasledujúce, aby ste našli príčinu.

## **Skontrolujte stav chyby tlačiarne.**

Skontrolujte, či je nejaký problém so samotnou tlačiarňou.

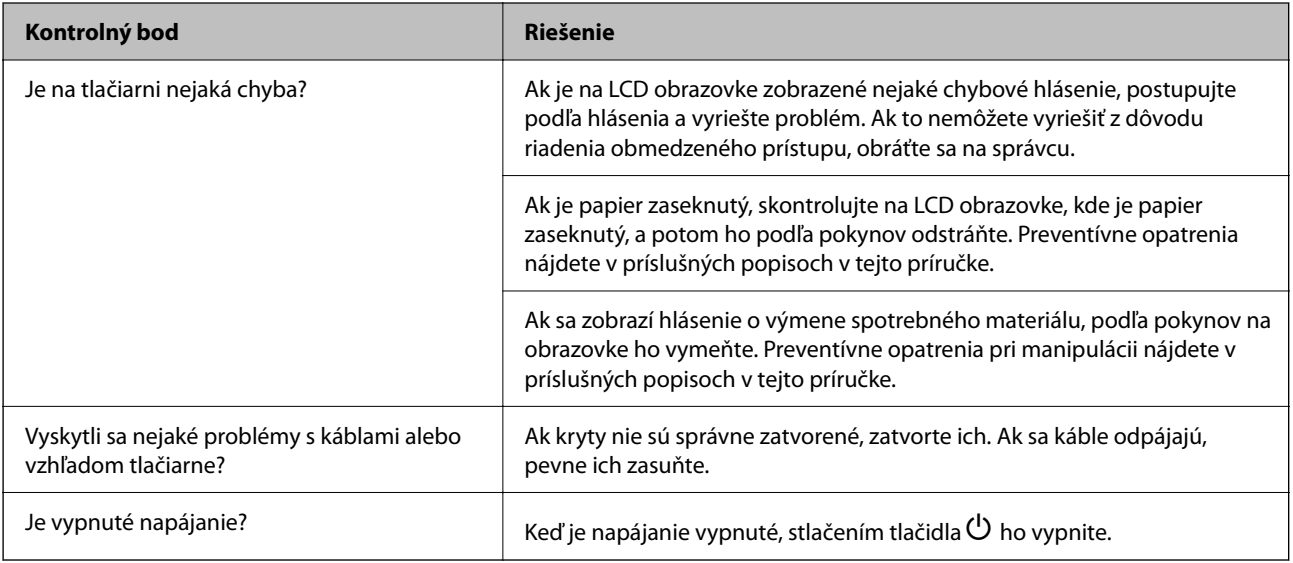

#### **Súvisiace informácie**

- & ["Hlásenie zobrazené na LCD obrazovke" na strane 164](#page-163-0)
- & ["Papier sa zasekáva" na strane 166](#page-165-0)
- $\blacktriangleright$  ["Je čas vymeniť jednotky zásobníka atramentu" na strane 167](#page-166-0)
- & ["Je čas vymeniť skrinku údržby" na strane 168](#page-167-0)
- $\blacktriangleright$  ["Je čas vymeniť podávacie valce" na strane 170](#page-169-0)

## **Skontrolujte pripojenie tlačiarne.**

Skontrolujte, či je nejaký problém s pripojením tlačiarne.

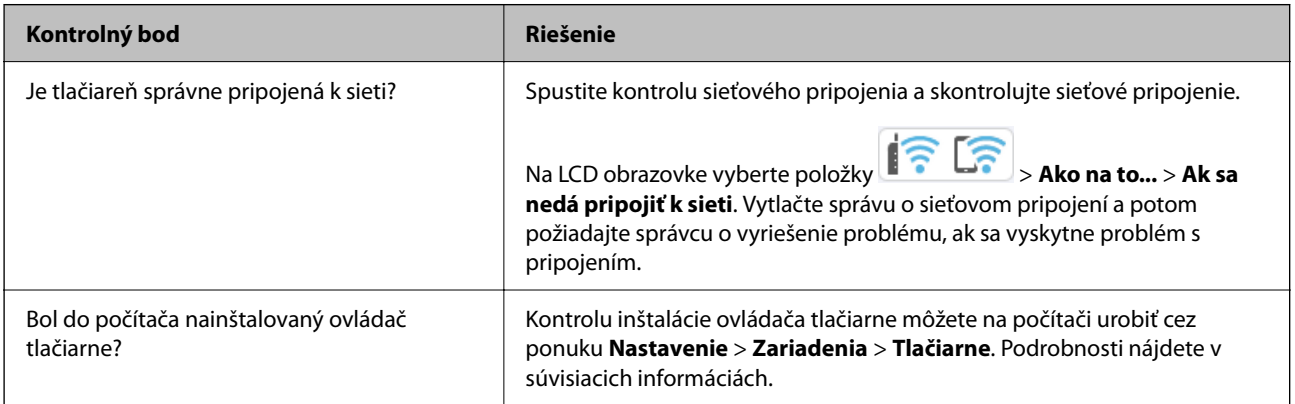

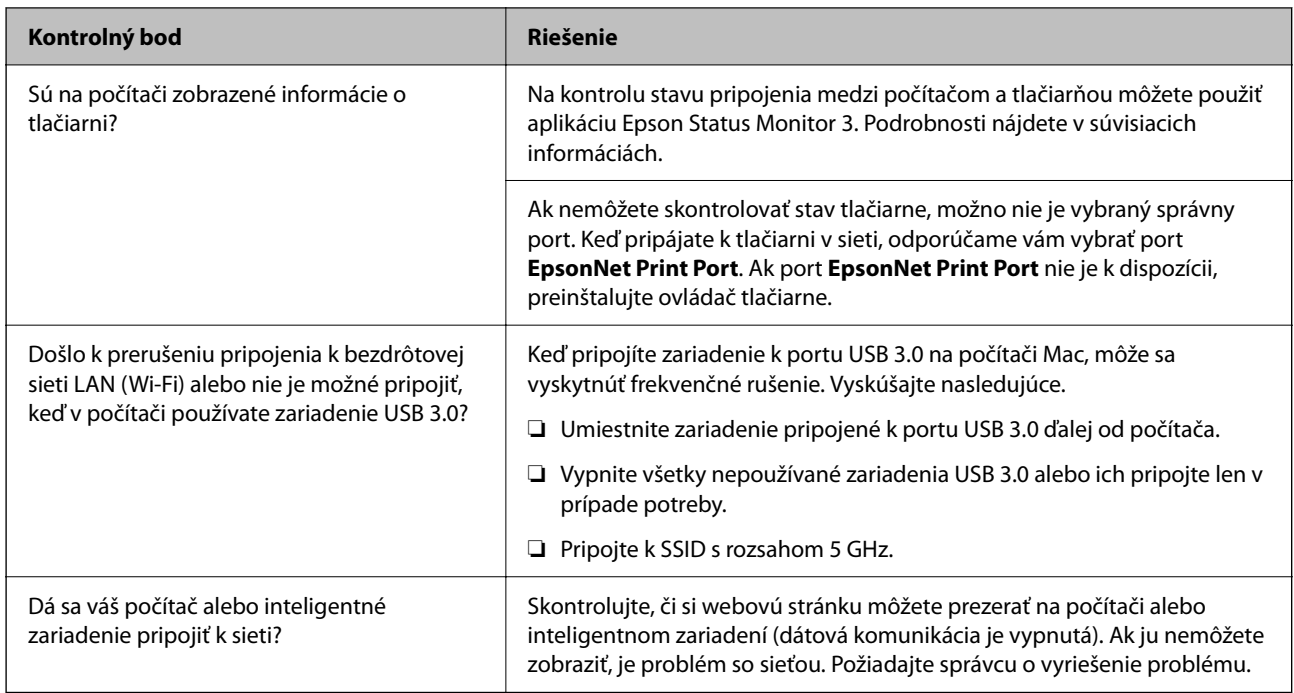

#### **Súvisiace informácie**

- & ["Kontrola stavu sieťového pripojenia tlačiarne \(Správa o sieťovom pripojení\)" na strane 140](#page-139-0)
- & ["Ide o problém so stavom tlačiarne." na strane 154](#page-153-0)
- & ["Port tlačiarne nie je nastavený správne." na strane 154](#page-153-0)
- $\blacktriangleright$  ["Tlačiareň nemožno pripojiť cez USB" na strane 156](#page-155-0)
- $\blacktriangleright$  ["Inštalácia aplikácií jednotlivo" na strane 134](#page-133-0)

## **Skontrolujte nastavenia tlačiarne.**

Skontrolujte nastavenia tlačiarne. Tlačiarne spravované správcom môžu byť obmedzené tak, aby nebolo možné zmeniť nastavenia tlačiarne. Ak nemôžete vykonávať operácie, obráťte sa na správcu.

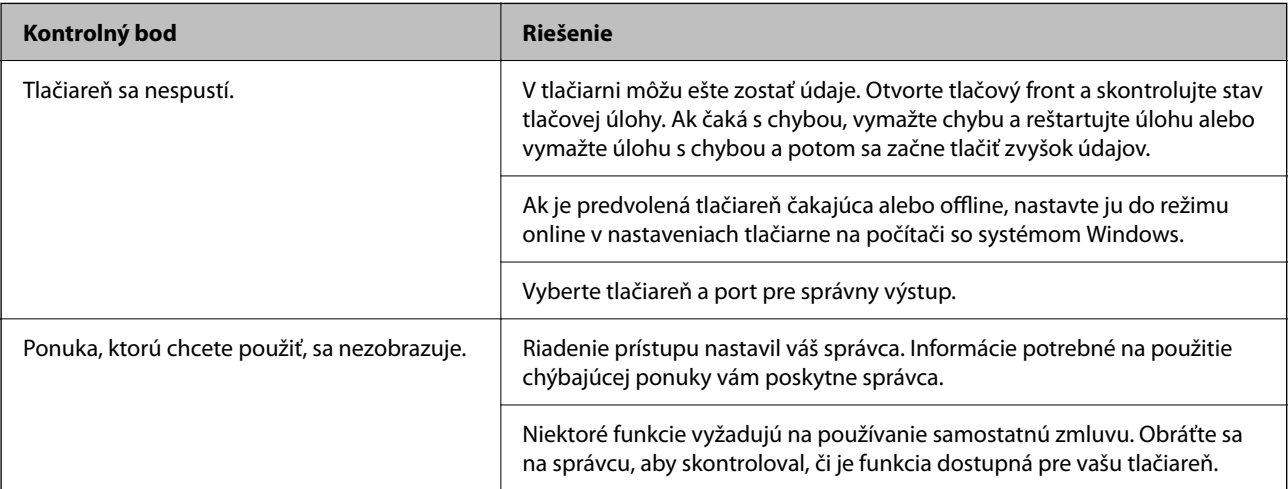

#### **Súvisiace informácie**

& ["Stále je tu úloha čakajúca na vytlačenie." na strane 154](#page-153-0)

- <span id="page-152-0"></span>& "Tlačiareň čaká alebo je odpojená." na strane 153
- & ["Používanie portu pre tlačiareň" na strane 203](#page-202-0)

## **Nedá sa tlačiť**

## **Aplikácia alebo ovládač tlačiarne nepracujú správne**

#### **Nedá sa tlačiť, hoci bolo pripojenie nadviazané (Windows)**

Do úvahy pripadajú nasledujúce príčiny.

#### **Tlačiareň čaká alebo je odpojená.**

#### **Riešenia**

V ovládači tlačiarne kliknite na položku **Tlačový front** na karte **Údržba**.

Ak je tlačiareň odpojená alebo čaká na tlačovú úlohu, zrušte nastavenie odpojenia alebo čakania na tlačovú úlohu v ponuke **Tlačiareň**.

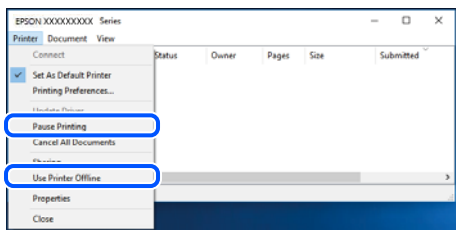

#### **Ide o problém so softvérom alebo údajmi.**

#### **Riešenia**

- ❏ Zaistite, aby bol nainštalovaný originálny ovládač tlačiarne Epson (EPSON XXXXX). Ak nie je nainštalovaný originálny ovládač tlačiarne Epson, dostupné funkcie sú obmedzené. Odporúčame používať originálny ovládač tlačiarne Epson.
- ❏ Ak tlačíte graficky náročný obrázok, počítač nemusí mať dostatok pamäte. Vytlačte obrázok pri nižšom rozlíšení alebo s menšou veľkosťou.
- ❏ Ak ste vyskúšali všetky uvedené riešenia a problém sa nevyriešil, skúste odinštalovať a znovu nainštalovať ovládač tlačiarne.
- ❏ Aktualizáciou softvéru na najnovšiu verziu je možné vyriešiť problém. Ak chcete skontrolovať stav softvéru, použite nástroj na aktualizáciu softvéru.
- & ["Kontrola nainštalovania originálneho ovládača tlačiarne Epson Windows" na strane 135](#page-134-0)
- $\rightarrow$  ["Kontrola nainštalovania originálneho ovládača tlačiarne Epson Mac OS" na strane 137](#page-136-0)
- & ["Inštalácia a odinštalovanie aplikácií jednotlivo" na strane 134](#page-133-0)

#### <span id="page-153-0"></span>**Ide o problém so stavom tlačiarne.**

#### **Riešenia**

Kliknite na položku **EPSON Status Monitor 3** na karte **Údržba** v ovládači tlačiarne a potom skontrolujte stav tlačiarne. Ak je funkcia **EPSON Status Monitor 3** vypnutá, kliknite na položku **Rozšírené nastavenia** na karte **Údržba** a potom vyberte položku **Zapnúť EPSON Status Monitor 3**.

#### **Stále je tu úloha čakajúca na vytlačenie.**

#### **Riešenia**

V ovládači tlačiarne kliknite na položku **Tlačový front** na karte **Údržba**. Ak zostávajú nepotrebné údaje, vyberte položku **Zrušiť všetky dokumenty** v ponuke **Tlačiareň**.

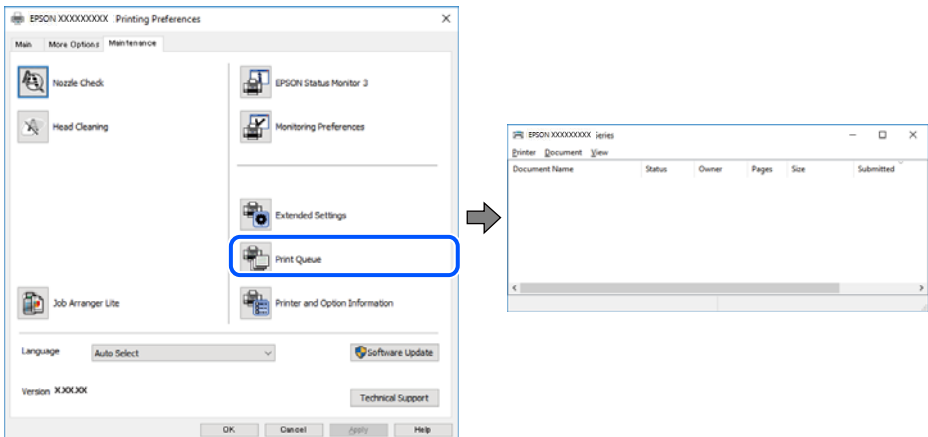

#### **Tlačiareň nie je zvolená ako predvolená.**

#### **Riešenia**

Kliknite pravým tlačidlom myši na ikonu v ponuke **Ovládací panel** > **Zobraziť zariadenia a tlačiarne** (alebo **Tlačiarne**, **Tlačiarne a faxy**) a kliknite na možnosť **Nastaviť ako predvolenú tlačiareň**.

#### *Poznámka:*

Ak sú tu ikony viacerých tlačiarní, pozrite ďalej spôsob, ako vybrať správnu tlačiareň.

Príklad)

USB pripojenie: EPSON XXXX Series

Sieťové pripojenie: EPSON XXXX Series (sieť)

Ak ovládač tlačiarne nainštalujete viackrát, môžu sa vytvoriť kópie ovládača tlačiarne. Ak sa vytvoria kópie "EPSON XXXX Series (kópia 1)", kliknite pravým tlačidlom myši na ikonu ovládača tlačiarne a potom kliknite na položku **Odstrániť zariadenie**.

#### **Port tlačiarne nie je nastavený správne.**

#### **Riešenia**

V ovládači tlačiarne kliknite na položku **Tlačový front** na karte **Údržba**.

Zaistite, aby bol port tlačiarne nasledovne správne zvolený v položke **Vlastnosti** > **Port** v ponuke **Tlačiareň**.

Pripojenie cez USB: **USBXXX**, Sieťové pripojenie: **EpsonNet Print Port**

Ak nemôžete zmeniť port, vyberte možnosť **Spustitť ako správca** v ponuke **Tlačiareň**. Ak sa možnosť **Spustiť ako správca** nezobrazuje, obráťte sa na správcu systému.

### **Tlačiareň pri použití ovládača tlačiarne PostScript netlačí (Windows)**

Do úvahy pripadajú nasledujúce príčiny.

#### **Je potrebné zmeniť nastavenie Jazyk tlače.**

#### **Riešenia**

Nastavte na ovládacom paneli položku **Jazyk tlače** na možnosť **Automaticky** alebo **PS**.

#### **Bol odoslaný veľký počet úloh.**

#### **Riešenia**

V systéme Windows nemusí pri odoslaní veľkého počtu úloh tlačiareň tlačiť. Vyberte možnosť **Tlačiť priamo na tlačiareň** na karte **Rozšírené** vo vlastnostiach tlačiarne.

#### **Nedá sa tlačiť, hoci bolo pripojenie nadviazané (Mac OS)**

Do úvahy pripadajú nasledujúce príčiny.

#### **Ide o problém so softvérom alebo údajmi.**

#### **Riešenia**

- ❏ Zaistite, aby bol nainštalovaný originálny ovládač tlačiarne Epson (EPSON XXXXX). Ak nie je nainštalovaný originálny ovládač tlačiarne Epson, dostupné funkcie sú obmedzené. Odporúčame používať originálny ovládač tlačiarne Epson.
- ❏ Ak tlačíte graficky náročný obrázok, počítač nemusí mať dostatok pamäte. Vytlačte obrázok pri nižšom rozlíšení alebo s menšou veľkosťou.
- ❏ Ak ste vyskúšali všetky uvedené riešenia a problém sa nevyriešil, skúste odinštalovať a znovu nainštalovať ovládač tlačiarne.
- ❏ Aktualizáciou softvéru na najnovšiu verziu je možné vyriešiť problém. Ak chcete skontrolovať stav softvéru, použite nástroj na aktualizáciu softvéru.
- & ["Kontrola nainštalovania originálneho ovládača tlačiarne Epson Windows" na strane 135](#page-134-0)
- $\rightarrow$  ["Kontrola nainštalovania originálneho ovládača tlačiarne Epson Mac OS" na strane 137](#page-136-0)
- $\rightarrow$  ["Inštalácia a odinštalovanie aplikácií jednotlivo" na strane 134](#page-133-0)

#### **Je problém so stavom tlačiarne.**

#### **Riešenia**

Skontrolujte, či stav tlačiarne nie je **Pozastavené**.

Vyberte položku **Preferencie systému** z ponuky **Apple** > **Tlačiarne a skenery** (alebo **Tlač a skenovanie**, **Tlač a faxovanie**) potom dvakrát kliknite na tlačiareň. Ak je tlačiareň pozastavená, kliknite na možnosť **Obnoviť**.

### **Tlačiareň pri použití ovládača tlačiarne PostScript netlačí (Mac OS)**

#### **Je potrebné zmeniť nastavenie Jazyk tlače.**

#### **Riešenia**

Nastavte na ovládacom paneli položku **Jazyk tlače** na možnosť **Automaticky** alebo **PS**.

#### <span id="page-155-0"></span>**Nedá sa tlačiť, hoci bolo pripojenie nadviazané (iOS)**

Do úvahy pripadajú nasledujúce príčiny.

#### **Funkcia Aut. zob. nas. pap. je vypnutá.**

#### **Riešenia**

Povoľte položku **Aut. zob. nas. pap.** v nasledujúcej ponuke.

**Nastav.** > **Všeobecné nastavenia** > **Nastavenia tlačiarne** > **Nastavenia zdroja papiera** > **Aut. zob. nas. pap.**

#### **Funkcia AirPrint je vypnutá.**

#### **Riešenia**

Povoľte nastavenie AirPrint v aplikácii Web Config.

& ["Aplikácia na konfiguráciu činností tlačiarne \(Web Config\)" na strane 186](#page-185-0)

#### **Tlačiareň nemožno pripojiť cez USB**

Do úvahy pripadajú nasledujúce príčiny.

#### **USB kábel nie je zapojený do zásuvky USB správne.**

#### **Riešenia**

USB kábel bezpečne zapojte do tlačiarne a počítača.

#### **Ide o problém s rozbočovačom USB.**

#### **Riešenia**

Ak používate rozbočovač USB, pokúste sa pripojiť tlačiareň priamo k počítaču.

#### **Je problém s USB káblom alebo vstupom USB.**

#### **Riešenia**

Ak kábel USB nie je možné rozpoznať, zmeňte port, prípadne vymeňte kábel USB.

#### **Tlačiareň je pripojená k portu SuperSpeed USB.**

#### **Riešenia**

Ak pripojíte tlačiareň k portu SuperSpeed USB pomocou kábla USB 2.0, na niektorých počítačoch sa môže vyskytnúť chyba v komunikácii. V taktom prípade znova pripojte tlačiareň pomocou jedného z nasledujúcich spôsobov.

- ❏ Použite kábel USB 3.0 (len podporované modely).
- ❏ Pripojte k portu Hi-Speed USB na počítači.
- ❏ Pripojte k inému portu SuperSpeed USB než je port, ktorý vygeneroval chybyu v komunikácii.
- & ["Technické údaje o rozhraní" na strane 204](#page-203-0)

## **Papier sa nepodáva alebo nevysúva správne**

#### **Body na kontrolu**

Skontrolujte nasledujúce položky a potom vyskúšajte riešenia podľa problémov.

#### **Miesto na inštaláciu nie je vhodné.**

#### **Riešenia**

Tlačiareň umiestnite na rovný povrch a prevádzkujte ju v odporúčaných podmienkach okolitého prostredia.

& ["Environmentálne technické údaje" na strane 209](#page-208-0)

#### **Používa sa nepodporovaný papier.**

#### **Riešenia**

Používajte papier podporovaný touto tlačiarňou.

- $\blacktriangleright$  ["Dostupný papier a kapacity" na strane 177](#page-176-0)
- $\blacktriangleright$  ["Nedostupné typy papiera" na strane 180](#page-179-0)

#### **Manipulácia s papierom je nevhodná.**

#### **Riešenia**

Postupujte podľa opatrení týkajúcich sa manipulácie s papierom.

 $\blacktriangleright$  ["Bezpečnostné opatrenia pri manipulácii s papierom" na strane 76](#page-75-0)

#### **V tlačiarni je vložených príliš veľa hárkov.**

#### **Riešenia**

Neprekračujte pri vkladaní hárkov maximálny počet, ktorý je stanovený pre daný papier. Obyčajný papier nevkladajte nad čiaru označenú symbolom trojuholníka na postrannej vodiacej lište papiera.

 $\blacktriangleright$  ["Dostupný papier a kapacity" na strane 177](#page-176-0)

#### **Nastavenia papiera na tlačiarni sú nesprávne.**

#### **Riešenia**

Uistite sa, že nastavenia veľkosti a typu papiera sa zhodujú so skutočnou veľkosťou a typom papiera, ktorý ste vložili do tlačiarne.

 $\blacktriangleright$  ["Nastavenia veľkosti a typu papiera" na strane 76](#page-75-0)

#### **Papier sa podáva nesprávne naklonený**

Do úvahy pripadajú nasledujúce príčiny.

#### <span id="page-157-0"></span>**Papier je vložený nesprávne.**

#### **Riešenia**

Vložte papier správnym smerom a posuňte postrannú vodiacu lištu k hrane papiera.

 $\rightarrow$   $\sqrt{$  Vloženie papiera" na strane 78

#### **Niekoľko hárkov papiera sa podáva naraz**

Do úvahy pripadajú nasledujúce príčiny.

#### **Papier je navlhčený alebo mokrý.**

#### **Riešenia**

Vložte nový papier.

#### **Statická elektrina spôsobuje, že sa hárky papiera k sebe lepia.**

#### **Riešenia**

Pred vložením papier prefúknite. Ak sa papier stále nepodáva, vkladajte papier po jednom hárku.

#### **Výskyt chybového hlásenia — v tlačiarni chýba papier**

#### **Papier nie je vložený v strede zásobníka na papier.**

#### **Riešenia**

Keď sa vyskytne chyba nedostatku papiera, hoci papier je vložený do zásobníka na papier, vložte ho znova do stredu zásobníka na papier.

#### **Paper sa z jednotiek kazety na papier nepodáva**

#### **Nastavenia voliteľných položiek neboli v ovládači tlačiarne urobené.**

#### **Riešenia**

Je potrebné urobiť nastavenia v ovládači tlačiarne.

 $\blacktriangleright$  ["Nastavenie dostupných voliteľných položiek" na strane 57](#page-56-0)

## **Kvalita tlače je nízka**

#### **Na výtlačkoch sa objavujú pruhy**

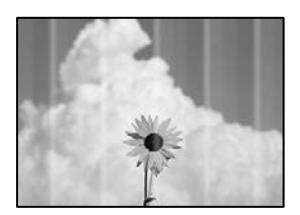

#### **Trysky tlačovej hlavy môže byť zanesené.**

#### **Riešenia**

Použite funkciu **Nastavenie kvality tlače**. Ak ste tlačiareň dlho nepoužívali, trysky tlačovej hlavy môžu byť upchané a vypúšťanie kvapiek atramentu môže byť znemožnené.

& ["Nastavenie kvality tlače" na strane 126](#page-125-0)

#### **Čierne alebo sivé pruhy sa objavujú v intervaloch približne 3.3 cm**

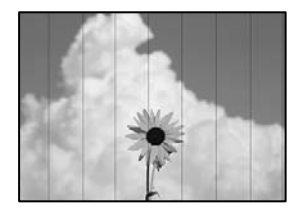

Do úvahy pripadajú nasledujúce príčiny.

#### **Nastavenie typu papiera sa nezhoduje s vloženým papierom.**

#### **Riešenia**

Vyberte vhodné nastavenie typu papiera podľa papiera vloženého v tlačiarni.

 $\blacktriangleright$   $\frac{1}{2}$   $\frac{1}{2}$   $\frac$ 

#### **Kvalita tlače je nastavená nízko.**

#### **Riešenia**

Keď tlačíte na obyčajný papier, vytlačte pomocou nastavenia vyššej kvality.

❏ Windows

V ovládači tlačiarne vyberte položku **Vysoký** v časti **Kvalita** na karte **Hlavný**.

❏ Mac OS

Vyberte možnosť **Jemné** ako nastavenie pre položku **Kvalita tlače** v ponuke dialógového okna **Nastavenia tlače**.

#### **Tlačová hlava je umiestnená mimo zarovnania.**

#### **Riešenia**

Tlačovú hlavu vyrovnajte pomocou funkcie **Nastavenie kvality tlače**.

### **Zvislé pruhy alebo krivá tlač**

# enthanten ane ı Aufdruck. W  $\sqrt{5008}$  "Regel

Do úvahy pripadajú nasledujúce príčiny. Skontrolujte príčiny a postupujte podľa riešení v poradí zhora.

#### **Tlačová hlava je umiestnená mimo zarovnania.**

#### **Riešenia**

Tlačovú hlavu vyrovnajte pomocou funkcie **Nastavenie kvality tlače**.

#### **Je aktivované nastavenie pre dvojsmernú tlač.**

#### **Riešenia**

Ak sa kvalita tlače nezlepší ani po zarovnaní tlačovej hlavy, deaktivujte nastavenie dvojsmernej tlače.

Pri dvojsmernej (alebo vysokorýchlostnej) tlači tlačí tlačová hlava pri pohybe oboma smermi a môže dôjsť k nesprávnemu zarovnaniu zvislých čiar. Vypnutie tohto nastavenia môže znížiť rýchlosť tlače, ale vylepší sa kvalita tlače.

❏ Windows

V ovládači tlačiarne zrušte výber položky **Dvojsmerná tlač** na karte **Viac možností**.

❏ Mac OS

Vyberte položku **Preferencie systému** z ponuky Apple > **Tlačiarne a skenery** (alebo **Tlač a skenovanie**, **Tlač a faxovanie**), a potom vyberte tlačiareň. Kliknite na položky **Možnosti a náplne** > **Možnosti** (alebo **Ovládač**). Vyberte možnosť **Vypnuté** pre nastavenie **Dvojsmerná tlač**.

#### **Výtlačok vychádza ako prázdny hárok**

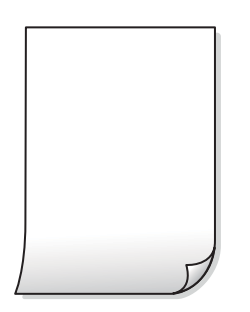

#### **Trysky tlačovej hlavy môže byť zanesené.**

#### **Riešenia**

Použite funkciu **Nastavenie kvality tlače**. Ak ste tlačiareň dlho nepoužívali, trysky tlačovej hlavy môžu byť upchané a vypúšťanie kvapiek atramentu môže byť znemožnené.

& ["Nastavenie kvality tlače" na strane 126](#page-125-0)

#### **Nastavenie tlače a veľkosti papiera vloženého v tlačiarni sú odlišné.**

#### **Riešenia**

Zmeňte nastavenia tlače podľa veľkosti papiera vloženého do tlačiarne. Vložte do tlačiarne taký papier, ktorý sa zhoduje s nastavením tlače.

#### **Do tlačiarne sa podalo naraz viac hárkov papiera.**

#### **Riešenia**

Ak chcete zabrániť podaniu viacerých hárkov do tlačiarne naraz, pozrite nasledujúce.

& ["Niekoľko hárkov papiera sa podáva naraz" na strane 158](#page-157-0)

#### **Papier je zašpinený alebo ošúchaný**

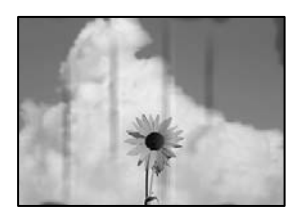

Do úvahy pripadajú nasledujúce príčiny.

#### **Papier je vložený nesprávne.**

#### **Riešenia**

Pri vodorovných pruhoch (kolmo na smer tlače), prípadne navrchu alebo naspodku papiera, objavia rozmazané vodorovné pásy, vložte papier v správnom smere a posuňte vodiace lišty k hranám papiera.

#### **Dráha papiera je zašpinená.**

#### **Riešenia**

Keď sa na papieri objavia zvislé pruhy (vodorovne v smere tlače), prípadne je papier zašpinený, vyčistite dráhu papiera.

 $\rightarrow$  ["Čistenie dráhy papiera od atramentových škvŕn" na strane 129](#page-128-0)

#### **Papier je zvlnený.**

#### **Riešenia**

Položte papier na rovný podklad a skontrolujte, či nie je zvlnený. Ak je, vyrovnajte ho.

#### **Tlačová hlava odiera povrch papiera.**

#### **Riešenia**

Keď tlačíte na hrubý papier, tlačová hlava je blízko tlačovému povrchu a papier sa môže odierať. V takom prípade aktivujte nastavenie zníženia odierania. Ak toto nastavenie aktivujete, kvalita tlače sa môže zhoršiť, alebo sa môže tlač spomaliť.

#### ❏ Ovládací panel

Vyberte položku **Nastav.** > **Všeobecné nastavenia** > **Nastavenia tlačiarne** a potom povoľte možnosť **Hrubý papier**.

#### ❏ Windows

Kliknite na položku **Rozšírené nastavenia** na karte ovládača tlačiarne **Údržba**, a potom vyberte možnosť **Hrubý papier a obálky**.

#### ❏ Mac OS

Vyberte položku **Systémové nastavenia** z ponuky Apple > **Tlačiarne a skenery** (alebo **Tlač a skenovanie**, **Tlač a faxovanie**), a potom vyberte tlačiareň. Kliknite na položky **Možnosti a spotrebný materiál** > **Možnosti** (alebo **Ovládač**). Vyberte možnosť **Zapnuté** pre nastavenie **Hrubý papier a obálky**.

**Zadná strana papiera bola potlačená pred tým, než vyschla už predtým potlačená strana.**

#### **Riešenia**

Pri manuálnej obojstrannej tlači a pred opätovným vložením papiera skontrolujte, či atrament úplne vyschol.

#### **Keď tlačíte pomocou obojstrannej tlače, sýtosť tlače je príliš vysoká a čas na zaschnutie je príliš krátky.**

#### **Riešenia**

Keď používate funkciu automatickej obojstrannej tlače a tlačíte údaje s vysokou sýtosťou, ako sú napríklad obrázky a grafy, nastavte nižšiu sýtosť tlače a dlhšiu dobu sušenia.

◆ ["Obojstranná tlač" na strane 87](#page-86-0)

#### **Výtlačok je nesprávne umiestnený, má nesprávnu veľkosť alebo okraje**

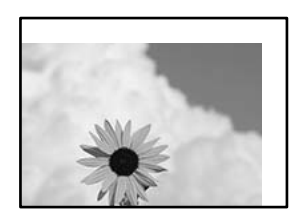

Do úvahy pripadajú nasledujúce príčiny.

#### **Papier je vložený nesprávne.**

#### **Riešenia**

Vložte papier správnym smerom a posuňte postrannú vodiacu lištu k hrane papiera.

 $\blacktriangleright$  . Vloženie papiera" na strane 78

#### **Veľkosť papiera nie je nastavená správne.**

#### **Riešenia**

Vyberte príslušné nastavenie veľkosti papiera.

#### **Upravte nastavenie okrajov v aplikačnom softvéri, aby sa nachádzali v oblasti tlače.**

#### **Riešenia**

Upravte nastavenie okrajov v aplikácii, aby sa nachádzali v oblasti tlače.

### **Vytlačené znaky sú nesprávne alebo skomolené**

<B⊠⊠コ┗⊠•⊠斥彗二 ZAォ鋕・コ i2 薀・」•サー8Q⊠/ア⊠r ⊠b8 ⊠!\$ NB⊠X⊠• B7kBcT,⊠• B • ≯; JEE⊠Pク⊠J2; •⊠1ツ M<sub>Xu</sub>

#### N ?NN ?▲N ?NNNNNNNNNNNNNNNNNNNNN

¤6æA'HcK=<sup>—</sup>¤È¤´o¤;Çð¼!"A;逤`r¤<br>ôőicr^µaL¤÷‰+u)"\*mà∙Ñ−hƒûhãšÄ¤‱v¤æ¤<br>rý¤ÿ¤Ž∥,ü®ï¤–ÇËås—Æû¤£œwûZxiÈ}O'®–Ç ¤ÑÂe™Ñ=¤PÉ"!?q}C"æuž¿žáa»'(ÜÉ-¤ò£ó

Do úvahy pripadajú nasledujúce príčiny.

#### **Kábel USB nie je zapojený správne.**

#### **Riešenia**

Kábel rozhrania USB bezpečne zapojte do tlačiarne a počítača.

#### **Je tu úloha čakajúca na vytlačenie.**

#### **Riešenia**

Ak sú nejaké tlačové úlohy pozastavené, vytlačené znaky môžu byť poškodené.

#### **Počítač bol počas tlače ručne uvedený do režimu Dlhodobý spánok alebo režimu Spánok.**

#### **Riešenia**

Počas tlače nezapínajte manuálne režim **Dlhodobý spánok** počítača alebo režim **Spánok**. Nabudúce, keď zapnete počítač, sa môžu vytlačiť stránky skomoleného textu.

#### **Používate ovládač tlačiarne určený pre odlišnú tlačiareň.**

#### **Riešenia**

Uistite sa, či je použitý ovládač tlačiarne určený tejto tlačiarni. Vo vrchnej časti okna ovládača tlačiare skontrolujte názov tlačiarne.

#### **Vytlačený obrázok je prevrátený**

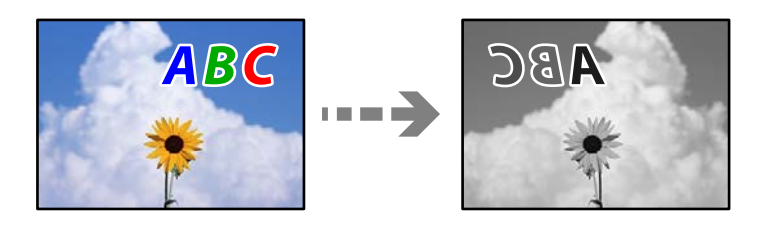

#### **Obrázok je v nastaveniach tlače nastavený na vodorovné prevrátenie.**

#### **Riešenia**

V ovládači tlačiarne alebo v aplikácii zrušte nastavenie zrkadlového obrazu.

#### ❏ Windows

V ovládači tlačiarne zrušte výber položky **Zrkadlový obraz** na karte **Viac možností**.

<span id="page-163-0"></span>❏ Mac OS

Zrušte výber položky **Mirror Image** v ponuke dialógového okna tlače **Nastavenia tlače**.

#### **Mozaikové vzory na výtlačkoch**

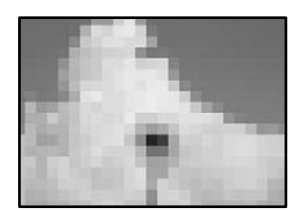

#### **Vytlačili sa obrázky alebo fotografie s malým rozlíšením.**

#### **Riešenia**

Pri tlači obrázkov a fotografii tlačte pomocou údajov s vysokým rozlíšením. Obrázky na webových stránkach majú často nízke rozlíšenie a hoci vyzerajú dosť dobre na displeji, kvalita tlače môže byť nižšia.

#### **Tlačiareň netlačí pri použití ovládača tlačiarne PostScript správne**

Do úvahy pripadajú nasledujúce príčiny.

#### **Ide o problém s údajmi.**

#### **Riešenia**

- ❏ Ak vytvoríte súbor v aplikácií, ktorá vám umožňuje zmeniť formát údajov, ako napríklad Adobe Photoshop, uistite sa, že nastavenia tohto programu sa zhodujú s nastaveniami ovládača tlačiarne.
- ❏ Súbory EPS vytvorené v binárnom formáte sa nemusia vytlačiť správne. Nastavte formát na ASCII, keď vytvárate v aplikácií súbory EPS.
- ❏ V prípade systému Windows nemôže tlačiareň vytlačiť binárne údaje, keď je pripojená k počítaču pomocou rozhrania USB. Nastavte nastavenie **Výstupný protokol** na karte **Nastavenia zariadenia** vo vlastnostiach tlačiarne na možnosť **ASCII** alebo **TBCP**.
- ❏ V systéme Windows vyberte primerané náhradné písma na karte nastavení tlačiarne **Nastavenia zariadenia**.

#### **Neuspokojivá kvalita tlače pri použití ovládača tlačiarne PostScript**

#### **Neboli urobené nastavenia farieb.**

#### **Riešenia**

Nastavenie farby na karte ovládača tlačiarne **Papier/kvalita** nemôžete nastavovať. Kliknite na možnosť **Rozšírené**, a potom nastavte nastavenie na **Color Mode** setting.

## **Hlásenie zobrazené na LCD obrazovke**

Ak je na LCD obrazovke zobrazené chybové hlásenie, postupujte podľa pokynov na obrazovke alebo použite nižšie uvedené riešenia.

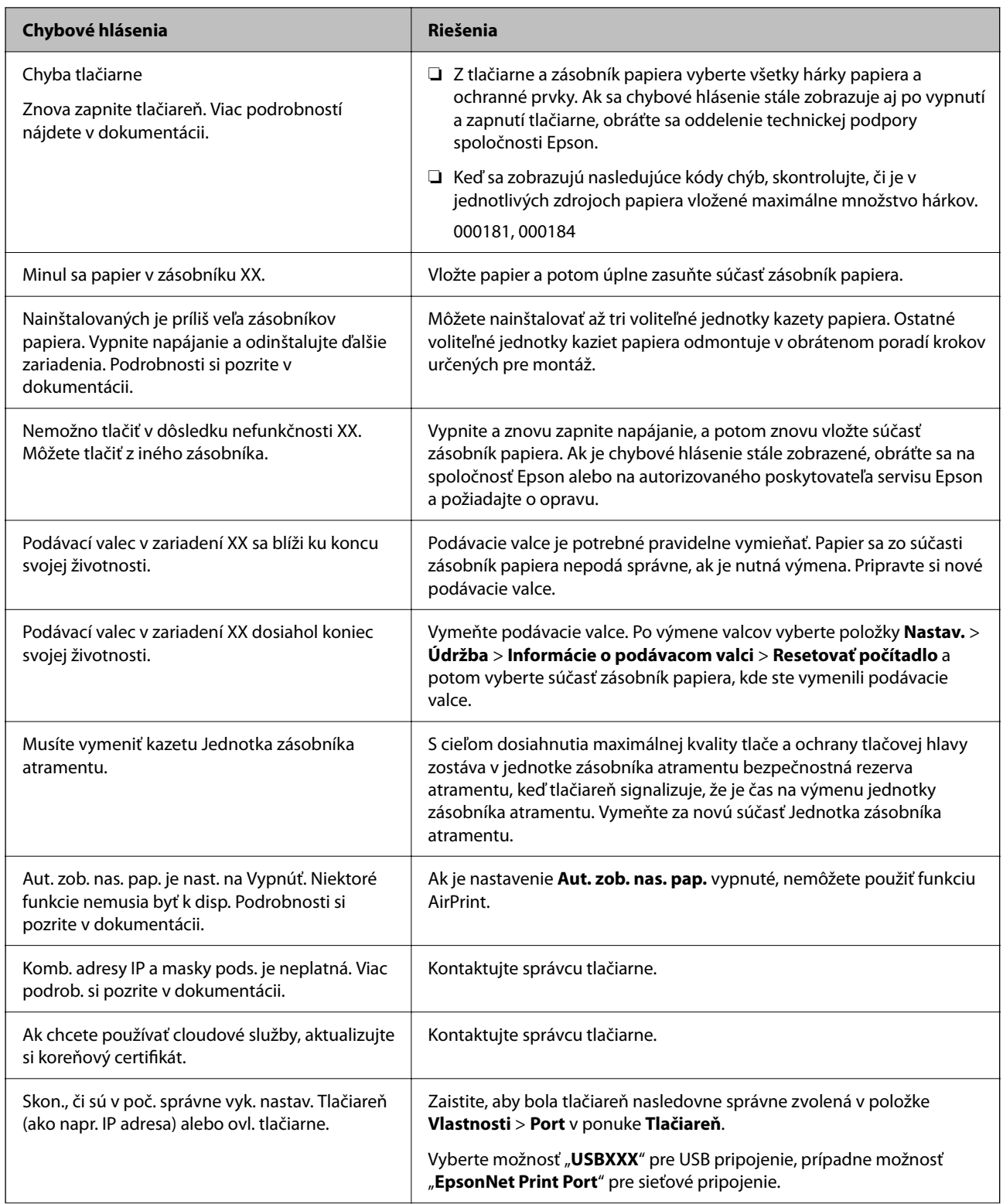

<span id="page-165-0"></span>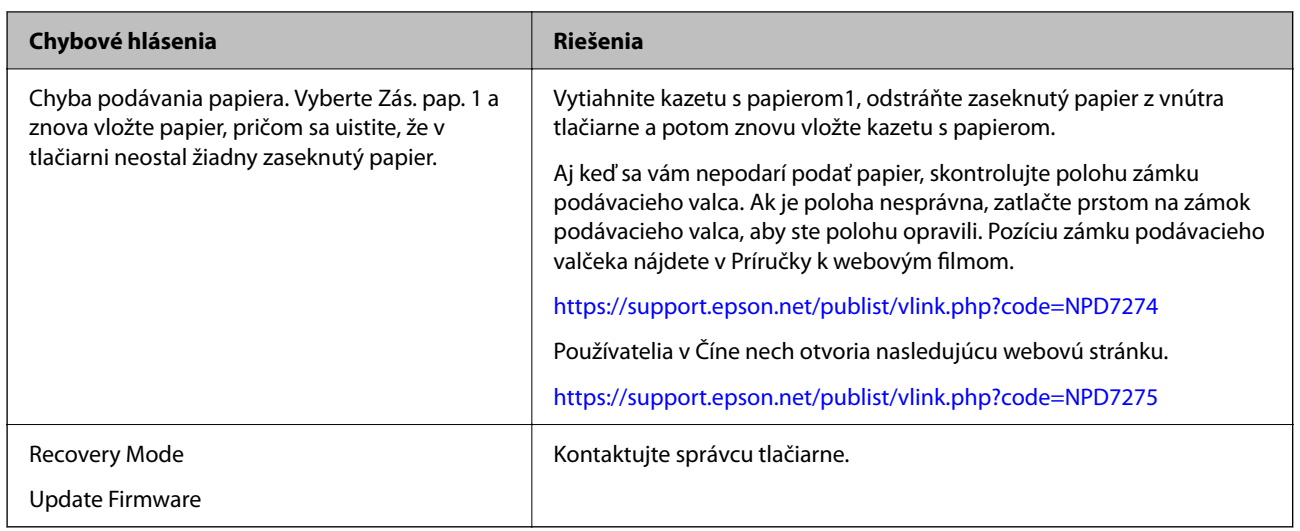

## **Papier sa zasekáva**

Skontrolujte chybu zobrazenú na ovládacom paneli a postupujte podľa pokynov na vybratie zaseknutého papiera vrátane všetkých odtrhnutých kúskov. Na LCD obrazovke sa zobrazuje animácia znázorňujúca spôsob vytiahnutia zaseknutého papiera.

#### !*Upozornenie:*

Nikdy sa nedotýkajte tlačidiel ovládacieho panela, pokiaľ máte ruku vo vnútri tlačiarne. Ak sa tlačiareň spustí, mohla by spôsobiť zranenie. Dávajte pozor, aby ste sa nedotkli vyčnievajúcich častí a predišli tak zraneniu.

#### c*Upozornenie:*

Opatrne odstráňte zaseknutý papier. Rázne odstránenie papiera môže poškodiť tlačiareň.

## **Prevencia pred zasekávaním papiera**

Ak sa papier často zasekáva, skontrolujte nasledujúce.

- ❏ Tlačiareň umiestnite na rovný povrch a prevádzkujte ju v odporúčaných podmienkach okolitého prostredia. ["Environmentálne technické údaje" na strane 209](#page-208-0)
- ❏ Používajte papier podporovaný touto tlačiarňou.
	- ["Dostupný papier a kapacity" na strane 177](#page-176-0)

❏ Postupujte podľa opatrení týkajúcich sa manipulácie s papierom.

- ["Bezpečnostné opatrenia pri manipulácii s papierom" na strane 76](#page-75-0)
- ❏ Vložte papier správnym smerom a posuňte postrannú vodiacu lištu k hrane papiera. ["Vloženie papiera" na strane 78](#page-77-0)
- ❏ Neprekračujte pri vkladaní hárkov maximálny počet, ktorý je stanovený pre daný papier.
- ❏ Ak ste vložili niekoľko hárkov papiera, vkladajte len jeden hárok papiera naraz.

<span id="page-166-0"></span>❏ Uistite sa, že nastavenia veľkosti a typu papiera sa zhodujú so skutočnou veľkosťou a typom papiera, ktorý ste vložili do tlačiarne.

["Zoznam typov papiera" na strane 77](#page-76-0)

## **Je čas vymeniť jednotky zásobníka atramentu**

## **Jednotka zásobníka atramentu Bezpečnostné opatrenia pri obsluhe**

#### **Bezpečnostné opatrenia pri skladovaní atramentu**

- ❏ Atramentové jednotky chráňte pred priamym slnečným svetlom.
- ❏ Neskladujte atramentové jednotky pri vysokých ani nízkych teplotách.
- ❏ Spoločnosť Epson odporúča spotrebovať jednotka zásobníka atramentu pred dátumom vytlačeným na jej obale.
- ❏ Ak chcete dosiahnuť čo najlepšie výsledky, skladujte balenia súčasti jednotka zásobníka atramentu spodnou časťou nadol.
- ❏ Ak prenesiete súčasť jednotka zásobníka atramentu z chladného prostredia do teplého, nechajte ju pred použitím aspoň 12 hodín ohriať na izbovú teplotu.
- ❏ Nedovoľte, aby jednotka zásobníka atramentu spadla alebo narazila na pevné predmety, atrament by mohol vytiecť.

#### **Bezpečnostné opatrenia pri výmene atramentu**

❏ Nedotýkajte sa častí znázornených na obrázku. Mohli by ste tým znemožniť normálnu prevádzku a tlač.

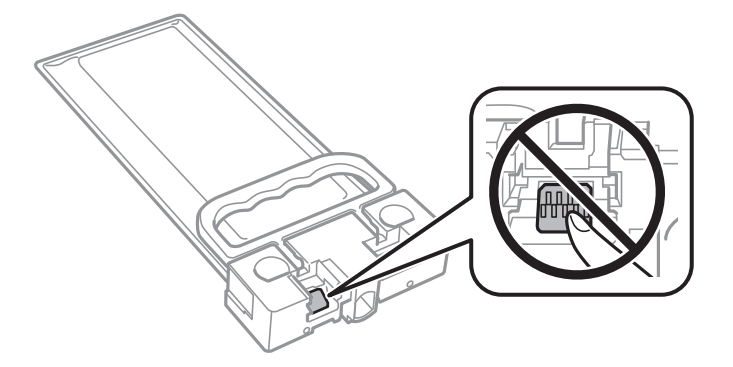

- ❏ Nevypínajte tlačiareň počas napĺňania atramentom. Ak napĺňanie atramentom neprebehne správne, je možné, že nebudete môcť tlačiť.
- ❏ Nenechávajte tlačiareň s vytiahnutou jednotkou zásobníka atramentu. Atrament zostávajúci v tryskách tlačovej hlavy by mohol vyschnúť a nemuselo by byť možné tlačiť.
- ❏ Ak potrebujete dočasne vybrať jednotka zásobníka atramentu, zaistite, aby sa do oblasti dodávania atramentu nedostal prach a špina. jednotka zásobníka atramentu skladujte v rovnakom prostredí ako tlačiareň. Keďže port prívodu atramentu je vybavený ventilom určeným na zachytávanie nadbytočného atramentu, nie je potrebné dávať vlastné kryty ani zástrčky.
- ❏ Vybraté jednotka zásobníka atramentu môžu mať atrament okolo zásobovacieho otvoru, preto buďte opatrní, aby ste neznečistili okolitú oblasť pri vyberaní jednotka zásobníka atramentu.
- <span id="page-167-0"></span>❏ Táto tlačiareň používa súčasť jednotka zásobníka atramentu vybavenú zeleným čipom, ktorý monitoruje rôzne informácie, napríklad množstvo zostávajúceho atramentu. To znamená, že ak pred vyprázdnením vyberiete jednotka zásobníka atramentu z tlačiarne, môžete jednotka zásobníka atramentu po opätovnom vložení do tlačiarne ďalej používať.
- ❏ Aby sa zaistilo, že získate maximálnu kvalitu tlače a aby sa ochránila tlačová hlava, v jednotka zásobníka atramentu zostáva bezpečnostná rezerva atramentu, keď tlačiareň signalizuje, že je potrebné vymeniť jednotka zásobníka atramentu. Uvedené hodnoty neobsahujú túto rezervu.
- ❏ Nerozoberajte ani neprerábajte jednotka zásobníka atramentu, v opačnom prípade je možné, že sa nebude dať normálne tlačiť.
- ❏ Pri výmene nie je možné použiť jednotka zásobníka atramentu, ktoré boli dodané s tlačiarňou.
- ❏ Ak súčasť jednotka zásobníka atramentu zmenila tvar kvôli pádu a pod., upravte tvar pred vložením do tlačiarne. V opačnom prípade nemusí byť nastavená správne.

#### **Spotreba atramentu**

- ❏ Ak sa má zachovať optimálny výkon tlačovej hlavy, nejaké množstvo atramentu sa spotrebuje z jednotky zásobníka atramentu počas činností údržby, ako je napríklad čistenie tlačovej hlavy. Atrament sa môže spotrebovať aj pri zapnutí tlačiarne.
- ❏ Atrament v jednotka zásobníka atramentu, ktoré sú dodávané s tlačiarňou, sa čiastočne použije pri počiatočnom nainštalovaní. Tlačová hlava sa kompletne naplní atramentom, aby sa vytvorili výtlačky vysokej kvality. Pri tomto jednorazovom procese sa spotrebuje isté množstvo atramentu a preto sa zo súčasti jednotka zásobníka atramentu môže vytlačiť menej stránok v porovnaní s následnými súčasťami jednotka zásobníka atramentu.
- ❏ Uvádzané hodnoty výťažnosti sa môžu líšiť v závislosti od tlačených obrázkov, používaného typu papiera, frekvencie tlače a podmienok prostredia, ako je napríklad teplota.
- ❏ V záujme dosiahnutia najlepších výsledkov spotrebujte súčasť jednotka zásobníka atramentu do dvoch rokov od inštalácie.

### **Výmena súčasti Jednotky zásobníka atramentu**

Keď sa zobrazuje hlásenie vyzývajúce na výmenu súčasti jednotky zásobníka atramentu, vyberte položku **Ako na to...** a potom si pozrite animácie zobrazené na ovládacom paneli, ktoré vás naučia, ako vymieňať súčasť jednotky zásobníka atramentu.

#### **Súvisiace informácie**

- & ["Kódy funkcie Jednotka zásobníka atramentu" na strane 180](#page-179-0)
- & ["Jednotka zásobníka atramentu Bezpečnostné opatrenia pri obsluhe" na strane 167](#page-166-0)

## **Je čas vymeniť skrinku údržby**

### **Bezpečnostné opatrenia pri manipulácii so skrinkou údržby**

Pred výmenou skrinky údržby si prečítajte nasledujúce pokyny.

❏ Nedotýkajte sa zeleného čipu na bočnej strane skrinky údržby. Mohli by ste tým znemožniť normálnu prevádzku a tlač.

- ❏ Skrinku údržby nenechajte spadnúť ani ju nevystavujte silným nárazom.
- ❏ Skrinku údržby nevymieňajte počas tlače, inak môže dôjsť k úniku atramentu.
- ❏ Neodstraňujte skrinku údržby a jej kryt, okrem prípadu, keď vymieňate skrinku, inak môže dôjsť k únikom atramentu.
- ❏ Použitú skrinku údržby nenakláňajte, kým ju neuzavriete do plastového vrecka, inak môže dôjsť k úniku atramentu.
- ❏ Nedotýkajte sa otvorov v skrinke údržby, aby ste sa nezašpinili atramentom.
- ❏ Skrinku údržby, ktorá bola vybratá a dlhú dobu odpojená, nepoužívajte opätovne. Atrament vo vnútri skrinky bude stuhnutý a skrinka nebude môcť absorbovať ďalší atrament.
- ❏ Skrinku údržby chráňte pred priamym slnečným svetlom.
- ❏ Neskladujte skrinku údržby pri vysokých ani nízkych teplotách.

## **Výmena skrinky údržby**

Pri niektorých tlačových cykloch sa môže v skrinke údržby zhromaždiť nepatrné množstvo nadbytočného atramentu. Tlačiareň je skonštruovaná tak, aby sa pri dosiahnutí limitu absorpčnej kapacity skrinky údržby zastavila tlač a predišlo sa pretečeniu atramentu zo skrinky údržby. Frekvencia výmeny skrinky údržby závisí od počtu vytlačených strán, typu materiálu, na ktorý tlačíte, a počtu čistiacich cyklov, ktoré tlačiareň vykoná.

Keď sa objaví hlásenie s výzvou na výmenu skrinky údržby, pozrite si animácie zobrazené na ovládacom paneli. Potreba výmeny skrinky neznamená, že tlačiareň prestane fungovať v súlade so svojimi technickými parametrami. Záruka od spoločnosti Epson nekryje náklady súvisiace s touto výmenou. Ide o používateľom opraviteľnú súčasť.

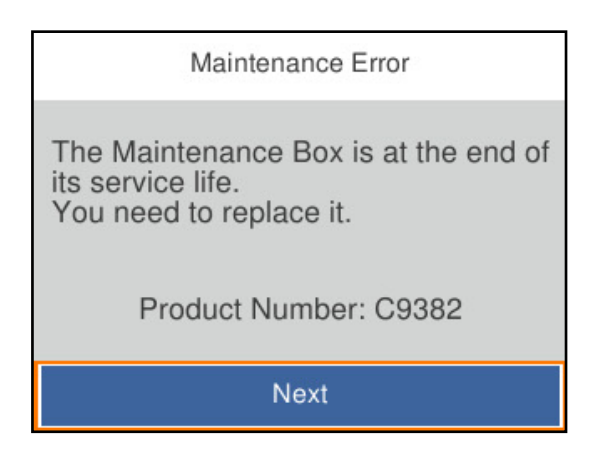

*Poznámka:*

❏ Keď je plná, nemôžete tlačiť ani čistiť tlačovú hlavu, kým skrinku údržby nevymeníte, aby nedošlo k úniku atramentu.

#### **Súvisiace informácie**

- & ["Kód údržbovej kazety" na strane 181](#page-180-0)
- & ["Bezpečnostné opatrenia pri manipulácii so skrinkou údržby" na strane 168](#page-167-0)

## <span id="page-169-0"></span>**Je čas vymeniť podávacie valce**

## **Výmena podávacích valcov pre jednotku kazety na papier**

Informácie o výmene podávacích valcov pre jednotku kazety na papier nájdete na letáku dodanom s kartónovým obalom podávacieho valčeka.

 Postup si môžete pozrieť aj vo videách Príručky k webovým filmom. Prejdite na nasledujúcu webovú stránku. <https://support.epson.net/publist/vlink.php?code=NPD6984>

Používatelia v Číne nech otvoria nasledujúcu webovú stránku.

<https://support.epson.net/publist/vlink.php?code=NPD7069>

#### **Súvisiace informácie**

& ["Kód podávacích valcov" na strane 181](#page-180-0)

## **Výmena podávacích valcov pre voliteľné jednotky kazety na papier**

Informácie o výmene podávacích valcov pre voliteľné jednotky kaziet na papier nájdete na letáku dodanom s kartónovým obalom podávacieho valca.

Postup si môžete pozrieť aj vo videách Príručky k webovým filmom. Prejdite na nasledujúcu webovú stránku.

<https://support.epson.net/publist/vlink.php?code=NPD6986>

Používatelia v Číne nech otvoria nasledujúcu webovú stránku.

<https://support.epson.net/publist/vlink.php?code=NPD7071>

#### **Súvisiace informácie**

& ["Kód podávacích valcov" na strane 181](#page-180-0)

## **Tlačiareň nefunguje podľa očakávania**

## **Tlačiareň sa nezapne ani nevypne**

#### **Napájanie sa nezapne**

Do úvahy pripadajú nasledujúce príčiny.

#### **Napájací kábel nie je zapojený do elektrickej zásuvky správne.**

#### **Riešenia**

Uistite sa, že napájací kábel je správne zapojený.

## <span id="page-170-0"></span>**Tlačidlo** P **nebolo stlačené dostatočne dlho.**

#### **Riešenia**

Podržte tlačidlo  $\mathcal{O}$  stlačené o čosi dlhšie.

#### **Napájanie sa nevypne**

### **Tlačidlo** P **nebolo stlačené dostatočne dlho.**

#### **Riešenia**

Podržte tlačidlo  $\mathcal O$  stlačené o čosi dlhšie. Ak sa tlačiareň aj tak nedá vypnúť, odpojte napájací kábel. Aby sa predišlo vyschnutiu tlačovej hlavy, tlačiareň znovu zapnite a vypnite stlačením tlačidla  $\mathcal O$ .

#### **Napájanie sa vypne automaticky**

#### **Je aktivovaná funkcia Nast. vyp. napáj. alebo Časovač vypnutia.**

#### **Riešenia**

- ❏ Vyberte položky **Nastav.** > **Všeobecné nastavenia** > **Zákl. nastavenia** > **Nast. vyp. napáj.** a potom vypnite nastavenia položiek **Vypnúť napájanie pri nečinnosti** a **Vypnúť napájanie pri odpojení**.
- ❏ Vyberte položky **Nastav.** > **Všeobecné nastavenia** > **Zákl. nastavenia** a potom vypnite nastavenie **Časovač vypnutia**.

#### *Poznámka:*

Vaše zariadenie môže obsahovať funkciu *Nast. vyp. napáj.* alebo *Časovač vypnutia* v závislosti od miesta nákupu.

## **Činnosť je pomalá**

#### **Príliš pomalá tlač**

Do úvahy pripadajú nasledujúce príčiny.

#### **Sú spustené nepotrebné aplikácie.**

#### **Riešenia**

Zatvorte všetky nepotrebné aplikácie na počítači alebo na inteligentnom zariadení.

#### **Kvalita tlače je nastavená vysoko.**

#### **Riešenia**

Znížte nastavenie kvality.

#### **Je zakázaná dvojsmerná tlač.**

#### **Riešenia**

Zapnite dvojsmerné (alebo vysokorýchlostné) nastavenie. Keď je toto nastavenie zapnuté, tlačová hlava tlačí pri pohybe oboma smermi a rýchlosť tlače sa zvyšuje.

❏ Windows

V ovládači tlačiarne vyberte položku **Dvojsmerná tlač** na karte **Viac možností**.

❏ Mac OS

Vyberte položku **Preferencie systému** z ponuky Apple > **Tlačiarne a skenery** (alebo **Tlač a skenovanie**, **Tlač a faxovanie**), a potom vyberte tlačiareň. Kliknite na položky **Možnosti a náplne** > **Možnosti** (alebo **Ovládač**). Vyberte možnosť **Zapnuté** pre nastavenie **Dvojsmerná tlač**.

#### **Je aktivovaný režim Tichý režim.**

#### **Riešenia**

Vypnite režim **Tichý režim**. Keď je tlačiareň v činnosti v režime **Tichý režim**, rýchlosť tlače sa zníži.

❏ Ovládací panel

Na hlavnej obrazovke vyberte položku a potom vyberte možnosť **Vyp.**.

❏ Windows

V ovládači tlačiarne vyberte možnosť **Vypnuté** v nastavení **Tichý režim** na karte **Hlavný**.

❏ Mac OS

Vyberte položku **Preferencie systému** z ponuky Apple > **Tlačiarne a skenery** (alebo **Tlač a skenovanie**, **Tlač a faxovanie**), a potom vyberte tlačiareň. Kliknite na položky **Možnosti a náplne** > **Možnosti** (alebo **Ovládač**). Vyberte možnosť Vypnuté pre nastavenie **Tichý režim**.

#### **Počas obojstrannej tlače trvá vyschnutie dlhšie.**

#### **Riešenia**

Pri obojstrannej tlači sa vytlačí na jednu stranu papiera a vysuší, potom sa tlačí na druhú stranu. Pretože doba schnutia sa líši v závislosti od prostredia, ako je napríklad teplota, vlhkosť alebo množstvo tlačových údajov, môže sa tlačiť pomalšie.

#### **Tlačenie sa počas nepretržitej tlače výrazne spomaľuje**

**V činnosti je funkcia, ktorá chráni mechanizmus tlačiarne pred prehriatím a poškodením.**

#### **Riešenia**

Môžete pokračovať v tlači. Ak sa chcete vrátiť k normálnej rýchlosti tlače, tlačiareň ponechajte v nečinnosti aspoň na 30 minút. Ak je napájanie vypnuté, normálna rýchlosť tlače nebude obnovená.

#### **Príliš pomalá tlač pri použití ovládača tlačiarne PostScript**

#### **Kvalita tlače je nastavená vysoko.**

#### **Riešenia**

Nastavte v ovládači tlačiarne nastavenie **Print Quality** na možnosť **Fast**.

### **Displej LCD stmavne**

#### **Tlačiareň je v režime spánku.**

#### **Riešenia**

Prepnite displej do predchádzajúceho stavu stlačením ľubovoľného času na ovládacom paneli.

#### **Hlučná prevádzka**

#### **Na tlačiarni je deaktivovaná možnosť Tichý režim.**

#### **Riešenia**

Ak sú prevádzkové zvuky príliš hlučné, zapnite režim **Tichý režim**. Povolenie tejto funkcie môže spomaliť tlač.

❏ Ovládací panel

Na domovskej obrazovke vyberte a potom povoľte možnosť **Tichý režim**.

❏ Windows

V ovládači tlačiarne povoľte režim **Tichý režim** na karte **Hlavný**.

❏ Mac OS

Vyberte položku **Preferencie systému** z ponuky Apple > **Tlačiarne a skenery** (alebo **Tlač a skenovanie**, **Tlač a faxovanie**), a potom vyberte tlačiareň. Kliknite na položky **Možnosti a spotrebný materiál** > **Možnosti** (alebo **Ovládač**). Povoľte nastavenie **Tichý režim**.

#### **Nesprávny dátum a čas**

#### **Vyskytla sa chyba zdroja napájania.**

#### **Riešenia**

Hodiny môžu ukazovať nesprávny čas po výpadku napájania následkom úderu blesku, alebo keď je napájanie dlhší čas vypnuté. Nastavte na ovládacom paneli položky **Nastav.** > **Všeobecné nastavenia** > **Zákl. nastavenia** > **Nastavenia dátumu/času**.

### **Hlavný certifikát je potrebné aktualizovať**

#### **Platnosť hlavného certifikátu uplynula.**

#### **Riešenia**

Spustite Web Config, vyberte kartu **Zabezpečenie siete** > **Aktualizácia koreňového certifikátu** a potom aktualizujte hlavný certifikát.

& ["Aplikácia na konfiguráciu činností tlačiarne \(Web Config\)" na strane 186](#page-185-0)

#### <span id="page-173-0"></span>**Nemožno vykonávať manuálnu obojstrannú tlač (Windows)**

#### **Funkcia EPSON Status Monitor 3 je vypnutá.**

#### **Riešenia**

Na karte **Údržba** v ovládači tlačiarne kliknite na položku **Rozšírené nastavenia** a potom vyberte položku **Zapnúť EPSON Status Monitor 3**.

Funkcia manuálnej obojstrannej tlače však nemusí byť k dispozícii, ak sa tlačiareň používa cez sieť alebo ako zdieľaná tlačiareň.

#### **Ponuka Nastavenia tlače sa nezobrazuje (Mac OS)**

#### **Ovládač tlačiarne Epson nebol správne nainštalovaný.**

#### **Riešenia**

Ak sa ponuka **Nastavenia tlače** nezobrazuje v systémoch macOS Catalina (10.15) alebo novšom, macOS High Sierra (10.13), macOS Sierra (10.12), OS X El Capitan (10.11), OS X Yosemite (10.10), OS X Mavericks (10.9), ovládač tlačiarne Epson nebol správne nainštalovaný. Povoľte to v nasledujúcej ponuke.

Vyberte položku **Systémové nastavenia** z ponuky Apple > **Tlačiarne a skenery** (alebo **Tlač a skenovanie**, **Tlač a faxovanie**), odstráňte tlačiareň a potom ju znova pridajte.

Systém macOS Mojave (10.14) nemá prístup k položke **Nastavenia tlače** v aplikáciách vytvorených spoločnosťou Apple, ako je napríklad program TextEdit.

#### **Zabudli ste heslo**

#### **Potrebujete pomoc od servisného personálu.**

#### **Riešenia**

Ak zabudnete heslo správcu, obráťte sa na technickú podporu spoločnosti Epson.

## **Nemožno vyriešiť problém**

Ak sa vám ani po vyskúšaní riešení opísaných vyššie nedarí vyriešiť problém, obráťte sa na oddelenie podpory spoločnosti Epson.

Ak sa nedajú vyriešiť problémy s tlačou, pozrite si nasledujúce súvisiace informácie.

#### **Súvisiace informácie**

& "Nedajú sa vyriešiť problémy s tlačou" na strane 174

### **Nedajú sa vyriešiť problémy s tlačou**

Vyskúšajte nasledujúce riešenia v poradí od začiatku, kým problém nevyriešite.

❏ Uistite sa, či sa zhoduje typ papiera vloženého v tlačiarni a typ papiera nastavený v tlačiarni s nastaveniami typu papiera v ovládači tlačiarne.

["Nastavenia veľkosti a typu papiera" na strane 76](#page-75-0)

- ❏ Použite nastavenie vyššej kvality na ovládacom paneli alebo v ovládači tlačiarne.
- ❏ Preinštalujte jednotky zásobníka atramentu, ktoré už sú v tlačiarni nainštalované.

Pri preinštalovaní jednotiek zásobníka atramentu sa môže odstrániť zanesenie trysiek tlačovej hlavy a uvoľní sa tak prietok atramentu.

Pretože sa však pri preinštalovaní jednotky zásobníka atramentu spotrebuje nejaký atrament, v závislosti od zostávajúceho atramentu sa však môže objaviť hlásenie s výzvou, či chcete vymeniť jednotku zásobníka atramentu.

❏ Použite funkciu **Nastavenie kvality tlače**.

["Nastavenie kvality tlače" na strane 126](#page-125-0)

❏ Skontrolujte, či používate originálne jednotky zásobníka atramentu Epson.

Skúste použiť originálne jednotky zásobníka atramentu Epson. Používanie neoriginálnych jednotiek zásobníka atramentu môže znížiť kvalitu tlače.

❏ Skontrolujte, či je priehľadná fólia zašpinená.

Ak sú na priehľadnej fólii nejaké škvrny, opatrne ich utrite.

["Čistenie priehľadnej fólie" na strane 129](#page-128-0)

- ❏ Uistite sa, či v tlačiarni nezostali žiadne kúsky papiera.
- ❏ Skontrolujte papier.

Skontrolujte, či je papier skrútený, prípadne či je vložený tlačovou stranou nahor.

["Bezpečnostné opatrenia pri manipulácii s papierom" na strane 76](#page-75-0)

["Dostupný papier a kapacity" na strane 177](#page-176-0)

["Nedostupné typy papiera" na strane 180](#page-179-0)

Ak sa problém nevyrieši kontrolou hore uvedených riešení, možno bude potrebné požiadať o opravu. Kontaktujte podporu spoločnosti Epson.

#### **Súvisiace informácie**

- & ["Predtým, ako sa skontaktujete so spoločnosťou Epson" na strane 280](#page-279-0)
- & ["Kontaktovanie podpory spoločnosti Epson" na strane 280](#page-279-0)

# <span id="page-175-0"></span>**Informácie o produkte**

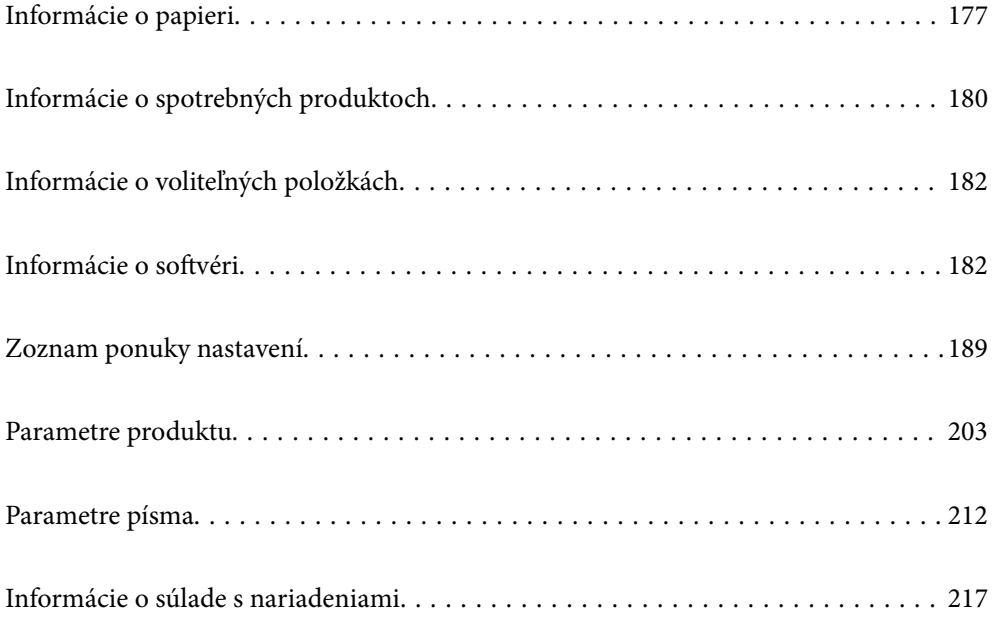

## <span id="page-176-0"></span>**Informácie o papieri**

## **Dostupný papier a kapacity**

### **Originálny papier Epson**

Spoločnosť Epson odporúča používať originálny papier Epson, aby ste dosiahli vysokokvalitné výtlačky.

#### *Poznámka:*

- ❏ Originálny papier Epson nie je dostupný pri tlačení s univerzálnym ovládačom tlačiarne Epson.
- ❏ Dostupnosť papiera sa líši podľa umiestnenia. Najnovšie informácie o dostupnosti papiera vo vašej oblasti vám poskytne podpora spoločnosti Epson.
- ❏ Pozrite nasledujúcu časť, kde nájdete informácie o dostupných typoch papiera obojstrannú tlač. ["Papier pre obojstrannú tlač" na strane 179](#page-178-0)
- ❏ Pri tlači na originálny papier Epson v používateľom určenej veľkosti sú k dispozícii iba nastavenia kvality tlače *Štandardne* alebo *Normal*. Hoci niektoré ovládače tlačiarne umožňujú vybrať lepšiu kvalitu tlače, výtlačky sú vytlačené pomocou nastavenia *Štandardne* alebo *Normal*.

#### **Papier vhodný na tlač dokumentov**

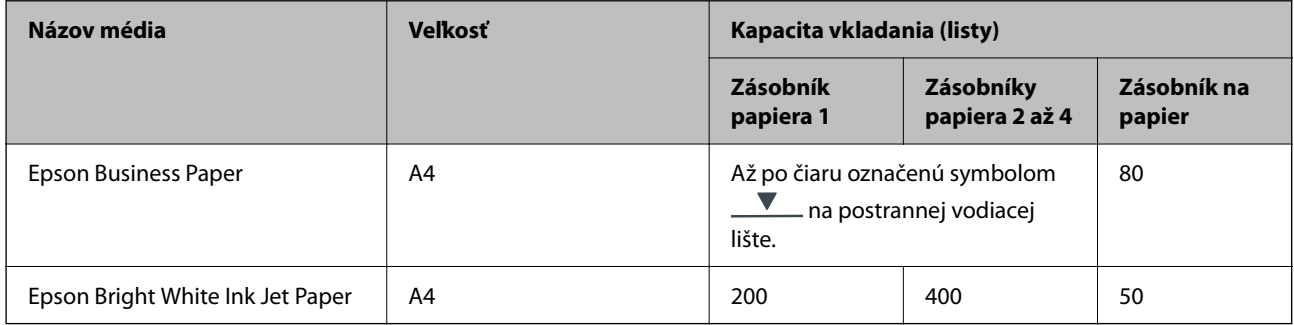

#### **Papier vhodný na tlač dokumentov a fotografie**

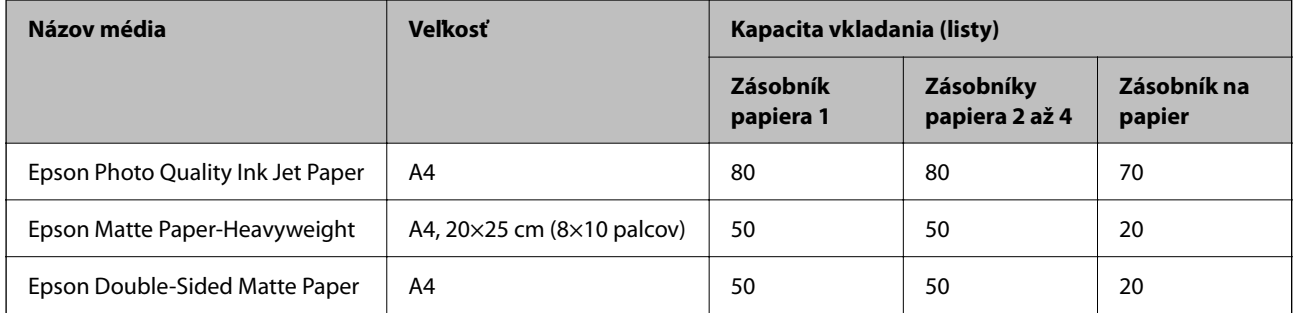

### **Komerčne dostupný papier**

*Poznámka:*

- ❏ Veľkosti Half Letter, SP1 (210×270 mm), SP2 (210×149 mm), SP3 (100×170 mm), SP4 (130×182 mm), SP5 (192×132 mm), 16K (195×270 mm) a Indian-Legal nie sú k dispozícii, ak tlačíte pomocou ovládača tlačiarne PostScript.
- ❏ Pozrite nasledujúcu časť, kde nájdete informácie o dostupných typoch papiera obojstrannú tlač. ["Papier pre obojstrannú tlač" na strane 179](#page-178-0)

#### **Obyčajné papiere**

Medzi obyčajný papier patrí kopírovací papier, predtlačený papier (papier, na ktorom sú predtlačené rôzne formuláre, ako napríklad listy), hlavičkový papier, farebný papier a recyklovaný papier.

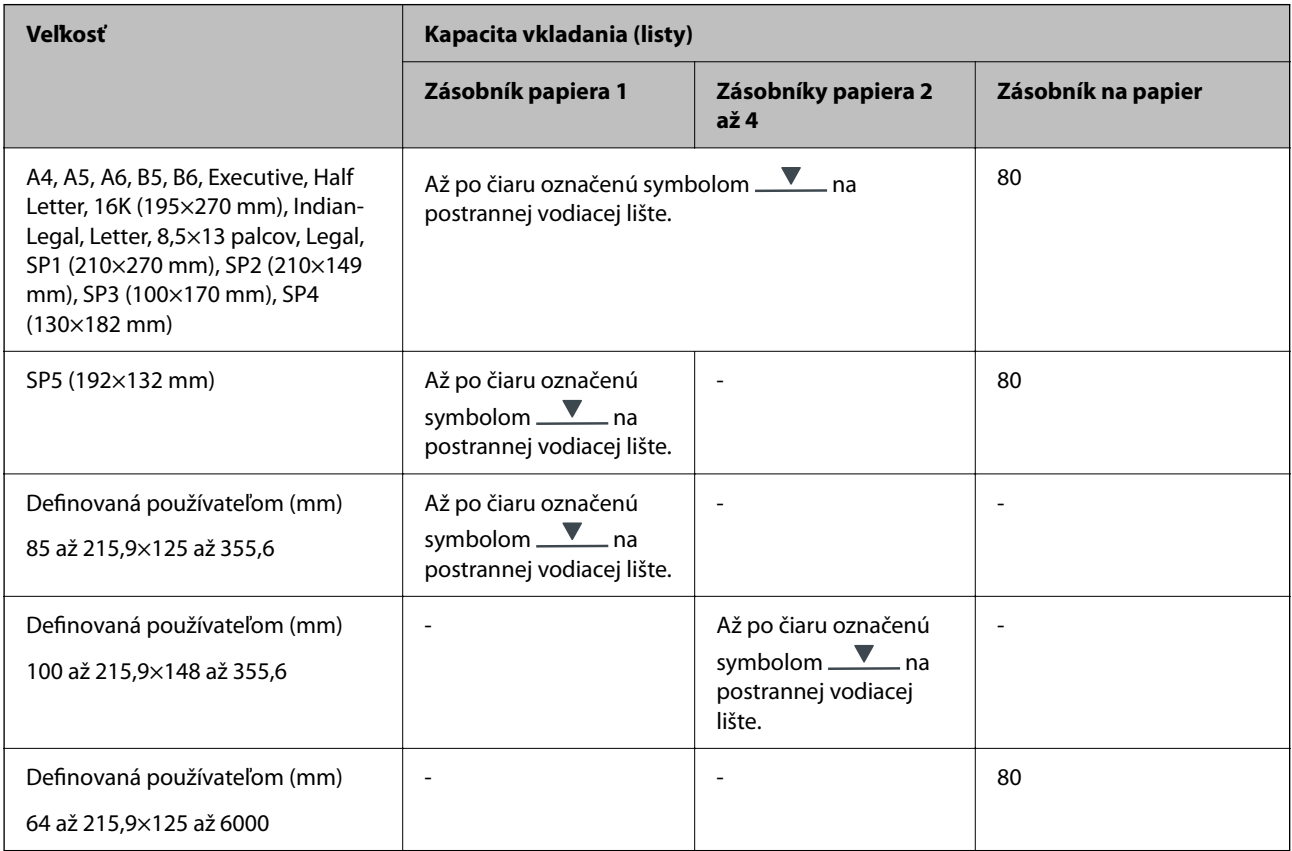

#### **Hrubý papier (91 až 160 g/m2)**

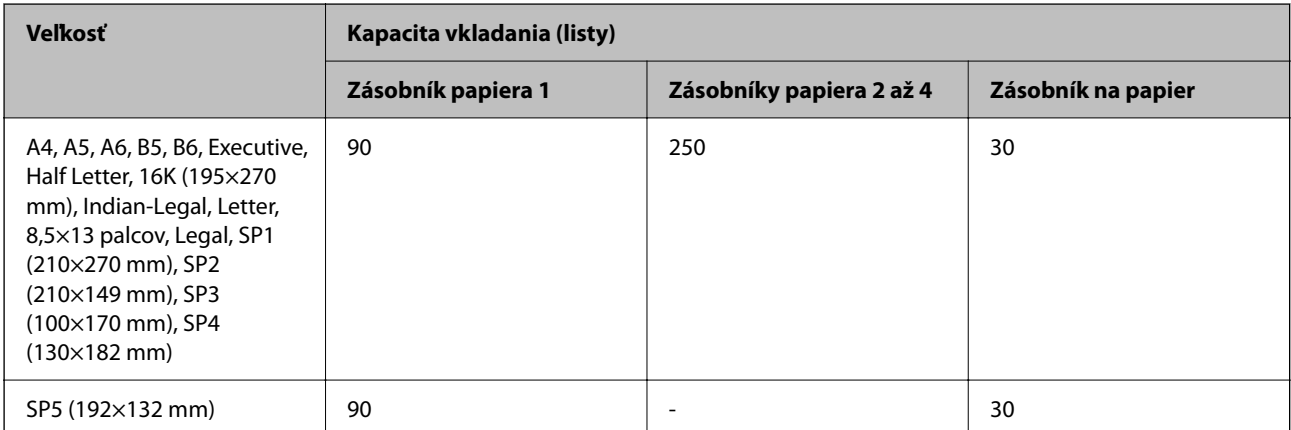

<span id="page-178-0"></span>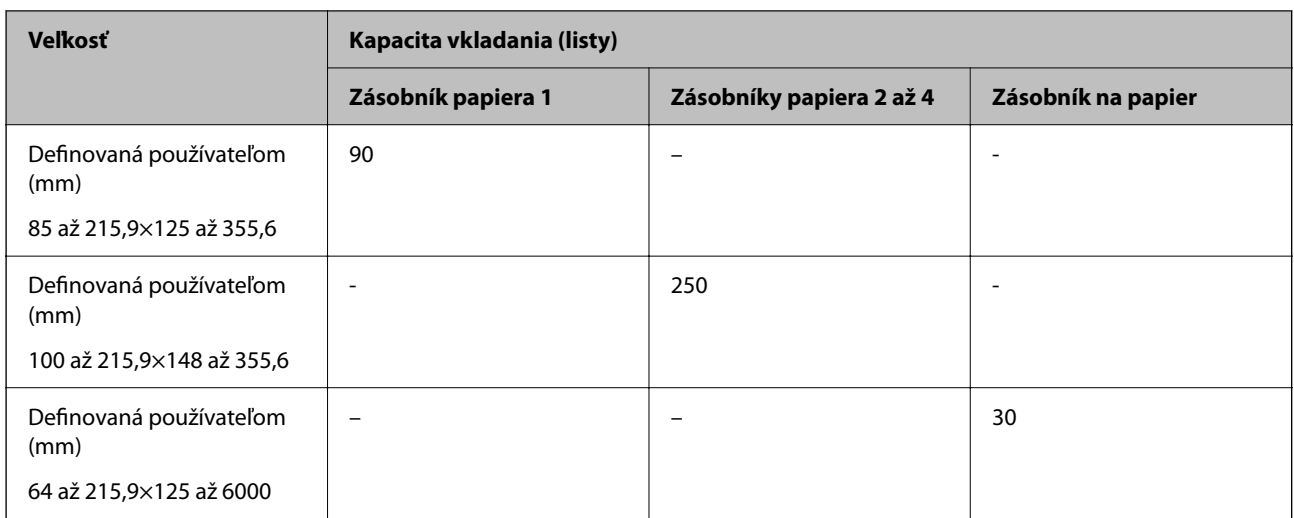

#### **Hrubý papier (161 až 256 g/m2)**

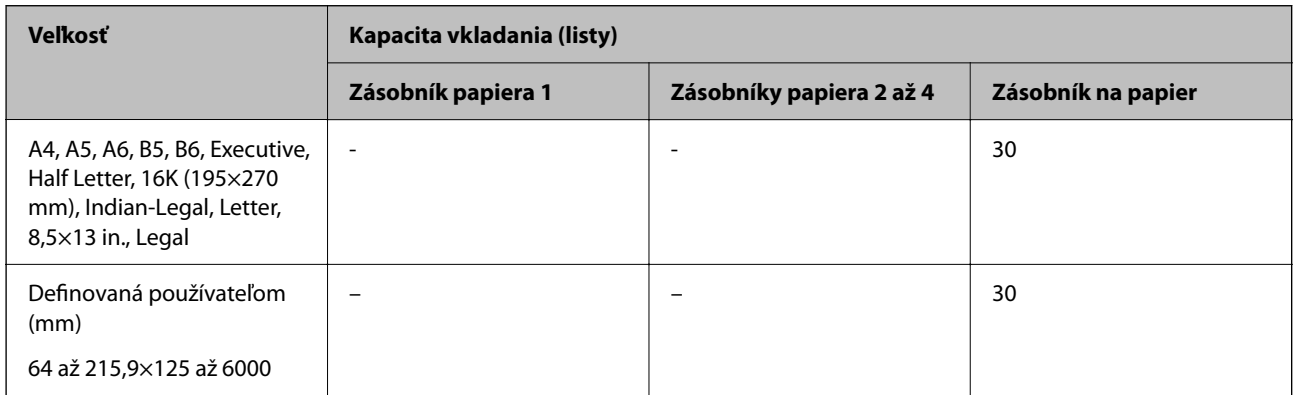

#### **Obálka**

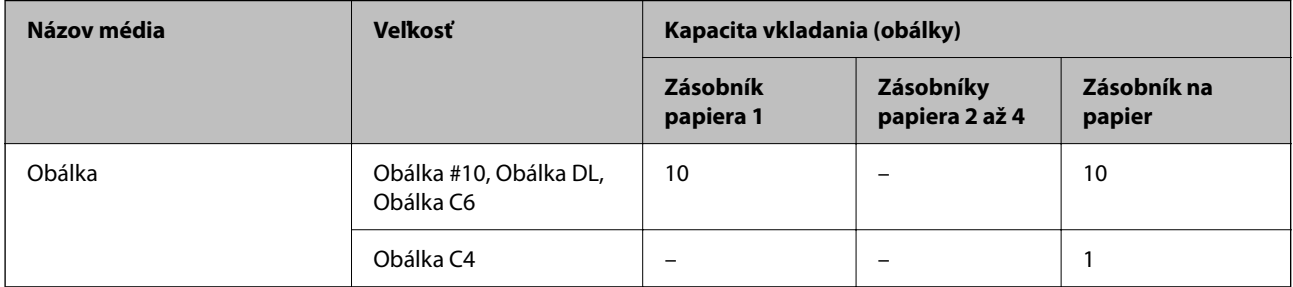

## **Papier pre obojstrannú tlač**

### *Originálny papier Epson*

- ❏ Epson Business Paper
- ❏ Epson Bright White Ink Jet Paper

#### **Súvisiace informácie**

& ["Dostupný papier a kapacity" na strane 177](#page-176-0)

#### <span id="page-179-0"></span>*Komerčne dostupný papier*

Na ručnú tlač úloh obojstrannej tlače používajte výhradne zásobník na papier.

- ❏ Obyčajný papier, Kopírovací papier, Predtlačený papier, Hlavičkový papier, Farebný papier, Recyklovaný papier\*1
- □ Hrubý papier (91 až 160 g/m<sup>2</sup>)<sup>\*1</sup>
- □ Hrubý papier (161 až 256 g/m<sup>2</sup>)<sup>\*2</sup>
- \*1 A4, A5, B5, Executive, 16K, SP1 a vlastné veľkosti papiera (148 až 215,9×210 až 297 mm) sú podporované pri automatickej obojstrannej tlači.
- \*2 Len ručná obojstranná tlač.

#### **Súvisiace informácie**

 $\blacktriangleright$  ["Dostupný papier a kapacity" na strane 177](#page-176-0)

### **Nedostupné typy papiera**

Nepoužívajte nasledujúce papiere. Takéto typy papiera môžu spôsobiť zaseknutie a atrament sa môže na výtlačku rozmazať.

- ❏ Zvlnené papiere
- ❏ Odtrhnuté alebo odrezané papiere
- ❏ Zložené papiere
- ❏ Vlhké papiere
- ❏ Príliš hrubé alebo príliš tenké papiere
- ❏ Papiere s nálepkami

Nepoužívajte nasledujúce obálky. Takéto typy obálky môžu spôsobiť zaseknutie a atrament sa môže na výtlačku rozmazať.

- ❏ Skrútené alebo zložené obálky
- ❏ Obálky s lepiacimi povrchmi na chlopniach alebo obálky s okienkami
- ❏ Príliš tenké obálky
	- Počas tlače sa môžu skrútiť.

## **Informácie o spotrebných produktoch**

### **Kódy funkcie Jednotka zásobníka atramentu**

Spoločnosť Epson odporúča používať originálne jednotky zásobníka atramentu. Spoločnosť Epson neručí za kvalitu alebo spoľahlivosť neoriginálneho atramentu. Používanie neoriginálneho atramentu môže spôsobiť poškodenie, ktoré nepokrývajú záruky Epson, a za určitých okolností môže spôsobiť nestále správanie tlačiarne. Informácie o hladinách neoriginálnych atramentov sa pravdepodobne nezobrazia.

Nižšie sa uvádzajú kódy pre originálne jednotky zásobníka atramentu Epson.
#### *Poznámka:*

- ❏ Kódy súčastí Jednotka zásobníka atramentu sa môžu líšiť v závislosti od miesta. Ak potrebujete správne kódy pre vašu oblasť, obráťte sa na podporu spoločnosti Epson.
- ❏ Nie všetky jednotky zásobníka atramentu sú dostupné vo všetkých oblastiach.

## **Pre Európu**

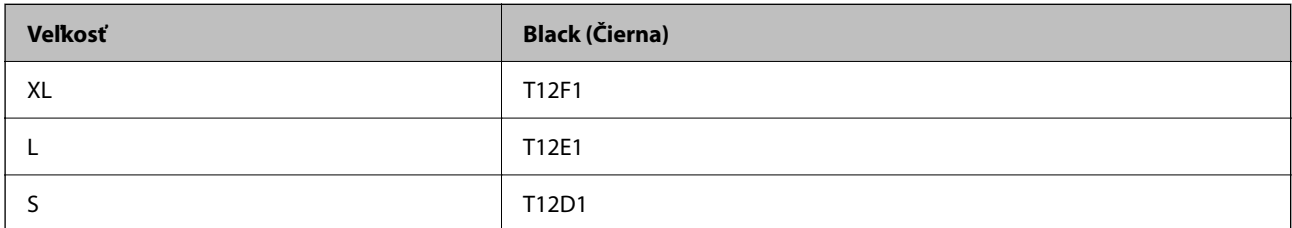

Informácie o pokrytí atramentom v súčasti jednotka zásobníka atramentu od spoločnosti Epson nájdete na nasledujúcej webovej stránke.

## <http://www.epson.eu/pageyield>

### **For Australia and New Zealand**

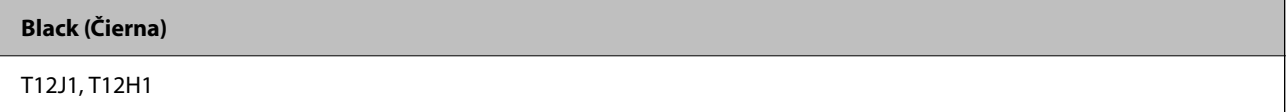

## **Pre Áziu**

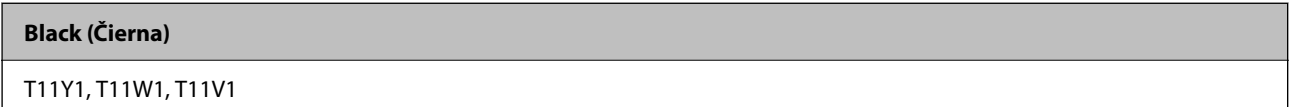

## **Kód údržbovej kazety**

Spoločnosť Epson odporúča používať originálnu skrinku údržby Epson.

Kód údržbovej kazety: C9382

c*Upozornenie:*

Po nainštalovaní skrinky údržby do tlačiarne sa už nedá použiť v iných tlačiarňach.

## **Kód podávacích valcov**

Spoločnosť Epson odporúča používať originálne podávacie valce Epson.

Kódy sú nasledovné.

## **Pre všetky krajiny okrem Indie, Bangladéša, Bhutánu, Maldív, Srí Lanky a Nepálu**

Kazeta na papier 1 (Valec na podávanie papiera pre kazetu A): C12C938261

Kazeta na papier 2 až 4 (Valec na podávanie papiera pre kazetu B): C12C938281

## <span id="page-181-0"></span>**Pre Indiu, Bangladéš, Bhután, Maledivy, Srí Lanku a Nepál**

Kazeta na papier 1 (Valec na podávanie papiera pre kazetu A): C12C938271 Kazeta na papier 2 až 4 (Valec na podávanie papiera pre kazetu B): C12C938291

# **Informácie o voliteľných položkách**

## **Kód jednotky voliteľnej kazety papiera**

Nasledujúci kód je priradený jednotke voliteľnej kazety papiera.

## **Pre všetky krajiny okrem Indie, Bangladéša, Bhutánu, Maldív, Srí Lanky a Nepálu**

Optional Single Cassette-P2 (C12C937901)

## **Pre Indiu, Bangladéš, Bhután, Maldivy, Srí Lanku a Nepál**

Optional Single Cassette-P2 (C12C937911)

# **Informácie o softvéri**

Táto časť predstavuje niektoré z aplikácií dostupných pre tlačiareň. Zoznam podporovaného softvéru nájdete na nasledujúcej webovej stránke spoločnosti Epson alebo pre potvrdenie spustite aplikáciu Epson Software Updater. Môžete si stiahnuť najnovšie aplikácie.

[http://www.epson.com](http://www.epson.com/)

## **Súvisiace informácie**

& ["Aplikácia na aktualizáciu softvéru a firmvéru \(Epson Software Updater\)" na strane 187](#page-186-0)

## **Aplikácia na tlač z počítača (ovládač tlačiarne pre systém Windows)**

Ovládač tlačiarne ovláda tlačiareň podľa príkazov z aplikácie. Vykonaním nastavení v ovládači tlačiarne dosiahnete najlepšie výsledky tlače. Môžete tiež skontrolovať stav tlačiarne alebo ju udržovať v najlepšom prevádzkovom stave pomocou obslužného programu ovládača tlačiarne.

## *Poznámka:*

Môžete zmeniť jazyk ovládača tlačiarne. Z nastavenia *Jazyk* na karte *Údržba* vyberte jazyk, ktorý chcete použiť.

## **Prístup k ovládaču tlačiarne z aplikácií**

Ak chcete použiť nastavenia iba pre aplikáciu, ktorú používate, prejdite k ovládaču tlačiarne z danej aplikácie.

V ponuke **Súbor** vyberte položku **Tlač** alebo **Nastavenie tlače**. Vyberte tlačiareň a potom kliknite na tlačidlo **Predvoľby** alebo **Vlastnosti**.

## *Poznámka:*

Operácie sa líšia v závislosti od aplikácie. Podrobnosti nájdete v Pomocníkovi aplikácie.

## **Otvorenie ovládača tlačiarne z ovládacieho panela**

Ak chcete vykonať nastavenia, ktoré sa vzťahujú na všetky aplikácie, otvorte ovládač z ovládacieho panela.

❏ Windows 11

Kliknite na tlačidlo Štart, potom vyberte položky **Všetky aplikácie** > **Nástroje systému Windows** > **Ovládací panel** > **Zobraziť zariadenia a tlačiarne** v časti **Hardvér a zvuk**. Kliknite pravým tlačidlom na tlačiareň, alebo ju podržte stlačenú a potom vyberte položku **Predvoľby tlače**.

❏ Windows 10/Windows Server 2022/Windows Server 2019/Windows Server 2016

Kliknite na tlačidlo Štart, potom vyberte položky **Systém Windows** > **Ovládací panel** > **Zobraziť zariadenia a tlačiarne** v časti **Hardvér a zvuk**. Kliknite pravým tlačidlom na tlačiareň, alebo ju podržte stlačenú a potom vyberte položku **Predvoľby tlače**.

❏ Windows 8.1/Windows 8/Windows Server 2012 R2/Windows Server 2012

Vyberte položky **Pracovná plocha** > **Nastavenia** > **Ovládací panel** > **Zobraziť zariadenia a tlačiarne** v časti **Hardvér a zvuk**. Kliknite pravým tlačidlom na tlačiareň, alebo ju podržte stlačenú a potom vyberte položku **Predvoľby tlače**.

❏ Windows 7/Windows Server 2008 R2

Kliknite na tlačidlo Štart a vyberte položky **Ovládací panel** > **Zobraziť zariadenia a tlačiarne** v časti **Hardvér a zvuk**. Kliknite na tlačiareň pravým tlačidlom a vyberte položku **Predvoľby tlače**.

❏ Windows Vista/Windows Server 2008

Kliknite na tlačidlo Štart a vyberte položky **Ovládací panel** > **Tlačiarne** v časti **Hardvér a zvuk**. Kliknite na tlačiareň pravým tlačidlom a vyberte položku **Predvoľby tlače**.

❏ Windows XP/Windows Server 2003 R2/Windows Server 2003

Kliknite na tlačidlo Štart a vyberte položky **Ovládací panel** > **Tlačiarne a ďalší hardvér** > **Tlačiarne a faxy**. Kliknite na tlačiareň pravým tlačidlom a vyberte položku **Predvoľby tlače**.

## **Prístup k ovládaču tlačiarne cez ikonu tlačiarne na paneli úloh**

Ikona tlačiarne na paneli úloh pracovnej plochy je odkazová ikona, ktorá umožňuje rýchly prístup k ovládaču tlačiarne.

Ak kliknete na ikonu tlačiarne a vyberiete možnosť **Nastavenia tlačiarne**, prejdete do rovnakého okna nastavení tlačiarne, ako je to zobrazené z ovládacieho panela. Ak na túto ikonu kliknete dvakrát, môžete skontrolovať stav tlačiarne.

## *Poznámka:*

Ak nie je ikona tlačiarne zobrazená na paneli úloh, prejdite do okna ovládača tlačiarne, kliknite na položku *Preferencie monitorovania* na karte *Údržba* a vyberte možnosť *Zaregistrujte ikonu odkazu na paneli úloh*.

## **Spustenie obslužného programu**

Prejdite do okna ovládača tlačiarne. Kliknite na kartu **Údržba**.

## **Súvisiace informácie**

 $\blacktriangleright$  ["Možnosti ponuky pre ovládač tlačiarne" na strane 83](#page-82-0)

## **Aplikácia na tlač z počítača (ovládač tlačiarne pre systém Mac OS)**

Ovládač tlačiarne ovláda tlačiareň podľa príkazov z aplikácie. Vykonaním nastavení v ovládači tlačiarne dosiahnete najlepšie výsledky tlače. Môžete tiež skontrolovať stav tlačiarne alebo ju udržovať v najlepšom prevádzkovom stave pomocou pomôcky ovládača tlačiarne.

## **Prístup k ovládaču tlačiarne z aplikácií**

Kliknite na položku **Nastavenie strany** alebo **Tlačiť** v ponuke **Súbor** v aplikácii. Ak je to potrebné, kliknutím na

položku **Zobraziť detaily** (alebo na položku ▼) rozbaľte okno tlače.

## *Poznámka:*

V závislosti od použitej aplikácie sa *Nastavenie strany* nemusí zobraziť v ponuke *Súbor* a operácie na zobrazenie obrazovky tlače sa môžu líšiť. Podrobnosti nájdete v Pomocníkovi k aplikácii.

## **Spustenie nástroja**

Vyberte položku **Preferencie systému** z ponuky Apple > **Tlačiarne a skenery** (alebo **Tlač a skenovanie**, **Tlač a faxovanie**), a potom vyberte tlačiareň. Kliknite na položky **Možnosti a náplne** > **Utilita** > **Otvoriť utilitu tlačiarne**.

## **Súvisiace informácie**

 $\rightarrow$  ["Možnosti ponuky pre ovládač tlačiarne" na strane 110](#page-109-0)

## **Návod k ovládaču tlačiarne — Mac OS**

## **Epson Printer Utility**

Môžete používať funkcie údržby ako kontrola trysiek a čistenie tlačovej hlavy a spustením aplikácie **EPSON Status Monitor** môžete skontrolovať stav tlačiarne a informácie o chybách.

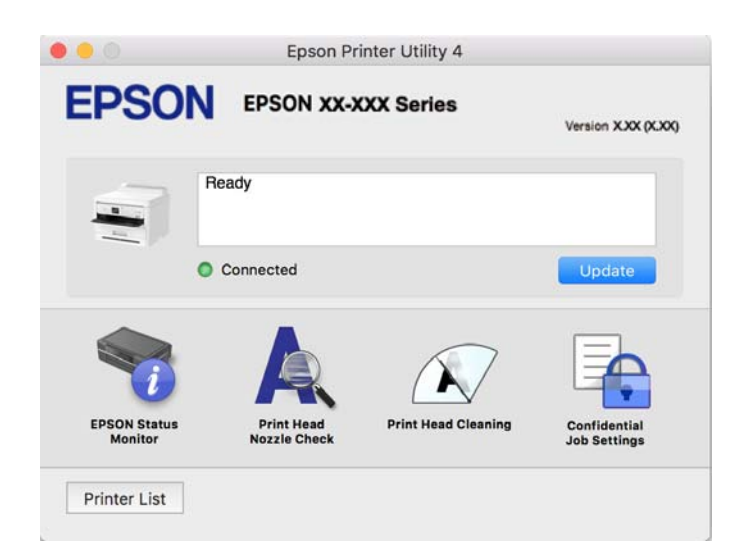

## **Aplikácia, ktorá dokáže tlačiť písma PostScript Fonts (ovládač tlačiarne PostScript v systéme Windows)**

Ovládač tlačiarne PostScript umožňuje tlačiarni prijímať a interpretovať tlačové pokyny v popisnom jazyku stránky odoslanej z počítača a správne vytlačiť. To je vhodné na tlač z aplikácií kompatibilných s tlačou PostScript používaných na DTP.

## **Prístup k ovládaču tlačiarne z aplikácií**

Ak chcete použiť nastavenia iba pre aplikáciu, ktorú používate, prejdite k ovládaču tlačiarne z danej aplikácie.

V ponuke **Súbor** vyberte položku **Tlač** alebo **Nastavenie tlače**. Vyberte tlačiareň a potom kliknite na tlačidlo **Predvoľby** alebo **Vlastnosti**.

## *Poznámka:*

Operácie sa líšia v závislosti od aplikácie. Podrobnosti nájdete v Pomocníkovi aplikácie.

## **Otvorenie ovládača tlačiarne z ovládacieho panela**

Ak chcete vykonať nastavenia, ktoré sa vzťahujú na všetky aplikácie, otvorte ovládač z ovládacieho panela.

❏ Windows 11

Kliknite na tlačidlo Štart, potom vyberte položky **Všetky aplikácie** > **Nástroje systému Windows** > **Ovládací panel** > **Zobraziť zariadenia a tlačiarne** v možnosti **Hardvér a zvuk**. Kliknite pravým tlačidlom na tlačiareň, alebo ju podržte stlačenú a potom vyberte položku **Predvoľby tlače**.

❏ Windows 10/Windows Server 2022/Windows Server 2019/Windows Server 2016

Kliknite na tlačidlo Štart, potom vyberte položky **Systém Windows** > **Ovládací panel** > **Zobraziť zariadenia a tlačiarne** v časti **Hardvér a zvuk**. Kliknite pravým tlačidlom na tlačiareň, alebo ju podržte stlačenú a potom vyberte položku **Predvoľby tlače**

❏ Windows 8.1/Windows 8/Windows Server 2012 R2/Windows Server 2012

Vyberte položky **Pracovná plocha** > **Nastavenia** > **Ovládací panel** > **Zobraziť zariadenia a tlačiarne** v časti **Hardvér a zvuk**. Kliknite pravým tlačidlom na tlačiareň, alebo ju podržte stlačenú a potom vyberte položku **Predvoľby tlače**

❏ Windows 7/Windows Server 2008 R2

Kliknite na tlačidlo Štart a vyberte položky **Ovládací panel** > **Zobraziť zariadenia a tlačiarne** v časti **Hardvér a zvuk**. Kliknite na tlačiareň pravým tlačidlom a vyberte položku **Predvoľby tlače**.

❏ Windows Vista/Windows Server 2008

Kliknite na tlačidlo Štart a vyberte položky **Ovládací panel** > **Tlačiarne** v časti **Hardvér a zvuk**. Kliknite na tlačiareň pravým tlačidlom a vyberte položku **Predvoľby tlače**.

❏ Windows XP/Windows Server 2003 R2/Windows Server 2003

Kliknite na tlačidlo Štart a vyberte položky **Ovládací panel** > **Tlačiarne a ďalší hardvér** > **Tlačiarne a faxy**. Kliknite na tlačiareň pravým tlačidlom a vyberte položku **Predvoľby tlače**.

## **Prístup k ovládaču tlačiarne cez ikonu tlačiarne na paneli úloh**

Ikona tlačiarne na paneli úloh pracovnej plochy je odkazová ikona, ktorá umožňuje rýchly prístup k ovládaču tlačiarne.

Ak kliknete na ikonu tlačiarne a vyberiete možnosť **Nastavenia tlačiarne**, prejdete do rovnakého okna nastavení tlačiarne, ako je to zobrazené z ovládacieho panela. Ak na túto ikonu kliknete dvakrát, môžete skontrolovať stav tlačiarne.

## **Súvisiace informácie**

 $\rightarrow$  ["Možnosti ponuky pre ovládač tlačiarne PostScript" na strane 105](#page-104-0)

## **Aplikácia, ktorá dokáže tlačiť písma PostScript Fonts (ovládač tlačiarne PostScript v systéme Mac OS)**

Ovládač tlačiarne PostScript umožňuje tlačiarni prijímať a interpretovať tlačové pokyny v popisnom jazyku stránky odoslanej z počítača a správne vytlačiť. To je vhodné na tlač z aplikácií kompatibilných s tlačou PostScript používaných na DTP.

## **Prístup k ovládaču tlačiarne z aplikácií**

Kliknite na položku **Nastavenie strany** alebo **Tlač** v ponuke **Súbor** v aplikácii. Ak je to potrebné, kliknutím na

položku **Zobraziť detaily** (alebo na položku ▼) rozbaľte okno tlače.

#### *Poznámka:*

V závislosti od použitej aplikácie sa *Nastavenie strany* nemusí zobraziť v ponuke *Súbor* a operácie na zobrazenie obrazovky tlače sa môžu líšiť. Podrobnosti nájdete v Pomocníkovi k aplikácii.

### **Spustenie nástroja**

Vyberte položku **Preferencie systému** z ponuky Apple > **Tlačiarne a skenery** (alebo **Tlač a skenovanie**, **Tlač a faxovanie**), a potom vyberte tlačiareň. Kliknite na položky **Možnosti a náplne** > **Utilita** > **Otvoriť utilitu tlačiarne**.

## **Súvisiace informácie**

 $\rightarrow$  ["Možnosti ponuky pre ovládač tlačiarne PostScript" na strane 116](#page-115-0)

## **Aplikácia, ktorá dokáže tlačiť v režime PCL Language (ovládač tlačiarne PCL)**

Ovládač tlačiarne PCL umožňuje tlačiarni prijímať a interpretovať tlačové pokyny v popisnom jazyku stránky odoslanej z počítača a správne vytlačiť. Je to vhodné na tlač z bežných aplikácií, ako je napríklad Microsoft Office.

### *Poznámka:*

Systém Mac OS nie je podporovaný.

Pripojte tlačiareň k rovnakej sieti ako počítač a potom podľa ďalej uvedeného postupu nainštalujte ovládač tlačiarne.

1. Spustiteľný súbor ovládača si prevezmite z webovej stránky podpory spoločnosti Epson.

[http://www.epson.eu/Support](HTTP://WWW.EPSON.EU/SUPPORT) (len Európa)

[http://support.epson.net/](HTTP://SUPPORT.EPSON.NET/)

- 2. Dvakrát kliknite na spustiteľný súbor.
- 3. Vo zvyšku inštalácie postupujte podľa pokynov na obrazovke.

#### *Poznámka:*

Ak sa váš produkt dodáva s diskom so softvérom, môžete nainštalovať aj pomocou disku. Otvorte položku "Driver\PCL Universal".

## **Aplikácia na konfiguráciu činností tlačiarne (Web Config)**

Web Config je aplikácia spúšťaná vo webových prehliadačoch ako Microsoft Edge alebo Safari, v počítači alebo v inteligentnom zariadení. Môžete potvrdiť stav tlačiarne alebo zmeniť sieťovú službu a nastavenia tlačiarne. Ak chcete použiť funkciu Web Config, pripojte tlačiareň a počítač alebo zariadenie do tej istej siete.

Podporované sú nasledujúce prehliadače. Používajte najnovšiu verziu.

Microsoft Edge, Internet Explorer, Firefox, Chrome, Safari

### <span id="page-186-0"></span>*Poznámka:*

Počas prevádzky Web Config sa môže zobraziť výzva na zadanie hesla správcu. Ďalšie podrobnosti nájdete v súvisiacich informáciách nižšie.

## **Súvisiace informácie**

& ["Predvolená hodnota hesla správcu" na strane 17](#page-16-0)

## **Spustenie funkcie Web Config v internetovom prehliadači**

1. Skontrolujte IP adresu tlačiarne.

Na domovskej obrazovke tlačiarne vyberte ikonu siete a potom vyberte aktívny spôsob pripojenia na overenie IP adresu tlačiarne.

Ak chcete vybrať položku, použite tlačidlá  $\blacktriangle \blacktriangledown \blacktriangle \blacktriangledown$  a potom stlačte tlačidlo OK.

*Poznámka:* IP adresu môžete skontrolovať v správe o sieťovom pripojení.

2. Internetový prehliadač spustite z počítača alebo smartfónu a potom zadajte adresu IP tlačiarne.

Formát:

IPv4: http://adresa IP tlačiarne/

IPv6: http://[adresa IP tlačiarne]/

Príklady:

IPv4: http://192.168.100.201/

IPv6: http://[2001:db8::1000:1]/

*Poznámka:*

Aplikáciu Web Config môžete tiež spustiť pomocou smartfónu na informačnej obrazovke Epson Smart Panel.

Pretože tlačiareň pri prístupe k protokolu HTTPS používa vlastný podpísaný certifikát, v prehľadávači sa pri spustení aplikácie Web Config zobrazuje upozornenie. To neznamená problém a možno to bezpečne ignorovať.

## **Súvisiace informácie**

- & ["Tlač správy o sieťovom pripojení" na strane 49](#page-48-0)
- & ["Tlač pomocou programu Epson Smart Panel" na strane 119](#page-118-0)

## **Aplikácia na aktualizáciu softvéru a firmvéru (Epson Software Updater)**

Epson Software Updater je aplikácia, ktorá nainštaluje nový softvér a aktualizuje firmvér cez internet. Ak chcete pravidelne kontrolovať informácie o aktualizácii, môžete nastaviť interval kontroly nových aktualizácií cez nastavenia automatickej aktualizácie v programe Epson Software Updater.

## *Poznámka:*

Operačné systémy Windows Server nie sú podporované.

## **Spustenie v systéme Windows**

❏ Windows 11

Kliknite na tlačidlo Štart a vyberte položky **Všetky aplikácie** > **EPSON Software** > **Epson Software Updater**.

❏ Windows 10

Kliknite na tlačidlo Štart a vyberte položky **EPSON Software** > **Epson Software Updater**.

❏ Windows 8.1/Windows 8

Zadajte názov aplikácie do kľúčového tlačidla Vyhľadávanie, a potom vyberte zobrazenú ikonu.

❏ Windows 7/Windows Vista/Windows XP

Kliknite na tlačidlo Štart a vyberte položky **Všetky programy** (alebo **Programy**) > **EPSON Software** > **Epson Software Updater**.

## *Poznámka:*

Môžete tiež spustiť program Epson Software Updater kliknutím na ikonu tlačiarne na paneli úloh na pracovnej ploche a výberom možnosti *Aktualizácia softvéru*.

## **Spustenie v systéme Mac OS**

Vyberte položky **Prejsť** > **Aplikácie** > **Epson Software** > **Epson Software Updater**.

## **Súvisiace informácie**

& ["Inštalácia aplikácií jednotlivo" na strane 134](#page-133-0)

## **Softvér na správu zariadení v sieti (Epson Device Admin)**

Epson Device Admin je multifunkčný aplikačný softvér, ktorý spravuje zariadenie v sieti.

- K dispozícii sú nasledujúce funkcie.
- ❏ Monitorovanie alebo riadenie až 2000 tlačiarní v rámci segmentu
- ❏ Vytváranie podrobnej správy, napríklad o spotrebnom materiáli alebo stave výrobku
- ❏ Aktualizácia firmvéru výrobku
- ❏ Pridanie zariadenia do siete
- ❏ Použitie jednotných nastavení na viacerých zariadeniach.

Softvér Epson Device Admin si môžete prevziať z webovej lokality podpory spoločnosti Epson. Ak potrebujete ďalšie informácie, pozrite dokumentáciu alebo Pomocníka k softvéru Epson Device Admin.

## **Overovací systém Epson (Epson Print Admin)**

Epson Print Admin je overovací systém, ktorý vám umožňuje spravovať zariadenia Epson, ako aj podporovať znižovanie nákladov a prevádzkovú efektivitu, čím zaisťuje bezpečnosť. Funkcie sú uvedené ďalej.

Ďalšie informácie vám poskytne predajca.

- ❏ Tlač po overení zariadenia.
- ❏ Obmedzenie zariadení, funkcií a časových období, počas ktorých môžu používatelia pristupovať k zariadeniu.
- ❏ Ukladanie záznamov o všetkých používateľoch a zariadeniach.
- ❏ Registrácia používateľov pomocou informácií o používateľovi na serveri Active Directory alebo LDAP.

# <span id="page-188-0"></span>**Zoznam ponuky nastavení**

Vyberte položku **Nastav.** na hlavnej obrazovke tlačiarne a urobte rôzne nastavenia.

## **Všeobecné nastavenia**

Vyberte ponuky na ovládacom paneli, ako je opísané ďalej.

## **Nastav.** > **Všeobecné nastavenia**

## **Zákl. nastavenia**

Vyberte ponuky na ovládacom paneli, ako je opísané ďalej.

## **Nastav.** > **Všeobecné nastavenia** > **Zákl. nastavenia**

## Jas LCD displeja:

Umožňuje nastaviť jas displeja LCD.

## Časovač režimu spánku:

Nastavte časový limit, po uplynutí ktorého sa prejde do režimu spánku (úsporný režim), keď tlačiareň nevykonala žiadne úkony. Po uplynutí času nastavenia sa LCD obrazovka zmení na čiernu.

## Časovač vypnutia:

Vaše zariadenie môže obsahovať túto funkciu alebo funkciu **Nast. vyp. napáj.** v závislosti od miesta nákupu.

Vyberte toto nastavenie, ak chcete tlačiareň vypínať automaticky, ak sa po určenú dobu nepoužíva. Môžete nastaviť dobu, ktorá uplynie pred aplikovaním správy napájania. Výber dlhšej doby ovplyvní energetickú efektivitu zariadenia. Pred vykonaním akejkoľvek zmeny zohľadnite dopad na životné prostredie.

## Nast. vyp. napáj.: **a**

Váš výrobok môže obsahovať túto funkciu alebo funkciu **Časovač vypnutia** v závislosti od miesta nákupu.

## Vypnúť napájanie pri nečinnosti:

Toto nastavenie vyberte v prípade, že chcete, aby sa tlačiareň vypla po uplynutí určenej doby nečinnosti. Môžete nastaviť dobu, ktorá uplynie pred aplikovaním správy napájania. Výber dlhšej doby ovplyvní energetickú efektivitu zariadenia. Pred vykonaním akejkoľvek zmeny zohľadnite dopad na životné prostredie.

## Vypnúť napájanie pri odpojení:

Toto nastavenie vyberte, ak chcete, aby sa tlačiareň vypla po určenej dobe, keď sa odpoja všetky porty vrátane portu USB. Táto funkcia nemusí byť k dispozícii, závisí to od regiónu.

Informácie o určenej dobe nájdete na nasledujúcej webovej stránke.

<https://www.epson.eu/energy-consumption>

## Nastavenia dátumu/času:

## Dátum/Čas:

Umožňuje zadať aktuálny dátum a čas.

## Letný čas:

Umožňuje vybrať nastavenie letného času, ktoré sa vzťahuje na danú oblasť.

### Časový rozdiel:

Umožňuje zadať rozdiel medzi miestnym časom a koordinovaným svetovým časom (UTC).

## Jazyk/Language:

Zvoľte jazyk používaný na LCD obrazovke.

## Časový limit prevádzky:

Vyberte možnosť **Zap.**, ak sa chcete vrátiť na úvodnú obrazovku, ak sa po uplynutí určeného času nevykoná žiadny úkon.

#### Klávesnica:

Zmeňte rozloženie klávesnice na LCD obrazovke.

### **Súvisiace informácie**

◆ ["Zadávanie znakov" na strane 28](#page-27-0)

## **Nastavenia tlačiarne**

Vyberte ponuky na ovládacom paneli, ako je opísané ďalej.

## **Nastav.** > **Všeobecné nastavenia** > **Nastavenia tlačiarne**

Nastavenia zdroja papiera:

#### Nastavenie papiera:

Vyberte veľkosť a typ papiera, ktorý ste vložili do zdroja papiera.

## Priorita zásobníka na papier:

Vyberte možnosť **Zap.**, ak chcete uprednostniť papier vložený do zásobníka na papier.

#### Aut.pr.medzi for.A4/Letter:

Vyberte možnosť **Zap.**, ak chcete podávať papier zo zdroja papiera nastaveného na veľkosť A4, ak sa v zdroji papiera nastaveného na veľkosť Letter nenachádza žiadny papier, alebo podávať papier zo zdroja papiera nastaveného na veľkosť Letter, ak sa v zdroji papiera nastaveného na veľkosť A4 nenachádza žiadny papier.

#### Nastavenia autom. voľby:

Ak povolíte možnosť **Nastavenie papiera** > **Aut.** a minie sa papier, bude sa ďalší papier automaticky podávať zo zdroja papiera, ktorý má rovnaké nastavenia ako sú nastavenia papiera pre tlačovú úlohu. V tejto ponuke môžete nastaviť automatický výber pre jednotlivé zdroje papiera. Nemôžete nastaviť všetko ako vypnuté.

Toto nastavenie je vypnuté, keď v nastaveniach papiera pre tlačové úlohy vyberiete konkrétny zdroj papiera. V závislosti od nastavenia typu papiera na karte **Hlavný** v ovládači tlačiarne sa papier nemusí podávať automaticky.

## Chybové hlásenie:

Upoz. na veľ. Papiera:

Vyberte možnosť **Zap.**, ak chcete zobrazovať hlásenie o chybe, ak vybraná veľkosť papiera nesúhlasí s vloženým papierom.

### Upozornenie na typ papiera:

Vyberte možnosť **Zap.**, ak chcete zobrazovať hlásenie o chybe, ak vybraný typ papiera nesúhlasí s vloženým papierom.

## Aut. zob. nas. pap.:

Vyberte možnosť **Zap.**, ak chcete zobraziť obrazovku **Nastavenie papiera** pri vkladaní papiera do zdroja papiera. Ak deaktivujete túto funkciu, nemôžete tlačiť zo zariadenia iPhone, iPad ani iPod touch pomocou režimu AirPrint.

## Jazyk tlače: **Q**

USB:

Vyberte jazyk tlače pre rozhranie USB.

### Sieť:

Vyberte jazyk tlače pre sieťové rozhranie.

## Univerzálne nastavenia tlače:

Tieto nastavenia tlače sa používajú pri tlači pomocou externého zariadenia bez použitia ovládača tlačiarne. Nastavenia ofsetovej tlače sa používajú pri tlači pomocou ovládača tlačiarne.

### Odchýlka hore:

Nastavte horný okraj papiera.

Odchýlka vľavo:

Nastavte ľavý okraj papiera.

### Odchýlka hore vzadu:

Nastavte horný okraj zadnej strany pri obojstrannej tlači.

#### Odchýlka vľavo vzadu:

Nastavte ľavý okraj zadnej strany pri obojstrannej tlači.

## Skontrolovať šírku papiera:

Ak chcete pred tlačou skontrolovať šírku papiera, vyberte možnosť **Zap.**. Zabraňuje to tlači mimo okrajov papiera, ak nastavenie veľkosti papiera nie je správne, môže sa však spomaliť tlač.

Presk. prázdn. stránku:

Preskočí automaticky prázdne strany v tlačových údajoch, aby sa šetril papier.

## Konfigurácia tlače PDL:

Vyberte možnosti Konfigurácia tlače PDL, ktoré chcete použiť na tlač PCL alebo PostScript.

Všeob. nastavenia:

Vyberte spoločné nastavenia pre tlač PCL alebo PostScript.

Veľkosť papiera:

Vyberte predvolenú veľkosť papiera pre tlač.

## Typ papiera:

Vyberte predvolený typ papiera pre tlač.

## Orientácia:

Vyberte predvolenú orientáciu pre tlač.

#### Kvalita:

Vyberte kvalitu tlače.

## Úsp. rež. atram.:

Vyberte možnosť **Zap.**, ak chcete ušetriť atrament znížením hustoty tlače.

#### Poradie tlače:

Vyberte poradie tlače, od prvej alebo poslednej strany.

#### Posledná stránka hore:

Spustí tlač od prvej strany súboru.

#### Prvá stránka hore:

Spustí tlač od poslednej strany súboru.

## Počet kópií:

Nastavte počet kópií, ktoré sa majú vytlačiť.

### Okraj pre väzbu:

Vyberte umiestnenie väzby.

### Auto. vys. papiera:

Vyberte možnosť **Zap.**, ak chcete automaticky vysunúť papier po zastavení tlače počas tlačovej úlohy.

#### Obojstr. tlač:

Vyberte možnosť **Zap.**, ak chcete vykonať obojstrannú tlač.

## Ponuka PCL:

Urobte nastavenia tlače PCL.

## Zdroj písma:

## Rezidentný:

Vyberte, ak chcete použiť typ písma predinštalovaný v tlačiarni.

#### Prevziať:

Vyberte túto možnosť pre použitie písma, ktoré ste si prevzali.

### Číslo písma:

Vyberte číslo predvoleného písma pre predvolený Zdroj písma. Dostupné číslo sa líši v závislosti na nastaveniach, ktoré ste vybrali.

## Poč.znakov na palec:

V prípade, že je dané písmo zväčšiteľné a má stanovený sklon, vyberte predvolený sklon písma. Môžete si vybrať z možností od 0,44 do 99,99 cpi (znakov na palec), v prírastkoch po 0,01.

Táto položka sa nemusí v závislosti na možnosti Zdroj písma alebo nastaveniach položky Číslo písma zobraziť.

## Veľkosť písma:

V prípade, že je dané písmo škálovateľné a proporcionálne, vyberte predvolenú výšku písma. Môžete si vybrať z možností od 4,00 do 999,75 bodov, v prírastkoch po 0,25.

Táto položka sa nemusí v závislosti na možnosti Zdroj písma alebo nastaveniach položky Číslo písma zobraziť.

### Nast. symb.:

Vyberte predvolenú sadu symbolov. Ak písmo ktoré ste vybrali v nastavení možnosti Zdroj písma a Zdroj písma nie je dostupné v novom nastavení sady symbolov, nastavenia položiek Zdroj písma a Číslo písma sa automaticky nahradia predvolenou hodnotou IBM-US.

## Nas.poč.riad.na st.:

Nastavte počet riadkov pre vybranú veľkosť a orientáciu papiera. Toto taktiež spôsobí zmenu riadkovania (VMI) a v tlačiarni sa uloží nová hodnota VMI. To znamená, že neskoršie zmeny veľkosti či orientácie papiera spôsobia zmeny hodnoty Form na základe uloženého VMI.

## Funkcia CR:

Pri tlači s ovládačom z konkrétneho operačného systému vyberte príkaz posunu riadka.

#### Funkcia LF:

Pri tlači s ovládačom z konkrétneho operačného systému vyberte príkaz posunu riadka.

## Prir. zdroj papiera:

Nastavte priradenie pre príkaz výberu zdroja papiera. Keď je vybraná možnosť **4**, príkazy sú nastavené ako kompatibilné s tlačiarňou HP LaserJet 4. Keď je vybraná možnosť **4K**, príkazy sú nastavené ako kompatibilné s tlačiarňami HP LaserJet 4000, 5000 alebo 8000. Keď je vybraná možnosť **5S**, príkazy sú nastavené ako kompatibilné s tlačiarňou HP LaserJet 5S.

## Ponuka PS:

Urobte nastavenia tlače PS.

#### Chybný list:

Vyberte možnosť **Zap.**, ak chcete tlačiť hárok znázorňujúci stav, kedy došlo k chybe počas tlače PostScript alebo PDF.

### Dvojkový:

Vyberte možnosť **Zap.**, ak chcete tlačiť údaje obsahujúce binárne obrazy. Aplikácia môže zasielať binárne údaje, aj keď je ovládač tlačiarne nastavený na možnosť ASCII, ale tieto údaje môžete vytlačiť, keď je táto funkcia zapnutá.

## Veľk. str. PDF:

Vyberte veľkosť papiera v prípade tlače PDF.

## Aut.odstr.chýb: **a**

Umožňuje vybrať akciu, ktorá sa má vykonať pri výskyte chyby obojstrannej tlače alebo chyby v dôsledku plnej pamäte.

## ❏ Zap.

Zobrazí sa upozornenie a tlačí sa v režime na jednu stranu, keď sa vyskytne chyba obojstrannej tlače, prípadne sa vytlačí len to, čo tlačiareň dokázala spracovať do momentu, kedy sa vyskytla chyba zaplnenia pamäte.

## ❏ Vyp.

Zobrazí sa hlásenie o chybe a tlač sa zruší.

## Hrubý papier:

Vyberte možnosť **Zap.**, ak chcete zabrániť vzniku atramentových škvŕn na výtlačkoch. Tlač sa však môže spomaliť.

## Tichý režim:

Vyberte možnosť **Zap.**, ak chcete redukovať rušenie počas tlače. Tlač sa však môže spomaliť. V závislosti od typu papiera a zvolených nastavení kvality tlače sa rozdiel v úrovni hluku tlačiarne nemusí prejaviť. Ak chcete uprednostniť zníženie prevádzkového hluku, vyberte možnosť **Zap.**. Ak chcete uprednostniť rýchlosť tlače, vyberte možnosť **Zapnuté (Nízka úroveň)**.

### Doba schnutia atramentu:

Vyberte dobu schnutia atramentu pri obojstrannej tlači. Tlačiareň po vytlačení jednej strany tlačí na druhú stranu. Ak je výtlačok rozmazaný, predĺžte čas.

## Pripojenie PC pomocou USB:

Vyberte možnosť **Aktivovať**, ak chcete umožniť počítaču prístup k tlačiarni, keď je pripojená cez rozhranie USB. Keď je vybraná možnosť **Zakázať**, je tlač cez sieťové pripojenie obmedzené.

### USB Nast. čas. limitu I/F:

Umožňuje zadať dobu v sekundách, ktorá musí uplynúť pred ukončením komunikácie s počítačom cez rozhranie USB, keď tlačiareň prijme tlačovú úlohu z ovládača tlačiarne PostScript alebo PCL. Ak v ovládači tlačiarne PostScript alebo PCL nie je jasne definované ukončenie úlohy, môže dôjsť k

nekonečnej komunikácii cez rozhranie USB. V takom prípade tlačiareň ukončí komunikáciu po uplynutí zadanej doby. Ak nechcete, aby sa komunikácia ukončila, zadajte hodnotu 0 (nula).

## **Súvisiace informácie**

- $\blacktriangleright$  ["Vloženie papiera" na strane 78](#page-77-0)
- & ["Tlač pomocou funkcie Jednoduché nastavenia" na strane 81](#page-80-0)

## **Nastavenia siete**

Vyberte ponuky na ovládacom paneli, ako je opísané ďalej.

## **Nastav.** > **Všeobecné nastavenia** > **Nastavenia siete**

Nastavenie Wi-Fi:

Nastavte alebo zmeňte nastavenia bezdrôtovej siete. Vyberte spomedzi nasledujúcich spôsob pripojenia a potom postupujte podľa pokynov na ovládacom paneli.

### Smerovač:

Sprievodca nastavením Wi-Fi:

Vytvorenie nastavení siete Wi-Fi zadaním SSID a hesla.

## Nastavenie tlačidla (WPS):

Slúži na vykonanie nastavení siete Wi-Fi funkciou Nastavenie tlačidla (WPS).

## Iné:

❏ Nastavenie kódu PIN (WPS)

Vykonáva nastavenia Wi-Fi pomocou Nastavenie kódu PIN (WPS).

❏ Automatické pripojenie k Wi-Fi

Vykonáva nastavenia siete Wi-Fi pomocou informácií o sieti Wi-Fi v počítači alebo inteligentnom zariadení.

❏ Zakázať Wi-Fi

Vypína Wi-Fi. Pripojenia infraštruktúry sa odpoja.

## Wi-Fi Direct:

(Ponuka):

❏ Zmeniť názov siete

Slúži na zmenu SSID (názov siete) pre funkciu Wi-Fi Direct.

❏ Zmena hesla

Slúži na zmenu hesla pre pripojenie v režime Wi-Fi Direct.

❏ Zmeniť Frequency Range

Vyberte frekvenčné pásmo pre pripojenie Wi-Fi Direct. Zmenou frekvencie odpojíte pripojené zariadenie.

Dostupnosť týchto kanálov a použitie výrobkov v exteriéri cez tieto kanály sa líši v závislosti od miesta.

<http://support.epson.net/wifi5ghz/>

❏ Zakázať Wi-Fi Direct

Vypne režim Wi-Fi Directi.

❏ Obnoviť štand. nastavenia

Obnoví nastavenia režimu Wi-Fi Direct.

### Ďalšie metódy:

❏ iOS

Prečíta QR kód zo zariadenia iPhone, iPad, or iPod touch na pripojenie prostredníctvom Wi-Fi Direct.

❏ Zariadenia s iným OS

Vykonanie nastavení režimu Wi-Fi Direct zadaním SSID a hesla.

#### Nastavenie drôtovej siete LAN:

Nastavte alebo zmeňte sieťové pripojenie, ktoré používa kábel siete LAN alebo smerovač. Keď sa táto možnosť používa, pripojenia cez Wi-Fi sú vypnuté.

#### Stav siete:

Stav káblovej siete LAN/Wi-Fi:

Zobrazuje informácie o sieti tlačiarne.

#### Stav Wi-Fi Direct:

Zobrazí informácie o nastavení režimu Wi-Fi Direct.

#### List so stav. tlače:

Vytlačí hárok stavu siete.

Informácie o sieti Ethernet, Wi-Fi, režime Wi-Fi Direct a podobne sa vytlačia na dve alebo viac strán.

## Kontrola pripojenia:

Skontroluje aktuálne sieťové pripojenie a vytlačí správu. Ak sa vyskytli problémy s pripojením, vyriešte problém pomocou správy.

## Rozšírené:

Názov zariadenia:

Slúži na zmenu názvu zariadenia, zadajte 2 až 53 znakov.

#### TCP/IP:

Konfiguruje nastavenia IP adresy, ak je IP adresa statická.

Pre automatickú konfiguráciu použite IP adresu priradenú serverom DHCP.

Ak chcete nastaviť manuálne, prepnite na "Manuálne" a potom zadajte IP adresu, ktorú chcete priradiť.

#### Proxy server:

Toto nastavte, ak vo svojom sieťovom prostredí používate server proxy a chcete ho nastaviť aj pre tlačiareň.

#### Adresa IPv6:

Slúži na aktiváciu adresovania IPv6.

### Rýchlosť linky a duplex:

Vyberte príslušné nastavenie rýchlosti a duplexu siete Ethernet. Ak vyberiete iné nastavenie než Automaticky, uistite sa, že nastavenie súhlasí s nastaveniami na rozbočovači, ktorý používate.

#### Pres. HTTP do HTTPS:

Aktivuje alebo deaktivuje presmerovanie z HTTP na HTTPS.

#### Zak. IPsec/ IP Filtrovanie:

Vypína nastavenie filtrovania IPsec/IP.

### Zakázať IEEE802.1X:

Vypína nastavenie IEEE802.1X.

#### Prenos iBeacon:

Vyberte, či chcete aktivovať alebo deaktivovať funkciu prenosu iBeacon. Keď je to povolené, môžete tlačiareň vyhľadávať zo zariadení s povoleným režimom iBeacon.

## **Súvisiace informácie**

- & ["Vytvorenie nastavení siete Wi-Fi zadaním SSID a hesla" na strane 46](#page-45-0)
- & ["Nastavenie siete Wi-Fi tlačidlom \(WPS\)" na strane 47](#page-46-0)
- & ["Nastavenie Wi-Fi kódom PIN \(WPS\)" na strane 48](#page-47-0)
- $\rightarrow$  ["Kontrola stavu sieťového pripojenia tlačiarne \(Správa o sieťovom pripojení\)" na strane 140](#page-139-0)

## **Nastavenia webovej služby**

Vyberte ponuky na ovládacom paneli, ako je opísané ďalej.

## **Nastav.** > **Všeobecné nastavenia** > **Nastavenia webovej služby**

#### Služby Epson Connect:

Zobrazí informáciu o tom, či je tlačiareň zaregistrovaná a pripojená k službe Epson Connect. Zaregistrovať sa do služby môžete cez položku **Zaregistrovať**, potom postupujte podľa pokynov. Návody na používanie nájdete na nasledujúcej webovej stránke portálu.

[https://www.epsonconnect.com/](HTTPS://WWW.EPSONCONNECT.COM/)

[http://www.epsonconnect.eu](http://www.epsonconnect.eu/) (len Európa)

Keď ste sa zaregistrovali, môžete zmeniť nasledujúce nastavenia.

Prerušiť/Obnoviť:

Vyberte, či chcete pozastaviť alebo obnoviť služby Epson Connect.

#### Zrušenie registrácie:

Zruší registráciu tlačiarne v službách Epson Connect.

## **Správa systému**

Použitím tejto ponuky môžete udržiavať produkt ako správca systému. Taktiež vám umožňuje obmedziť funkcie produktu pre jednotlivých používateľov tak, aby vyhovovali vášmu pracovného alebo kancelárskemu štýlu.

Vyberte ponuky na ovládacom paneli, ako je opísané ďalej.

## **Nastav.** > **Všeobecné nastavenia** > **Správa systému**

Pravidelné čistenie:

Povolením tohto nastavenia vykonáte pravidelné čistenie hlavy po vytlačení určitého počtu strán alebo keď tlačiareň zistí, že je potrebné vyčistiť hlavu. Vyberte hocičo iné než možnosť **Vyp.**, ak chcete udržiavať prémiovú kvalitu tlače. V nasledujúcich situáciách vykonajte funkcie **Tlačová hlava Kontrola dýz** a **Čistenie tlačovej hlavy** sami.

- ❏ Problémy s výtlačkami
- ❏ Keď je zvolená možnosť **Vyp.** pre položku **Pravidelné čistenie**
- ❏ Keď tlačíte vo vysokej kvalite, napríklad fotografie

Vyp.:

Vypína pravidelné čistenie tlačovej hlavy.

## Po tlači:

Po dokončení tlače sa vykonáva pravidelné čistenie hlavy.

Plán:

Vykonáva pravidelné čistenie hlavy v určenom čase.

Ak je tlačiareň v zadanom čase vypnutá, pravidelné čistenie hlavy sa vykoná pri zapnutí tlačiarne.

## Vymazať vnútornú pamäť údajov:

Táto položka sa zobrazuje na tlačiarni kompatibilnej s PCL alebo PostScript.

Vymažte údaje vnútornej pamäte tlačiarne, napríklad prevzaté písmo a makro na tlač cez PCL.

PDL, Mak. a p. obl.:

Táto položka sa zobrazuje na tlačiarni kompatibilnej s PCL alebo PostScript.

Vymažte údaje vnútornej pamäte tlačiarne, napríklad prevzaté písmo a makro na tlač cez PCL.

Odstrániť všetky úlohy internej pamäte:

Odstráňte údaje z internej pamäte tlačiarne, ako sú napríklad úlohy s heslami.

#### Nastavenia zabezp.:

Nastavenia správy:

#### Heslo správcu:

Umožňuje nastaviť, zmeniť a vynulovať heslo správcu.

#### Nastavenie zámku:

Vyberte, či sa ovládací panel má alebo nemá zablokovať pomocou hesla, ktoré je zaregistrované v položke **Heslo správcu**.

## Šifrovanie hesla:

Ak chcete heslo zašifrovať, vyberte možnosť **Zap.**. Ak vypnete napájanie počas prebiehajúceho reštartu, údaje sa môžu poškodiť a nastavenia tlačiarne sa obnovia na predvolené hodnoty. Ak k tomu dôjde, znova nastavte informácie o hesle.

#### Denník auditu:

Vyberte možnosť **Zap.**, ak chcete zaznamenať protokol auditu.

#### Overenie programu pri spustení:

Vyberte možnosť **Zap.**, ak chcete overovať program tlačiarne pri spúšťaní.

#### Zákaznícky prieskum:

Ak súhlasíte s poskytnutím informácií o používaní produktu zákazníkom, spoločnosti Seiko Epson Corporation budú poskytnuté informácie o používaní produktu, napríklad počet výtlačkov.

Zhromaždené informácie sa používajú na zlepšenie našich produktov a služieb.

#### Poskytnúť údaje o používaní:

Zobrazuje, či ste súhlasili s poskytnutím informácií o používaní vašich zákazníkov.

#### Krajina/Región:

Zobrazuje krajinu alebo oblasť, v ktorej používate produkt, ak ste súhlasili s poskytnutím informácií o používaní zákazníkom.

## Obnoviť štand. nastavenia:

Nastavenia siete:

Obnoví predvolené nastavenia siete.

#### Všetky okrem Nastavení siete:

Obnoví všetky predvolené hodnoty nastavení okrem nastavení siete.

## Všetky nastavenia:

Vymaže všetky osobné informácie uložené v pamäti tlačiarne a obnoví všetky nastavenia na predvolené hodnoty.

### Aktualizácia firmvéru:

Môžete získať informácie o firmvéri, ako je napríklad vaša súčasná verzia a informácie o dostupných aktualizáciách.

#### Aktualizovať:

Ručná aktualizácia firmvéru.

Automatická aktualizácia firmvéru:

Automatická aktualizácia firmvéru:

Vyberte možnosť **Zap.**, ak chcete aktualizovať firmvér automaticky a nastaviť deň v týždni/čas začiatku aktualizácie.

Deň:

Vyberte deň v týždni, kedy chcete aktualizovať firmvér.

Čas:

Nastavte čas, kedy chcete začať s aktualizáciou firmvéru.

## Oznámenie:

Vyberte možnosť **Zap.**, ak chcete na hlavnej obrazovke zobraziť ikonu aktualizácie firmvéru.

#### Verzia firmvéru:

Zobrazuje verziu firmvéru.

## **Počítadlo výtlačkov**

Vyberte ponuky na ovládacom paneli, ako je opísané ďalej.

## **Nastav.** > **Počítadlo výtlačkov**

Zobrazuje celkový počet výtlačkov vrátane položiek, ako je napríklad hárok stavu, od dátumu, kedy ste tlačiareň kúpili. Ak vyberiete **Vytlačiť hárok**, vytlačí sa Hárok histórie používania.

Na hárku List s históriou používania môžete aj skontrolovať počet strán vytlačených z iných funkcií.

## **Stav zásob**

Vyberte ponuku na ovládacom paneli, ako je opísané ďalej.

## **Nastav.** > **Stav zásob**

Zobrazuje informácie o približnej hladine atramentu a prevádzkovej životnosti údržbovej kazety.

Ak sa zobrazuje  $\bigoplus$ , je v atramentovej kazete málo atramentu, prípadne je skrinka údržby takmer plná. Ak sa zobrazuje  $\blacktriangleright$ , je potrebné položku vymeniť, pretože sa minul atrament, prípadne je skrinka údržby plná.

## **Súvisiace informácie**

 $\blacktriangleright$  ["Je čas vymeniť jednotky zásobníka atramentu" na strane 167](#page-166-0)

## **Údržba**

Vyberte ponuky na ovládacom paneli, ako je opísané ďalej.

## **Nastav.** > **Údržba**

Nastavenie kvality tlače:

Túto funkciu vyberte v prípade, že máte nejaké problémy s výtlačkami. V prípade potreby môžete skontrolovať upchané trysky a vyčistiť tlačovú hlavu. Potom nastavte niektoré parametre, čím vylepšíte kvalitu tlače.

## Tlačová hlava Kontrola dýz:

Vyberte túto funkciu, ak chcete skontrolovať, či trysky tlačovej hlavy nie sú zanesené. Tlačiareň vytlačí vzorku kontroly trysiek.

## Čistenie tlačovej hlavy:

Vyberte túto funkciu, ak chcete vyčistiť zanesené trysky v tlačovej hlave.

## Zarovnanie tlačovej hlavy:

### Vyrov. čiary pravítkom:

Vyberte túto funkciu, ak chcete zarovnať zvislé čiary.

#### Vodorovné zarovnanie:

Vyberte túto funkciu, ak sa na výtlačkoch pravidelne objavujú vodorovné pruhy.

## Čist. vod. prvku papiera:

Vyberte túto funkciu, ak sú na vnútorných valcoch nejaké atramentové škvrny. Tlačiareň natiahne papier a vyčistí vnútorné valce.

### Informácie o podávacom valci:

Vyberte túto funkciu, ak chcete skontrolovať životnosť podávacieho valca kazety na papier. Môžete aj vynulovať počítadlo podávacieho valca.

## **Súvisiace informácie**

& ["Kontrola a čistenie tlačovej hlavy" na strane 127](#page-126-0)

## **Jazyk/Language**

Vyberte ponuky na ovládacom paneli, ako je opísané ďalej.

## **Nastav.** > **Jazyk/Language**

Zvoľte jazyk používaný na LCD obrazovke.

## **Stav tlačiarne/Tlačiť**

Vyberte ponuky na ovládacom paneli, ako je opísané ďalej.

## **Nastav.** > **Stav tlačiarne/Tlačiť**

List so stav. tlače:

Konfig. listu so stav. tlače:

Vytlačí informačné hárky s aktuálnym stavom tlačiarne a nastaveniami.

List so stavom zásob:

Vytlačí informačné hárky so stavom spotrebného materiálu.

List s históriou používania:

Vytlačí informačné hárky s históriou používania tlačiarne.

Zoz. písiem PS:

Vytlačí zoznam typov písma dostupných pre tlačiareň PostScript.

Zoz. písiem PCL:

Vytlačí zoznam písiem dostupných pre tlačiareň PCL.

Sieť:

Zobrazí aktuálne sieťové nastavenia. Môžete vytlačiť aj hárok so stavom.

## **Stav overenia zariadenia**

Vyberte ponuky na ovládacom paneli, ako je opísané ďalej.

## **Nastav.** > **Stav overenia zariadenia**

Zobrazuje stav overovacieho zariadenia.

## **Informácie o Epson Open Platform**

Vyberte ponuky na ovládacom paneli, ako je opísané ďalej.

## **Nastav.** > **Informácie o Epson Open Platform**

Zobrazuje stav otvorenej platformy Epson.

# <span id="page-202-0"></span>**Parametre produktu**

## **Technické údaje o tlačiarni**

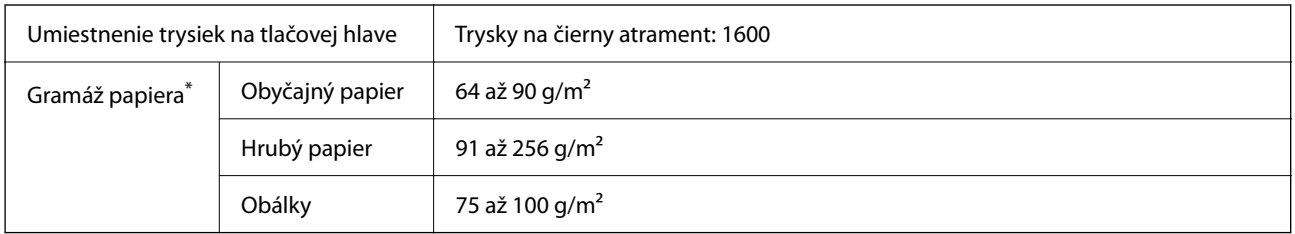

\* Hoci je hrúbka papiera v tomto rozsahu, papier sa nemusí podávať do tlačiarne, prípadne môže byť výsledná tlač horšej kvality. Závisí to od vlastností alebo kvality papiera.

## **Oblasť tlače**

## *Tlačitená oblasť pre samostatné hárky*

Kvalita tlače môže byť v tieňovaných oblastiach nižšia kvôli mechanizmu tlačiarne.

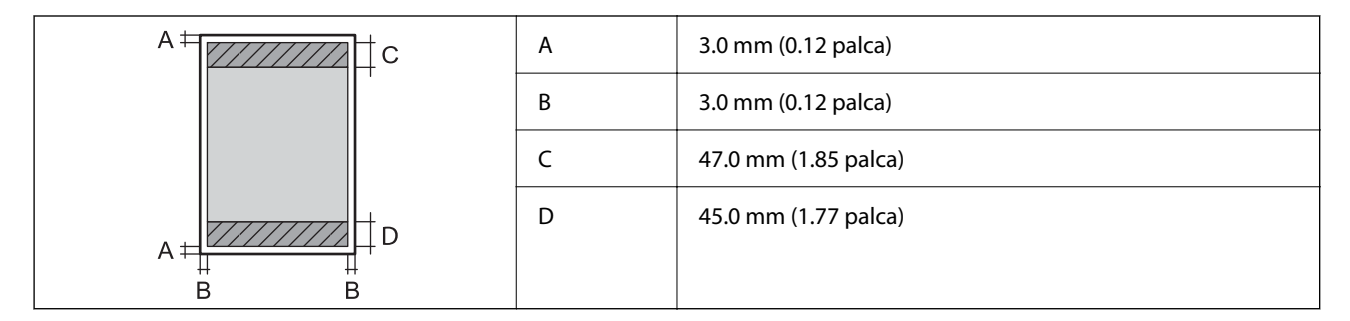

## *Tlačiteľná oblasť pre obálky*

Kvalita tlače môže byť v tieňovaných oblastiach nižšia kvôli mechanizmu tlačiarne.

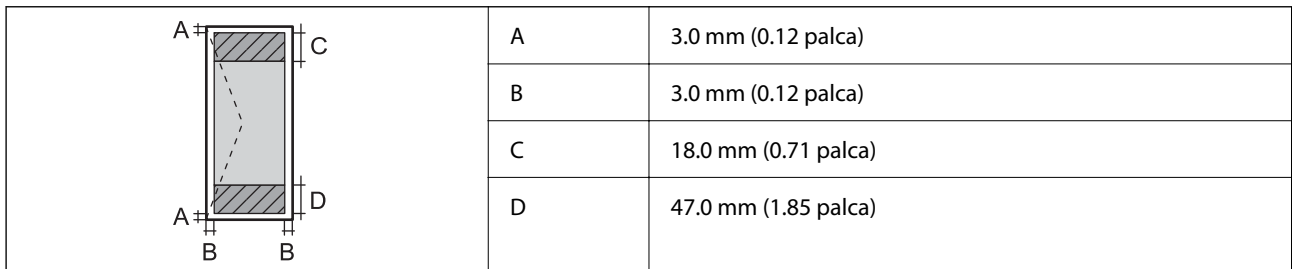

## **Používanie portu pre tlačiareň**

Tlačiareň používa nasledujúci port. Tieto porty musia byť podľa potreby správcom siete nastavené ako prístupné.

## **Keď je odosielateľ (klient) tlačiareň**

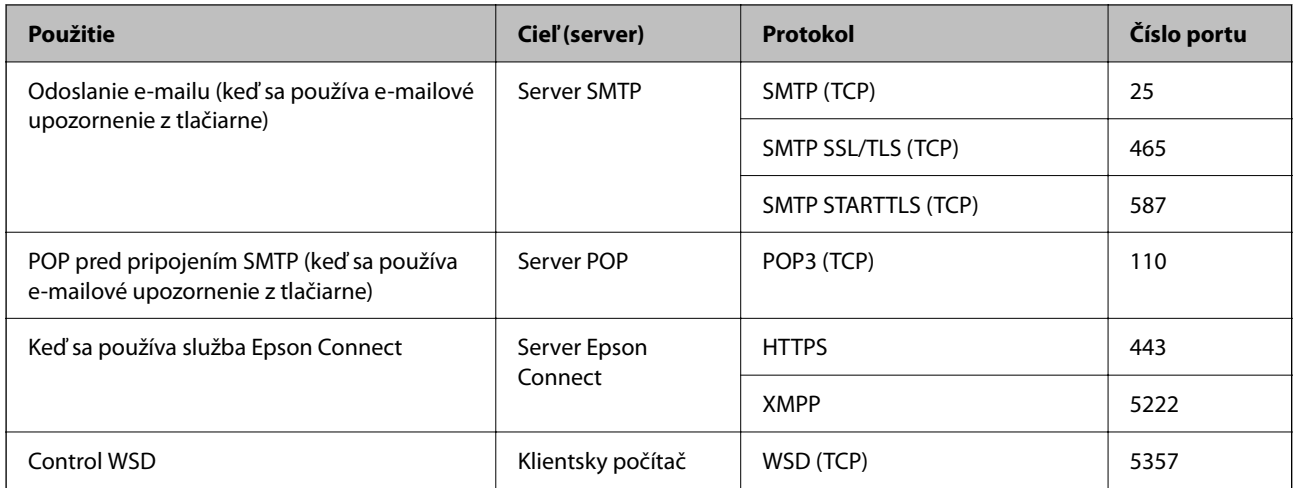

## **Keď je odosielateľ (klient) klientsky počítač**

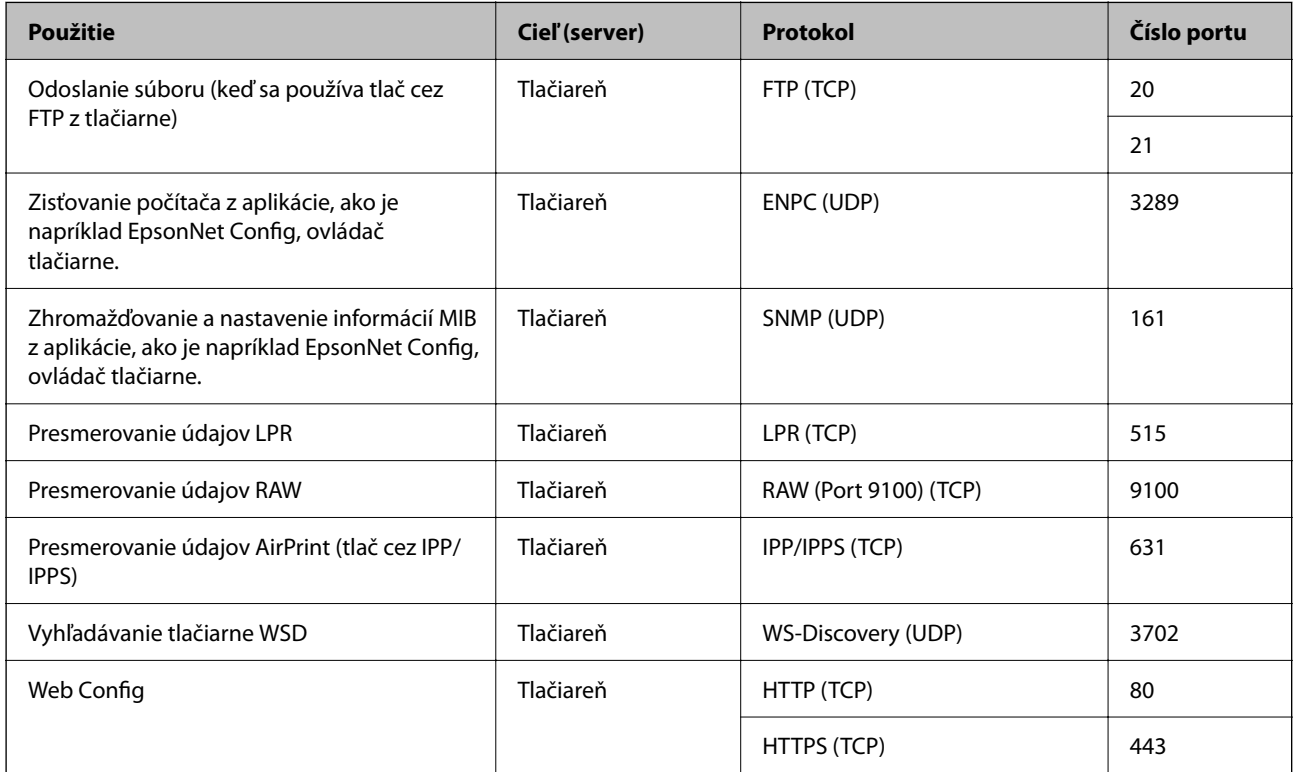

## **Technické údaje o rozhraní**

Pre počítač kontrastitutel Hi-Speed USB<sup>\*</sup>

\* Káble USB 3.0 nie sú podporované.

## <span id="page-204-0"></span>**Parametre siete**

## **Parametre Wi-Fi**

Parametre Wi-Fi nájdete v nasledujúcej tabuľke.

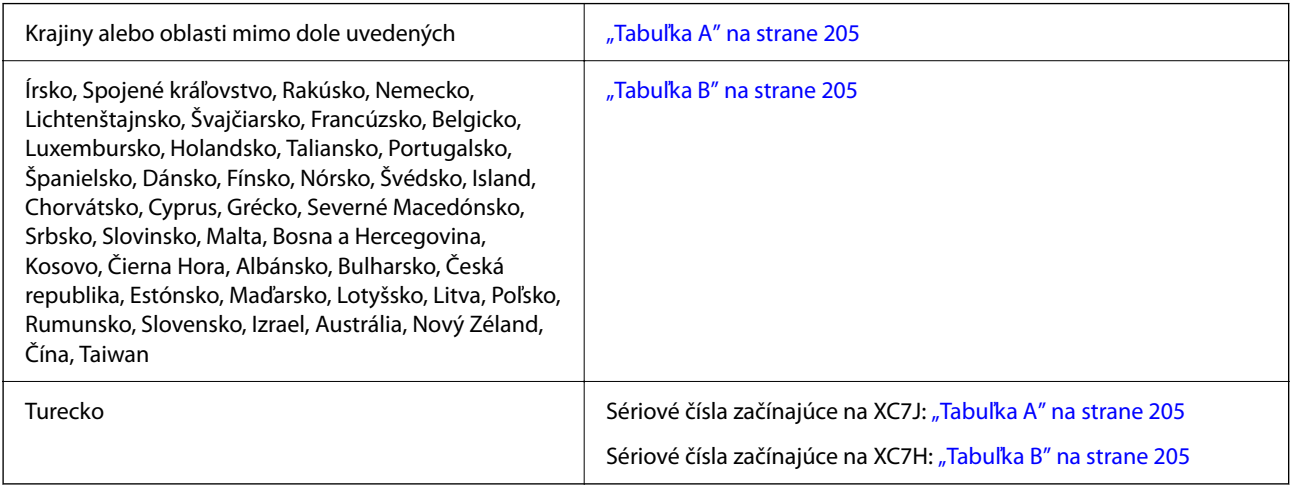

## *Tabuľka A*

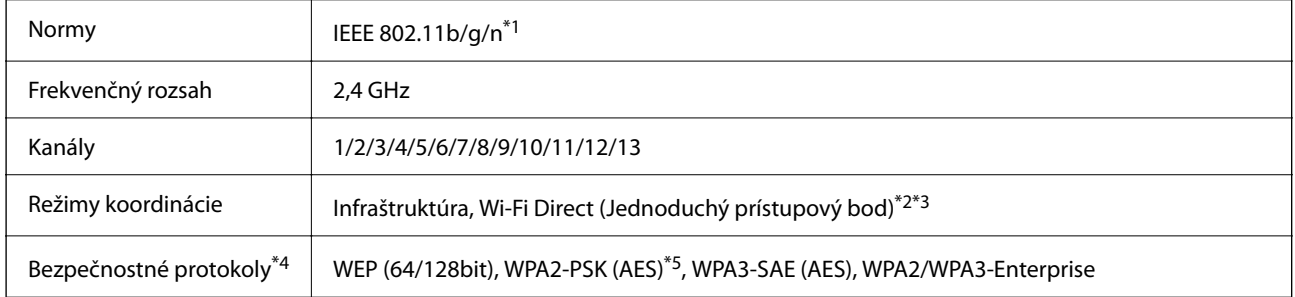

- \*1 K dispozícii len pre model HT20.
- \*2 Nepodporované pre IEEE 802.11b.
- \*3 Režimy Infraštruktúra a Wi-Fi Direct alebo pripojenie cez sieť Ethernet sa môžu používať súčasne.
- \*4 Wi-Fi Direct podporuje len WPA2-PSK (AES).
- \*5 V súlade so štandardmi WPA2 s podporou zabezpečenia WPA/WPA2 Personal.

## *Tabuľka B*

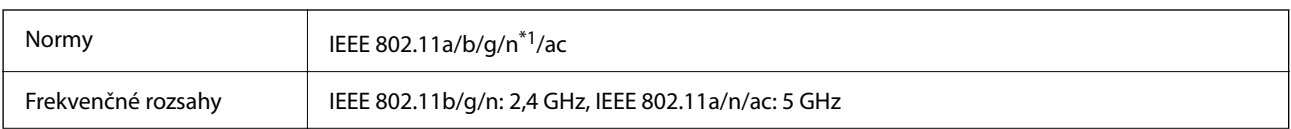

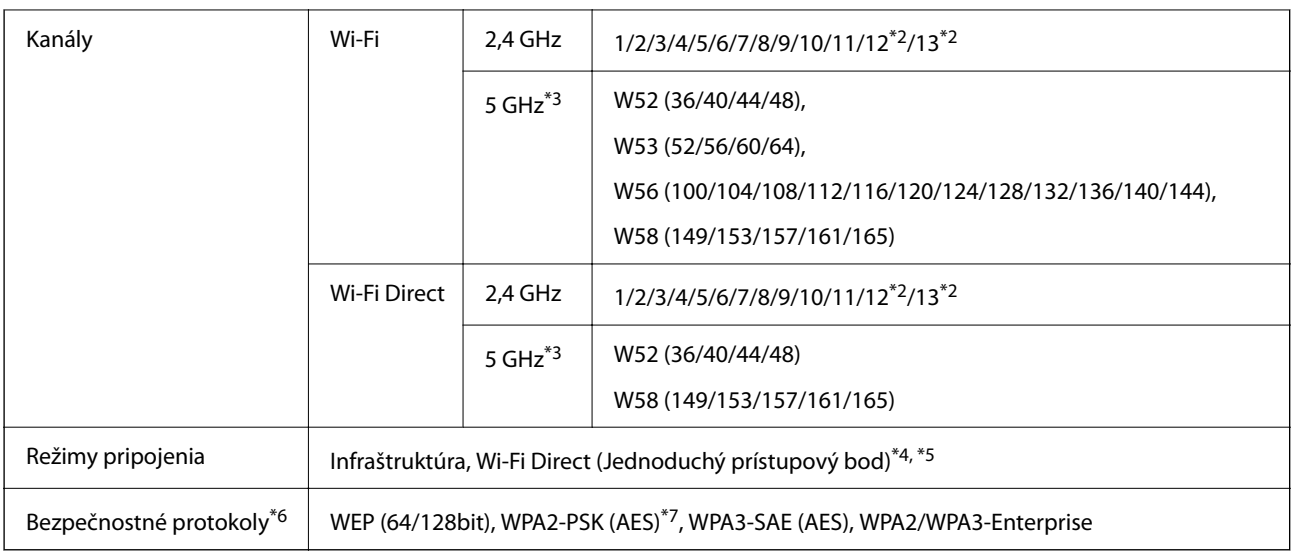

- \*1 K dispozícii len pre model HT20.
- \*2 Nie je k dispozícii na Taiwane.
- \*3 Dostupnosť týchto kanálov a použitie výrobkov v exteriéri cez tieto kanály sa líši v závislosti od miesta. Ďalšie informácie nájdete na nasledujúcej webovej stránke.

<http://support.epson.net/wifi5ghz/>

- \*4 Nepodporované pre IEEE 802.11b.
- \*5 Režimy Infraštruktúra a Wi-Fi Direct alebo pripojenie cez sieť Ethernet sa môžu používať súčasne.
- \*6 Režim Wi-Fi Direct podporuje len WPA2-PSK (AES).
- \*7 V súlade so štandardmi WPA2 s podporou zabezpečenia WPA/WPA2 Personal.

## **Parametre siete Ethernet**

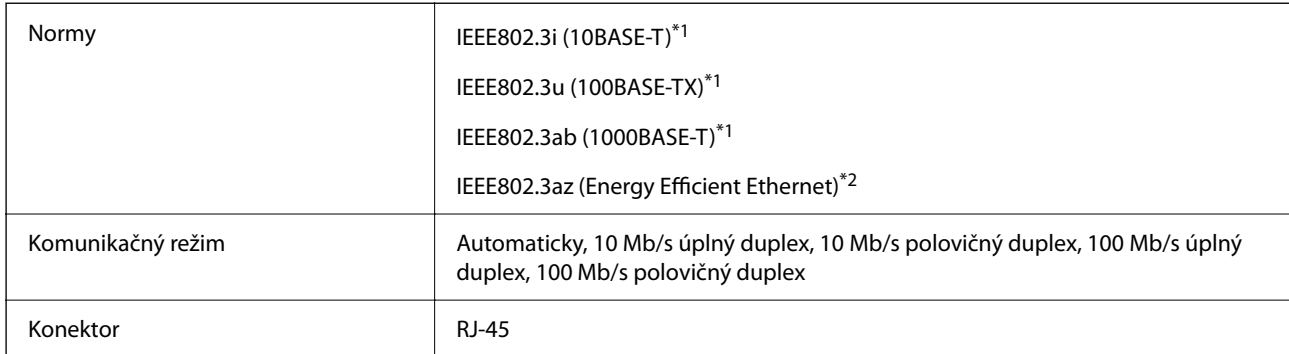

\*1 Na zabránenie nebezpečenstvu rušenia rádiovej komunikácie používajte kábel kategórie 5e alebo vyššej kategórie STP (tienená skrútená dvojlinka).

\*2 Pripojené zariadenie musí spĺňať normy IEEE802.3az.

## **Funkcie siete a IPv4/IPv6**

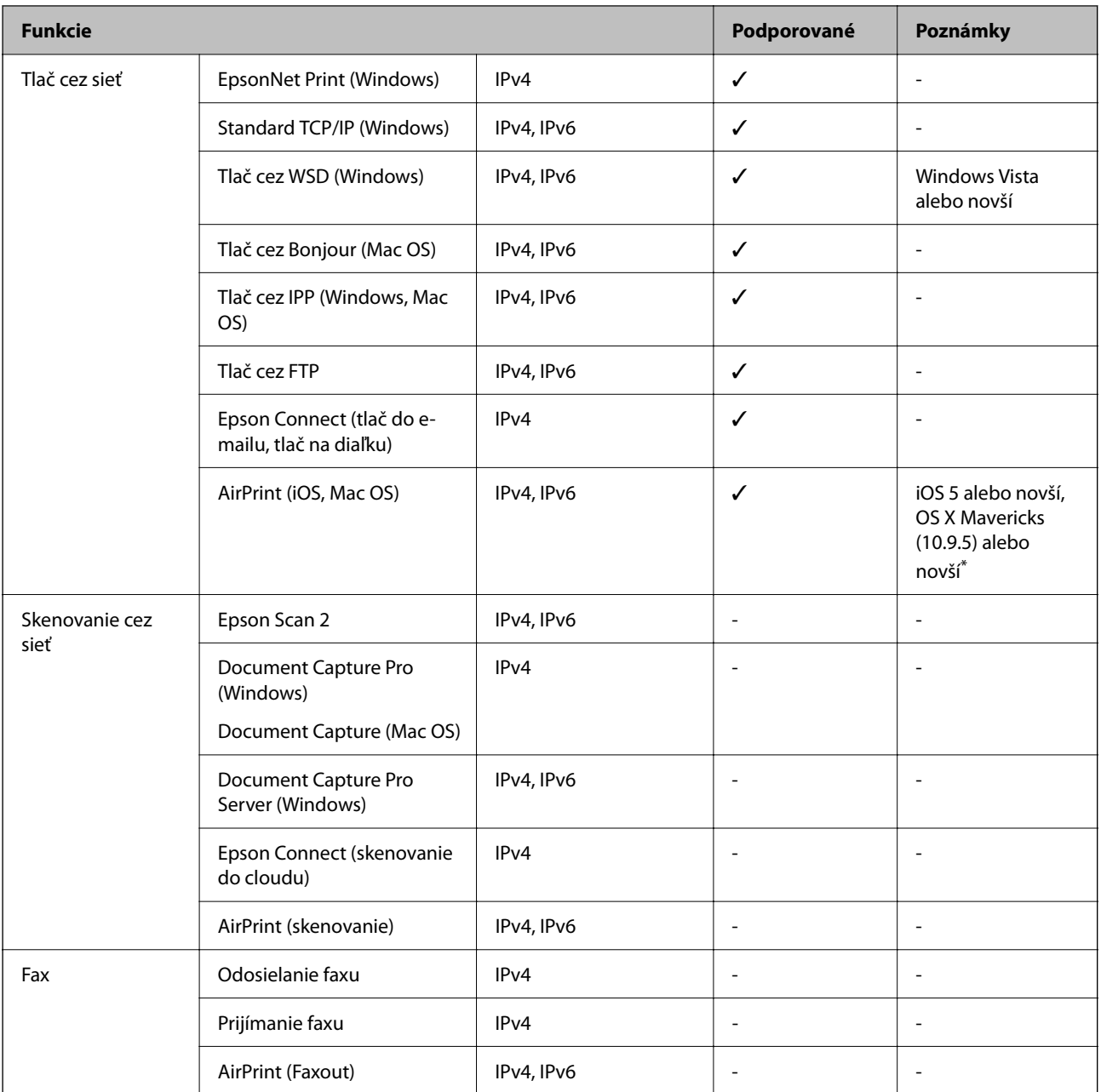

\* Odporúčame používať najnovšiu verziu systému iOS alebo Mac OS.

## **Bezpečnostný protokol**

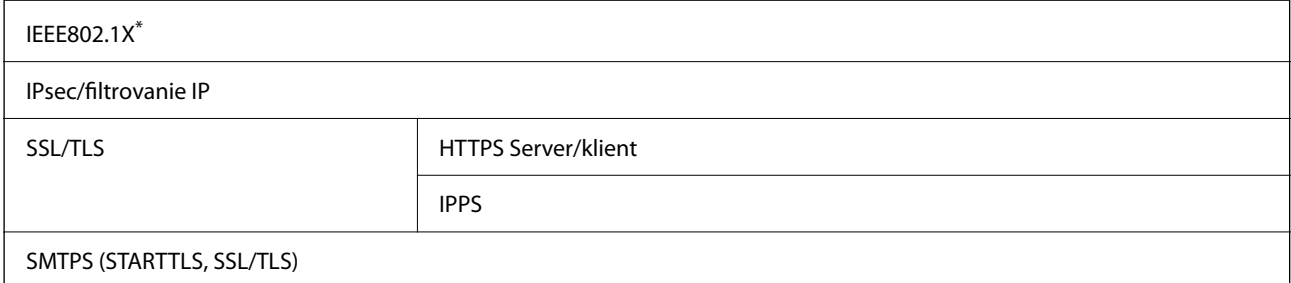

SNMPv3

\* Musíte používať pripojovacie zariadenie, ktoré spĺňa normu IEEE802.1X.

## **Kompatibilita so štandardom PostScript Level 3**

Funkcia PostScript používaná v tejto tlačiarni je kompatibilná so štandardom PostScript Level 3.

## **Podporované služby tretích strán**

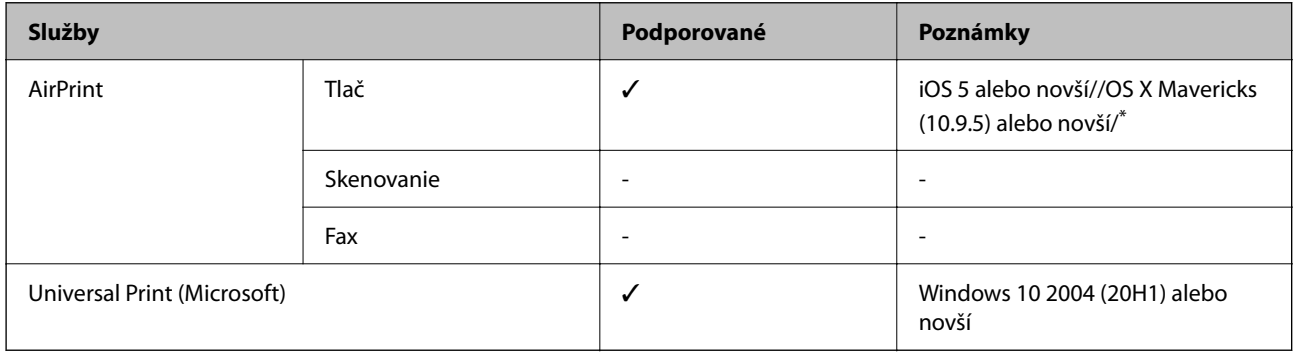

Odporúčame používať najnovšiu verziu systému iOS alebo Mac OS.

## **Rozmery**

## **Rozmery\*1**

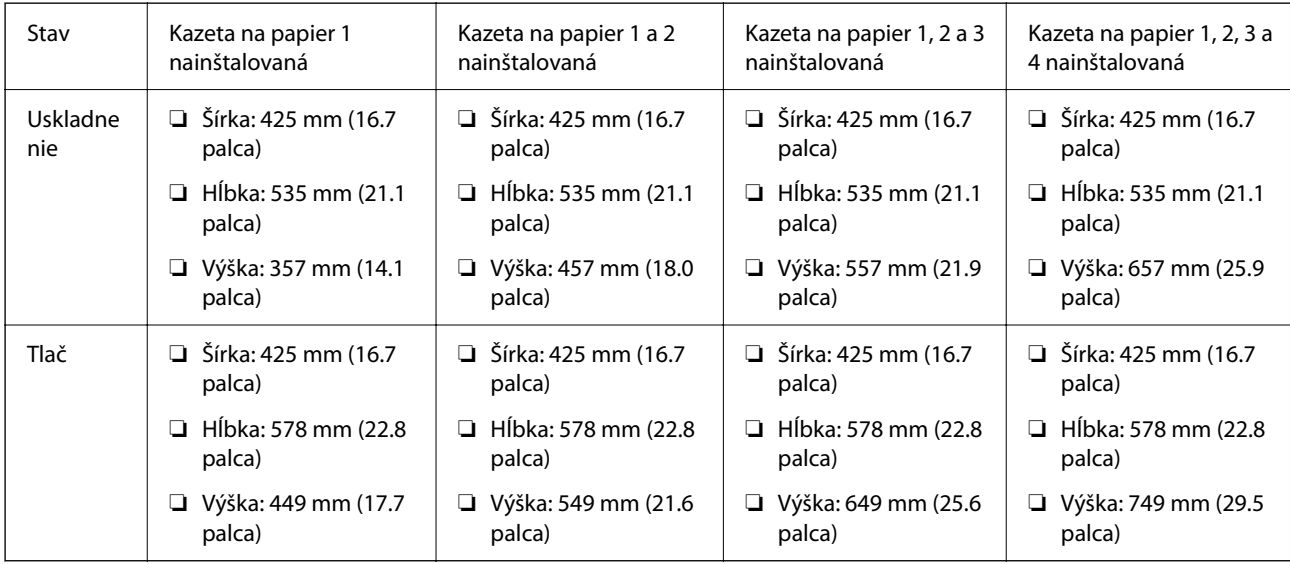

## **Hmotnosť\*1, \*2**

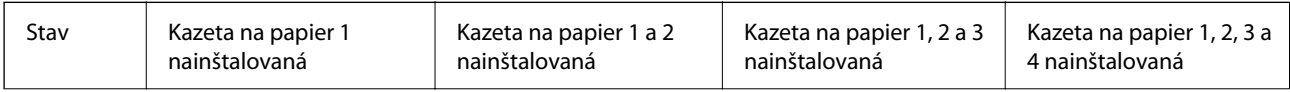

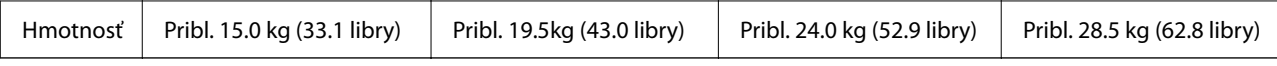

\*1 S výstupným zásobníkom.

\*2 Bez zásobníkov na atrament a napájacej šnúry.

## **Elektrotechnické údaje**

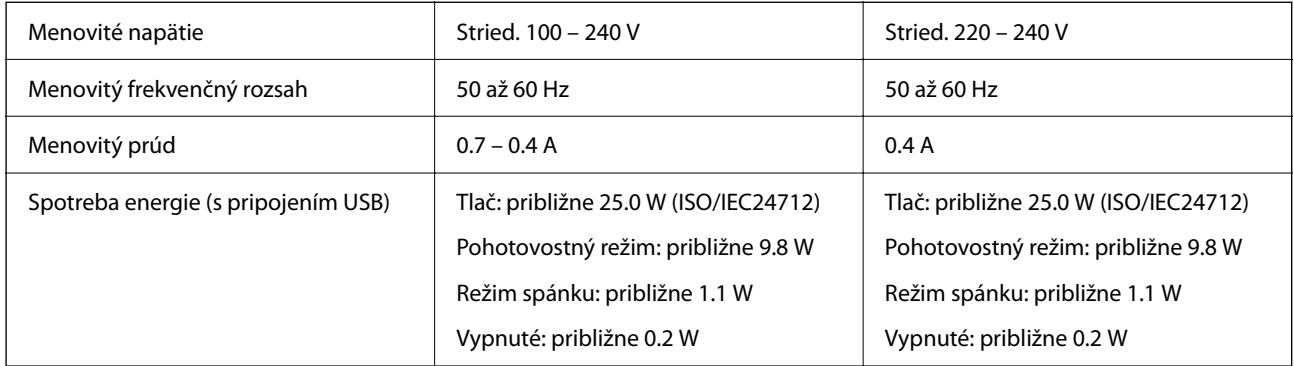

## *Poznámka:*

- ❏ Napätie sa uvádza na štítku tlačiarne.
- ❏ Európski používatelia nájdu podrobnosti o spotrebe energie na nasledujúcej webovej lokalite. <http://www.epson.eu/energy-consumption>

## **Environmentálne technické údaje**

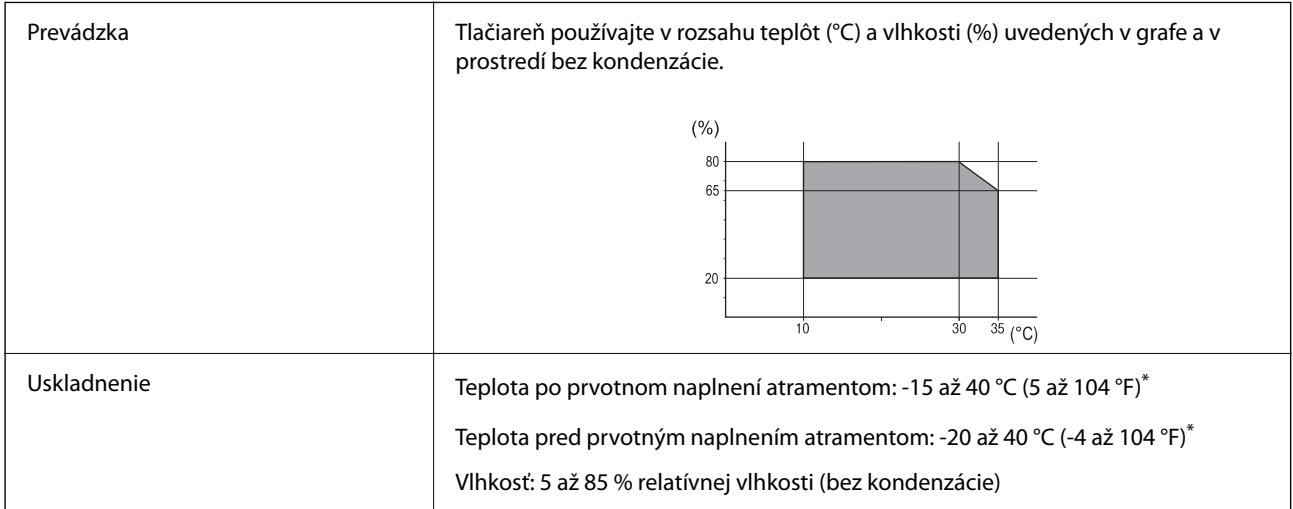

Skladovanie pri teplote 40 °C (104 °F) je možné jeden mesiac.

## **Špecifikácie prostredia pre Jednotky zásobníka atramentu**

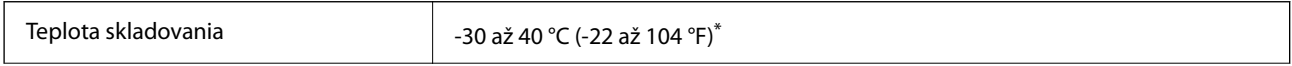

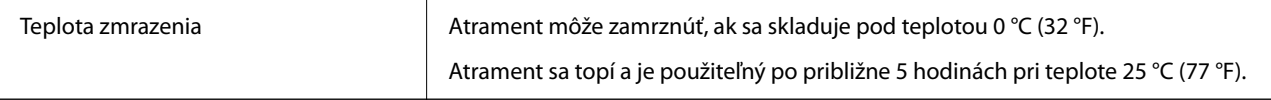

Skladovanie pri teplote 40 °C (104 °F) je možné jeden mesiac.

## **Miesto na inštaláciu a priestor**

Ak má byť zaistené bezpečné používanie, je potrebné umiestniť tlačiareň na mieste, ktoré spĺňa nasledujúce podmienky.

- ❏ Rovný a stabilný podklad, ktorý udrží hmotnosť tlačiarne
- ❏ Miesta, kde nie sú blokované ani zakryté prieduchy a otvory na tlačiarni
- ❏ Miesta, kde sa dá papier ľahko vkladať a vyťahovať
- ❏ Miesta, ktoré spĺňajú podmienky uvedené v časti "Špecifikácie prostredia" v tejto príručke

## c*Upozornenie:*

Neumiestňujte tlačiareň na nasledujúce miesta, inak môže dôjsť k poruche.

- ❏ Na priame slnečné svetlo
- ❏ Miesta s rýchlymi zmenami teploty a vlhkosti
- ❏ Miesta, kde hrozí požiar
- ❏ Miesta, kde sa nachádzajú škodlivé látky
- ❏ Miesta, kde hrozia nárazy alebo vibrácie
- ❏ V blízkosti televízora alebo rádia
- ❏ Blízko miesta, kde je nadmerné znečistenie alebo veľa prachu
- ❏ V blízkosti vody
- ❏ V blízkosti klimatizácie alebo vykurovacieho zariadenia
- ❏ V blízkosti zvlhčovača

Na prevenciu pred vytváraním statickej energie na miestach náchylných na vytváranie statickej elektriny používajte bežne dostupný antistatický materiál.

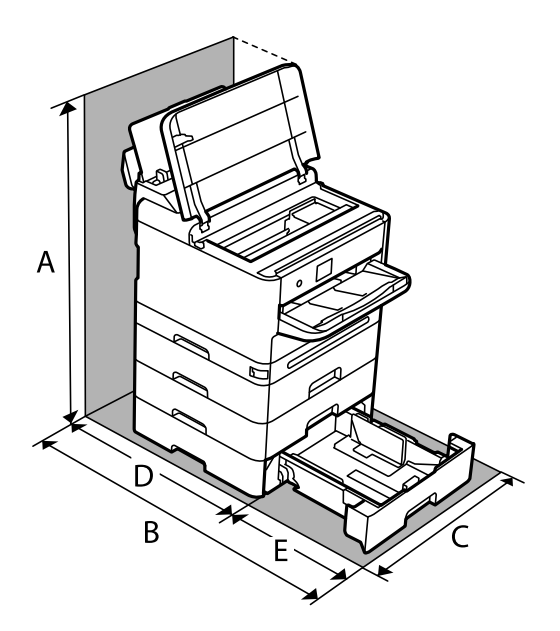

Zaistite dostatok miesta na inštaláciu a správne ovládanie tlačiarne.

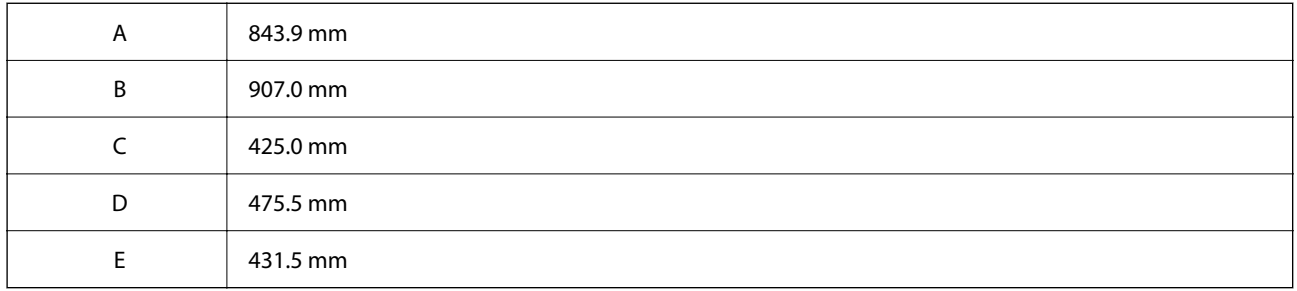

## **Systémové požiadavky**

❏ Windows

Windows Vista, Windows 7, Windows 8/8.1, Windows 10, Windows 11 alebo novší

Windows XP SP3 (32-bitový)

Windows XP Professional x64 Edition SP2

Windows Server 2003 (SP2) alebo novší

❏ Mac OS

Mac OS X 10.9.5 alebo novší, macOS 11 alebo novší

## *Poznámka:*

❏ Systém Mac OS nemusí podporovať niektoré aplikácie a funkcie.

❏ Nepodporuje sa súborový systém UNIX pre (UFS) pre Mac OS.

❏ Chrome OS

Chrome OS 89 alebo novší

## *Poznámka:*

Podporuje iba štandardné funkcie operačného systému.

# <span id="page-211-0"></span>**Parametre písma**

## **Dostupné písma pre PostScript**

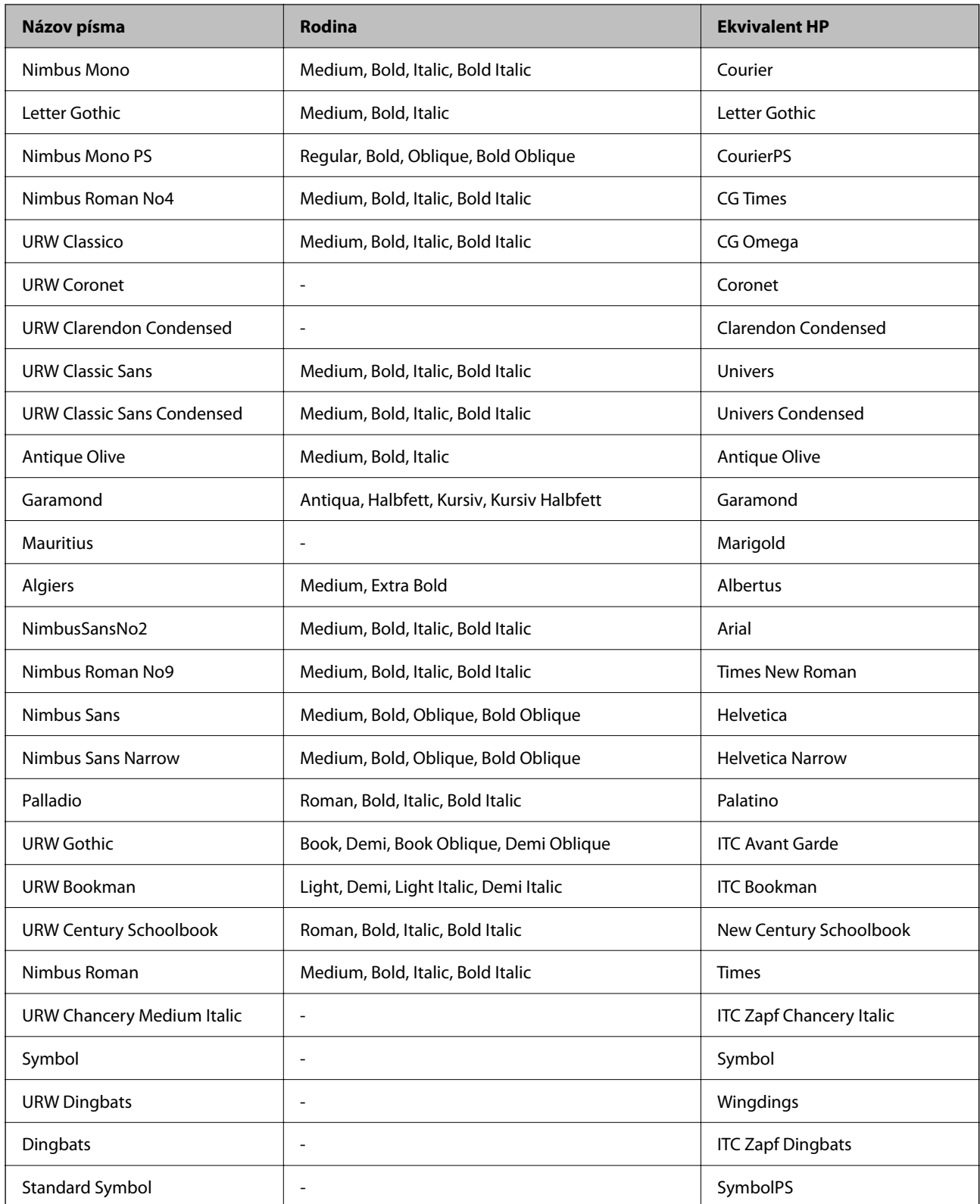

## **Písma dostupné pre PCL (URW)**

## **Škálovateľné písmo**

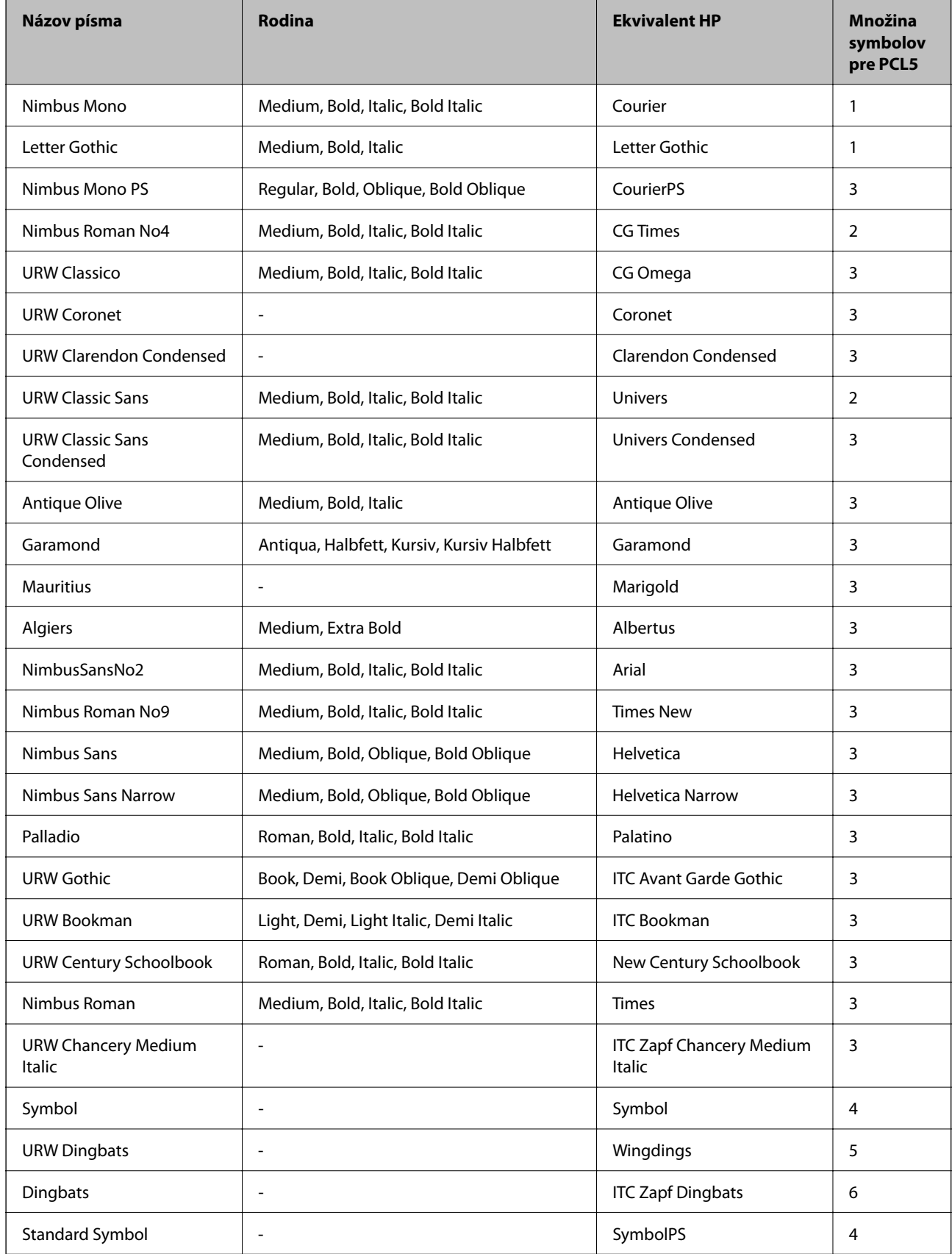

<span id="page-213-0"></span>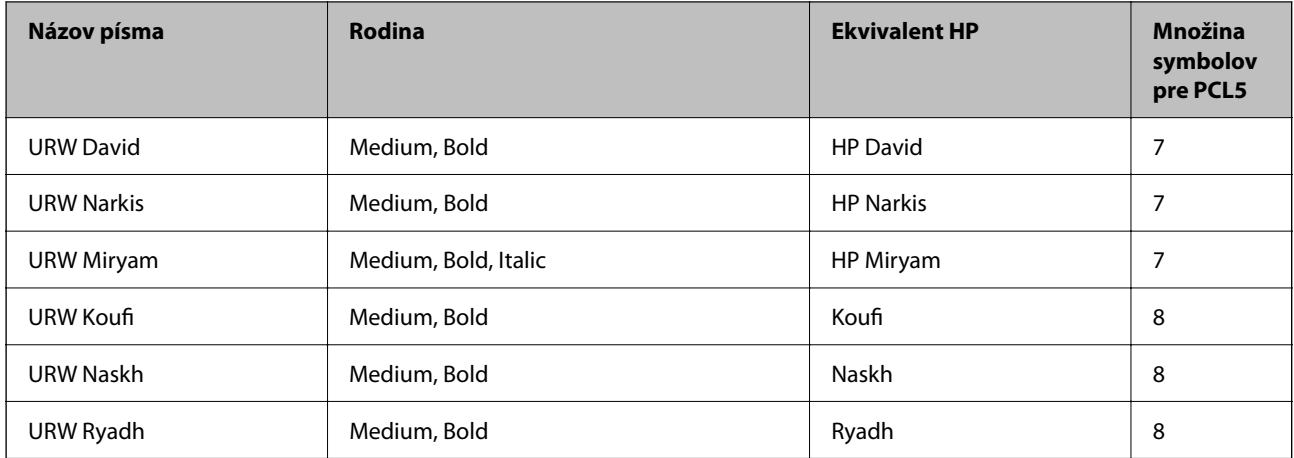

## **Písmo bitovej mapy**

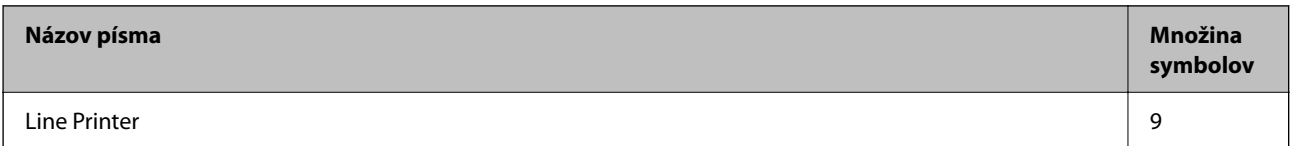

## **OCR/Bitmapové písmo pre čiarový kód (len pre režim PCL5)**

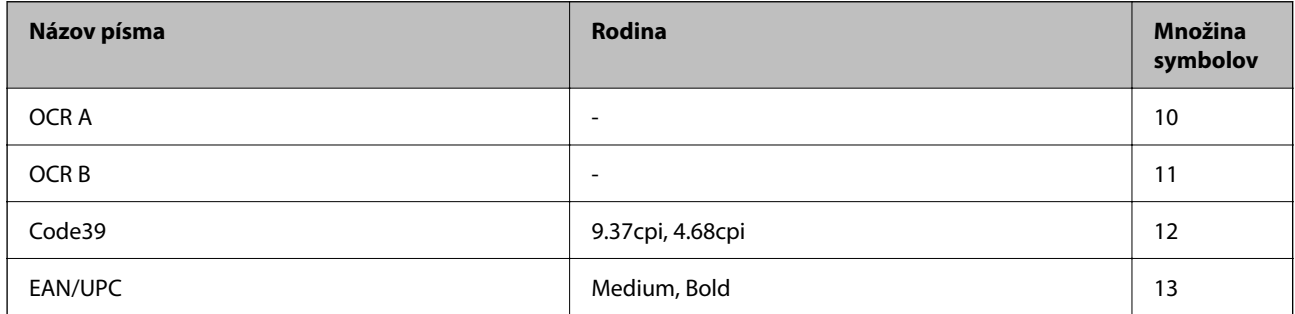

## *Poznámka:*

V závislosti na hustote tlače alebo na kvalite či farbe papiera nemusia byť písma OCR A, OCR B, Code39, a EAN/UPC čitateľné. Pred tlačou veľkých objemov si vytlačte vzorku a uistite sa, že písmo je možné prečítať.

## **Zoznam vašich množín symbolov**

Vaša tlačiareň má prístup k rôznym množinám symbolov. Mnoho z týchto množín symbolov sa líši len v medzinárodných znakoch, ktoré sú charakteristické pre jednotlivé jazyky.

Keď si vyberáte písmo, ktoré použijete, mali by ste taktiež zvážiť, ktorú množinu symbolov skombinujete s týmto písmom.

## *Poznámka:*

Keďže väčšina softvéru spracúva písma a symboly automaticky, pravdepodobne nebudete nikdy potrebovať upraviť nastavenia tlačiarne. Ak si však píšete svoje vlastné programy pre ovládanie tlačiarne, alebo ak používate na ovládanie písiem staršie programy, pozrite si nasledujúce časti ohľadom podrobností o množinách symbolov.

## **Zoznam množín symbolov pre PCL 5**

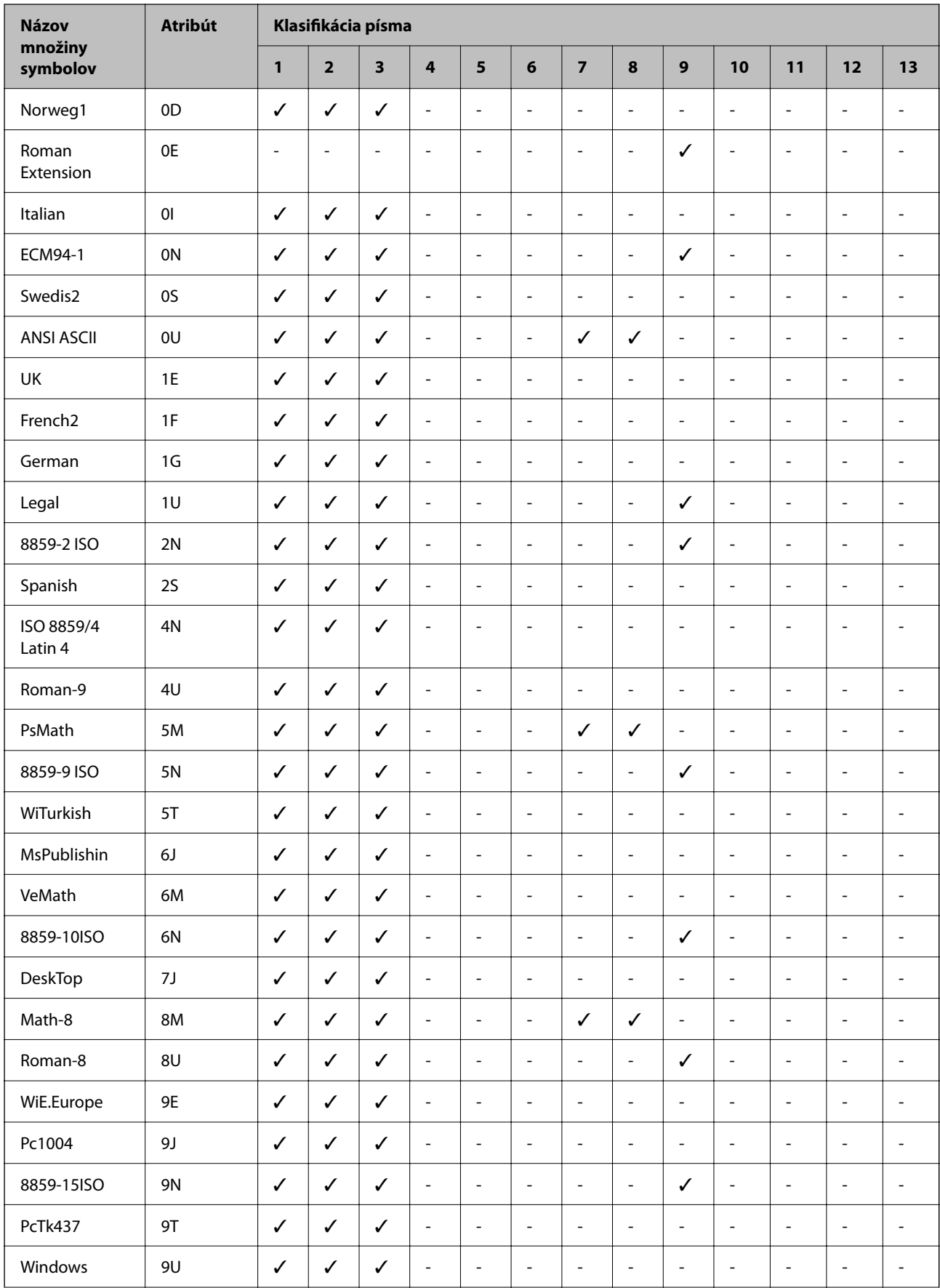

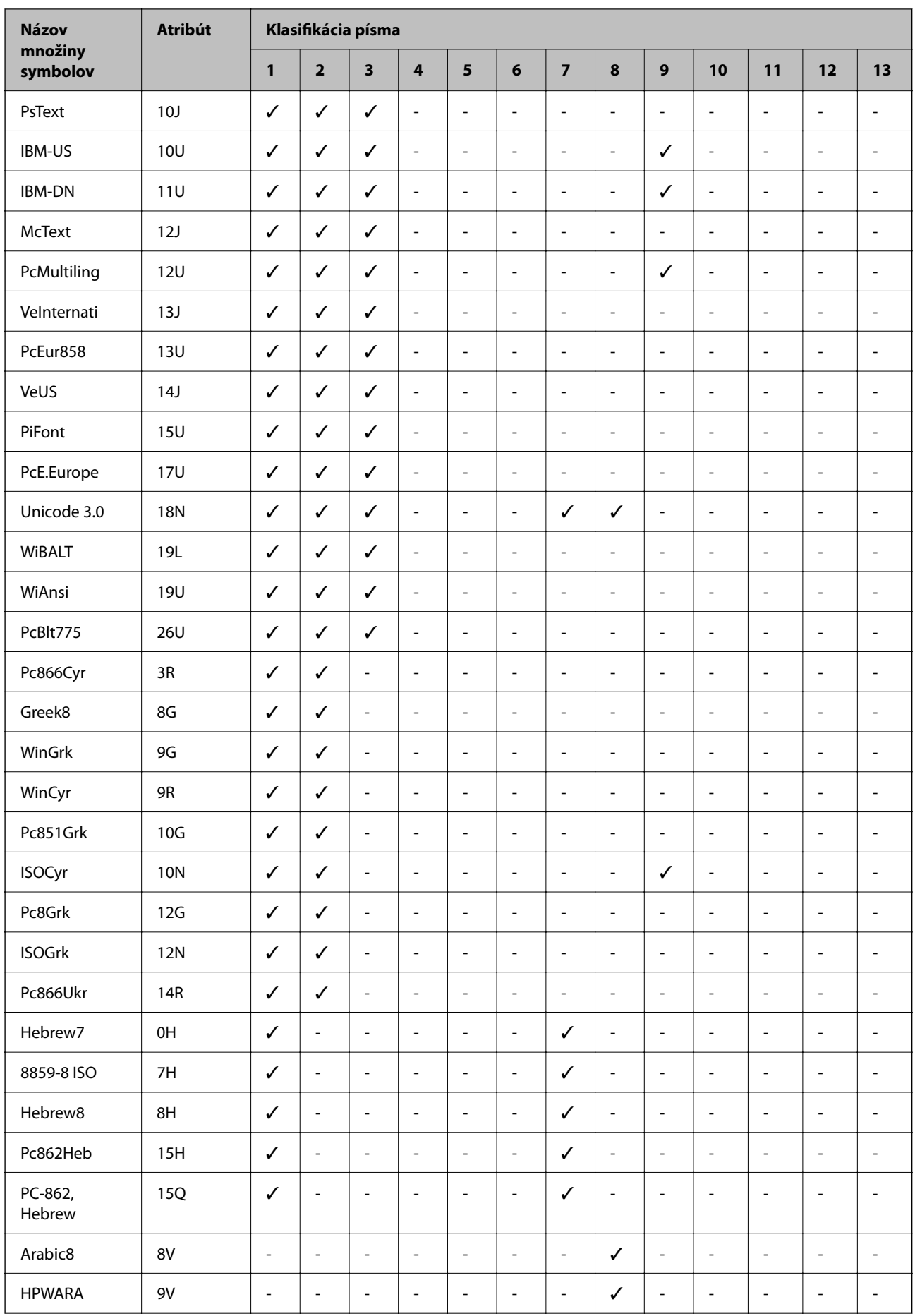
<span id="page-216-0"></span>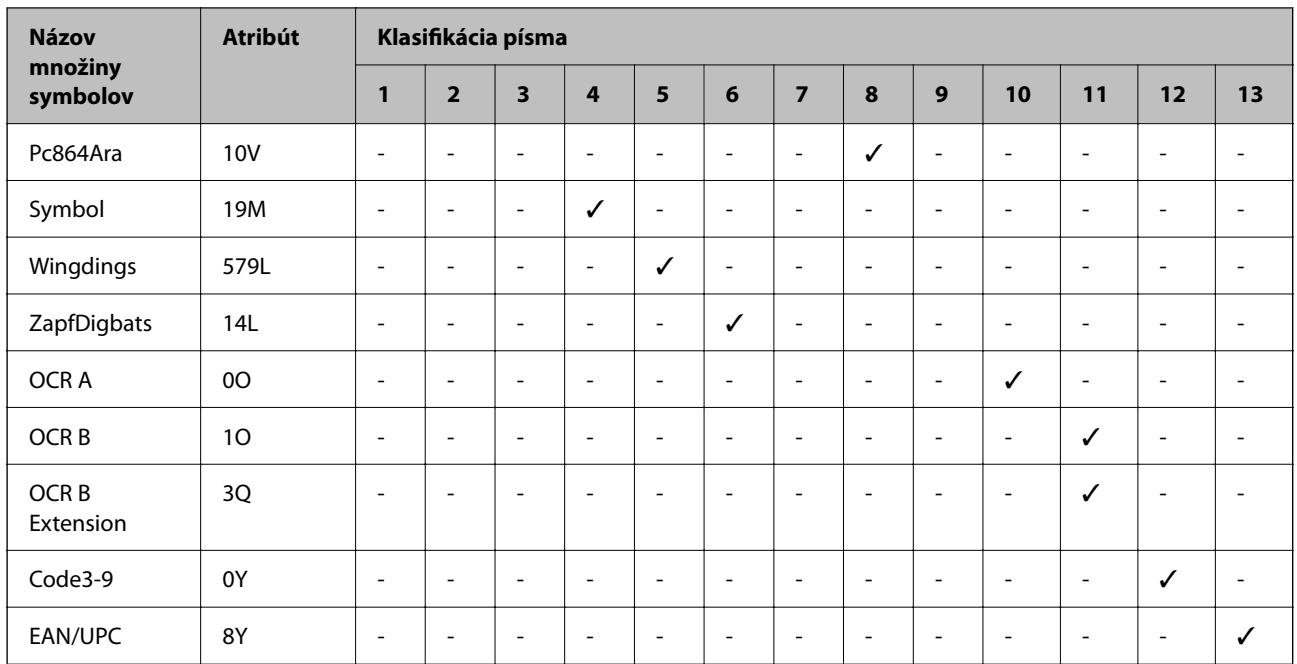

# **Informácie o súlade s nariadeniami**

### **Normy a osvedčenia**

### **Normy a schválenia pre americký model**

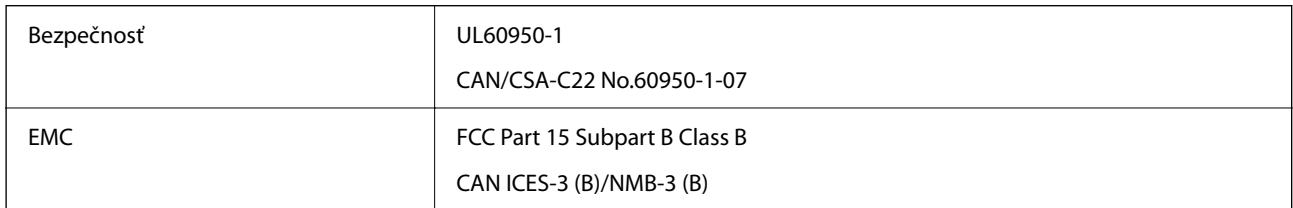

Toto zariadenie obsahuje nasledujúci bezdrôtový modul.

Výrobca: Seiko Epson Corporation

Typ: J26H005

Toto zariadenie vyhovuje článku 15 pravidiel FCC a článku RSS-210 pravidiel IC. Spoločnosť Epson nezodpovedá za nesplnenie požiadaviek ochrany v dôsledku neodporúčanej úpravy zariadenia. Prevádzka podlieha dvom nasledujúcim podmienkam: (1) toto zariadenie nesmie produkovať nežiaduce rušenie a (2) toto zariadenie musí byť schopné absorbovať akékoľvek rušenie vrátane rušenia, ktoré by mohlo spôsobiť, že zariadenie nebude pracovať správne.

Toto zariadenie je určené na prevádzku v interiéri a čo najďalej od okien, aby sa zabezpečením maximálneho tienenia predišlo rušeniu rádiových vĺn licencovaných služieb. Zariadenie (alebo jeho vysielacia anténa) umiestnené v exteriéri podlieha licencii.

Toto zariadenie je v súlade s FCC/IC pre limity vystavenia radiácii pre neregulované prostredie a vyhovuje smernici FCC o vystavení rádiovým frekvenciám (RF) v prílohe C k predpisom OET65 a RSS-102 týkajúcim sa vystaveniu rádiovým frekvenciám (RF) podľa IC. Toto zariadenie musí byť umiestnené a prevádzkované vo

vzdialenosti od radiátora minimálne 7,9 palca (20 cm) alebo ďalej od tela používateľa (vrátane končatín, ako sú ruky, zápästie, chodidlá a členky).

### **Normy a schválenia pre európsky model**

Nasledujúci model nesie značku CE/UKCA a je v súlade s príslušnými zákonnými požiadavkami.

Celý text vyhlásenia o súlade pre je k dispozícii na nasledujúcej webovej stránke:

#### [https://www.epson.eu/conformity](http://www.epson.eu/conformity)

B651E

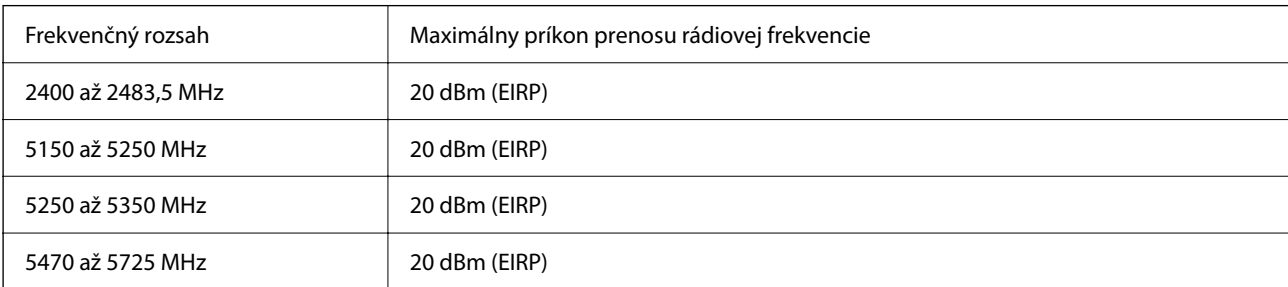

# $c\epsilon$

### **Normy a schválenia pre austrálsky model**

EMC AS/NZS CISPR32 Class B

Spoločnosť Epson týmto vyhlasuje, že nasledujúce modely zariadení vyhovujú základným požiadavkám a ďalším príslušným ustanoveniam smernice AS/NZS4268:

B651E

Spoločnosť Epson nezodpovedá za nesplnenie požiadaviek ochrany v dôsledku neodporúčanej úpravy zariadení.

### **ZICTA Typové schválenie pre používateľov v Zambii**

Informácie o typovom schválení pre ZICTA nájdete na nasledovnej webovej stránke.

<https://support.epson.net/zicta/>

### **German Blue Angel**

Pozrite nasledujúcu webovú stránku a skontrolujte, či tlačiareň spĺňa normy pre službu German Blue Angel. <http://www.epson.de/blauerengel>

### **Obmedzenia kopírovania**

Dodržiavajte nasledujúce obmedzenia, aby sa zabezpečilo zodpovedné a zákonné používanie tlačiarne.

Zákon zakazuje kopírovanie nasledujúcich predmetov:

- ❏ Bankovky, mince, vládou emitované obchodovateľné cenné papiere, vládne dlhopisy a obecné cenné papiere
- ❏ Nepoužité známky, pohľadnice s predplateným poštovným a iné poštové predmety s vyznačeným platným poštovným
- ❏ Štátom vydané kolky a cenné papiere vydané podľa zákonného postupu

Pri kopírovaní nasledujúcich predmetov postupujte opatrne:

- ❏ Privátne obchodovateľné cenné papiere (listinné akcie, postupiteľné zmenky, šeky a pod.), mesačné permanentky, zľavnené lístky a pod.
- ❏ Cestovné pasy, vodičské preukazy, záruky spôsobilosti, diaľničné známky, stravné lístky, vstupenky a pod.

#### *Poznámka:*

Kopírovanie týchto materiálov môže zakazovať aj zákon.

Zodpovedné používanie materiálov chránených autorským právom:

Zariadenia možno zneužiť nedovoleným kopírovaním materiálov chránených autorským právom. Pokiaľ nekonáte na pokyn informovaného zástupcu, pri kopírovaní publikovaného materiálu buďte zodpovední a ohľaduplní a získajte povolenie držiteľa autorského práva.

# <span id="page-219-0"></span>**Informácie správcu**

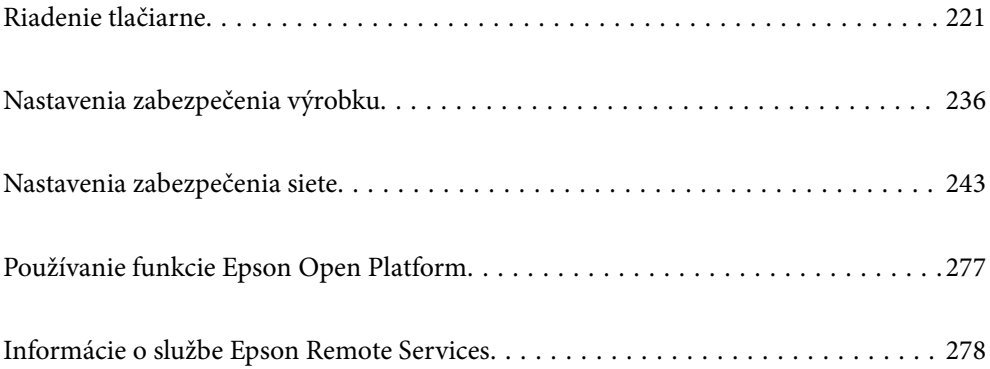

# <span id="page-220-0"></span>**Riadenie tlačiarne**

### **Overenie údajov pre vzdialenú tlačiareň**

Nasledujúce údaje o prevádzkovanej tlačiarni môžete overiť cez funkciu **Stav** pomocou aplikácie Web Config.

❏ Stav výrobku

Skontrolujte stav, cloudovú službu, číslo výrobku, adresu MAC atď.

Ak máte zaregistrované údaje v položke **Meno správcu/Kontaktné informácie** na karte **Správa zariadenia**, na karte Stav sa zobrazujú údaje správcu.

❏ Stav siete

Skontrolujte informácie o stave sieťového pripojenia, IP adresu, server DNS atď.

❏ Stav využitia

Skontrolujte prvý deň výtlačkov, vytlačené strany, množstvo tlače pre jednotlivé jazyky atď.

❏ Stav hardvéru

Skontrolujte stav jednotlivých funkcií tlačiarne.

❏ Snímka panela

Zobrazte snímku obrazovky, ktorá je zobrazená na ovládacom paneli zariadenia.

### **Nastavenie ovládacieho panela**

Nastavenie pre ovládací panel tlačiarne. Môžete ho nastaviť podľa nasledovného.

1. Zadajte IP adresu tlačiarne do prehľadávača a otvorte tak aplikáciu Web Config.

Zadajte IP adresu tlačiarne z počítača, ktorý je pripojený k rovnakej sieti ako tlačiareň.

IP adresu tlačiarne si môžete overiť v nasledovnej ponuke.

**Nastav.** > **Všeobecné nastavenia** > **Nastavenia siete** > **Stav siete** > **Stav káblovej siete LAN/Wi-Fi**

- 2. Zadajte heslo správcu a prihláste sa ako správca.
- 3. Vyberte v nasledovnom poradí.

Karta **Správa zariadenia** > **Ovládací panel**

- 4. V prípade potreby nastavte nasledujúce položky.
	- ❏ Jazyk

Vyberte jazyk zobrazovaný na ovládacom paneli.

❏ Uzamknutie panela

Ak vyberiete možnosť **Zap.**, je potrebné heslo správcu pri vykonávaní činnosti vyžadujúcej oprávnenie správcu. Ak nie je nastavené heslo správcu, zámok panela je vypnutý.

❏ Časový limit operácie

Ak vyberiete možnosť **Zap.**, keď sa prihlasujete ako používateľ s ovládaním prístupu alebo správca, automaticky budete odhlásení a prejdete na úvodnú obrazovku, ak sa po určitú dobu nebude vyvíjať žiadna činnosť.

Môžete nastaviť 10 až 240 minút po sekundách.

#### <span id="page-221-0"></span>*Poznámka:*

Môžete to nastaviť aj pomocou ovládacieho panela tlačiarne.

- ❏ Jazyk: *Nastav.* > *Všeobecné nastavenia* > *Zákl. nastavenia* > *Jazyk/Language*
- ❏ Uzamknutie panela: *Nastav.* > *Všeobecné nastavenia* > *Správa systému* > *Nastavenia zabezp.* > *Nastavenia správy* > *Nastavenie zámku*
- ❏ Časový limit operácie: *Nastav.* > *Všeobecné nastavenia* > *Zákl. nastavenia* > *Časový limit prevádzky* (môžete zapnúť alebo vypnúť)
- 5. Kliknite na tlačidlo **OK**.

#### **Súvisiace informácie**

& ["Predvolená hodnota hesla správcu" na strane 17](#page-16-0)

### **Ovládanie činností na paneli**

Ak aktivujete funkciu Nastavenie zámku, môžete uzamknúť položky týkajúce sa systémových nastavení tlačiarne, takže ich používatelia nemôžu zmeniť.

### **Cieľové položky funkcie Nastavenie zámku**

Informácie o položkách ponuky ovládacieho panela, ktoré sú obmedzené, keď je povolený zámok správcu, nájdete v súvisiacich informáciách.

Uzamknuté položky sú označené symbolom  $\blacksquare$ . Uzamknuté sú aj ponuky nižšej úrovne.

#### **Súvisiace informácie**

& ["Zoznam ponuky nastavení" na strane 189](#page-188-0)

### **Správa sieťového pripojenia**

Môžete skontrolovať alebo nakonfigurovať sieťové pripojenie.

### **Overenie alebo konfigurácia základných nastavení siete**

1. Zadajte IP adresu tlačiarne do prehľadávača a otvorte tak aplikáciu Web Config.

Zadajte IP adresu tlačiarne z počítača, ktorý je pripojený k rovnakej sieti ako tlačiareň.

IP adresu tlačiarne si môžete overiť v nasledovnej ponuke.

**Nastav.** > **Všeobecné nastavenia** > **Nastavenia siete** > **Stav siete** > **Stav káblovej siete LAN/Wi-Fi**

- 2. Zadajte heslo správcu a prihláste sa ako správca.
- 3. Vyberte v nasledovnom poradí. Karta **Sieť** > **Základné**
- 4. Nastavte jednotlivé položky.

5. Kliknite na tlačidlo **Ďalej**.

Zobrazí sa hlásenie s potvrdením.

6. Kliknite na tlačidlo **OK**.

Tlačiareň je aktualizovaná.

#### **Súvisiace informácie**

- $\blacktriangleright$  ["Predvolená hodnota hesla správcu" na strane 17](#page-16-0)
- $\blacktriangleright$ "Položky nastavenia siete" na strane 223

### *Položky nastavenia siete*

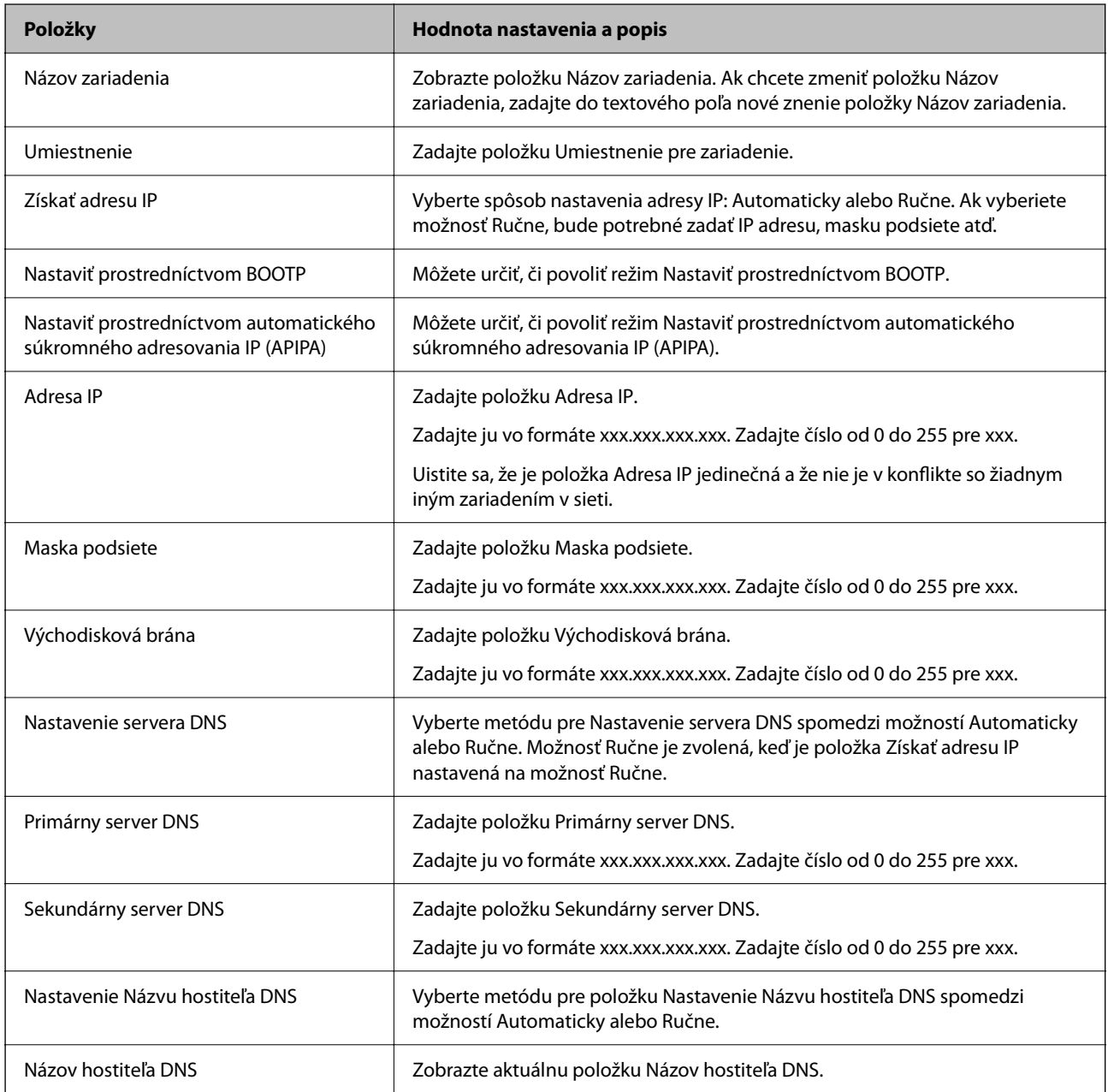

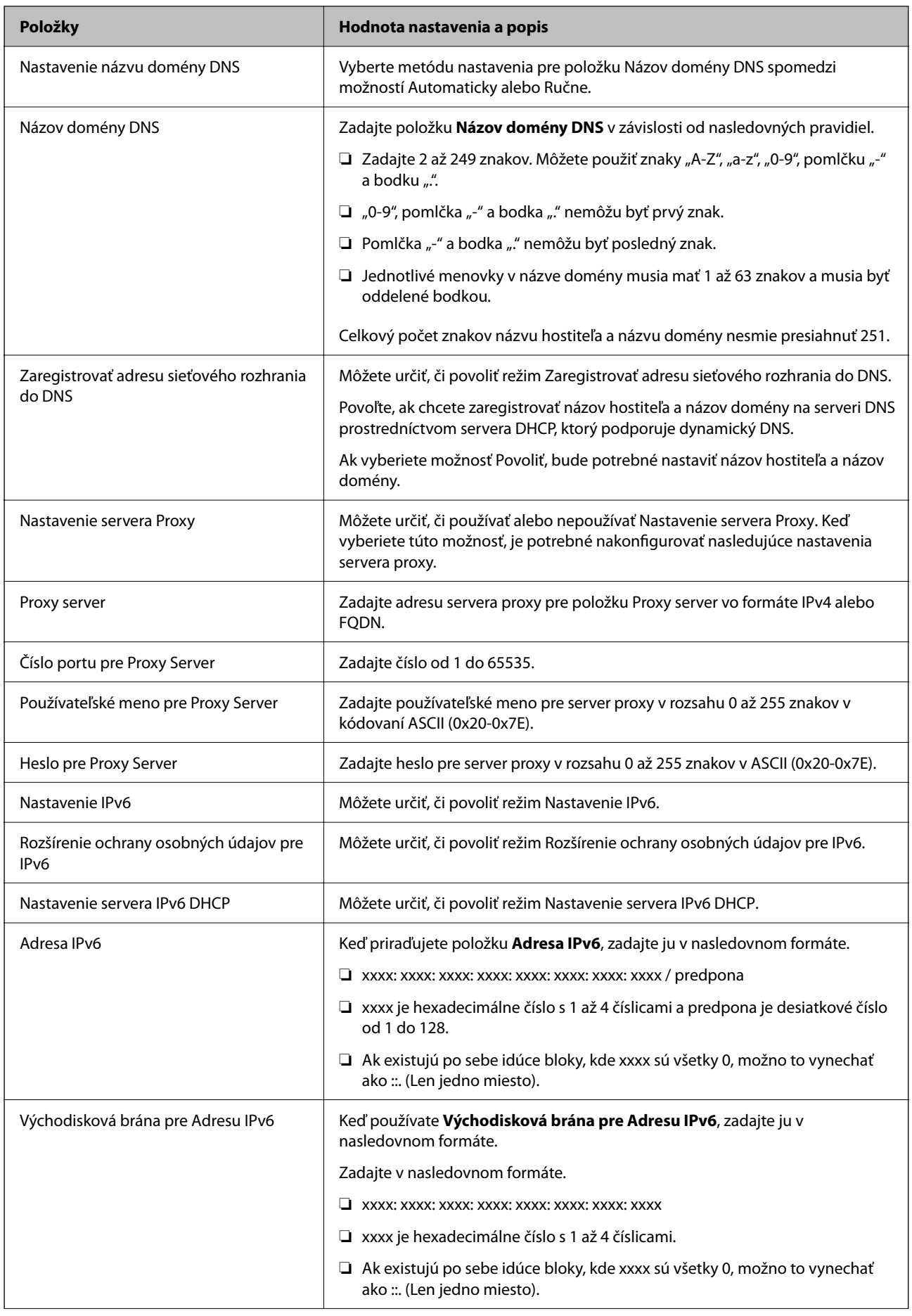

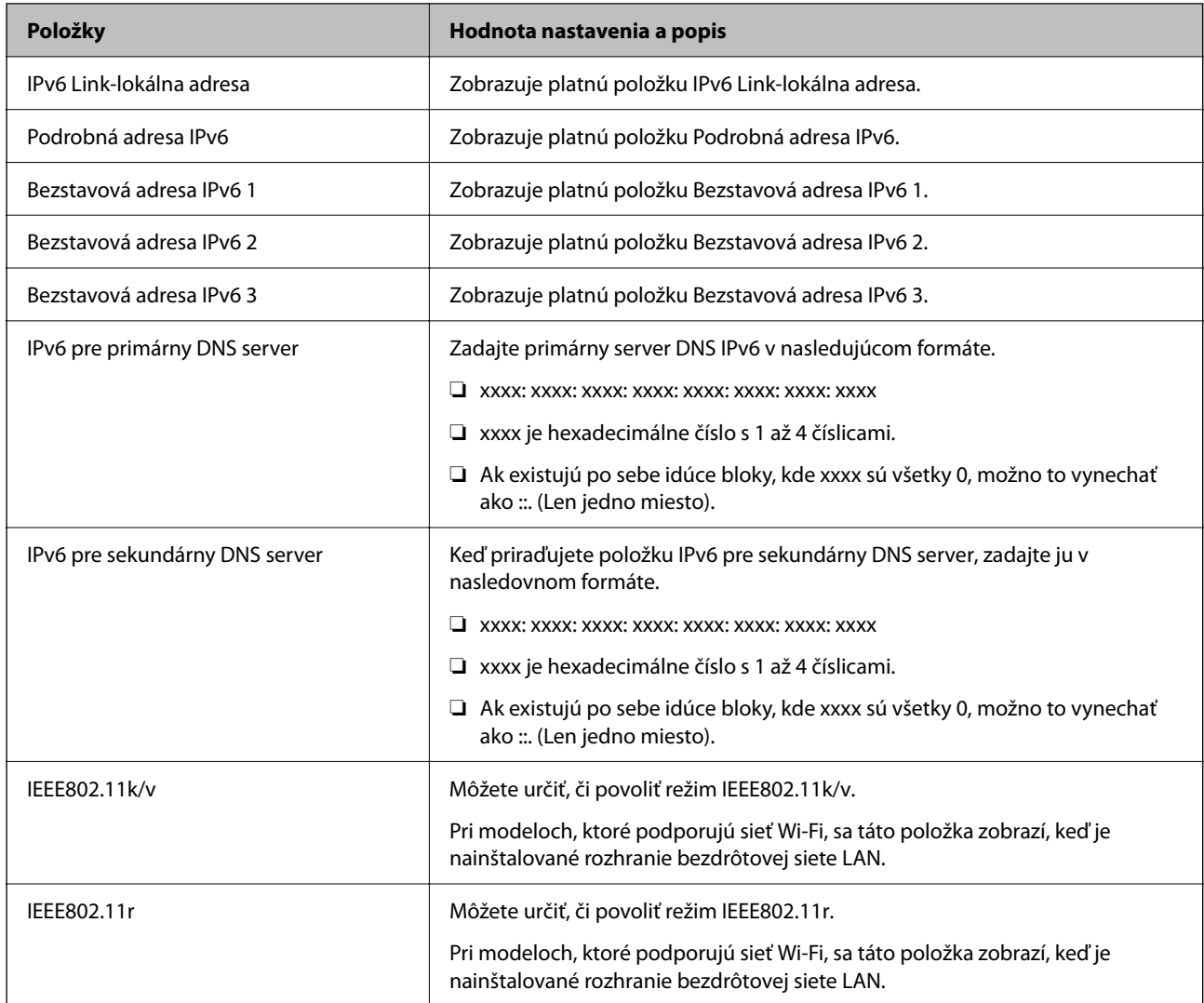

### **Wi-Fi**

Môžete skontrolovať stav pripojenia Wi-Fi alebo pripojenia Wi-Fi Direct.

Ak chcete zobraziť stav priameho pripojenia Wi-Fi, kliknite na kartu pripojenie Wi-Fi Direct.

#### *Poznámka:*

Pri modeloch, ktoré podporujú sieť Wi-Fi, sa táto položka zobrazí, keď je nainštalované rozhranie bezdrôtovej siete LAN.

#### ❏ Tlačidlo Nastavenie

Keď sa klikne na tlačidlo Nastavenie, zobrazí sa obrazovka nastavenia Wi-Fi (režim infraštruktúry).

❏ Tlačidlo Zablokovať Wi-Fi

Keď sa klikne na tlačidlo Zablokovať Wi-Fi, funkcia Wi-Fi (režim infraštruktúry) sa vypne.

Ak ste predtým používali Wi-Fi (bezdrôtová sieť LAN), ale už to nepotrebujete kvôli zmene režimu pripojenia atď., odstránením nepotrebných signálov Wi-Fi môžete tiež znížiť záťaž na spotrebu energie tlačiarne v pohotovostnom režime.

#### *Poznámka:*

Môžete to nastaviť aj z ovládacieho panela tlačiarne.

#### **Nastav.** > **Všeobecné nastavenia** > **Nastavenia siete**

### **Konfigurácia nastavení káblovej siete LAN**

- 1. Zadajte IP adresu tlačiarne do prehľadávača a otvorte tak aplikáciu Web Config. Zadajte IP adresu tlačiarne z počítača, ktorý je pripojený k rovnakej sieti ako tlačiareň. IP adresu tlačiarne si môžete overiť v nasledovnej ponuke. **Nastav.** > **Všeobecné nastavenia** > **Nastavenia siete** > **Stav siete** > **Stav káblovej siete LAN/Wi-Fi**
- 2. Zadajte heslo správcu a prihláste sa ako správca.
- 3. Vyberte v nasledovnom poradí. Karta **Sieť** > **Drôtová sieť LAN**
- 4. Nastavte jednotlivé položky.
	- ❏ Rýchlosť prepojenia & Duplex Vyberte zo zoznamu režim komunikácie.
	- ❏ IEEE 802.3az Môžete určiť, či povoliť režim IEEE 802.3az.
- 5. Kliknite na tlačidlo **Ďalej**. Zobrazí sa hlásenie s potvrdením.
- 6. Kliknite na tlačidlo **OK**. Tlačiareň je aktualizovaná.

#### **Súvisiace informácie**

& ["Predvolená hodnota hesla správcu" na strane 17](#page-16-0)

### **Konfigurácia nastavení režimu Wi-Fi Direct**

Môžete skontrolovať alebo nakonfigurovať nastavenia režimu Wi-Fi Direct.

#### *Poznámka:*

Pri modeloch, ktoré podporujú sieť Wi-Fi, sa táto položka zobrazí, keď je nainštalované rozhranie bezdrôtovej siete LAN.

1. Zadajte IP adresu tlačiarne do prehľadávača a otvorte tak aplikáciu Web Config.

Zadajte IP adresu tlačiarne z počítača, ktorý je pripojený k rovnakej sieti ako tlačiareň.

IP adresu tlačiarne si môžete overiť v nasledovnej ponuke.

**Nastav.** > **Všeobecné nastavenia** > **Nastavenia siete** > **Stav siete** > **Stav káblovej siete LAN/Wi-Fi**

- 2. Zadajte heslo správcu a prihláste sa ako správca.
- 3. Vyberte v nasledovnom poradí.

Karta **Sieť** > **Wi-Fi Direct**

- <span id="page-226-0"></span>4. Nastavte jednotlivé položky.
	- ❏ Wi-Fi Direct

Môžete určiť, či povoliť alebo nepovoliť režim Wi-Fi Direct.

❏ SSID

SSID (názov siete) môžete zmeniť bez ohľadu na to, či ho chcete povoliť alebo nie.

❏ Heslo

Pri zmene hesla režimu Wi-Fi Direct zadajte nové heslo.

❏ Frekvenčné pásmo

Vyberte frekvenčný rozsah, ktorý sa má použiť v režime Wi-Fi Direct.

- ❏ Adresa IP Vyberte spôsob nastavenia adresy IP: Automaticky alebo Ručne.
- 5. Kliknite na tlačidlo **Ďalej**.

Zobrazí sa hlásenie s potvrdením.

#### *Poznámka:*

Ak chcete vynulovať nastavenia režimu Wi-Fi Direct, kliknite na tlačidlo Obn. predv. nast..

6. Kliknite na tlačidlo **OK**.

Tlačiareň je aktualizovaná.

#### **Súvisiace informácie**

& ["Predvolená hodnota hesla správcu" na strane 17](#page-16-0)

### **Konfigurácia e-mailových oznámení o výskyte udalostí**

E-mailové oznámenia môžete nakonfigurovať tak, aby sa e-mail odoslal na zadané adresy, keď dôjde k udalostiam, ako je zastavenie tlače alebo chyby tlačiarne. Môžete zaregistrovať až päť cieľov a nastaviť možnosti oznamovania pre jednotlivé ciele.

Ak chcete použiť túto funkciu, je potrebné pred nastavením oznamovania nastaviť poštový server. Nastavte emailový server v sieti, do ktorej chcete e-maily odosielať.

1. Zadajte IP adresu tlačiarne do prehľadávača a otvorte tak aplikáciu Web Config.

Zadajte IP adresu tlačiarne z počítača, ktorý je pripojený k rovnakej sieti ako tlačiareň.

IP adresu tlačiarne si môžete overiť v nasledovnej ponuke.

**Nastav.** > **Všeobecné nastavenia** > **Nastavenia siete** > **Stav siete** > **Stav káblovej siete LAN/Wi-Fi**

- 2. Zadajte heslo správcu a prihláste sa ako správca.
- 3. Vyberte v nasledovnom poradí.

Karta **Správa zariadenia** > **E-mailové upozornenie**

4. Nastavte predmet e-mailového oznámenia.

Z dvoch rozbaľovacích ponúk vyberte obsah zobrazený v predmete.

❏ Vybraný obsah sa zobrazuje vedľa položky **Predmet**.

- ❏ Nie je možné nastaviť rovnaký obsah vľavo aj vpravo.
- ❏ Keď počet znakov v položke **Umiestnenie** presahuje 32 znakov, všetky znaky nad počet 32 sa vynechajú.
- 5. Zadajte e-mailovú adresu pre odosielanie e-mailu s oznámením.

Použite znaky A – Z a – z 0 – 9 ! #  $\frac{1}{2}$  % & '  $\frac{1}{2}$  + - . /= ? ^ \_ { | } ~ @ a zadať môžete 1 až 255 znakov.

- 6. Vyberte jazyk pre e-mailové oznámenia.
- 7. Začiarknite políčko na udalosti, pre ktorú chcete dostávať oznámenie.

Číslo položky **Nastavenia upozornení** je prepojené na číslo cieľa **Nastavenia e-mailovej adresy**.

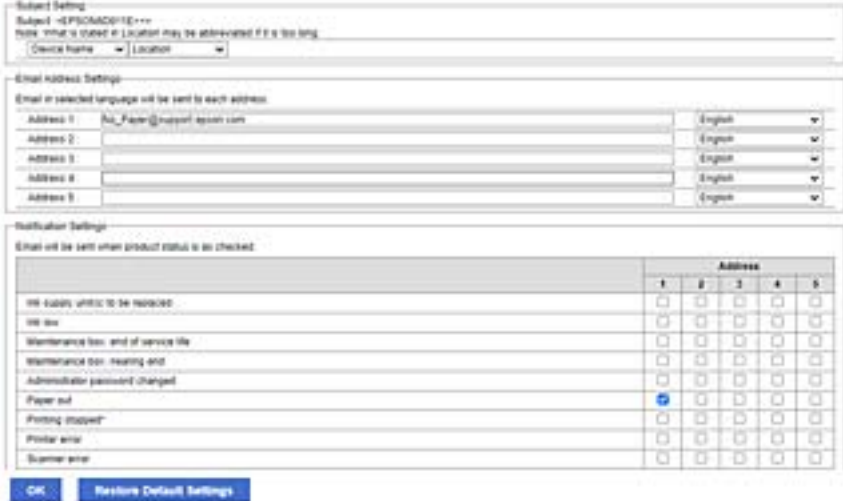

Ak chcete nastaviť odosielanie oznámenia na e-mailovú adresu nastavenú pre číslo 1 v položke **Nastavenia emailovej adresy**, keď sa v tlačiarni minul papier, začiarknite políčko stĺpca **1** v riadku **Papier sa minul**.

8. Kliknite na tlačidlo **OK**.

Vyvolaním udalosti skontrolujte, či sa e-mailové oznámenie odošle.

Príklad: Tlačte určením položky Zdroj papiera, kde nie je vložený papier.

#### **Súvisiace informácie**

- & ["Predvolená hodnota hesla správcu" na strane 17](#page-16-0)
- $\blacktriangleright$  ["Konfigurácia poštového servera" na strane 59](#page-58-0)

### **Položky pre e-mailové oznámenie**

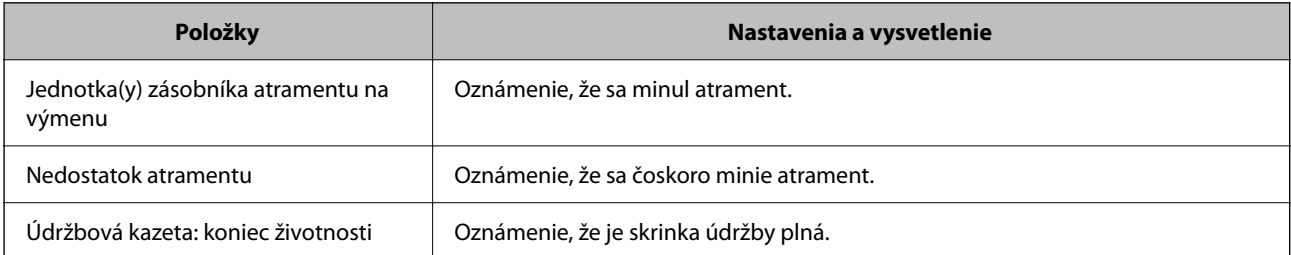

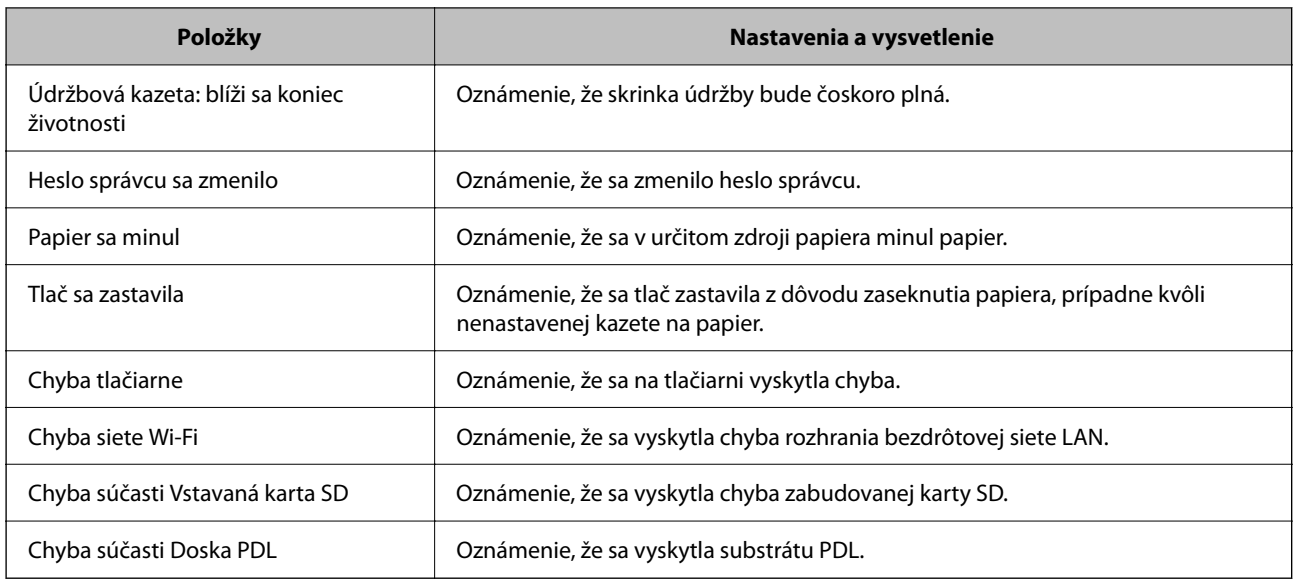

#### **Súvisiace informácie**

& ["Konfigurácia e-mailových oznámení o výskyte udalostí" na strane 227](#page-226-0)

### **Nastavenia úspory energie počas nečinnosti**

Môžete nastaviť časový posun pre režim úspory energie alebo vypnutie, keď nie je ovládací panel tlačiarne používaný po určitú dobu. Nastavte dobu v závislosti od prostredia používania.

1. Zadajte IP adresu tlačiarne do prehľadávača a otvorte tak aplikáciu Web Config.

Zadajte IP adresu tlačiarne z počítača, ktorý je pripojený k rovnakej sieti ako tlačiareň.

IP adresu tlačiarne si môžete overiť v nasledovnej ponuke.

#### **Nastav.** > **Všeobecné nastavenia** > **Nastavenia siete** > **Stav siete** > **Stav káblovej siete LAN/Wi-Fi**

- 2. Zadajte heslo správcu a prihláste sa ako správca.
- 3. Vyberte v nasledovnom poradí.

#### Karta **Správa zariadenia** > **Šetrenie elektrickej energie**

- 4. Zadajte heslo správcu a prihláste sa ako správca.
- 5. V prípade potreby nastavte nasledujúce položky.
	- ❏ Časovač spánku

Zadajte čas, po uplynutí ktorého sa počas nečinnosti prejde do režimu úspory energie.

#### *Poznámka:*

Môžete to nastaviť aj pomocou ovládacieho panela tlačiarne.

*Nastav.* > *Všeobecné nastavenia* > *Zákl. nastavenia* > *Časovač režimu spánku*

❏ Časovač vypnutia alebo Vypnúť napájanie pri nečinnosti Vyberte čas, po uplynutí ktorého sa tlačiareň automaticky vypne, ak je po určitú dobu neaktívna.

#### <span id="page-229-0"></span>*Poznámka:*

Môžete to nastaviť aj pomocou ovládacieho panela tlačiarne.

*Nastav.* > *Všeobecné nastavenia* > *Zákl. nastavenia* > *Časovač vypnutia* alebo *Nast. vyp. napáj.*

❏ Vypnúť napájanie pri odpojení

Toto nastavenie vyberte, ak chcete vypnúť tlačiareň po uplynutí určitej doby od odpojenia všetkých portov vrátane portu USB. Táto funkcia nemusí byť k dispozícii, závisí to od regiónu.

Informácie o určenom časovom období nájdete na nasledovnej webovej stránke.

<https://www.epson.eu/energy-consumption>

#### *Poznámka:*

Môžete to nastaviť aj pomocou ovládacieho panela tlačiarne.

**Nastav.** > **Všeobecné nastavenia** > **Zákl. nastavenia** > **Nast. vyp. napáj.** > **Vypnúť napájanie pri odpojení**

6. Kliknite na tlačidlo **OK**.

#### **Súvisiace informácie**

& ["Predvolená hodnota hesla správcu" na strane 17](#page-16-0)

### **Zálohovanie a import nastavení tlačiarne**

Z aplikácie Web Config môžete do súboru exportovať skupinu hodnôt nastavení. Exportovaný súbor môžete importovať do tlačiarne pomocou aplikácie Web Config. Môžete ho využiť na zálohovanie hodnôt nastavenia, pri výmene tlačiarne atď.

Exportovaný súbor nie je možné upravovať, pretože sa exportuje ako binárny súbor.

### **Export nastavení**

Exportujte nastavenie tlačiarne.

1. Zadajte IP adresu tlačiarne do prehľadávača a otvorte tak aplikáciu Web Config.

Zadajte IP adresu tlačiarne z počítača, ktorý je pripojený k rovnakej sieti ako tlačiareň.

IP adresu tlačiarne si môžete overiť v nasledovnej ponuke.

**Nastav.** > **Všeobecné nastavenia** > **Nastavenia siete** > **Stav siete** > **Stav káblovej siete LAN/Wi-Fi**

- 2. Zadajte heslo správcu a prihláste sa ako správca.
- 3. Vyberte v nasledovnom poradí.

#### Karta **Správa zariadenia** > **Hodnota nastavenia exportu a importu** > **Exportovať**

4. Vyberte nastavenia, ktoré chcete exportovať.

Vyberte nastavenia, ktoré chcete exportovať. Ak vyberiete nadradenú kategóriu, zvolia sa aj podkategórie. Nemožno však vybrať podkategórie, ktoré spôsobujú chyby duplikovaním v rámci rovnakej siete (napríklad IP adresy atď.).

5. Zadajte heslo na zašifrovanie exportovaného súboru.

Na import súboru je potrebné heslo. Ak nechcete súbor zašifrovať, nechajte to prázdne.

6. Kliknite na tlačidlo **Exportovať**.

#### c*Upozornenie:*

Ak chcete exportovať sieťové nastavenia tlačiarne, ako je názov zariadenia a adresa IPv6, vyberte možnosť *Zapnite, ak chcete vybrať jednotlivé nastavenia zariadenia* a vyberte ďalšie položky. Pre náhradnú tlačiareň používajte iba zvolené hodnoty.

#### **Súvisiace informácie**

& ["Predvolená hodnota hesla správcu" na strane 17](#page-16-0)

#### **Import nastavení**

Importujte vyexportovaný súbor aplikácie Web Config do tlačiarne.

#### c*Upozornenie:*

Keď importujete hodnoty obsahujúce individuálne údaje, ako sú napríklad názov tlačiarne alebo IP adresa, uistite sa, či rovnaká IP adresa v tej istej sieti neexistuje.

1. Zadajte IP adresu tlačiarne do prehľadávača a otvorte tak aplikáciu Web Config.

Zadajte IP adresu tlačiarne z počítača, ktorý je pripojený k rovnakej sieti ako tlačiareň.

IP adresu tlačiarne si môžete overiť v nasledovnej ponuke.

**Nastav.** > **Všeobecné nastavenia** > **Nastavenia siete** > **Stav siete** > **Stav káblovej siete LAN/Wi-Fi**

- 2. Zadajte heslo správcu a prihláste sa ako správca.
- 3. Vyberte v nasledovnom poradí.

Karta **Správa zariadenia** > **Hodnota nastavenia exportu a importu** > **Importovať**

- 4. Vyberte exportovaný súbor a potom zadajte zašifrované heslo.
- 5. Kliknite na tlačidlo **Ďalej**.
- 6. Vyberte nastavenia, ktoré chcete importovať, a potom kliknite na tlačidlo **Ďalej**.
- 7. Kliknite na tlačidlo **OK**.

Nastavenia sa použijú v tlačiarni.

#### **Súvisiace informácie**

& ["Predvolená hodnota hesla správcu" na strane 17](#page-16-0)

### <span id="page-231-0"></span>**Aktualizácia firmvéru**

### **Aktualizácia firmvéru tlačiarne pomocou ovládacieho panela**

Ak môže byť tlačiareň pripojená k internetu, môžete aktualizovať firmvér tlačiarne pomocou ovládacieho panela. Môžete tiež nastaviť, aby tlačiareň pravidelne overovala aktualizácie firmvéru a upozornila vás, ak sú nejaké k dispozícii.

1. Na hlavnej obrazovke vyberte položku **Nastav.**.

Ak chcete vybrať položku, použite tlačidlá  $\blacktriangle \blacktriangledown \blacktriangle \blacktriangledown$  a potom stlačte tlačidlo OK.

2. Vyberte položky **Všeobecné nastavenia** > **Správa systému** > **Aktualizácia firmvéru** > **Aktualizovať**.

#### *Poznámka:*

Vyberte možnosť *Oznámenie* > *Zap.*, čím nastavíte, aby tlačiareň pravidelne overovala dostupné aktualizácie firmvéru.

- 3. Skontrolujte hlásenie zobrazené na obrazovke a spustite vyhľadávanie dostupných aktualizácií.
- 4. Ak sa na LCD obrazovke zobrazí hlásenie s informáciou, že je k dispozícii aktualizácia, postupujte podľa pokynov na obrazovke a spustite aktualizáciu.

#### c*Upozornenie:*

- ❏ Kým nebude aktualizácia dokončená, nevypínajte ani neodpájajte tlačiareň. V opačnom prípade by mohlo dôjsť k poruche tlačiarne.
- ❏ Ak sa aktualizácia firmvéru nedokončí, prípadne nepodarí, tlačiareň sa nespustí normálne a na LCD obrazovke sa pri nasledujúcom zapnutí tlačiarne zobrazí hlásenie "Recovery Mode". V takom prípade je potrebné aktualizovať firmvér znova pomocou počítača. Pripojte tlačiareň k počítaču pomocou USB kábla. Dokým je na tlačiarni zobrazený nápis "Recovery Mode", nie je možné aktualizovať firmvér cez sieť. Na počítači otvorte svoju webovú stránku spoločnosti Epson a potom si prevezmite najnovší firmvér tlačiarne. Ďalšie kroky nájdete v pokynoch na webovej stránke.

### **Automatická aktualizácia firmvéru tlačiarne**

Firmvér môžete nastaviť tak, aby sa automaticky aktualizoval, keď je tlačiareň pripojená k internetu.

Keď je aktivovaný zámok správcu, len správca môže vykonávať túto funkciu. Pomoc vám poskytne správca tlačiarne.

1. Na ovládacom paneli tlačiarne vyberte položku **Nastav.**.

Ak chcete vybrať položku, použite tlačidlá  $\blacktriangle \blacktriangledown \blacktriangle \blacktriangleright$  a potom stlačte tlačidlo OK.

- 2. Vyberte položky **Všeobecné nastavenia** > **Správa systému** > **Aktualizácia firmvéru**.
- 3. Vyberte možnosť **Automatická aktualizácia firmvéru**, zobrazí sa obrazovka s nastaveniami.
- 4. Vyberte možnosť **Automatická aktualizácia firmvéru**, ak chcete povoliť túto funkciu. Voľbou položky **Súhlasím** na obrazovke potvrdenia sa vráťte na obrazovku s nastavením.

5. Nastavte deň a čas pre aktualizáciu a vyberte tlačidlo **OK**.

#### *Poznámka:*

Môžete vybrať viacero dní v týždni, ale nemôžete určiť čas pre každý deň v týždni.

Nastavenie je dokončené, keď je potvrdené pripojenie k serveru.

#### c*Upozornenie:*

- ❏ Kým nebude aktualizácia dokončená, nevypínajte ani neodpájajte tlačiareň. Pri ďalšom zapnutí tlačiarne sa môže na LCD obrazovke zobraziť nápis "Recovery Mode" a tlačiareň sa nemusí dať používať.
- ❏ Ak sa zobrazí nápis "Recovery Mode", postupujte podľa ďalej uvedených krokov a aktualizujte firmvér znova.
	- 1. Prepojte počítač s tlačiarňou káblom USB. (Aktualizácie nemôžete vykonávať v režime obnovenia cez sieť.)
	- 2. Prevezmite si najnovší firmvér z webovej stránky spoločnosti Epson a spustite aktualizáciu. Podrobnosti nájdete v položke "Spôsob aktualizácie" na stránke s prevzatím.

#### *Poznámka:*

Automatickú aktualizáciu firmvéru môžete nastaviť z aplikácie Web Config. Vyberte kartu *Správa zariadenia* > *Automatická aktualizácia firmvéru*, aktivujte nastavenia a nastavte deň v týždni a čas.

### **Aktualizácia firmvéru pomocou aplikácie Web Config**

Ak môže byť tlačiareň pripojená k internetu, môžete aktualizovať firmvér tlačiarne pomocou aplikácie Web Config.

1. Zadajte IP adresu tlačiarne do prehľadávača a otvorte tak aplikáciu Web Config.

Zadajte IP adresu tlačiarne z počítača, ktorý je pripojený k rovnakej sieti ako tlačiareň.

IP adresu tlačiarne si môžete overiť v nasledovnej ponuke.

#### **Nastav.** > **Všeobecné nastavenia** > **Nastavenia siete** > **Stav siete** > **Stav káblovej siete LAN/Wi-Fi**

- 2. Zadajte heslo správcu a prihláste sa ako správca.
- 3. Vyberte v nasledovnom poradí.

#### Karta **Správa zariadenia** > **Aktualizácia firmvéru**

4. Kliknite na tlačidlo **Spustiť** a potom postupujte podľa pokynov na obrazovke.

Spustí sa overenie firmvéru a zobrazia sa informácie o firmvéri, ak existuje aktualizovaný firmvér.

#### *Poznámka:*

Firmvér môžete aktualizovať aj pomocou aplikácie Epson Device Admin. Informácie o firmvéri môžete vizuálne skontrolovať aj v zozname zariadení. Je to užitočné, ak aktualizujete firmvér viacerých zariadení. Ďalšie informácie nájdete v príručke Epson Device Admin alebo Pomocníkovi k softvéru.

### **Aktualizácia firmvéru bez pripojenia k internetu**

Do počítača si môžete prevziať firmvér zariadenia z webovej stránky Epson a potom prepojiť zariadenie a počítač káblom USB a aktualizovať firmvér. Ak nemôžete aktualizovať cez sieť, skúste tento spôsob.

- 1. Otvorte webovú stránku spoločnosti Epson a prevezmite si firmvér.
- 2. Pripojte počítač obsahujúci prevzatý firmvér k tlačiarni káblom USB.
- 3. Dvakrát kliknite na prevzatý súbor .exe. Spustí sa aplikácia Epson Firmware Updater.
- 4. Postupujte podľa pokynov na obrazovke.

### **Synchronizácia dátumu a času s časovým serverom**

Keď synchronizujete s časovým serverom (server NTP), môžete synchronizovať čas tlačiarne a počítača v sieti. Časový server môže byť používaný v rámci organizácie alebo publikovaný na internete.

Keď používate certifikát CA alebo overovanie Kerberos, problémom týkajúcim sa času môže predísť synchronizáciou s časovým serverom.

1. Zadajte IP adresu tlačiarne do prehľadávača a otvorte tak aplikáciu Web Config.

Zadajte IP adresu tlačiarne z počítača, ktorý je pripojený k rovnakej sieti ako tlačiareň.

IP adresu tlačiarne si môžete overiť v nasledovnej ponuke.

#### **Nastav.** > **Všeobecné nastavenia** > **Nastavenia siete** > **Stav siete** > **Stav káblovej siete LAN/Wi-Fi**

- 2. Zadajte heslo správcu a prihláste sa ako správca.
- 3. Vyberte v nasledovnom poradí.

Karta **Správa zariadenia** > **Dátum a čas** > **Časový server**.

- 4. Vyberte možnosť **Použiť** pre **Použiť Časový server**.
- 5. Zadajte adresu časového servera v položke **Adresa Časového servera**. Môžete použiť formát IPv4, IPv6 alebo FQDN. Zadajte najviac 252 znakov. Ak to neurčujete, nechajte prázdne.
- 6. Zadajte položku **Aktualizovať interval (min.)**. Môžete nastaviť až 10 080 minút po jednej minúte.
- 7. Kliknite na tlačidlo **OK**.
	- *Poznámka:* V položke *Stav Časového servera* môžete overiť stav pripojenia k časovému serveru.

#### **Súvisiace informácie**

& ["Predvolená hodnota hesla správcu" na strane 17](#page-16-0)

### **Vymazanie údajov internej pamäte**

Môžete vymazať údaje internej pamäte tlačiarne, napríklad prevzaté typy písma a makrá na tlač PCL alebo úlohy tlače s heslom.

#### *Poznámka:*

Môžete to nastaviť aj pomocou ovládacieho panela tlačiarne.

*Nastav.* > *Všeobecné nastavenia* > *Správa systému* > *Vymazať vnútornú pamäť údajov*

1. Zadajte IP adresu tlačiarne do prehľadávača a otvorte tak aplikáciu Web Config. Zadajte IP adresu tlačiarne z počítača, ktorý je pripojený k rovnakej sieti ako tlačiareň. IP adresu tlačiarne si môžete overiť v nasledovnej ponuke.

**Nastav.** > **Všeobecné nastavenia** > **Nastavenia siete** > **Stav siete** > **Stav káblovej siete LAN/Wi-Fi**

- 2. Zadajte heslo správcu a prihláste sa ako správca.
- 3. Vyberte v nasledovnom poradí. Karta **Správa zariadenia** > **Vymazať vnútornú pamäť údajov**
- 4. Kliknite na možnosť **Odstrániť** pre položku **PDL, Mak. a p. obl.**.

### **Konfigurácia pravidelného čistenia**

Môžete urobiť nastavenia na vykonávanie pravidelného čistenia tlačovej hlavy.

- 1. Zadajte IP adresu tlačiarne do prehľadávača a otvorte tak aplikáciu Web Config. Zadajte IP adresu tlačiarne z počítača, ktorý je pripojený k rovnakej sieti ako tlačiareň. IP adresu tlačiarne si môžete overiť v nasledovnej ponuke. **Nastav.** > **Všeobecné nastavenia** > **Nastavenia siete** > **Stav siete** > **Stav káblovej siete LAN/Wi-Fi**
- 2. Zadajte heslo správcu a prihláste sa ako správca.
- 3. Vyberte v nasledovnom poradí.

Karta **Správa zariadenia** > **Pravidelné čistenie**

- 4. Vyberte zo zoznamu možnosť.
- 5. Keď vyberiete možnosť **Plán**, stanovte zo zoznamu čas vykonávania čistenia.
- 6. Kliknite na tlačidlo **OK**.

#### **Súvisiace informácie**

- & ["Predvolená hodnota hesla správcu" na strane 17](#page-16-0)
- & ["Pravidelné čistenie:" na strane 198](#page-197-0)

### **Ovládanie zdroja napájania do tlačiarne pomocou aplikácie Web Config**

Tlačiareň môžete vypnúť alebo reštartovať z počítača pomocou aplikácie Web Config aj vtedy, keď je počítač umiestnený ďaleko od tlačiarne.

1. Zadajte IP adresu tlačiarne do prehľadávača a otvorte tak aplikáciu Web Config.

Zadajte IP adresu tlačiarne z počítača, ktorý je pripojený k rovnakej sieti ako tlačiareň.

IP adresu tlačiarne si môžete overiť v nasledovnej ponuke.

<span id="page-235-0"></span>**Nastav.** > **Všeobecné nastavenia** > **Nastavenia siete** > **Stav siete** > **Stav káblovej siete LAN/Wi-Fi**

- 2. Zadajte heslo správcu a prihláste sa ako správca.
- 3. Vyberte v nasledovnom poradí. Karta **Správa zariadenia** > **(-)**
- 4. Vyberte možnosť **Vypnúť** alebo **Reštartovať**.
- 5. Kliknite na tlačidlo **Vykonať**.

#### **Súvisiace informácie**

& ["Predvolená hodnota hesla správcu" na strane 17](#page-16-0)

### **Obnovenie predvolených nastavení**

Môžete vybrať nastavenia siete alebo iné nastavenia uložené v tlačiarni a obnoviť tieto nastavenia na predvolené hodnoty.

1. Zadajte IP adresu tlačiarne do prehľadávača a otvorte tak aplikáciu Web Config.

Zadajte IP adresu tlačiarne z počítača, ktorý je pripojený k rovnakej sieti ako tlačiareň.

IP adresu tlačiarne si môžete overiť v nasledovnej ponuke.

**Nastav.** > **Všeobecné nastavenia** > **Nastavenia siete** > **Stav siete** > **Stav káblovej siete LAN/Wi-Fi**

- 2. Zadajte heslo správcu a prihláste sa ako správca.
- 3. Vyberte v nasledovnom poradí.

Karta **Správa zariadenia** > **Obn. predv. nast.**

- 4. Vyberte zo zoznamu možnosť.
- 5. Kliknite na tlačidlo **Vykonať**.

Postupujte podľa pokynov na obrazovke.

#### **Súvisiace informácie**

& ["Predvolená hodnota hesla správcu" na strane 17](#page-16-0)

# **Nastavenia zabezpečenia výrobku**

### **Obmedzenie dostupných funkcií**

Na tlačiarni môžete zaregistrovať používateľské kontá, prepojiť ich s funkciami a ovládať, ktoré funkcie môžu používatelia využívať.

Keď zaregistrujete údaje overenia do ovládača tlačiarne, budete môcť z počítača tlačiť. Podrobnosti o nastavení ovládač nájdete v Pomocníkovi k ovládaču alebo v návode.

### **Vytvorenie používateľského konta**

Pre ovládanie prístupu vytvorte používateľské konto.

1. Zadajte IP adresu tlačiarne do prehľadávača a otvorte tak aplikáciu Web Config.

Zadajte IP adresu tlačiarne z počítača, ktorý je pripojený k rovnakej sieti ako tlačiareň.

IP adresu tlačiarne si môžete overiť v nasledovnej ponuke.

**Nastav.** > **Všeobecné nastavenia** > **Nastavenia siete** > **Stav siete** > **Stav káblovej siete LAN/Wi-Fi**

- 2. Zadajte heslo správcu a prihláste sa ako správca.
- 3. Vyberte v nasledovnom poradí.

Karta **Zabezpečenie produktu** > **Nastavenia riadenia prístupu** > **Nastavenia používateľa**

4. Kliknite na možnosť **Pridať** pre číslo, ktoré chcete zaregistrovať.

#### c*Upozornenie:*

Pri používaní tlačiarne s overovacím systémom spoločnosti Epson alebo iných spoločností zaregistrujte používateľské meno nastavenia obmedzenia pod číslom 2 až číslom 10.

Aplikačný softvér, ako je napríklad systém overovania, používa číslo jedna, takže meno používateľa sa nezobrazuje na ovládacom paneli tlačiarne.

- 5. Nastavte jednotlivé položky.
	- ❏ Názov používateľa :

Zadajte meno zobrazené v zozname používateľov. Použite 1 až 14 abecedných a číselných znakov.

❏ Heslo :

Zadajte heslo, použite 0 až 20 znakov ASCII (0x20 až 0x7E). Pri inicializácii hesla to nechajte prázdne.

❏ Na zapnutie/vypnutie každej funkcie zaškrtnite začiarkavacie políčko.

Vyberte funkciu, ktorej používanie chcete povoliť.

6. Kliknite na tlačidlo **Použiť**.

Po určitom čase sa vrátite na zoznam používateľských nastavení.

Skontrolujte, či sa zobrazuje používateľské meno zaregistrované v položke **Názov používateľa**, a či sa možnosť **Pridať** zmenila na **Upraviť**.

#### **Súvisiace informácie**

& ["Predvolená hodnota hesla správcu" na strane 17](#page-16-0)

#### *Úprava používateľského účtu*

Upravte účet zaregistrovaný do riadenia prístupu.

1. Zadajte IP adresu tlačiarne do prehľadávača a otvorte tak aplikáciu Web Config.

Zadajte IP adresu tlačiarne z počítača, ktorý je pripojený k rovnakej sieti ako tlačiareň.

IP adresu tlačiarne si môžete overiť v nasledovnej ponuke.

#### **Nastav.** > **Všeobecné nastavenia** > **Nastavenia siete** > **Stav siete** > **Stav káblovej siete LAN/Wi-Fi**

- 2. Zadajte heslo správcu a prihláste sa ako správca.
- 3. Vyberte v nasledovnom poradí.

Karta **Zabezpečenie produktu** > **Nastavenia riadenia prístupu** > **Nastavenia používateľa**

- 4. Kliknite na možnosť **Upraviť** pre číslo, ktoré chcete upraviť.
- 5. Zmeňte jednotlivé položky.
- 6. Kliknite na tlačidlo **Použiť**.

Po určitom čase sa vrátite na zoznam používateľských nastavení.

#### **Súvisiace informácie**

& ["Predvolená hodnota hesla správcu" na strane 17](#page-16-0)

#### *Odstránenie používateľského účtu*

Odstráňte účet zaregistrovaný do riadenia prístupu.

1. Zadajte IP adresu tlačiarne do prehľadávača a otvorte tak aplikáciu Web Config.

Zadajte IP adresu tlačiarne z počítača, ktorý je pripojený k rovnakej sieti ako tlačiareň.

IP adresu tlačiarne si môžete overiť v nasledovnej ponuke.

**Nastav.** > **Všeobecné nastavenia** > **Nastavenia siete** > **Stav siete** > **Stav káblovej siete LAN/Wi-Fi**

- 2. Zadajte heslo správcu a prihláste sa ako správca.
- 3. Vyberte v nasledovnom poradí.

#### Karta **Zabezpečenie produktu** > **Nastavenia riadenia prístupu** > **Nastavenia používateľa**

- 4. Kliknite na možnosť **Upraviť** pre číslo, ktoré chcete odstrániť.
- 5. Kliknite na tlačidlo **Odstrániť**.

#### c*Upozornenie:*

Keď kliknete na možnosť *Odstrániť*, používateľský účet sa odstráni bez potvrdzovacieho hlásenia. Pri odstraňovaní účtu dávajte pozor.

Po určitom čase sa vrátite na zoznam používateľských nastavení.

#### **Súvisiace informácie**

& ["Predvolená hodnota hesla správcu" na strane 17](#page-16-0)

### **Aktivovanie ovládania prístupu**

Keď aktivujete ovládanie prístupu, tlačiareň môže využívať len registrovaný používateľ.

#### *Poznámka:*

Keď je povolená položka Nastavenia riadenia prístupu, je potrebné používateľovi oznámiť údaje o jeho účte.

1. Zadajte IP adresu tlačiarne do prehľadávača a otvorte tak aplikáciu Web Config.

Zadajte IP adresu tlačiarne z počítača, ktorý je pripojený k rovnakej sieti ako tlačiareň.

IP adresu tlačiarne si môžete overiť v nasledovnej ponuke.

**Nastav.** > **Všeobecné nastavenia** > **Nastavenia siete** > **Stav siete** > **Stav káblovej siete LAN/Wi-Fi**

- 2. Zadajte heslo správcu a prihláste sa ako správca.
- 3. Vyberte v nasledovnom poradí.

Karta **Zabezpečenie produktu** > **Nastavenia riadenia prístupu** > **Základné**

4. Vyberte možnosť **Aktivuje kontrolu prístupu**.

Ak povolíte Riadenie prístupu a chcete tlačiť z inteligentných zariadení, ktoré nemajú overovacie údaje, vyberte možnosť **Povoliť tlač a skenovanie bez overovacích informácií z počítača**.

5. Kliknite na tlačidlo **OK**.

#### **Súvisiace informácie**

- & ["Predvolená hodnota hesla správcu" na strane 17](#page-16-0)
- & ["Možnosti ponuky pre ovládač tlačiarne" na strane 83](#page-82-0)

## **Obmedzenia pripojení cez USB**

Môžete zakázať rozhranie, ktoré sa používa na pripojenie zariadenia k tlačiarni. Urobte nastavenia obmedzenia, ktorým zakážete tlač inak než cez sieť.

#### *Poznámka:*

Nastavenia obmedzenia môžete urobiť aj na ovládacom paneli tlačiarne.

Pripojenie PC pomocou USB: *Nastav.* > *Všeobecné nastavenia* > *Nastavenia tlačiarne* > *Pripojenie PC pomocou USB*

1. Zadajte IP adresu tlačiarne do prehľadávača a otvorte tak aplikáciu Web Config.

Zadajte IP adresu tlačiarne z počítača, ktorý je pripojený k rovnakej sieti ako tlačiareň.

IP adresu tlačiarne si môžete overiť v nasledovnej ponuke.

#### **Nastav.** > **Všeobecné nastavenia** > **Nastavenia siete** > **Stav siete** > **Stav káblovej siete LAN/Wi-Fi**

- 2. Zadajte heslo správcu a prihláste sa ako správca.
- 3. Vyberte v nasledovnom poradí.

#### Karta **Zabezpečenie produktu** > **Externé rozhranie**

4. Vyberte možnosť **Zakázať** na funkciách, ktoré chcete nastaviť.

Vyberte možnosť **Povoliť**, ak chcete ovládanie zrušiť.

Pripojenie PC prostredníctvom USB

Môžete obmedziť používanie USB pripojenia z počítača. Ak to chcete obmedziť, vyberte možnosť **Zakázať**.

- 5. Kliknite na tlačidlo **OK**.
- 6. Skontrolujte, či sa zakázaný port nedá používať.

Pripojenie PC pomocou USB

Ak bol do počítača nainštalovaný ovládač tlačiarne

Pripojte tlačiareň k počítaču pomocou kábla USB a skontrolujte, či tlačiareň netlačí.

Ak do počítača nebol nainštalovaný ovládač tlačiarne

Windows:

Otvorte Správcu zariadení a nechajte ho otvoreného. Pripojte tlačiareň k počítaču pomocou USB kábla a skontrolujte, či obsah obrazovky Správcu zariadení zostal nezmenený.

Mac OS:

Pripojte tlačiareň k počítaču pomocou kábla USB a skontrolujte, či sa tlačiareň neobjaví v zozname, ak chcete pridať tlačiareň cez položku **Tlačiarne a skenery**.

#### **Súvisiace informácie**

◆ ["Predvolená hodnota hesla správcu" na strane 17](#page-16-0)

### **Šifrovanie hesla**

Šifrovanie heslom umožňuje zašifrovať dôverné údaje (všetky heslá, súkromné kľúče certifikátu) uložené v tlačiarni.

1. Zadajte IP adresu tlačiarne do prehľadávača a otvorte tak aplikáciu Web Config.

Zadajte IP adresu tlačiarne z počítača, ktorý je pripojený k rovnakej sieti ako tlačiareň.

IP adresu tlačiarne si môžete overiť v nasledovnej ponuke.

**Nastav.** > **Všeobecné nastavenia** > **Nastavenia siete** > **Stav siete** > **Stav káblovej siete LAN/Wi-Fi**

- 2. Zadajte heslo správcu a prihláste sa ako správca.
- 3. Vyberte v nasledovnom poradí.

#### Karta **Zabezpečenie produktu** > **Šifrovanie hesla**

*Poznámka:* Môžete to nastaviť aj pomocou ovládacieho panela tlačiarne. *Nastav.* > *Všeobecné nastavenia* > *Správa systému* > *Nastavenia zabezp.* > *Šifrovanie hesla*

- 4. Vyberte položku **Zap.**, ak chcete povoliť šifrovanie.
- 5. Kliknite na tlačidlo **OK**.

#### **Súvisiace informácie**

& ["Predvolená hodnota hesla správcu" na strane 17](#page-16-0)

### **Používanie funkcie Protokol auditu**

Môžete povoliť funkciu Protokol auditu alebo exportovať údaje protokolu.

Pravidelná kontrola protokolov auditu môže pomôcť včas identifikovať nesprávne používanie a sledovať možné bezpečnostné problémy.

1. Zadajte IP adresu tlačiarne do prehľadávača a otvorte tak aplikáciu Web Config.

Zadajte IP adresu tlačiarne z počítača, ktorý je pripojený k rovnakej sieti ako tlačiareň.

IP adresu tlačiarne si môžete overiť v nasledovnej ponuke.

**Nastav.** > **Všeobecné nastavenia** > **Nastavenia siete** > **Stav siete** > **Stav káblovej siete LAN/Wi-Fi**

- 2. Zadajte heslo správcu a prihláste sa ako správca.
- 3. Vyberte v nasledovnom poradí.

Karta **Zabezpečenie produktu** > **Denník auditu**

4. V prípade potreby zmeňte nastavenie.

❏ **Nastavenie pre denník auditu**

Vyberte možnosť **Zap.** a potom kliknutím na tlačidlo **OK** povoľte túto funkciu.

*Poznámka:* Môžete to nastaviť aj pomocou ovládacieho panela tlačiarne.

*Nastav.* > *Všeobecné nastavenia* > *Správa systému* > *Nastavenia zabezp.* > *Denník auditu*

❏ **Slúži na exportovanie denníkov auditu do CSV súboru.**

Kliknutím na položku **Exportovať** exportujete protokol ako súbor vo formáte CSV.

❏ **Slúži na odstránenie všetkých denníkov auditu.**

Kliknutím na položku **Odstrániť** odstránite všetky údaje protokolu.

#### **Súvisiace informácie**

& ["Predvolená hodnota hesla správcu" na strane 17](#page-16-0)

### **Obmedzenie činností so súbormi z PDL**

Táto funkcia chráni súbory pred nepovolenými činnosťami PDL.

- 1. Zadajte IP adresu tlačiarne do prehľadávača a otvorte tak aplikáciu Web Config. Zadajte IP adresu tlačiarne z počítača, ktorý je pripojený k rovnakej sieti ako tlačiareň. IP adresu tlačiarne si môžete overiť v nasledovnej ponuke. **Nastav.** > **Všeobecné nastavenia** > **Nastavenia siete** > **Stav siete** > **Stav káblovej siete LAN/Wi-Fi**
- 2. Zadajte heslo správcu a prihláste sa ako správca.
- 3. Vyberte v nasledovnom poradí.

Karta **Zabezpečenie produktu** > **Operácie so súbormi z PDL**

4. Nastavte, či chcete povoliť funkciu **Operácie so súbormi z PDL**.

5. Kliknite na tlačidlo **OK**.

#### **Súvisiace informácie**

& ["Predvolená hodnota hesla správcu" na strane 17](#page-16-0)

### **Zmena hesla správcu pomocou aplikácie Web Config**

Heslo správcu môžete nastaviť pomocou aplikácie Web Config.

Zmena hesla zabraňuje neoprávnenému čítaniu alebo úprave informácií uložených v zariadení, ako je ID, heslo, nastavenia siete atď. Znižuje tiež širokú škálu bezpečnostných rizík, ako sú úniky informácií v sieťových prostrediach a bezpečnostné zásady.

1. Zadajte IP adresu tlačiarne do prehľadávača a otvorte tak aplikáciu Web Config.

Zadajte IP adresu tlačiarne z počítača, ktorý je pripojený k rovnakej sieti ako tlačiareň.

IP adresu tlačiarne si môžete overiť v nasledovnej ponuke.

#### **Nastav.** > **Všeobecné nastavenia** > **Nastavenia siete** > **Stav siete** > **Stav káblovej siete LAN/Wi-Fi**

- 2. Zadajte heslo správcu a prihláste sa ako správca.
- 3. Vyberte v nasledovnom poradí.

#### Karta **Zabezpečenie produktu** > **Zmeniť Heslo správcu**

- 4. V položke **Aktuálne heslo** zadajte aktuálne heslo.
- 5. Zadajte nové heslo v položke **Nové heslo** a v položke **Potvrďte nové heslo**. Ak je to potrebné, zadajte meno používateľa.
- 6. Kliknite na tlačidlo **OK**.

#### *Poznámka:* Ak chcete obnoviť heslo správcu na prvotné, vyberte možnosť *Obn. predv. nast.* na obrazovke *Zmeniť Heslo správcu*.

#### **Súvisiace informácie**

◆ ["Predvolená hodnota hesla správcu" na strane 17](#page-16-0)

### **Povolenie funkcie Overenie programu pri spustení**

Ak povolíte funkciu Overenie programu, tlačiareň pri spustení vykoná overenie, aby skontrolovala, či s programom nemanipulovali neoprávnené tretie strany. Ak sa zistia nejaké problémy, tlačiareň sa nespustí.

1. Zadajte IP adresu tlačiarne do prehľadávača a otvorte tak aplikáciu Web Config.

Zadajte IP adresu tlačiarne z počítača, ktorý je pripojený k rovnakej sieti ako tlačiareň.

IP adresu tlačiarne si môžete overiť v nasledovnej ponuke.

#### **Nastav.** > **Všeobecné nastavenia** > **Nastavenia siete** > **Stav siete** > **Stav káblovej siete LAN/Wi-Fi**

2. Zadajte heslo správcu a prihláste sa ako správca.

<span id="page-242-0"></span>3. Vyberte v nasledovnom poradí.

Karta **Zabezpečenie produktu** > **Overenie programu pri spustení**

*Poznámka:* Môžete to nastaviť aj pomocou ovládacieho panela tlačiarne. *Nastav.* > *Všeobecné nastavenia* > *Správa systému* > *Nastavenia zabezp.* > *Overenie programu pri spustení*

- 4. Vyberte možnosť **Zap.**, ak chcete povoliť funkciu **Overenie programu pri spustení**.
- 5. Kliknite na tlačidlo **OK**.

#### **Súvisiace informácie**

& ["Predvolená hodnota hesla správcu" na strane 17](#page-16-0)

## **Nastavenia zabezpečenia siete**

### **Riadenie pomocou protokolov**

Môžete tlačiť pomocou rôznych ciest a protokolov.

Neúmyselné bezpečnostné riziká môžete znížiť obmedzením tlače zo špecifických ciest alebo ovládaním dostupných funkcií.

Pri konfigurácii nastavení protokolu postupujte podľa nasledujúcich krokov.

1. Zadajte IP adresu tlačiarne do prehľadávača a otvorte tak aplikáciu Web Config.

Zadajte IP adresu tlačiarne z počítača, ktorý je pripojený k rovnakej sieti ako tlačiareň.

IP adresu tlačiarne si môžete overiť v nasledovnej ponuke.

**Nastav.** > **Všeobecné nastavenia** > **Nastavenia siete** > **Stav siete** > **Stav káblovej siete LAN/Wi-Fi**

- 2. Zadajte heslo správcu a prihláste sa ako správca.
- 3. Vyberte v nasledovnom poradí.
	- Karta **Zabezpečenie siete** > **Protokol**
- 4. Nakonfigurujte jednotlivé položky.
- 5. Kliknite na tlačidlo **Ďalej**.
- 6. Kliknite na tlačidlo **OK**.

Nastavenia sa použijú v tlačiarni.

#### **Súvisiace informácie**

- & ["Predvolená hodnota hesla správcu" na strane 17](#page-16-0)
- & ["Protokoly, ktoré je možné povoliť alebo zakázať" na strane 244](#page-243-0)
- & ["Položky nastavenia protokolu" na strane 244](#page-243-0)

### <span id="page-243-0"></span>**Protokoly, ktoré je možné povoliť alebo zakázať**

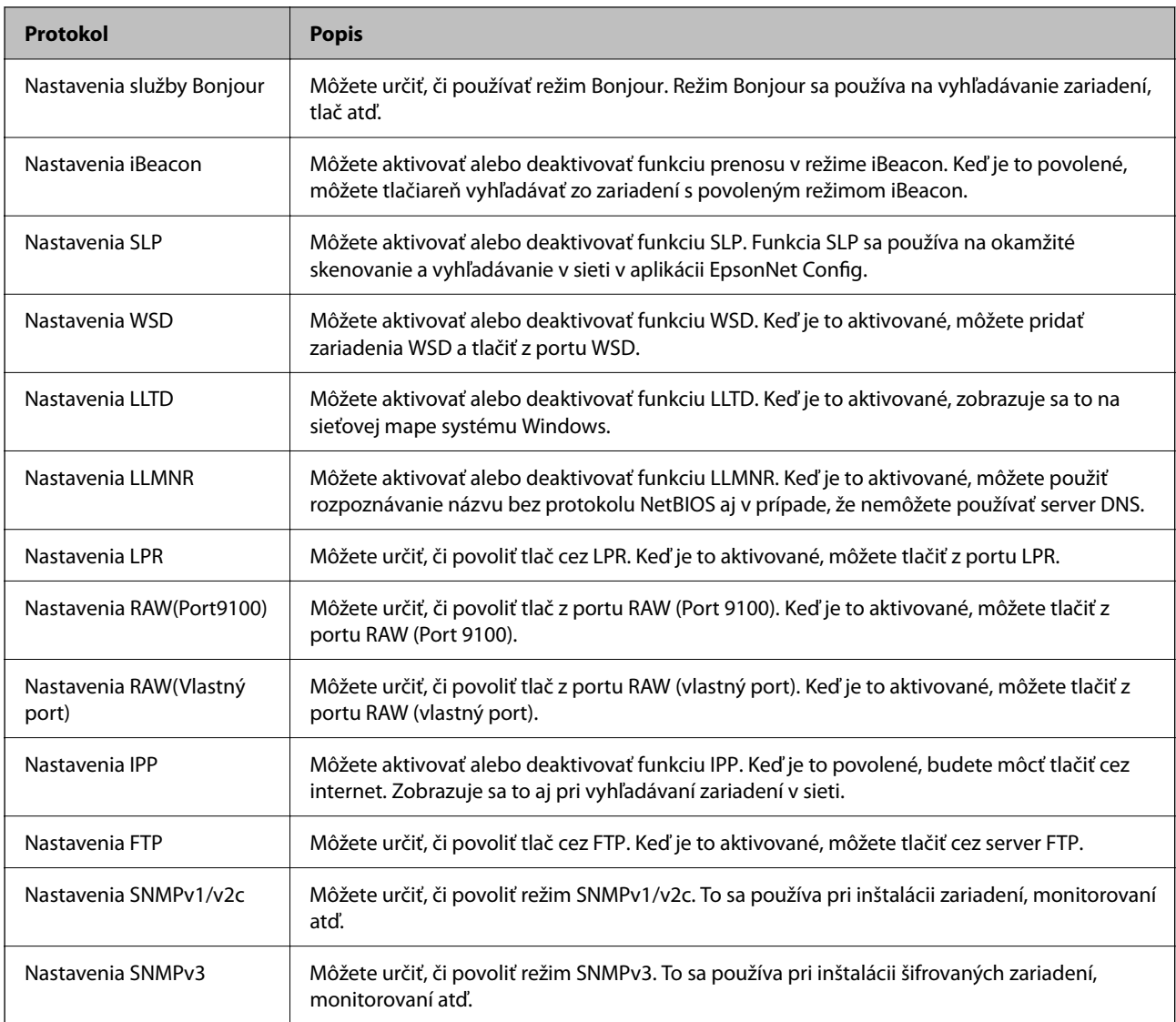

#### **Súvisiace informácie**

- $\blacktriangleright$  ["Riadenie pomocou protokolov" na strane 243](#page-242-0)
- $\blacktriangleright$  "Položky nastavenia protokolu" na strane $244$

### **Položky nastavenia protokolu**

Nastavenia služby Bonjour

![](_page_243_Picture_154.jpeg)

![](_page_244_Picture_135.jpeg)

#### Nastavenia iBeacon

![](_page_244_Picture_136.jpeg)

#### Nastavenia SLP

![](_page_244_Picture_137.jpeg)

#### Nastavenia WSD

![](_page_244_Picture_138.jpeg)

#### Nastavenia LLTD

![](_page_244_Picture_139.jpeg)

#### Nastavenia LLMNR

![](_page_244_Picture_140.jpeg)

Nastavenia LPR

![](_page_245_Picture_142.jpeg)

### Nastavenia RAW(Port9100)

![](_page_245_Picture_143.jpeg)

### Nastavenia RAW(Vlastný port)

![](_page_245_Picture_144.jpeg)

#### Nastavenia IPP

![](_page_245_Picture_145.jpeg)

![](_page_246_Picture_126.jpeg)

Nastavenia FTP

![](_page_246_Picture_127.jpeg)

#### Nastavenia SNMPv1/v2c

![](_page_246_Picture_128.jpeg)

#### Nastavenia SNMPv3

![](_page_246_Picture_129.jpeg)

<span id="page-247-0"></span>![](_page_247_Picture_165.jpeg)

#### **Súvisiace informácie**

- $\blacktriangleright$  ["Riadenie pomocou protokolov" na strane 243](#page-242-0)
- & ["Protokoly, ktoré je možné povoliť alebo zakázať" na strane 244](#page-243-0)

### **Používanie digitálneho certifikátu**

### **O digitálnom certifikáte**

❏ CA-podpísaný Certifikát

Toto je certifikát podpísaný certifikačnou autoritou CA (Certificate Authority.) Môžete ho získať a použiť na certifikačnú autoritu. Tento certifikát potvrdzuje existenciu tlačiarne a používa sa pri komunikácii SSL/TLS, aby sa zaistila bezpečnosť komunikácie.

Keď sa používa pre komunikáciu SSL/TLS, používa sa ako serverový certifikát.

Keď je nastavený na komunikáciu IPsec/IP Filtering alebo IEEE 802.1X, používa sa ako klientsky certifikát.

❏ Certifikát CA

Toto je certifikát, ktorý je v reťazení s certifikátom CA-podpísaný Certifikát. Nazýva sa bezprostredný certifikát CA. Používa sa webovým prehľadávačom na overenie cesty k certifikátu tlačiarne pri prístupe servera inej strany alebo aplikácie Web Config.

Pre certifikát CA nastavte, keď sa overuje cesta prístupu serverového certifikátu z tlačiarne. Pre tlačiareň nastavte na certifikáciu cesty CA-podpísaný Certifikát pre pripojenie SSL/TLS.

Certifikát CA pre tlačiareň môžete získať od certifikačnej autority, ktorá certifikát CA vydala.

Certifikát CA používaný na overovanie servera inej strany môžete získať aj od certifikačnej autority, ktorá vydala CA-podpísaný Certifikát iného servera.

❏ Certifikát s vlastným podpisom

Toto je certifikát, ktorý podpísala a vydala samotná tlačiareň. Nazýva sa aj koreňový certifikát. Pretože vydavateľ certifikuje sám seba, nie je spoľahlivý a nedokáže zabrániť falošnej identifikácii.

Používa sa pri vytváraní nastavenia zabezpečenia a vykonávaní jednoduchej komunikácie SSL/TLS bez certifikátu CA-podpísaný Certifikát.

Ak tento certifikát použijete na komunikáciu SSL/TLS, vo webovom prehľadávači sa môže zobraziť upozornenie zabezpečenia, pretože certifikát nie je zaregistrovaný vo webovom prehľadávači. Certifikát Certifikát s vlastným podpisom môžete použiť iba na komunikáciu SSL/TLS.

#### <span id="page-248-0"></span>**Súvisiace informácie**

- $\blacklozenge$  ["Aktualizácia vlastného podpísaného certifikátu" na strane 253](#page-252-0)
- & ["Konfigurácia položky Certifikát CA" na strane 253](#page-252-0)

### **Konfigurácia položky CA-podpísaný Certifikát**

#### *Získanie certifikátu s podpisom CA*

Ak chcete získať certifikát s podpisom CA, vytvorte CSR (Certificate Signing Request) a použite ho v certifikačnej autorite. CSR môžete vytvoriť pomocou aplikácie Web Config a počítača.

Postupujte podľa nasledujúcich pokynov a vytvorte CSR a získajte certifikát s podpisom CA pomocou aplikácie Web Config. Keď vytvárate CSR pomocou aplikácie Web Config, certifikát je vo formáte PEM/DER.

1. Zadajte IP adresu tlačiarne do prehľadávača a otvorte tak aplikáciu Web Config.

Zadajte IP adresu tlačiarne z počítača, ktorý je pripojený k rovnakej sieti ako tlačiareň.

IP adresu tlačiarne si môžete overiť v nasledovnej ponuke.

#### **Nastav.** > **Všeobecné nastavenia** > **Nastavenia siete** > **Stav siete** > **Stav káblovej siete LAN/Wi-Fi**

- 2. Zadajte heslo správcu a prihláste sa ako správca.
- 3. Vyberte v nasledovnom poradí.

#### Karta **Zabezpečenie siete**. > **SSL/TLS** > **Certifikát** alebo **IPsec/IP Filtrovanie** > **Certifikát klienta** alebo **IEEE802.1X** > **Certifikát klienta**

Bez ohľadu na to, čo zvolíte, môžete získať rovnaký certifikát a bežne ho použiť.

4. Kliknite na možnosť **Generovať** v položke **CSR**.

Otvorí sa stránka vytvárania CSR.

5. Zadajte hodnoty pre všetky položky.

#### *Poznámka:*

Dostupná dĺžka kľúča a skratky sa líšia v závislosti od certifikačnej autority. Vytvorte požiadavku v závislosti od pravidiel jednotlivých certifikačných autorít.

6. Kliknite na tlačidlo **OK**.

Zobrazí sa hlásenie o dokončení.

- 7. Vyberte kartu **Zabezpečenie siete**. Potom vyberte položky **SSL/TLS** > **Certifikát** alebo **IPsec/IP Filtrovanie** > **Certifikát klienta** alebo **IEEE802.1X** > **Certifikát klienta**.
- 8. Kliknite na jedno z tlačidiel na prevzatie **CSR** v závislosti od formátu jednotlivých certifikačných autorít a prevezmite CSR do počítača.

#### c*Upozornenie:*

Negenerujte CSR znova. Ak to urobíte, nebudete môcť importovať vydaný CA-podpísaný Certifikát.

9. Odošlite CSR do certifikačnej autority a získajte CA-podpísaný Certifikát.

Pri spôsobe a forme odosielania postupujte podľa pravidiel jednotlivých certifikačných autorít.

<span id="page-249-0"></span>10. Vydaný CA-podpísaný Certifikát uložte do počítača pripojeného k tlačiarni.

Získanie položky CA-podpísaný Certifikát je hotové, keď uložíte certifikát do cieľa.

#### **Súvisiace informácie**

& ["Predvolená hodnota hesla správcu" na strane 17](#page-16-0)

#### **Položky nastavenia žiadosti CSR**

![](_page_249_Picture_171.jpeg)

#### **Súvisiace informácie**

& ["Získanie certifikátu s podpisom CA" na strane 249](#page-248-0)

#### *Import certifikátu s podpisom CA*

Importujte získanú položku CA-podpísaný Certifikát do tlačiarne.

#### c*Upozornenie:*

- ❏ Zaistite, aby bol správne nastavený dátum a čas tlačiarne. Certifikát by mohol stratiť platnosť.
- ❏ Ak ste získali certifikát pomocou CSR vytvoreného z aplikácie Web Config, môžete certifikát importovať raz.
- 1. Zadajte IP adresu tlačiarne do prehľadávača a otvorte tak aplikáciu Web Config.

Zadajte IP adresu tlačiarne z počítača, ktorý je pripojený k rovnakej sieti ako tlačiareň.

IP adresu tlačiarne si môžete overiť v nasledovnej ponuke.

#### **Nastav.** > **Všeobecné nastavenia** > **Nastavenia siete** > **Stav siete** > **Stav káblovej siete LAN/Wi-Fi**

2. Zadajte heslo správcu a prihláste sa ako správca.

3. Vyberte v nasledovnom poradí.

Karta **Zabezpečenie siete**. > **SSL/TLS** > **Certifikát**, alebo **IPsec/IP Filtrovanie** > **Certifikát klienta** alebo **IEEE802.1X**

4. Kliknite na tlačidlo **Importovať**.

Otvorí sa stránka importu certifikátu.

5. Zadajte hodnoty pre všetky položky. Nastavte **Certifikát CA 1** a **Certifikát CA 2**, keď overujete umiestnenie certifikátu vo webovom prehľadávači, ktorý má prístup k tlačiarni.

V závislosti od miesta vytvorenia CSR a súborového formátu certifikátu sa môžu potrebné nastavenia líšiť. Zadajte hodnoty potrebných položiek v závislosti od nasledujúceho.

- ❏ Certifikát vo formáte PEM/DER získaný z aplikácie Web Config
	- ❏ **Súkromný kľúč**: Nekonfigurujte, pretože tlačiareň obsahuje súkromný kľúč.
	- ❏ **Heslo**: Nekonfigurujte.
	- ❏ **Certifikát CA 1**/**Certifikát CA 2**: Nepovinné
- ❏ Certifikát vo formáte PEM/DER získaný z počítača
	- ❏ **Súkromný kľúč**: Je potrebné nastaviť.
	- ❏ **Heslo**: Nekonfigurujte.
	- ❏ **Certifikát CA 1**/**Certifikát CA 2**: Nepovinné
- ❏ Certifikát vo formáte PKCS#12 získaný z počítača
	- ❏ **Súkromný kľúč**: Nekonfigurujte.
	- ❏ **Heslo**: Nepovinné
	- ❏ **Certifikát CA 1**/**Certifikát CA 2**: Nekonfigurujte.
- 6. Kliknite na tlačidlo **OK**.

Zobrazí sa hlásenie o dokončení.

#### *Poznámka:*

Kliknutím na tlačidlo *Potvrdiť* overte informácie o certifikáte.

#### **Súvisiace informácie**

- & ["Predvolená hodnota hesla správcu" na strane 17](#page-16-0)
- & ["Odstránenie certifikátu s podpisom CA" na strane 252](#page-251-0)

#### **Položky nastavenia importu podpísaného certifikátu CA**

![](_page_250_Picture_226.jpeg)

<span id="page-251-0"></span>![](_page_251_Picture_174.jpeg)

#### **Súvisiace informácie**

& ["Import certifikátu s podpisom CA" na strane 250](#page-249-0)

#### *Odstránenie certifikátu s podpisom CA*

Keď uplynula platnosť certifikátu, prípadne už nie je šifrované pripojenie potrebné, môžete odstrániť importovaný certifikát.

### c*Upozornenie:*

Ak ste získali certifikát pomocou CSR vytvoreného z aplikácie Web Config, už nie je možné znova importovať odstránený certifikát. V takom prípade vytvorte CSR a získajte certifikát znova.

1. Zadajte IP adresu tlačiarne do prehľadávača a otvorte tak aplikáciu Web Config.

Zadajte IP adresu tlačiarne z počítača, ktorý je pripojený k rovnakej sieti ako tlačiareň.

IP adresu tlačiarne si môžete overiť v nasledovnej ponuke.

**Nastav.** > **Všeobecné nastavenia** > **Nastavenia siete** > **Stav siete** > **Stav káblovej siete LAN/Wi-Fi**

- 2. Zadajte heslo správcu a prihláste sa ako správca.
- 3. Vyberte v nasledovnom poradí.

Karta **Zabezpečenie siete**.

- 4. Vyberte jedno z nasledujúceho.
	- ❏ **SSL/TLS** > **Certifikát**
	- ❏ **IPsec/IP Filtrovanie** > **Certifikát klienta**
	- ❏ **IEEE802.1X** > **Certifikát klienta**
- 5. Kliknite na tlačidlo **Odstrániť**.
- 6. V zobrazenom hlásení potvrďte, že chcete certifikát odstrániť.

#### **Súvisiace informácie**

& ["Predvolená hodnota hesla správcu" na strane 17](#page-16-0)
## <span id="page-252-0"></span>**Aktualizácia vlastného podpísaného certifikátu**

Pretože položka Certifikát s vlastným podpisom je vydaná tlačiarňou. môžete to aktualizovať, keď uplynie platnosť, prípadne ak sa opísaný obsah zmení.

1. Zadajte IP adresu tlačiarne do prehľadávača a otvorte tak aplikáciu Web Config.

Zadajte IP adresu tlačiarne z počítača, ktorý je pripojený k rovnakej sieti ako tlačiareň.

IP adresu tlačiarne si môžete overiť v nasledovnej ponuke.

**Nastav.** > **Všeobecné nastavenia** > **Nastavenia siete** > **Stav siete** > **Stav káblovej siete LAN/Wi-Fi**

- 2. Zadajte heslo správcu a prihláste sa ako správca.
- 3. Vyberte v nasledovnom poradí.

Karta **Zabezpečenie siete** > **SSL/TLS** > **Certifikát**

- 4. Kliknite na tlačidlo **Aktualizovať**.
- 5. Zadajte položku **Všeobecný názov**.

Môžete zadať až 5 adries IPv4, adries IPv6, názvov hostiteľa a FQDN. Zadať môžete 1 až 128 znakov a položky oddeľte čiarkami. Prvý parameter sa uloží do bežného názvu a ďalšie sa uložia do políčka aliasu subjektu certifikátu.

Príklad:

IP adresa tlačiarne: 192.0.2.123, Názov tlačiarne: EPSONA1B2C3

Bežný názov: EPSONA1B2C3,EPSONA1B2C3.local,192.0.2.123

- 6. Stanovte dobu platnosti certifikátu.
- 7. Kliknite na tlačidlo **Ďalej**.

Zobrazí sa hlásenie s potvrdením.

8. Kliknite na tlačidlo **OK**.

Tlačiareň je aktualizovaná.

#### *Poznámka:*

Informácie o certifikáte môžete overiť cez kartu *Zabezpečenie siete* > *SSL/TLS* > *Certifikát* > *Certifikát s vlastným podpisom* a kliknite na tlačidlo *Potvrdiť*.

#### **Súvisiace informácie**

& ["Predvolená hodnota hesla správcu" na strane 17](#page-16-0)

## **Konfigurácia položky Certifikát CA**

Keď nastavíte položku Certifikát CA, môžete overiť umiestnenie certifikátu CA servera, ktorý má prístup k tlačiarni. Tým zabránite zámene.

Certifikát CA môžete získať od certifikačnej autority, ktorá vydala CA-podpísaný Certifikát.

#### *Import položky Certifikát CA*

Importujte položku Certifikát CA do tlačiarne.

- 1. Zadajte IP adresu tlačiarne do prehľadávača a otvorte tak aplikáciu Web Config. Zadajte IP adresu tlačiarne z počítača, ktorý je pripojený k rovnakej sieti ako tlačiareň. IP adresu tlačiarne si môžete overiť v nasledovnej ponuke. **Nastav.** > **Všeobecné nastavenia** > **Nastavenia siete** > **Stav siete** > **Stav káblovej siete LAN/Wi-Fi**
- 2. Zadajte heslo správcu a prihláste sa ako správca.
- 3. Vyberte v nasledovnom poradí.

Karta **Zabezpečenie siete** > **Certifikát CA**

- 4. Kliknite na tlačidlo **Importovať**.
- 5. Vyberte položku Certifikát CA, ktorú chcete importovať.
- 6. Kliknite na tlačidlo **OK**.

Keď sa import dokončí, vrátite sa na obrazovku **Certifikát CA** a zobrazí sa importovaná položka Certifikát CA.

#### **Súvisiace informácie**

& ["Predvolená hodnota hesla správcu" na strane 17](#page-16-0)

#### *Odstránenie položky Certifikát CA*

Môžete odstrániť importovanú položku Certifikát CA.

1. Zadajte IP adresu tlačiarne do prehľadávača a otvorte tak aplikáciu Web Config. Zadajte IP adresu tlačiarne z počítača, ktorý je pripojený k rovnakej sieti ako tlačiareň.

IP adresu tlačiarne si môžete overiť v nasledovnej ponuke.

**Nastav.** > **Všeobecné nastavenia** > **Nastavenia siete** > **Stav siete** > **Stav káblovej siete LAN/Wi-Fi**

- 2. Zadajte heslo správcu a prihláste sa ako správca.
- 3. Vyberte v nasledovnom poradí. Karta **Zabezpečenie siete** > **Certifikát CA**
- 4. Kliknite na možnosť **Odstrániť** vedľa položky Certifikát CA, ktorú chcete odstrániť.
- 5. V zobrazenom hlásení potvrďte, že chcete certifikát odstrániť.
- 6. Kliknite na možnosť **Reštartovať sieť** a skontrolujte, či odstránený certifikát nie je uvedený na aktualizovanej obrazovke.

#### **Súvisiace informácie**

& ["Predvolená hodnota hesla správcu" na strane 17](#page-16-0)

## **Komunikácia s tlačiarňou cez protokol SSL/TLS**

Keď je certifikát servera nastavený do tlačiarne pomocou komunikačného protokolu SSL/TLS (Secure Sockets Layer/Transport Layer Security), môžete šifrovať komunikačnú cestu medzi počítačmi. Urobte to, ak chcete zabrániť vzdialenému a nepovolenému prístupu.

## **Konfigurácia základných nastavení SSL/TLS**

Ak tlačiareň podporuje funkciu servera HTTPS, môžete na šifrovanie komunikácie použiť komunikáciu SSL/TLS. Môžete nakonfigurovať a spravovať tlačiareň pomocou aplikácie Web Config, pričom bude bezpečnosť zaistená.

Nakonfigurujte silu šifrovania a funkciu presmerovania.

1. Zadajte IP adresu tlačiarne do prehľadávača a otvorte tak aplikáciu Web Config.

Zadajte IP adresu tlačiarne z počítača, ktorý je pripojený k rovnakej sieti ako tlačiareň.

IP adresu tlačiarne si môžete overiť v nasledovnej ponuke.

**Nastav.** > **Všeobecné nastavenia** > **Nastavenia siete** > **Stav siete** > **Stav káblovej siete LAN/Wi-Fi**

- 2. Zadajte heslo správcu a prihláste sa ako správca.
- 3. Vyberte v nasledovnom poradí.

#### Karta **Zabezpečenie siete** > **SSL/TLS** > **Základné**

- 4. Nastavte hodnotu pre jednotlivé položky.
	- ❏ Sila šifrovania

Vyberte úroveň sily šifrovania.

❏ Presmerovať HTTP na HTTPS

Vyberte, či povoliť alebo zakázať. Predvolená hodnota je "Povoliť".

❏ TLS 1.0

Vyberte, či povoliť alebo zakázať. Predvolená hodnota je "Zakázať".

 $\Box$  TLS.1.1

Vyberte, či povoliť alebo zakázať. Predvolená hodnota je "Zakázať".

❏ TLS.1.2

Vyberte, či povoliť alebo zakázať. Predvolená hodnota je "Povoliť".

5. Kliknite na tlačidlo **Ďalej**.

Zobrazí sa hlásenie s potvrdením.

6. Kliknite na tlačidlo **OK**.

Tlačiareň je aktualizovaná.

#### **Súvisiace informácie**

& ["Predvolená hodnota hesla správcu" na strane 17](#page-16-0)

### <span id="page-255-0"></span>**Konfigurácia serverového certifikátu pre tlačiareň**

- 1. Zadajte IP adresu tlačiarne do prehľadávača a otvorte tak aplikáciu Web Config. Zadajte IP adresu tlačiarne z počítača, ktorý je pripojený k rovnakej sieti ako tlačiareň. IP adresu tlačiarne si môžete overiť v nasledovnej ponuke. **Nastav.** > **Všeobecné nastavenia** > **Nastavenia siete** > **Stav siete** > **Stav káblovej siete LAN/Wi-Fi**
- 2. Zadajte heslo správcu a prihláste sa ako správca.
- 3. Vyberte v nasledovnom poradí.

Karta **Zabezpečenie siete** > **SSL/TLS** > **Certifikát**

- 4. Stanovte certifikát, ktorý chcete použiť na položku **Certifikát servera**.
	- ❏ Certifikát s vlastným podpisom

Tlačiarňou bol vygenerovaný podpísaný certifikát. Ak nemôžete získať podpísaný certifikát CA, vyberte túto možnosť.

❏ CA-podpísaný Certifikát Ak získate a importujete podpísaný certifikát CA, môžete to stanoviť.

#### 5. Kliknite na tlačidlo **Ďalej**.

Zobrazí sa hlásenie s potvrdením.

6. Kliknite na tlačidlo **OK**.

Tlačiareň je aktualizovaná.

#### **Súvisiace informácie**

- & ["Predvolená hodnota hesla správcu" na strane 17](#page-16-0)
- & ["Konfigurácia položky CA-podpísaný Certifikát" na strane 249](#page-248-0)
- & ["Aktualizácia vlastného podpísaného certifikátu" na strane 253](#page-252-0)

## **Šifrovaná komunikácia pomocou filtrovania IPsec/IP**

## **Čo je IPsec/IP Filtrovanie**

Prenos údajov môžete pomocou funkcie IPsec/IP Filtering filtrovať podľa IP adries, služieb a portu. Kombináciou kritérií filtrovania môžete nakonfigurovať tlačiareň na akceptáciu alebo blokovanie určených klientov a údajov. Okrem toho môžete zlepšiť úroveň bezpečnosti používaním služby IPsec.

#### *Poznámka:*

Počítače so systémom Windows Vista alebo novším, prípadne systémom Windows Server 2008 alebo novším, podporujú funkciu IPsec.

## **Konfigurácia predvolených zásad**

Ak chcete filtrovať prevádzku, nakonfigurujte predvolené zásady. Predvolené zásady sa vzťahujú na každého používateľa alebo skupinu, ktorí sa pripájajú k tlačiarni. Ak chcete získať jemnejšiu kontrolu nad používateľmi a skupinami používateľov, nakonfigurujte skupinové zásady.

1. Zadajte IP adresu tlačiarne do prehľadávača a otvorte tak aplikáciu Web Config.

Zadajte IP adresu tlačiarne z počítača, ktorý je pripojený k rovnakej sieti ako tlačiareň.

IP adresu tlačiarne si môžete overiť v nasledovnej ponuke.

#### **Nastav.** > **Všeobecné nastavenia** > **Nastavenia siete** > **Stav siete** > **Stav káblovej siete LAN/Wi-Fi**

- 2. Zadajte heslo správcu a prihláste sa ako správca.
- 3. Vyberte v nasledovnom poradí.

#### Karta **Zabezpečenie siete** > **IPsec/IP Filtrovanie** > **Základné**

- 4. Zadajte hodnoty pre všetky položky.
- 5. Kliknite na tlačidlo **Ďalej**.

Zobrazí sa hlásenie s potvrdením.

6. Kliknite na tlačidlo **OK**.

Tlačiareň je aktualizovaná.

#### *Položky nastavenia Predvolené zásady*

#### **Predvolené zásady**

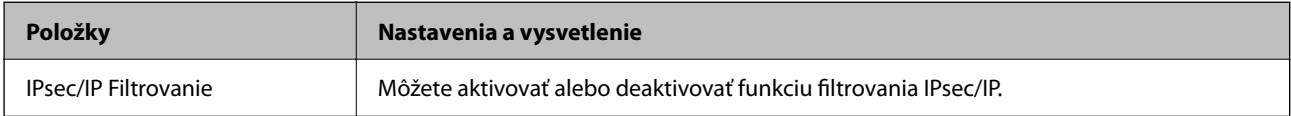

#### ❏ **Kontrola prístupu**

Nakonfigurujte spôsob ovládania pre prenos IP paketov.

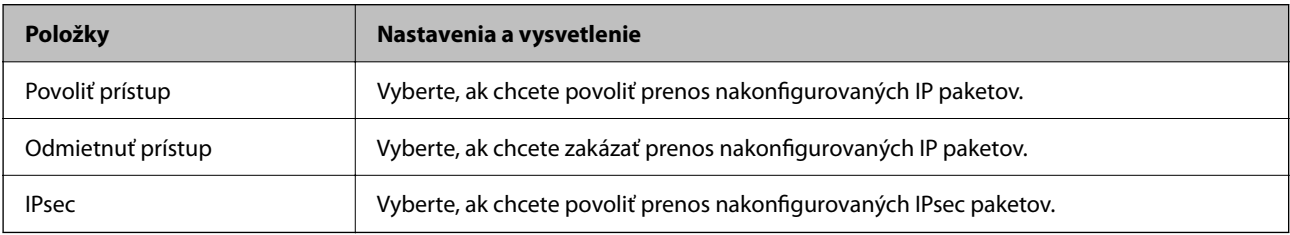

#### ❏ **Verzia IKE**

Vyberte možnosť **IKEv1** alebo **IKEv2** pre položku **Verzia IKE**. Vyberte jednu z nich podľa zariadenia, ku ktorej je tlačiareň pripojená.

#### ❏ IKEv1

Nasledujúce položky sa zobrazujú, keď vyberiete možnosť **IKEv1** pre položku **Verzia IKE**.

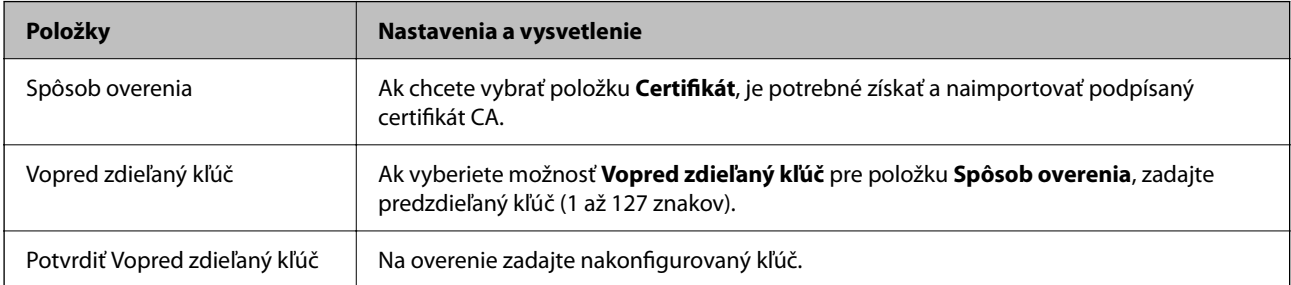

#### ❏ IKEv2

Nasledujúce položky sa zobrazujú, keď vyberiete možnosť **IKEv2** pre položku **Verzia IKE**.

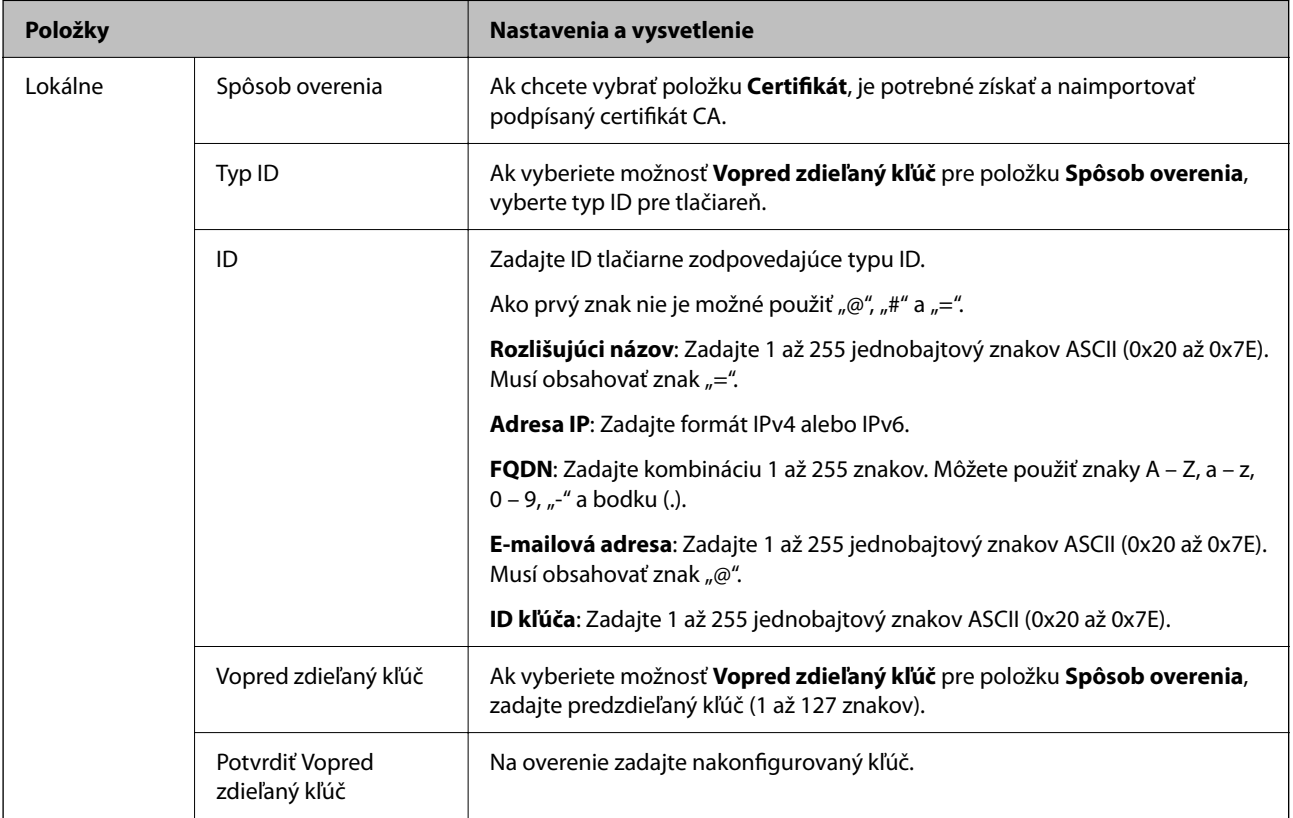

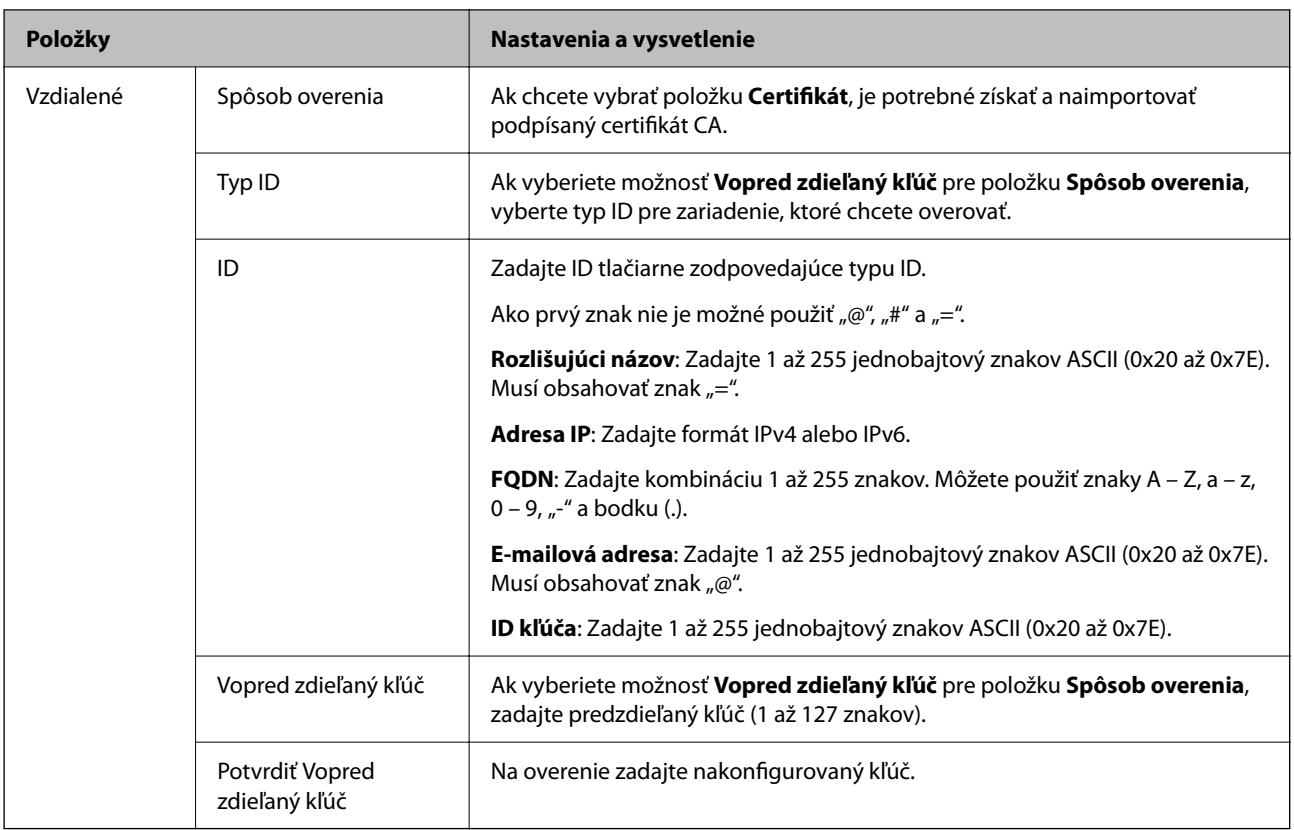

#### ❏ **Zapuzdrenie**

Ak vyberiete možnosť **IPsec** pre položku **Kontrola prístupu**, je potrebné nakonfigurovať režim zapuzdrenia.

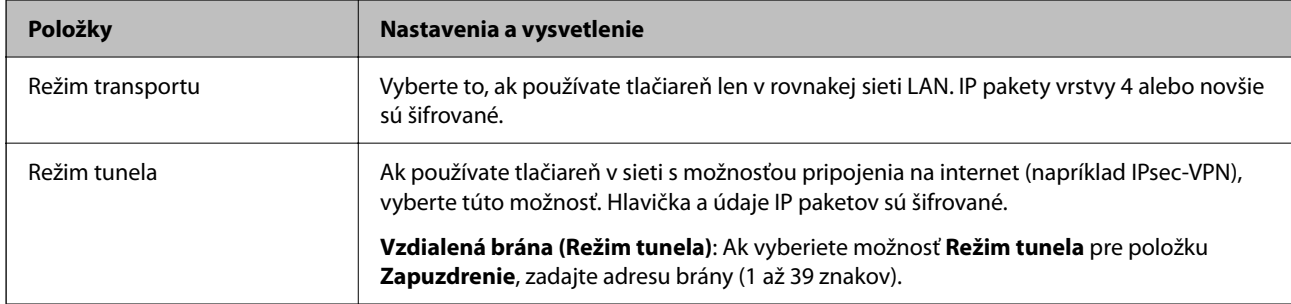

#### ❏ **Protokol zabezpečenia**

Ak vyberiete možnosť **IPsec** pre položku **Kontrola prístupu**, vyberte voľbu.

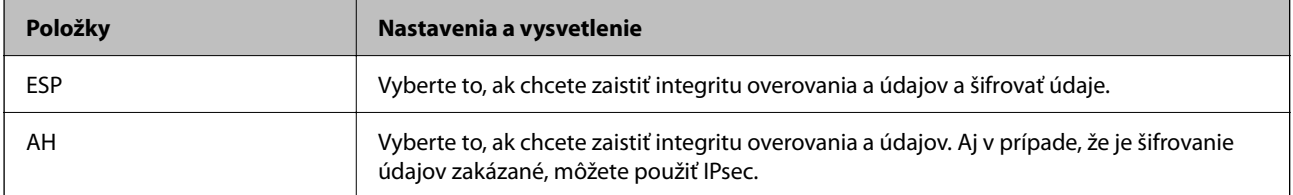

#### ❏ **Nastavenia algoritmu**

Odporúča sa, aby ste zvolili možnosť **Akýkoľvek** pre všetky nastavenia, prípadne vybrali položku inú než **Akýkoľvek** pre jednotlivé nastavenia. Ak vyberiete možnosť **Akýkoľvek** pre niektoré nastavenia a zvolíte položku inú než **Akýkoľvek** pre ďalšie nastavenia, zariadenie nemusí komunikovať. Závisí to od druhého zariadenia, ktoré chcete overovať.

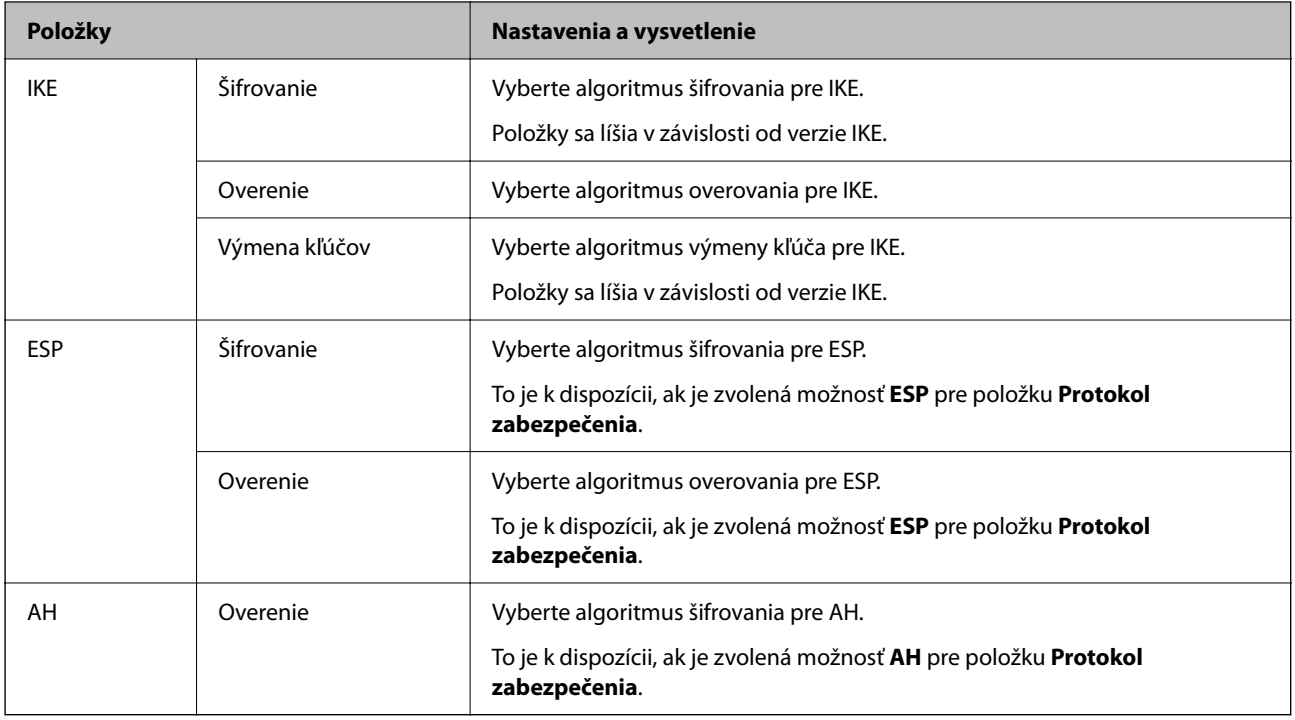

#### **Súvisiace informácie**

& ["Predvolená hodnota hesla správcu" na strane 17](#page-16-0)

## **Konfigurácia skupinových zásad**

Skupinové zásady je jedno alebo viac pravidiel aplikovaných na používateľa alebo skupinu používateľov. Tlačiareň riadi IP pakety, ktoré sa zhodujú s nakonfigurovanými zásadami. IP pakety sa overujú v poradí skupinových zásad 1 až 10 a potom podľa predvolených zásad.

1. Zadajte IP adresu tlačiarne do prehľadávača a otvorte tak aplikáciu Web Config.

Zadajte IP adresu tlačiarne z počítača, ktorý je pripojený k rovnakej sieti ako tlačiareň.

IP adresu tlačiarne si môžete overiť v nasledovnej ponuke.

#### **Nastav.** > **Všeobecné nastavenia** > **Nastavenia siete** > **Stav siete** > **Stav káblovej siete LAN/Wi-Fi**

- 2. Zadajte heslo správcu a prihláste sa ako správca.
- 3. Vyberte v nasledovnom poradí.

#### Karta **Zabezpečenie siete** > **IPsec/IP Filtrovanie** > **Základné**

- 4. Kliknite na očislovanú kartu, ktorú chcete nakonfigurovať.
- 5. Zadajte hodnoty pre všetky položky.

6. Kliknite na tlačidlo **Ďalej**.

Zobrazí sa hlásenie s potvrdením.

7. Kliknite na tlačidlo **OK**.

Tlačiareň je aktualizovaná.

#### **Súvisiace informácie**

& ["Predvolená hodnota hesla správcu" na strane 17](#page-16-0)

#### *Položky nastavenia Zásady skupiny*

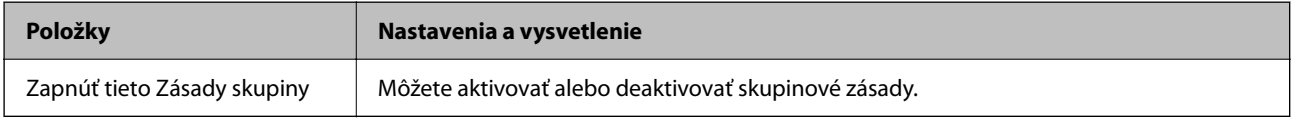

#### **Kontrola prístupu**

Nakonfigurujte spôsob ovládania pre prenos IP paketov.

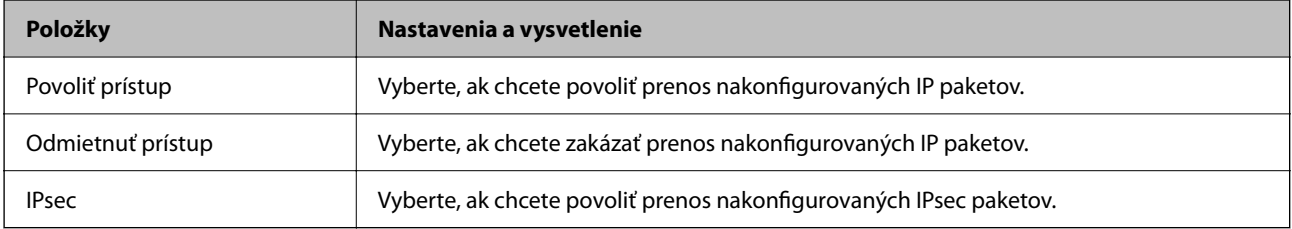

#### **Lokálna adresa (tlačiareň)**

Vyberte adresu IPv4 alebo adresu IPv6, ktorá zodpovedá sieťovému prostrediu. Ak je IP adresa priraďovaná automaticky, môžete vybrať možnosť **Použiť automaticky získanú adresu IPv4**.

#### *Poznámka:*

Ak je adresa IPv6 priradená automaticky, pripojenie nemusí byť k dispozícii. Nakonfigurujte statickú adresu IPv6.

#### **Vzdialená adresa (hostiteľ)**

Zadajte IP adresu zariadenia na ovládanie prístupu. IP adresa by mala obsahovať 43 znakov alebo menej. Ak nezadáte IP adresu, ovládané sú všetky adresy.

#### *Poznámka:*

Ak je IP adresa priradená automaticky (napríklad serverom DHCP), pripojenie nemusí byť k dispozícii. Nakonfigurujte statickú adresu IP.

#### **Spôsob výberu portu**

Vyberte spôsob určenia portov.

❏ Názov služby

Ak vyberiete možnosť **Názov služby** pre položku **Spôsob výberu portu**, vyberte voľbu.

#### ❏ Transportný protokol

Ak vyberiete možnosť **Číslo portu** pre položku **Spôsob výberu portu**, je potrebné nakonfigurovať režim zapuzdrenia.

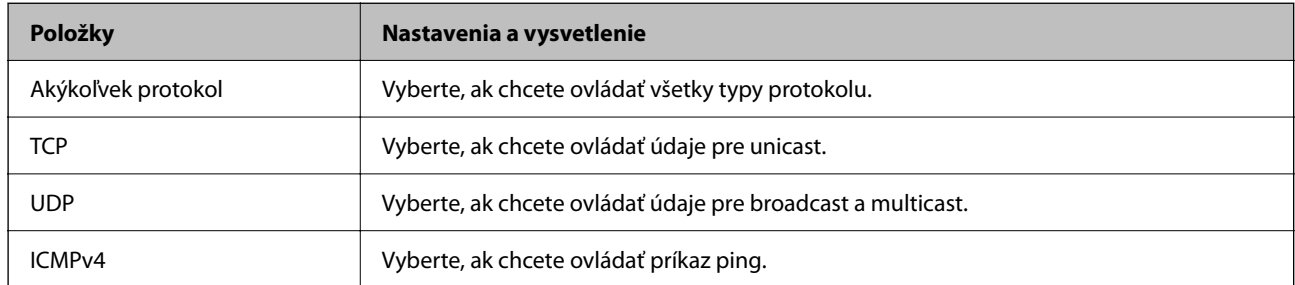

#### ❏ Lokálny port

Ak vyberiete možnosť **Číslo portu** pre položku **Spôsob výberu portu**, a ak vyberiete možnosť **TCP** alebo **UDP** pre položku **Transportný protokol**, zadajte čísla portov na ovládanie prijímaných paketov. Oddeľte ich čiarkami. Zadať môžete maximálne 10 čísiel portu.

Príklad: 20,80,119,5220

Ak nezadáte číslo portu, ovládané sú všetky porty.

#### ❏ Vzdialený port

Ak vyberiete možnosť **Číslo portu** pre položku **Spôsob výberu portu**, a ak vyberiete možnosť **TCP** alebo **UDP** pre položku **Transportný protokol**, zadajte čísla portov na ovládanie odosielaných paketov. Oddeľte ich čiarkami. Zadať môžete maximálne 10 čísiel portu.

#### Príklad: 25,80,143,5220

Ak nezadáte číslo portu, ovládané sú všetky porty.

#### **Verzia IKE**

Vyberte možnosť **IKEv1** alebo **IKEv2** pre položku **Verzia IKE**. Vyberte jednu z nich podľa zariadenia, ku ktorej je tlačiareň pripojená.

#### ❏ IKEv1

Nasledujúce položky sa zobrazujú, keď vyberiete možnosť **IKEv1** pre položku **Verzia IKE**.

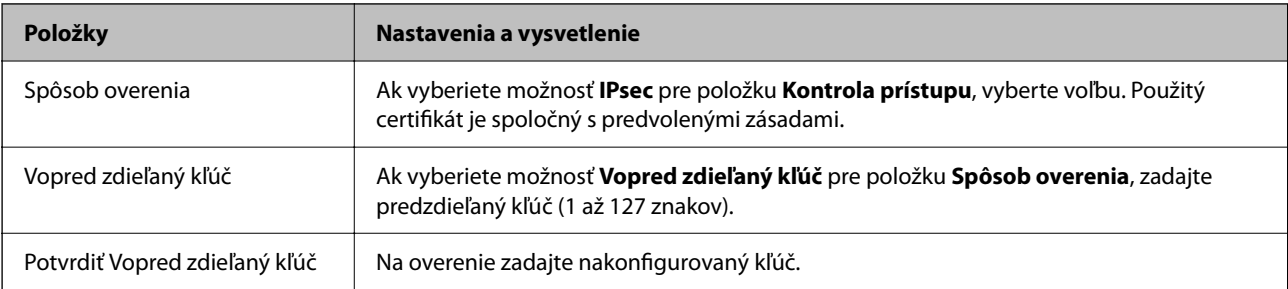

#### ❏ IKEv2

Nasledujúce položky sa zobrazujú, keď vyberiete možnosť **IKEv2** pre položku **Verzia IKE**.

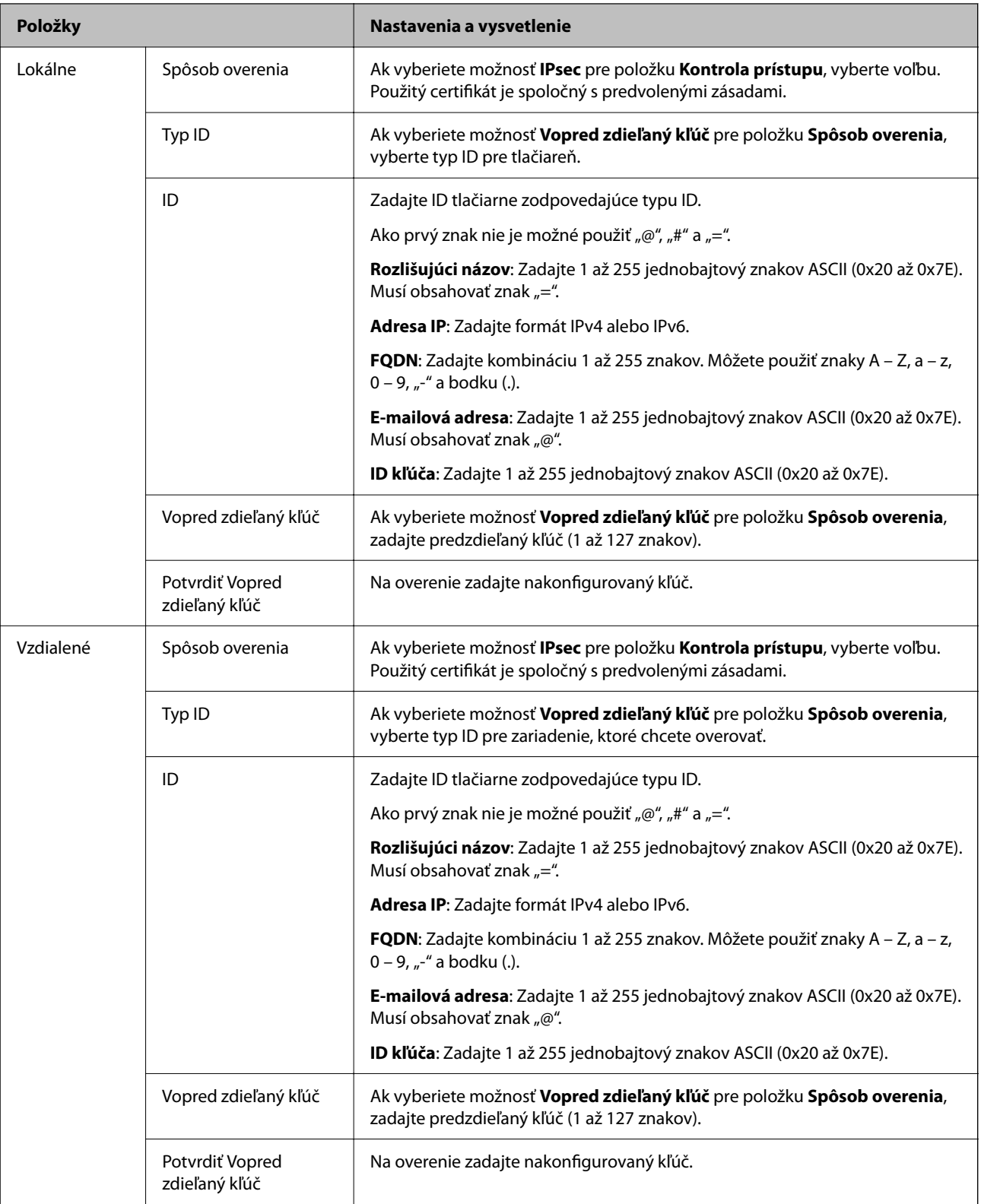

#### **Zapuzdrenie**

Ak vyberiete možnosť **IPsec** pre položku **Kontrola prístupu**, je potrebné nakonfigurovať režim zapuzdrenia.

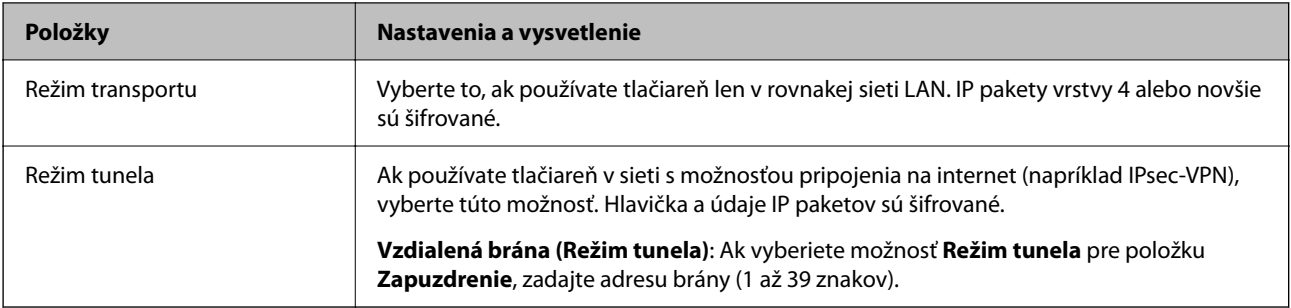

#### **Protokol zabezpečenia**

Ak vyberiete možnosť **IPsec** pre položku **Kontrola prístupu**, vyberte voľbu.

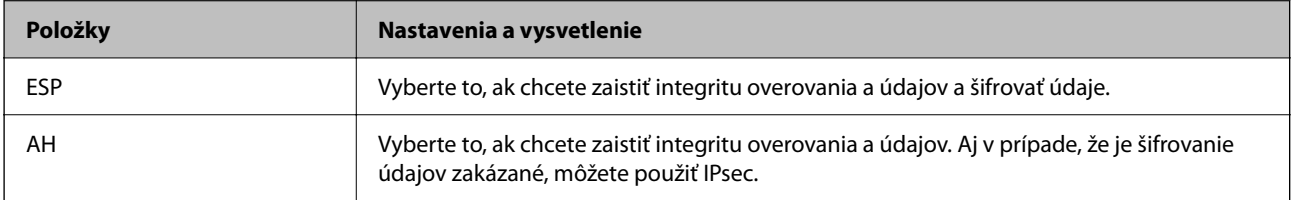

#### **Nastavenia algoritmu**

Odporúča sa, aby ste zvolili možnosť **Akýkoľvek** pre všetky nastavenia, prípadne vybrali položku inú než **Akýkoľvek** pre jednotlivé nastavenia. Ak vyberiete možnosť **Akýkoľvek** pre niektoré nastavenia a zvolíte položku inú než **Akýkoľvek** pre ďalšie nastavenia, zariadenie nemusí komunikovať. Závisí to od druhého zariadenia, ktoré chcete overovať.

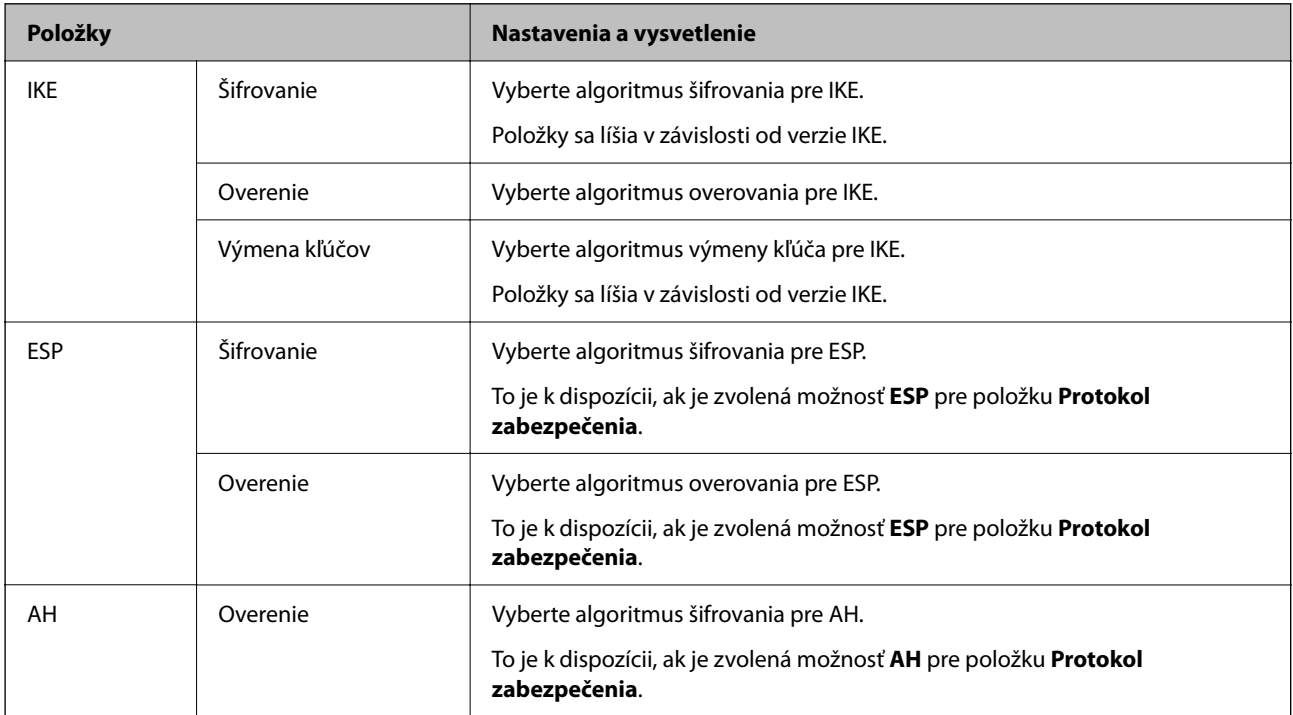

*Kombinácia položiek Lokálna adresa (tlačiareň) a Vzdialená adresa (hostiteľ) v možnosti Zásady skupiny*

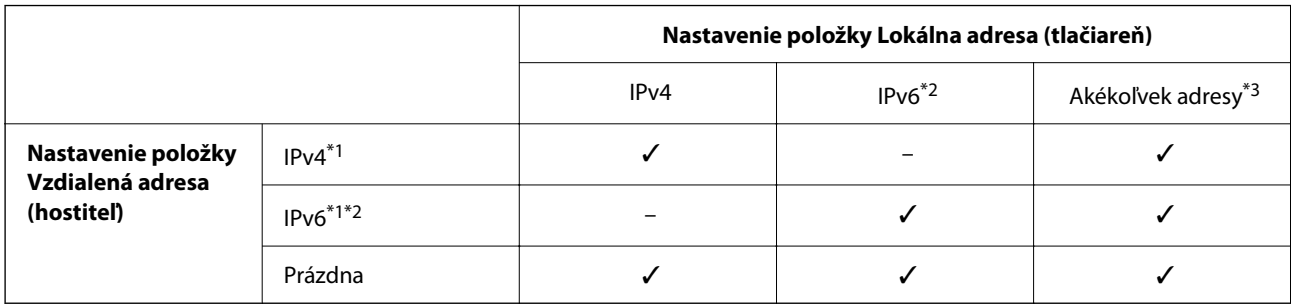

\*1 : Ak je možnosť **IPsec** vybratá pre položku **Kontrola prístupu**, nemôžete zadať dĺžku predpony.

- \*2 : Ak je možnosť **IPsec** vybratá pre položku **Kontrola prístupu**, môžete vybrať adresu lokálneho prepojenia (fe80: :), ale skupinová politika bude zakázaná.
- \*3 Okrem adries lokálneho prepojenia IPv6.

#### *Odkazy názvov služieb v zásadách skupiny*

#### *Poznámka:*

Nedostupné služby sú zobrazené, ale nedajú sa zvoliť.

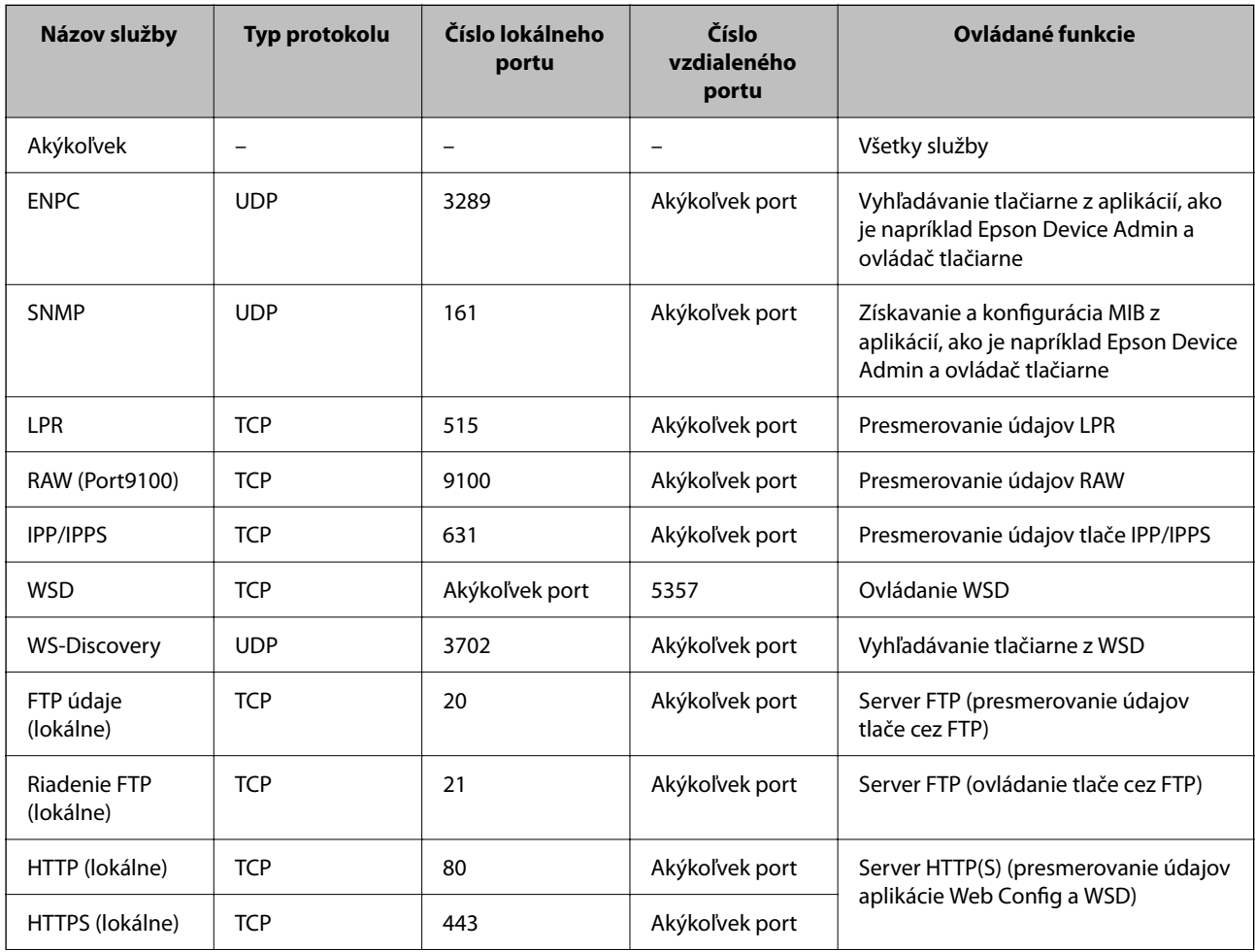

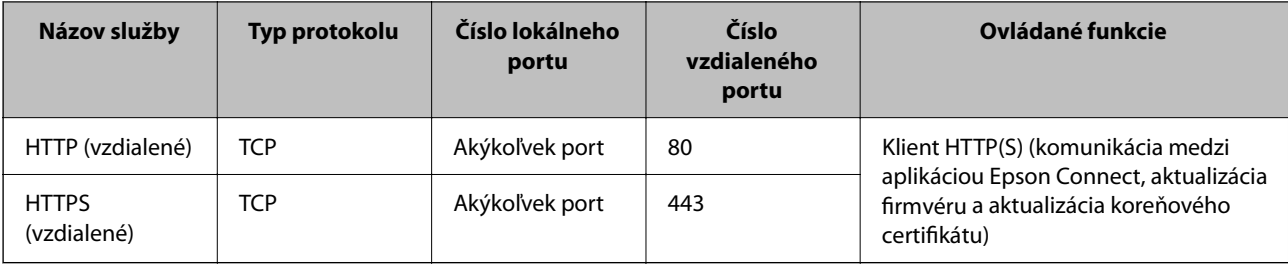

## **Príklady konfigurácie funkcie IPsec/IP Filtrovanie**

#### **Len prijímanie paketov IPsec**

Toto je len príklad konfigurácie predvolených zásad.

**Predvolené zásady**:

- ❏ **IPsec/IP Filtrovanie**: **Povoliť**
- ❏ **Kontrola prístupu**: **IPsec**
- ❏ **Spôsob overenia**: **Vopred zdieľaný kľúč**
- ❏ **Vopred zdieľaný kľúč**: Zadajte najviac 127 znakov.

**Zásady skupiny**: Nekonfigurujte.

#### **Prijímanie tlačových údajov a nastavenia tlačiarne**

V tomto príklade je umožnená komunikácia tlačových údajov a konfigurácia z určených služieb.

**Predvolené zásady**:

- ❏ **IPsec/IP Filtrovanie**: **Povoliť**
- ❏ **Kontrola prístupu**: **Odmietnuť prístup**

**Zásady skupiny**:

- ❏ **Zapnúť tieto Zásady skupiny**: Začiarknite políčko.
- ❏ **Kontrola prístupu**: **Povoliť prístup**
- ❏ **Vzdialená adresa (hostiteľ)**: IP adresa klienta
- ❏ **Spôsob výberu portu**: **Názov služby**

❏ **Názov služby**: Začiarknite políčko **ENPC**, **SNMP**, **HTTP (lokálne)**, **HTTPS (lokálne)** a **RAW (Port9100)**.

#### *Poznámka:*

Ak nechcete prijímať cez HTTP (lokálne) a HTTPS (lokálne), zrušte začiarknutie políčok v položke *Zásady skupiny*. Keď to robíte. dočasne deaktivujte funkciu filtrovania IPsec/IP z ovládacieho panela tlačiarne a zmeňte nastavenia tlačiarne.

#### **Prístup k prijímaniu len z určenej IP adresy**

Tento príklad umožňuje určenej IP adrese prístup k tlačiarni.

**Predvolené zásady**:

- ❏ **IPsec/IP Filtrovanie**: **Povoliť**
- ❏ **Kontrola prístupu**:**Odmietnuť prístup**

**Zásady skupiny**:

- <span id="page-266-0"></span>❏ **Zapnúť tieto Zásady skupiny**: Začiarknite políčko.
- ❏ **Kontrola prístupu**: **Povoliť prístup**
- ❏ **Vzdialená adresa (hostiteľ)**: IP adresa klienta správcu

#### *Poznámka:*

Bez ohľadu na konfiguráciu zásad bude mať klient prístup a bude môcť konfigurovať tlačiareň.

## **Konfigurácia certifikátu pre funkciu filtrovania IPsec/IP**

Nakonfigurujte certifikát pre funkciu filtrovania IPsec/IP. Keď to nastavíte, môžete certifikát použiť ako spôsob overovania pre funkciu filtrovania IPsec/IP. Ak chcete nakonfigurovať certifikačnú autoritu, prejdite na položku **Certifikát CA**.

1. Zadajte IP adresu tlačiarne do prehľadávača a otvorte tak aplikáciu Web Config.

Zadajte IP adresu tlačiarne z počítača, ktorý je pripojený k rovnakej sieti ako tlačiareň.

IP adresu tlačiarne si môžete overiť v nasledovnej ponuke.

#### **Nastav.** > **Všeobecné nastavenia** > **Nastavenia siete** > **Stav siete** > **Stav káblovej siete LAN/Wi-Fi**

- 2. Zadajte heslo správcu a prihláste sa ako správca.
- 3. Vyberte v nasledovnom poradí.

#### Karta **Zabezpečenie siete** > **IPsec/IP Filtrovanie** > **Certifikát klienta**

4. Importujte certifikát v položke **Certifikát klienta**.

Ak ste už importovali certifikát vydaný certifikačnou autoritou, môžete certifikát skopírovať a použiť ho vo funkcii filtrovania IPsec/IP. Ak chcete kopírovať, vyberte certifikát v položke **Kopírovať z** a kliknite na tlačidlo **Kopírovať**.

#### **Súvisiace informácie**

- & ["Predvolená hodnota hesla správcu" na strane 17](#page-16-0)
- & ["Konfigurácia položky CA-podpísaný Certifikát" na strane 249](#page-248-0)
- & ["Konfigurácia položky Certifikát CA" na strane 253](#page-252-0)

## **Pripojenie tlačiarne k sieti IEEE802.1X**

#### **Konfigurácia siete IEEE802.1X**

Keď pre tlačiareň nastavíte štandardIEEE802.1X, môžete ju použiť v sieti pripojenej k serveru RADIUS, prepínaču siete LAN s funkciou overovania alebo k prístupovému bodu.

TLS verzia 1.3 nepodporuje túto funkciu.

1. Zadajte IP adresu tlačiarne do prehľadávača a otvorte tak aplikáciu Web Config.

Zadajte IP adresu tlačiarne z počítača, ktorý je pripojený k rovnakej sieti ako tlačiareň.

IP adresu tlačiarne si môžete overiť v nasledovnej ponuke.

#### **Nastav.** > **Všeobecné nastavenia** > **Nastavenia siete** > **Stav siete** > **Stav káblovej siete LAN/Wi-Fi**

- 2. Zadajte heslo správcu a prihláste sa ako správca.
- 3. Vyberte v nasledovnom poradí.

Karta **Zabezpečenie siete** > **IEEE802.1X** > **Základné**

4. Zadajte hodnoty pre všetky položky.

Ak chcete používať tlačiareň v sieti Wi-Fi, kliknite na položku **Nastavenie bezdr. siete** a vyberte alebo zadajte SSID.

#### *Poznámka:* Môžete zdieľať nastavenia medzi sieťou Ethernet a sieťou Wi-Fi.

5. Kliknite na tlačidlo **Ďalej**.

Zobrazí sa hlásenie s potvrdením.

6. Kliknite na tlačidlo **OK**.

Tlačiareň je aktualizovaná.

#### **Súvisiace informácie**

& ["Predvolená hodnota hesla správcu" na strane 17](#page-16-0)

#### *Položky nastavenia siete IEEE 802.1X*

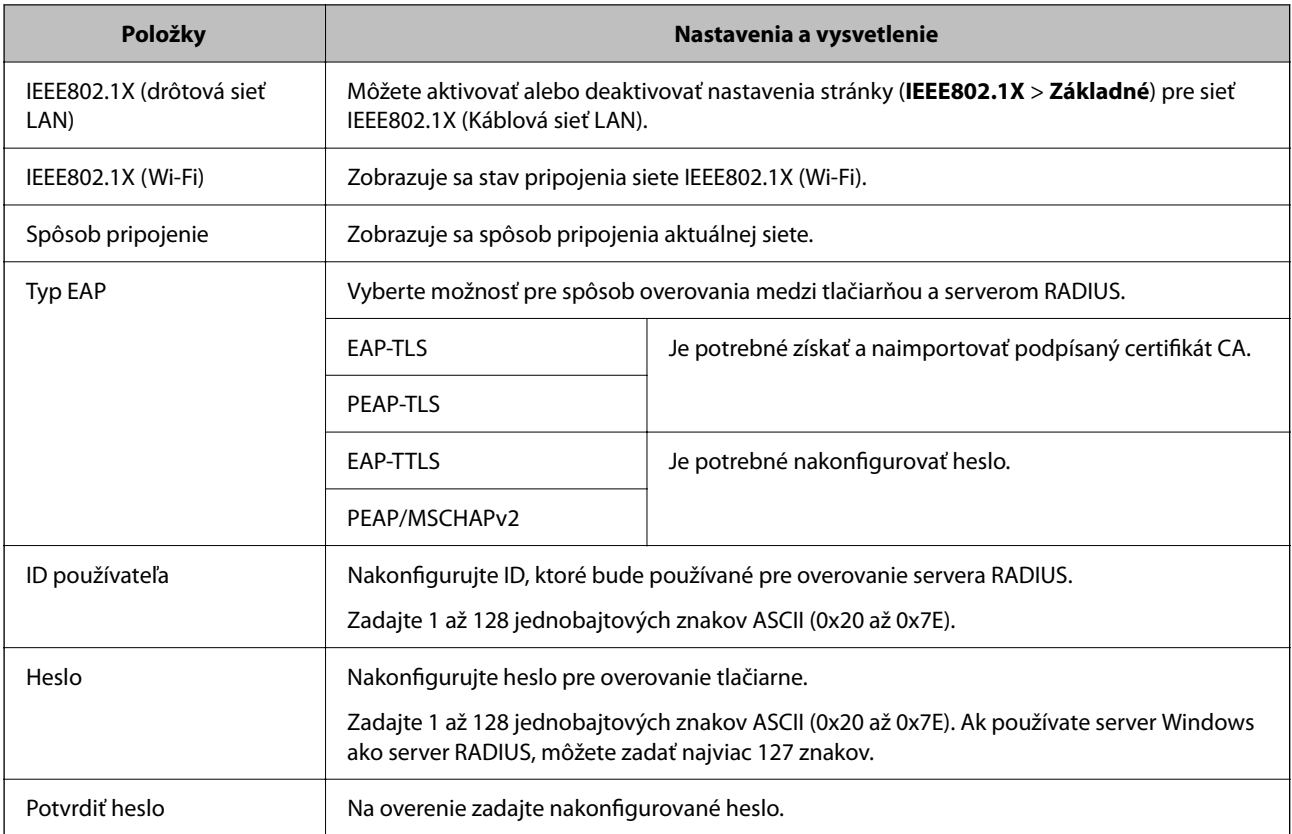

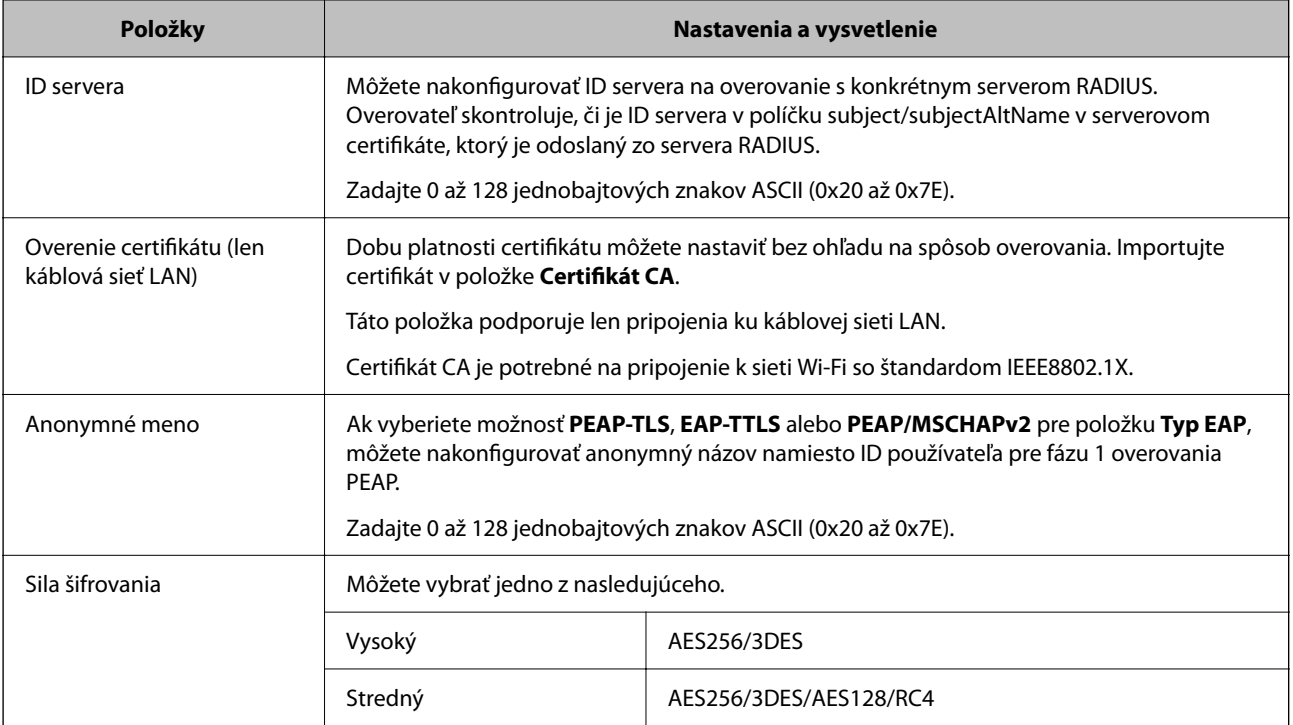

 $\blacktriangleright$  ["Konfigurácia siete IEEE802.1X" na strane 267](#page-266-0)

## **Konfigurácia certifikátu pre sieť IEEE 802.1X**

Nakonfigurujte klientsky certifikát pre sieť IEEE802.1X. Keď to nastavíte, môžete použiť **EAP-TLS** a **PEAP-TLS** ako spôsob overovania pre sieť IEEE 802.1X. Ak chcete nakonfigurovať certifikát certifikačnej autority, prejdite na položku **Certifikát CA**.

1. Zadajte IP adresu tlačiarne do prehľadávača a otvorte tak aplikáciu Web Config.

Zadajte IP adresu tlačiarne z počítača, ktorý je pripojený k rovnakej sieti ako tlačiareň.

IP adresu tlačiarne si môžete overiť v nasledovnej ponuke.

#### **Nastav.** > **Všeobecné nastavenia** > **Nastavenia siete** > **Stav siete** > **Stav káblovej siete LAN/Wi-Fi**

- 2. Zadajte heslo správcu a prihláste sa ako správca.
- 3. Vyberte v nasledovnom poradí.

#### Karta **Zabezpečenie siete** > **IEEE802.1X** > **Certifikát klienta**

4. Zadajte certifikát v položke **Certifikát klienta**.

Ak ste už importovali certifikát vydaný certifikačnou autoritou, môžete certifikát skopírovať a použiť ho v sieti IEEE802.1X. Ak chcete kopírovať, vyberte certifikát v položke **Kopírovať z** a kliknite na tlačidlo **Kopírovať**.

#### **Súvisiace informácie**

- & ["Predvolená hodnota hesla správcu" na strane 17](#page-16-0)
- & ["Konfigurácia položky CA-podpísaný Certifikát" na strane 249](#page-248-0)

#### <span id="page-269-0"></span>& ["Konfigurácia položky Certifikát CA" na strane 253](#page-252-0)

#### **Kontrola stavu siete IEEE 802.1X**

Stav siete IEEE 802.1X môžete skontrolovať vytlačením hárku so stavom siete.

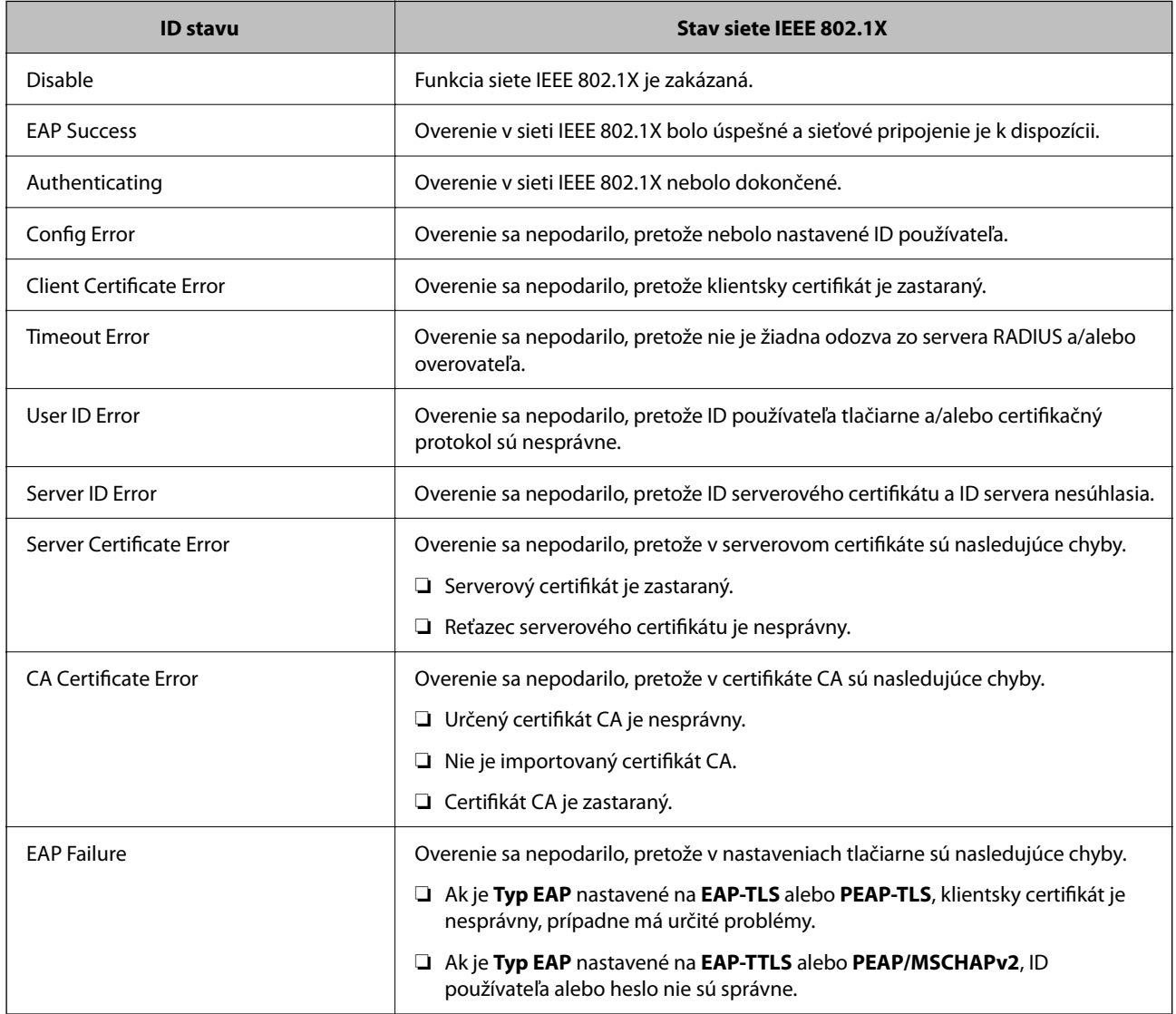

#### **Súvisiace informácie**

& ["Stav káblovej siete LAN/Wi-Fi:" na strane 196](#page-195-0)

## **Problémy so zabezpečením siete**

### **Obnovenie nastavení zabezpečenia**

Keď nastavíte prostredie s vysokým zabezpečením, ako je napríklad filtrovanie IPsec/IP alebo IEEE802.1X, možno sa nebude dať komunikovať so zariadeniami kvôli nesprávnym nastaveniam alebo problémom so zariadením alebo serverom. V takom prípade obnovte nastavenia zabezpečenia, aby bolo možné znova vytvoriť nastavenia, prípadne dočasne používať.

#### *Deaktivovanie funkcie zabezpečenia pomocou ovládacieho panela*

Pomocou ovládacieho panela tlačiarne môžete deaktivovať funkciu filtrovania IPsec/IP alebo siete IEEE 802.1X.

- 1. Vyberte položky **Nastav.** > **Všeobecné nastavenia** > **Nastavenia siete**.
- 2. Vyberte možnosť **Rozšírené**.
- 3. Vyberte spomedzi nasledujúcich položiek tie, ktoré chcete deaktivovať.
	- ❏ **Zak. IPsec/ IP Filtrovanie**
	- ❏ **Zakázať IEEE802.1X**
- 4. Na obrazovke s potvrdením vyberte položku **Pokračovať**.

### **Problémy pri používaní funkcií bezpečnosti siete**

#### *Zabudnutý vopred zdieľaný kľúč*

#### **Znova nakonfigurujte vopred zdieľaný kľúč.**

Ak chcete kľúč zmeniť, otvorte aplikáciu Web Config a vyberte kartu **Zabezpečenie siete** > **IPsec/IP Filtrovanie** > **Základné** > **Predvolené zásady** alebo **Zásady skupiny**.

Keď zmeníte vopred zdieľaný kľúč, nakonfigurujte vopred zdieľaný kľúč pre počítače.

#### **Súvisiace informácie**

- & ["Predvolená hodnota hesla správcu" na strane 17](#page-16-0)
- & ["Šifrovaná komunikácia pomocou filtrovania IPsec/IP" na strane 256](#page-255-0)

#### *Nie je možné komunikovať prostredníctvom komunikácie IPsec*

#### **Je určený algoritmus, ktorý tlačiareň alebo počítač nepodporujú.**

Tlačiareň podporuje nasledujúce algoritmy. Skontrolujte nastavenia počítača.

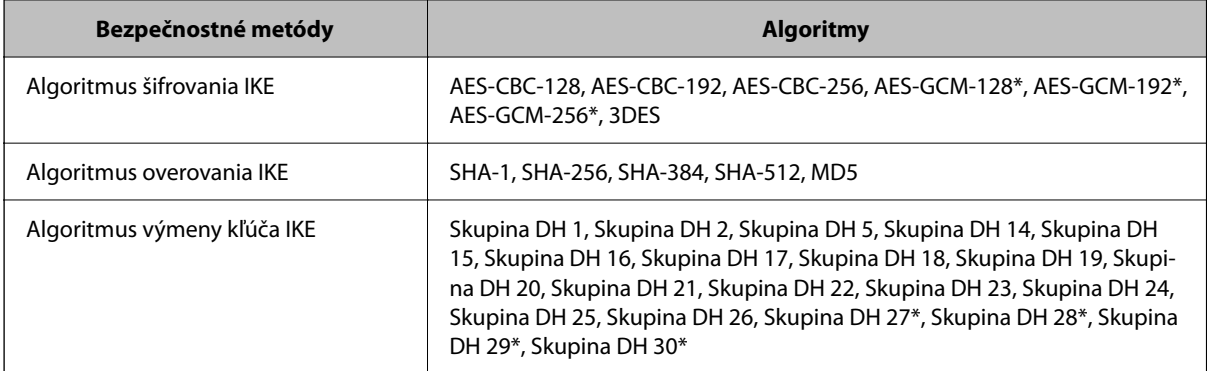

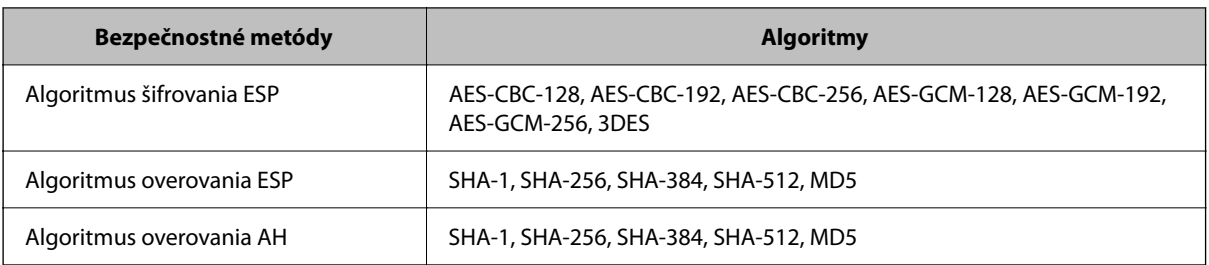

\* k dispozícii len pre IKEv2

#### **Súvisiace informácie**

& ["Šifrovaná komunikácia pomocou filtrovania IPsec/IP" na strane 256](#page-255-0)

#### *Náhle nie je možné komunikovať*

#### **IP adresa tlačiarne sa zmenila, prípadne sa nedá použiť.**

Keď sa IP adresa zaregistrovaná v lokálnej adrese položky Zásady skupiny zmenila, prípadne sa nedá použiť, komunikácia IPsec nie je možná. Vypnite službu IPsec pomocou ovládacieho panela tlačiarne.

Ak je protokol DHCP zastaraný, reštartovalo sa alebo je zastaraná adresa IPv6, prípadne nebola zistená, IP adresa zaregistrovaná v aplikácii Web Config pre tlačiareň sa nemusí nájsť (**Zabezpečenie siete** > **IPsec/IP Filtrovanie** > **Základné** > **Zásady skupiny** > **Lokálna adresa (tlačiareň)**).

Použite statickú adresu IP.

#### **IP adresa počítača sa zmenila, prípadne sa nedá použiť.**

Keď sa IP adresa zaregistrovaná vo vzdialenej adrese položky Zásady skupiny zmenila, prípadne sa nedá použiť, komunikácia IPsec nie je možná.

Vypnite službu IPsec pomocou ovládacieho panela tlačiarne.

Ak je protokol DHCP zastaraný, reštartovalo sa alebo je zastaraná adresa IPv6, prípadne nebola zistená, IP adresa zaregistrovaná v aplikácii Web Config pre tlačiareň sa nemusí nájsť (**Zabezpečenie siete** > **IPsec/IP Filtrovanie** > **Základné** > **Zásady skupiny** > **Vzdialená adresa (hostiteľ)**).

Použite statickú adresu IP.

#### **Súvisiace informácie**

- & ["Predvolená hodnota hesla správcu" na strane 17](#page-16-0)
- & ["Šifrovaná komunikácia pomocou filtrovania IPsec/IP" na strane 256](#page-255-0)

#### *Nie je možné vytvoriť zabezpečený tlačový port IPP*

#### **Nie je určený správny certifikát servera pre komunikáciu SSL/TLS.**

Ak zadaný certifikát nie je správny, vytvorenie portu môže zlyhať. Skontrolujte, či používate správny certifikát.

#### **Certifikát CA nie je naimportovaný do počítača používajúceho tlačiareň.**

Ak certifikát CA nie je do daného počítača naimportovaný, vytvorenie portu môže zlyhať. Skontrolujte, či je naimportovaný certifikát CA.

& ["Konfigurácia serverového certifikátu pre tlačiareň" na strane 256](#page-255-0)

#### *Po konfigurácii funkcie IPsec/IP Filtering sa nedá pripojiť*

#### **Nastavenia funkcie IPsec/IP Filtering sú nesprávne.**

Položky IPsec/IP Filtering zablokujte z ovládacieho panela tlačiarne. Pripojte tlačiareň a počítač a IPsec/IP Filtering znova nastavte.

#### **Súvisiace informácie**

 $\rightarrow$  ["Šifrovaná komunikácia pomocou filtrovania IPsec/IP" na strane 256](#page-255-0)

#### *Po nakonfigurovaní IEEE802.1X nemožno získať prístup k tlačiarni*

#### **Nastavenia IEEE802.1X sú nesprávne.**

Vypnite IEEE802.1X a Wi-Fi cez ovládací panel tlačiarne. Pripojte tlačiareň a počítač a potom znova nakonfigurujte IEEE802.1X.

#### **Súvisiace informácie**

 $\blacktriangleright$  ["Konfigurácia siete IEEE802.1X" na strane 267](#page-266-0)

## **Problémy s používaním digitálneho certifikátu**

#### *Nedá sa importovať CA-podpísaný Certifikát*

#### **CA-podpísaný Certifikát a údaje CSR sa nezhodujú.**

Ak CA-podpísaný Certifikát a CSR nemajú rovnaké údaje, CSR nie je možné naimportovať. Skontrolujte nasledujúce body:

- ❏ Pokúšate sa naimportovať certifikát do zariadenia, ktoré nemá rovnaké údaje? Skontrolujte údaje v žiadosti CSR a potom naimportujte certifikát do zariadenia, ktoré má rovnaké údaje.
- ❏ Prepísali ste žiadosť CSR uloženú do počítača po jej odoslaní certifikačnej autorite? Získajte certifikát s podpisom CA znova s použitím tejto žiadosti CSR.

#### **CA-podpísaný Certifikát je väčší než 5 kB.**

CA-podpísaný Certifikát väčší ako 5 kB nie je možné naimportovať.

#### **Heslo na import certifikátu je nesprávne.**

Zadajte správne heslo. Ak ste zabudli heslo, nemôžete certifikát naimportovať. Znova získajte CA-podpísaný Certifikát.

& ["Import certifikátu s podpisom CA" na strane 250](#page-249-0)

#### *Nie je možné aktualizovať certifikát s vlastným podpisom*

#### **Položka Všeobecný názov nebola zadaná.**

Položku **Všeobecný názov** je potrebné zadať.

#### **V položke Všeobecný názov boli zadané nepodporované znaky.**

Zadajte 1 až 128 znakov vo formáte IPv4, IPv6, názvu hostiteľa alebo FQDN v kódovaní ASCII (0x20 – 0x7E).

#### **Položka Common Name obsahuje čiarku alebo medzeru.**

Ak obsahuje čiarku, položka **Všeobecný názov** sa na danom mieste rozdelí. Ak sa pred alebo za čiarkou nachádza iba medzera, vyskytne sa chyba.

#### **Súvisiace informácie**

 $\blacktriangleright$  ["Aktualizácia vlastného podpísaného certifikátu" na strane 253](#page-252-0)

#### *Nie je možné vytvoriť žiadosť CSR*

#### **Položka Všeobecný názov nebola zadaná.**

Položku **Všeobecný názov** je potrebné zadať.

#### **V položkách Všeobecný názov, Organizácia, Organizačná jednotka, Lokalita a Štát/Provincia boli zadané nepodporované znaky.**

Zadajte znaky vo formáte IPv4, IPv6, názvu hostiteľa alebo FQDN v kódovaní ASCII (0x20 – 0x7E).

#### **Položka Všeobecný názov obsahuje čiarku alebo medzeru.**

Ak obsahuje čiarku, položka **Všeobecný názov** sa na danom mieste rozdelí. Ak sa pred alebo za čiarkou nachádza iba medzera, vyskytne sa chyba.

#### **Súvisiace informácie**

#### & ["Získanie certifikátu s podpisom CA" na strane 249](#page-248-0)

#### *Zobrazuje sa upozornenie týkajúce sa digitálneho certifikátu*

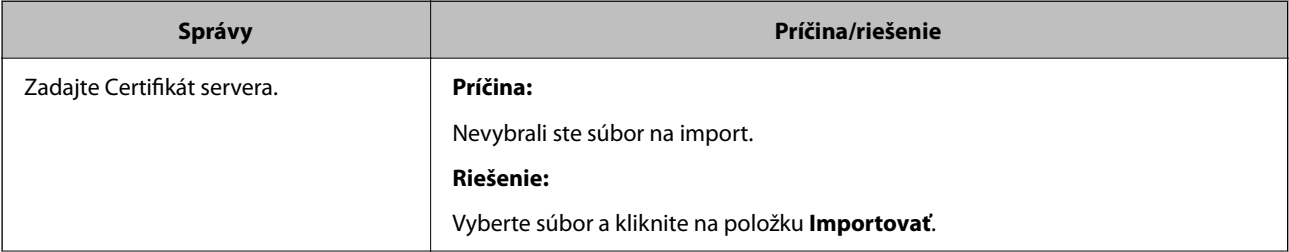

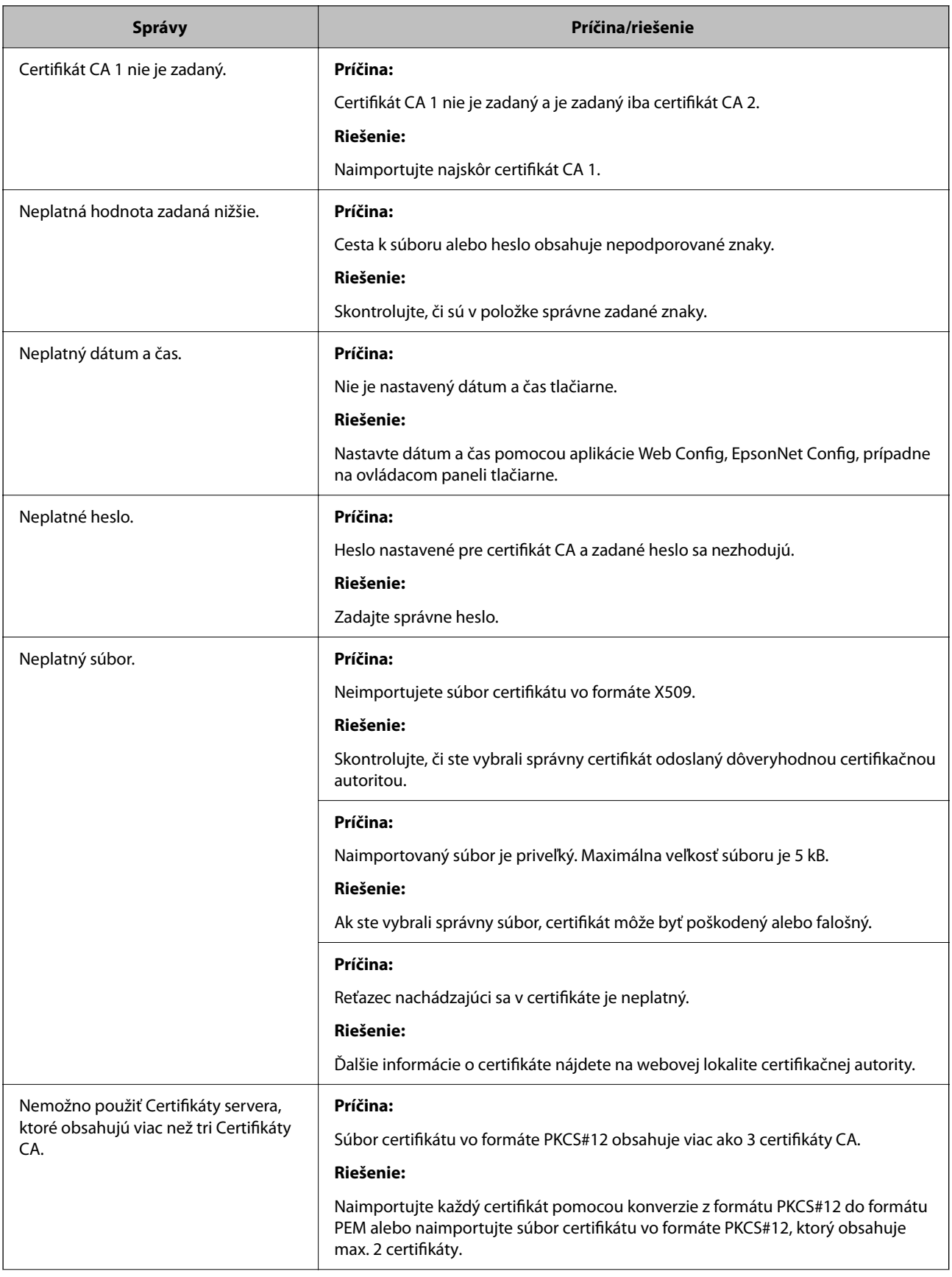

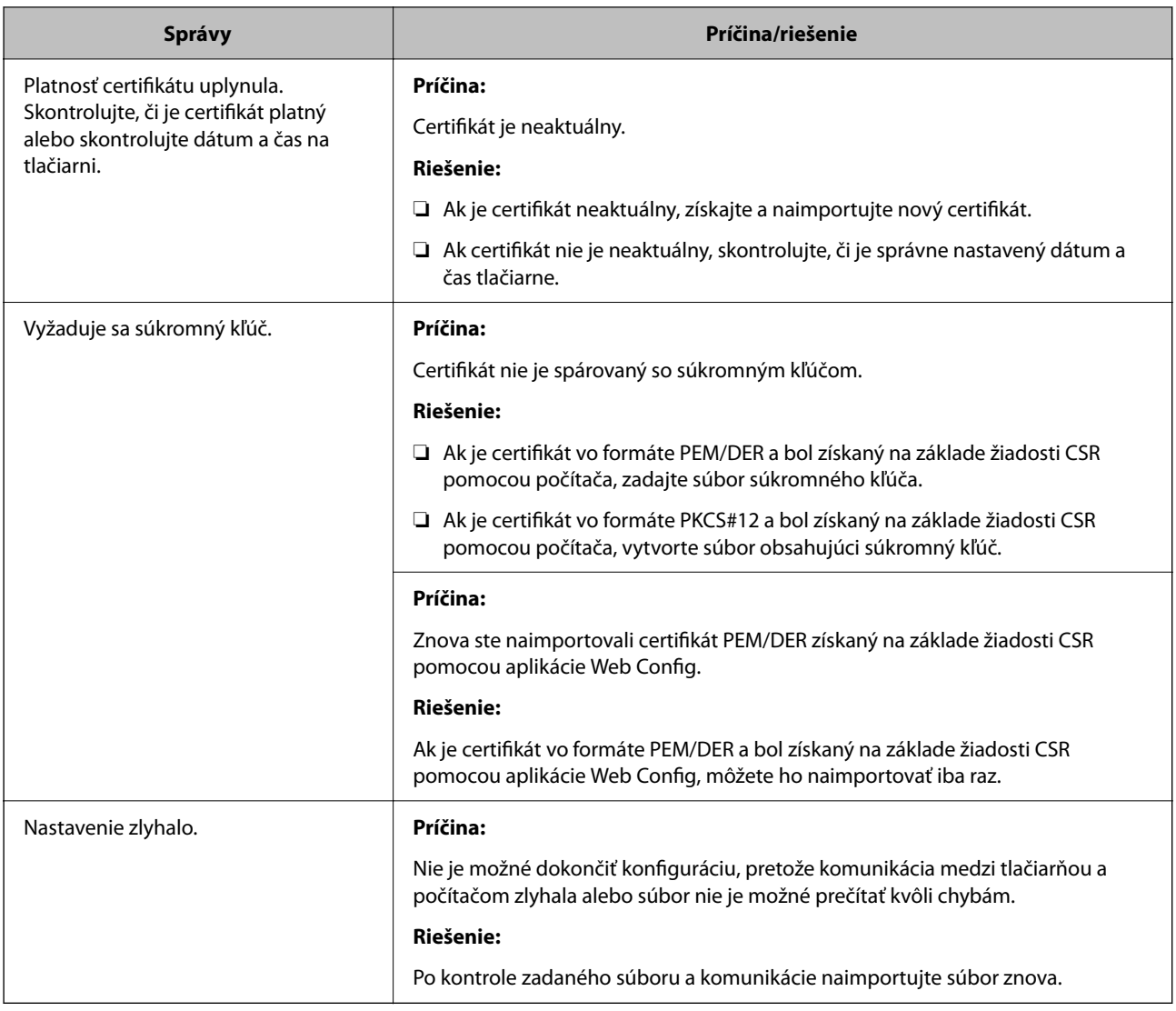

& ["O digitálnom certifikáte" na strane 248](#page-247-0)

#### *Omylom odstránený certifikát s podpisom CA*

#### **Nie je žiadny záložný súbor pre certifikát s podpisom CA.**

Ak máte záložný súbor, naimportujte certifikát znova.

Ak ste certifikát získali prostredníctvom žiadosti CSR vytvorenej v aplikácii Web Config, odstránený certifikát nemôžete znova naimportovať. Vytvorte žiadosť CSR a získajte nový certifikát.

#### **Súvisiace informácie**

- & ["Import certifikátu s podpisom CA" na strane 250](#page-249-0)
- & ["Odstránenie certifikátu s podpisom CA" na strane 252](#page-251-0)

## **Používanie funkcie Epson Open Platform**

## **Prehľad platformy Epson Open Platform**

Epson Open Platform je platforma používaná tlačiarňami Epson s funkciou poskytovanou serverom v systéme overovania.

Môžete získavať protokoly jednotlivých zariadení a používateľov v spolupráci so serverom a konfigurovať obmedzenia na zariadení a funkcie, ktoré môžu jednotliví používatelia a skupiny využívať. Môže sa používať so systémom Epson Print Admin (overovací systém Epson) alebo externým overovacím systémom.

Ak pripojíte overovacie zariadenie, môžete robiť aj overovanie používateľov pomocou identifikačnej karty.

#### **Súvisiace informácie**

& ["Overovací systém Epson \(Epson Print Admin\)" na strane 188](#page-187-0)

## **Konfigurácia režimu Epson Open Platform**

Povoľte režim Epson Open Platform, aby ste mohli používať zariadenie z overovacieho systému.

1. Zadajte IP adresu tlačiarne do prehľadávača a otvorte tak aplikáciu Web Config.

Zadajte IP adresu tlačiarne z počítača, ktorý je pripojený k rovnakej sieti ako tlačiareň.

IP adresu tlačiarne si môžete overiť v nasledovnej ponuke.

**Nastav.** > **Všeobecné nastavenia** > **Nastavenia siete** > **Stav siete** > **Stav káblovej siete LAN/Wi-Fi**

- 2. Zadajte heslo správcu a prihláste sa ako správca.
- 3. Vyberte v nasledovnom poradí.

#### Karta **Epson Open Platform** > **Kód Product Key alebo Licenčný kľúč**

- 4. Zadajte hodnoty pre všetky položky.
	- ❏ Výrobné číslo

Zobrazí sa sériové číslo zariadenia.

❏ Verzia Epson Open Platform

Vyberte verziu režimu Epson Open Platform. Príslušná verzia sa líši v závislosti od overovacieho systému.

❏ Kód Product Key alebo Licenčný kľúč

Zadajte produktový kód, ktorý ste získali z určenej webovej stránky. Podrobnosti o získaní produktového kódu nájdete v návode pre Epson Open Platform.

5. Kliknite na tlačidlo **Ďalej**.

Zobrazí sa hlásenie s potvrdením.

6. Kliknite na tlačidlo **OK**.

Tlačiareň je aktualizovaná.

& ["Predvolená hodnota hesla správcu" na strane 17](#page-16-0)

## **Overenie služby Epson Open Platform**

Platnosť služby Epson Open Platform môžete overiť jedným z nasledovných spôsobov.

❏ Web Config

Produktový kód bol zadaný na karte **Epson Open Platform** > **Kód Product Key alebo Licenčný kľúč** > **Kód Product Key alebo Licenčný kľúč** a karta **Epson Open Platform** > **Autentifikačný systém** sa zobrazuje na ľavej strane štruktúry ponuky.

❏ Ovládací panel tlačiarne

Produktový kód sa zobrazuje na hlavnej obrazovke > **Nastav.** > **Informácie o Epson Open Platform**.

## **Informácie o službe Epson Remote Services**

Epson Remote Services je služba, ktorá cez internet pravidelne zhromažďuje informácie o tlačiarni. Dá sa využiť na predvídanie potreby výmeny alebo obnovy spotrebného materiálu alebo náhradných dielov a na rýchle riešenie akýchkoľvek chýb alebo problémov.

Ďalšie informácie o službe Epson Remote Services vám poskytne predajca.

# <span id="page-278-0"></span>**Kde získať pomoc**

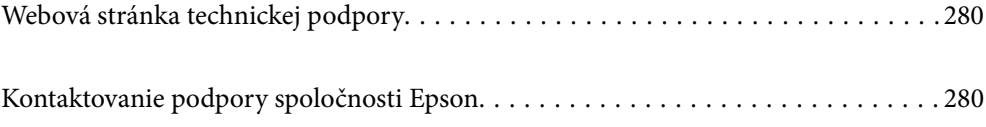

## <span id="page-279-0"></span>**Webová stránka technickej podpory**

Ak potrebujete ďalšiu pomoc, navštívte nižšie uvedenú webovú stránku technickej podpory spoločnosti Epson. Vyberte príslušnú krajinu alebo oblasť a prejdite do sekcie podpory na príslušnej miestnej webovej lokalite spoločnosti Epson. Na stránke nájdete tiež najnovšie ovládače, odpovede na časté otázky, príručky a ďalšie užitočné položky na prevzatie.

<http://support.epson.net/>

<http://www.epson.eu/support> (Európa)

Ak vaše zariadenie od spoločnosti Epson nefunguje správne a problém nedokážete vyriešiť, požiadajte o pomoc oddelenie podpory spoločnosti Epson.

## **Kontaktovanie podpory spoločnosti Epson**

## **Predtým, ako sa skontaktujete so spoločnosťou Epson**

Ak výrobok od spoločnosti Epson nefunguje správne a vzniknutý problém sa nedarí odstrániť pomocou informácií o odstraňovaní problémov, ktoré sú uvedené v príručkách, obráťte sa na oddelenie podpory spoločnosti Epson.

Zoznam podpory Epson je založený na krajine predaja. Niektoré výrobky sa vo vašej aktuálnej oblasti nemusia predávať, takže sa obráťte na podporu spoločnosti Epson pre oblasť, kde ste výrobok zakúpili.

V prípade, že oddelenie podpory spoločnosti Epson pre vašu oblasť sa nižšie neuvádza, obráťte sa na dodávateľa, u ktorého ste si výrobok zakúpili.

Podpora spoločnosti Epson vám bude vedieť pomôcť oveľa rýchlejšie, ak poskytnete nasledujúce informácie:

❏ Sériové číslo výrobku

(Umiestnenie štítka závisí od výrobku: môže byť na zadnej strane, na otvorenom kryte alebo na spodnej strane.)

- ❏ Model výrobku
- ❏ Verzia softvéru výrobku

(Kliknite na tlačidlo **About**, **Version Info**, alebo podobné tlačidlo v softvérovom produkte.)

- ❏ Značka a model vášho počítača
- ❏ Názov a verzia operačného systému počítača
- ❏ Názvy a verzie softvérových aplikácií, ktoré obvykle používate s daným výrobkom

#### *Poznámka:*

V závislosti od výrobku môžu byť sieťové nastavenia uložené v pamäti výrobku. V dôsledku poruchy alebo opravy výrobku sa nastavenia môžu stratiť. Spoločnosť Epson nezodpovedá za stratu akýchkoľvek údajov ani za zálohovanie a/alebo obnovenie nastavení, a to ani počas záručného obdobia. Odporúčame, aby ste si svoje údaje zálohovali sami alebo si ich zaznamenali.

## **Pomoc pre používateľov v Európe**

Informácie o kontaktovaní zákazníckej podpory spoločnosti Epson nájdete v dokumente Paneurópska záruka.

## **Pomoc pre používateľov v Taiwane**

Kontakty na informácie, podporu a služby:

#### **Internet**

#### [http://www.epson.com.tw](http://www.epson.com.tw/)

K dispozícii sú informácie o technických údajoch zariadení, ovládače na prevzatie a dopyty na zariadenia.

#### **Centrum pomoci Epson**

Telefón: +886-2-2165-3138

Náš tím z centra pomoci vám môže telefonicky pomôcť pri nasledujúcich požiadavkách:

- ❏ Dopyty týkajúce sa predaja a informácií o zariadeniach
- ❏ Otázky alebo problémy týkajúce sa použitia zariadení
- ❏ Dopyty týkajúce sa opráv a záruky

#### **Servisné stredisko pre opravy:**

#### <http://www.tekcare.com.tw/branchMap.page>

Spoločnosť TekCare je autorizovaným servisným strediskom pre spoločnosť Epson Taiwan Technology & Trading Ltd.

## **Pomoc pre používateľov v Austrálii**

Spoločnosť Epson Australia chce poskytovať zákaznícky servis na vysokej úrovni. Okrem príručiek k zariadeniu poskytujeme nasledujúce zdroje, kde nájdete požadované informácie:

#### **Internetová adresa URL**

#### [http://www.epson.com.au](http://www.epson.com.au/)

Navštívte webové stránky spoločnosti Epson Australia. Oplatí sa sem-tam na ne zájsť! Na stránkach nájdete oblasť na prevzatie ovládačov, kontaktné miesta na spoločnosť Epson, informácie o nových zariadeniach a technickú podporu (e-mail).

#### **Centrum pomoci Epson**

#### Telefón: 1300-361-054

Centrum pomoci spoločnosti Epson slúži ako konečné riešenie s cieľom zaručiť našim klientom prístup k poradenstvu. Operátori v centre pomoci vám môžu pomôcť pri inštalácii, konfigurácii a prevádzke zariadenia značky Epson. Personál z centra pomoci vám pred kúpou môže poskytnúť informačný materiál o nových zariadeniach značky Epson a poradiť, kde sa nachádza najbližší dodávateľ alebo servisné miesto. Získate tu odpovede na rôzne dopyty.

Odporúčame, aby ste počas telefonátu mali poruke všetky potrebné informácie. Čím viac informácií si pripravíte, tým rýchlejšie budeme môcť pomôcť s riešením problému. Medzi tieto informácie patria príručky k zariadeniu Epson, typ počítača, operačný systém, aplikačné programy a všetky, z vášho pohľadu potrebné informácie.

#### **Preprava produktu**

Spoločnosť Epson odporúča uchovať obal zariadenia na budúcu prepravu.

## **Pomoc pre používateľov na Novom Zélande**

Spoločnosť Epson New Zealand chce poskytovať zákaznícky servis na vysokej úrovni. Okrem dokumentácie zariadenia poskytujeme nasledujúce zdroje, kde nájdete požadované informácie:

#### **Internetová adresa URL**

#### [http://www.epson.co.nz](http://www.epson.co.nz/)

Navštívte webové stránky spoločnosti Epson New Zealand. Oplatí sa sem-tam na ne zájsť! Na stránkach nájdete oblasť na prevzatie ovládačov, kontaktné miesta na spoločnosť Epson, informácie o nových zariadeniach a technickú podporu (e-mail).

#### **Centrum pomoci Epson**

#### Telefón: 0800 237 766

Centrum pomoci Epson slúži ako konečné riešenie, aby naši klienti mali zabezpečený prístup k poradenstvu. Operátori v centre pomoci vám môžu pomôcť pri inštalácii, konfigurácii a prevádzke zariadenia značky Epson. Personál z centra pomoci vám pred kúpou môže poskytnúť informačný materiál o nových zariadeniach značky Epson a poradiť, kde sa nachádza najbližší dodávateľ alebo servisné miesto. Získate tu odpovede na rôzne dopyty.

Odporúčame, aby ste pri telefonáte mali poruke všetky potrebné informácie. Čím viac informácií si pripravíte, tým rýchlejšie budeme môcť pomôcť s riešením problému. Medzi tieto informácie patrí dokumentácia zariadenia Epson, typ počítača, operačný systém, aplikačné programy a všetky, z vášho pohľadu potrebné informácie.

#### **Preprava zariadenia**

Spoločnosť Epson odporúča uchovať obal zariadenia na budúcu prepravu.

## **Pomoc pre používateľov v Singapure**

Zdroje informácií, podpora a služby dostupné v spoločnosti Epson Singapore:

#### **Internet**

#### [http://www.epson.com.sg](http://www.epson.com.sg/)

K dispozícii sú informácie o technických údajoch zariadení, ovládače na prevzatie, často kladené otázky (FAQ), dopyty týkajúce sa predaja a technická podpora prostredníctvom e-mailu.

#### **Centrum pomoci Epson**

Bezplatné: 800-120-5564

Náš tím centra pomoci vám môže telefonicky pomôcť pri nasledujúcich požiadavkách:

- ❏ Dopyty týkajúce sa predaja a informácií o zariadeniach
- ❏ Otázky týkajúce sa použitia zariadení alebo riešenia problémov
- ❏ Dopyty týkajúce sa opráv a záruky

## **Pomoc pre používateľov v Thajsku**

Kontakty na informácie, podporu a služby:

#### **Internet**

#### [http://www.epson.co.th](http://www.epson.co.th/)

K dispozícii sú informácie o technických údajoch výrobku, ovládače na prevzatie, často kladené otázky (FAQ) a email.

#### **Telefonické centrum spoločnosti Epson**

Telefón: 66-2460-9699

E-mail: support@eth.epson.co.th

Náš tím telefonickej podpory vám môže pomôcť cez telefón pri nasledujúcich požiadavkách:

- ❏ Dopyty týkajúce sa predaja a informácií o zariadeniach
- ❏ Otázky alebo problémy týkajúce sa použitia zariadení
- ❏ Dopyty týkajúce sa opráv a záruky

## **Pomoc pre používateľov vo Vietname**

Kontakty na informácie, podporu a služby:

#### **Servisné stredisko Epson**

27 Yen Lang, Trung Liet Ward, Dong Da District, Ha Noi City. Tel: +84 24 7300 0911 38 Le Dinh Ly, Thac Gian Ward, Thanh Khe District, Da Nang. Tel: +84 23 6356 2666 194/3 Nguyen Trong Tuyen, Ward 8, Phu Nhuan Dist., HCMC. Tel: +84 28 7300 0911 31 Phan Boi Chau, Ward 14, Binh Thanh District, HCMC. Tel: +84 28 35100818

## **Pomoc pre používateľov v Indonézii**

Kontakty na informácie, podporu a služby:

#### **Internet**

#### [http://www.epson.co.id](http://www.epson.co.id/)

- ❏ Informácie o technických údajoch výrobku a ovládače na prevzatie
- ❏ Prostredníctvom e-mailu sú k dispozícii často kladené otázky (FAQ), otázky týkajúce sa predaja a ďalšie otázky

#### **Poradenská linka Epson (Hotline)**

Telefón: 1500-766 (Indonesia Only) E-mail: customer.care@ein.epson.co.id Náš tím Poradenskej linky vám môže pomôcť telefonicky alebo e-mailom s nasledujúcim: ❏ Dopyty týkajúce sa predaja a informácií o zariadeniach ❏ Technická podpora

## **Pomoc pre používateľov v Hongkongu**

Používatelia sa môžu obrátiť na spoločnosť Epson Hong Kong Limited, ak chcú získať technickú podporu, ako aj iné služby poskytované po predaji.

#### **Domovská internetová stránka**

#### [http://www.epson.com.hk](http://www.epson.com.hk/)

Spoločnosť Epson Hong Kong zriadila na internete miestnu domovskú stránku v čínskom aj anglickom jazyku, ktorá poskytuje používateľom nasledujúce informácie:

- ❏ Informácie o zariadeniach
- ❏ Odpovede na najčastejšie otázky (FAQs)
- ❏ Najnovšie verzie ovládačov zariadení značky Epson

#### **Linka technickej podpory**

S naším technickým personálom sa môžete spojiť aj na nasledujúcich telefónnych a faxových číslach:

Telefón: 852-2827-8911

Fax: 852-2827-4383

## **Pomoc pre používateľov v Malajzii**

Kontakty na informácie, podporu a služby:

#### **Internet**

#### [http://www.epson.com.my](http://www.epson.com.my/)

- ❏ Informácie o technických údajoch výrobku a ovládače na prevzatie
- ❏ Prostredníctvom e-mailu sú k dispozícii často kladené otázky (FAQ), otázky týkajúce sa predaja a ďalšie otázky

#### **Telefonické centrum spoločnosti Epson**

Telefón : 1800-81-7349 (bezplatne)

- E-mail: websupport@emsb.epson.com.my
- ❏ Dopyty týkajúce sa predaja a informácií o zariadeniach
- ❏ Otázky alebo problémy týkajúce sa použitia zariadení
- ❏ Otázky týkajúce sa služieb a záruky

#### **Epson Malaysia Sdn Bhd (Ústredie)**

Telefón: 603-56288288 Fax: 603-5628 8388/603-5621 2088

## **Pomoc pre používateľov v Indii**

Kontakty na informácie, podporu a služby:

#### **Internet**

#### [http://www.epson.co.in](http://www.epson.co.in/)

K dispozícii sú informácie o technických údajoch zariadení, ovládače na prevzatie a dopyty na zariadenia.

#### **Bezplatná linka pomoci**

Na účely servisu, informácie o výrobkoch alebo na objednanie spotrebného materiálu - 18004250011 / 186030001600 / 1800123001600 (9:00 – 18:00)

#### **E-mail**

calllog@epson–india.in

#### **WhatsApp**

+91 96400 00333

## **Pomoc pre používateľov na Filipínach**

Používatelia sa môžu obrátiť na spoločnosť Epson Philippines Corporation na uvedených telefónnych číslach, faxových číslach a e-mailovej adrese, ak chcú získať technickú podporu, ako aj iné služby poskytované po predaji:

#### **Internet**

#### [http://www.epson.com.ph](http://www.epson.com.ph/)

K dispozícii sú informácie o technických špecifikáciách výrobku, ovládačoch na prevzatie, často kladené otázky (FAQ) a otázky prostredníctvom e-mailu.

#### **Stredisko starostlivosti o zákazníkov pobočky Epson Philippines**

Bezplatné: (PLDT) 1-800-1069-37766

Bezplatné: (Digitel) 1-800-3-0037766

Metro Manila: +632-8441-9030

Webová lokalita:<https://www.epson.com.ph/contact>

E-mail: customercare@epc.epson.com.ph

K dispozícii v pondelok až sobotu od 9:00 do 18:00 (okrem dní pracovného pokoja)

Náš tím strediska starostlivosti o zákazníkov vám môže telefonicky pomôcť pri nasledujúcich požiadavkách:

❏ Dopyty týkajúce sa predaja a informácií o zariadeniach

❏ Otázky alebo problémy týkajúce sa použitia zariadení

❏ Dopyty týkajúce sa opráv a záruky

#### **Epson Philippines Corporation**

Priama linka: +632-8706-2609 Fax: +632-8706-2663 / +632-8706-2665